# *ZyWALL 10/50*

*Internet Security Gateway* 

## *User's Guide*

Version 3.50

May 2002

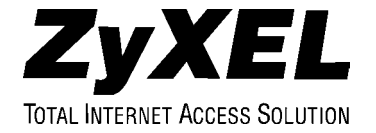

## Copyright

Copyright © 2002 by ZyXEL Communications Corporation.

The contents of this publication may not be reproduced in any part or as a whole, transcribed, stored in a retrieval system, translated into any language, or transmitted in any form or by any means, electronic, mechanical, magnetic, optical, chemical, photocopying, manual, or otherwise, without the prior written permission of ZyXEL Communications Corporation.

Published by ZyXEL Communications Corporation. All rights reserved.

#### **Disclaimer**

ZyXEL does not assume any liability arising out of the application or use of any products, or software described herein. Neither does it convey any license under its patent rights nor the patent rights of others. ZyXEL further reserves the right to make changes in any products described herein without notice. This publication is subject to change without notice.

#### **Trademarks**

ZyNOS (ZyXEL Network Operating System) is a registered trademark of ZyXEL Communications, Inc. Other trademarks mentioned in this publication are used for identification purposes only and may be properties of their respective owners.

## Federal Communications Commission (FCC) Interference Statement

This device complies with Part 15 of FCC rules. Operation is subject to the following two conditions:

- This device may not cause harmful interference.
- This device must accept any interference received, including interference that may cause undesired operations.

This equipment has been tested and found to comply with the limits for a Class B digital device pursuant to Part 15 of the FCC Rules. These limits are designed to provide reasonable protection against harmful interference in a commercial environment. This equipment generates, uses, and can radiate radio frequency energy, and if not installed and used in accordance with the instructions, may cause harmful interference to radio communications.

If this equipment does cause harmful interference to radio/television reception, which can be determined by turning the equipment off and on, the user is encouraged to try to correct the interference by one or more of the following measures:

- 1. Reorient or relocate the receiving antenna.
- 2. Increase the separation between the equipment and the receiver.
- 3. Connect the equipment into an outlet on a circuit different from that to which the receiver is connected.
- 4. Consult the dealer or an experienced radio/TV technician for help.

#### **Notice 1**

Changes or modifications not expressly approved by the party responsible for compliance could void the user's authority to operate the equipment.

## Information for Canadian Users

The Industry Canada label identifies certified equipment. This certification means that the equipment meets certain telecommunications network protective operation and safety requirements. The Industry Canada label does not guarantee that the equipment will operate to a user's satisfaction.

Before installing this equipment, users should ensure that it is permissible to be connected to the facilities of the local telecommunications company. The equipment must also be installed using an acceptable method of connection. In some cases, the company's inside wiring associated with a single line individual service may be extended by means of a certified connector assembly. The customer should be aware that compliance with the above conditions may not prevent degradation of service in some situations. Repairs to certified equipment should be made by an authorized Canadian maintenance facility designated by the supplier. Any repairs or alterations made by the user to this equipment, or equipment malfunctions, may give the telecommunications company cause to request the user to disconnect the equipment.

For their own protection, users should ensure that the electrical ground connections of the power utility, telephone lines, and internal metallic water pipe system, if present, are connected together. This precaution may be particularly important in rural areas.

#### **Caution**

Users should not attempt to make such connections themselves, but should contact the appropriate electrical inspection authority, or electrician, as appropriate.

#### **Note**

This digital apparatus does not exceed the Class A limits for radio noise emissions from digital apparatus set out in the radio interference regulations of Industry Canada.

### **Declaration of Conformity**

We, the Manufacturer/Importer,

**ZyXEL Communications Corp**. **No. 6, Innovation Rd. II, Science-Based Industrial Park, Hsinchu, Taiwan, 300 R.O.C** 

declare that the product

## **ZYWALL 10/50**

is in conformity with

(reference to the specification under which conformity is declared)

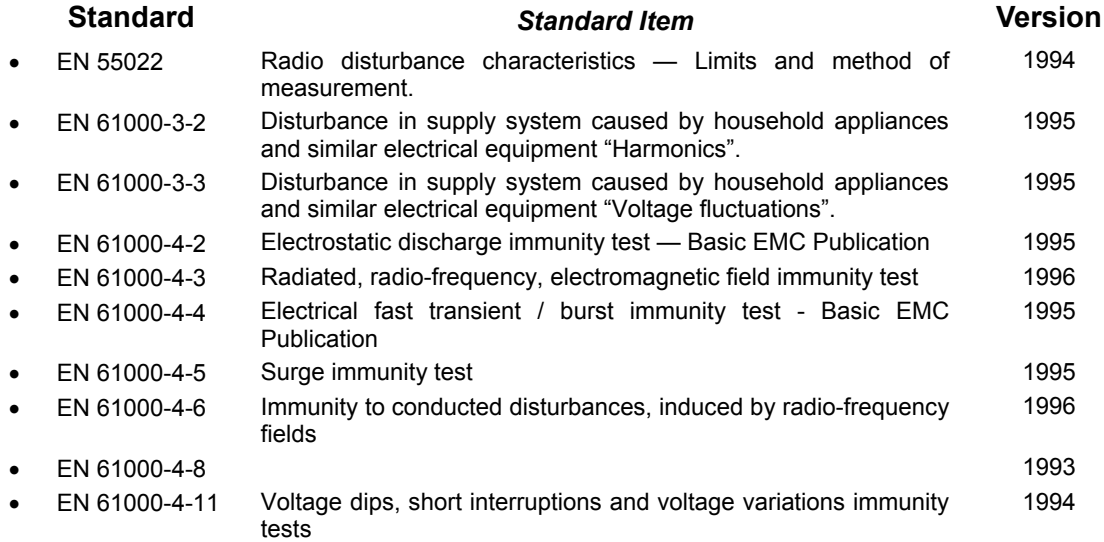

#### **Certifications**

Refer to the product page at www.zyxel.com.

## ZyXEL Limited Warranty

ZyXEL warrants to the original end user (purchaser) that this product is free from any defects in materials or workmanship for a period of up to two years from the date of purchase. During the warranty period, and upon proof of purchase, should the product have indications of failure due to faulty workmanship and/or materials, ZyXEL will, at its discretion, repair or replace the defective products or components without charge for either parts or labor, and to whatever extent it shall deem necessary to restore the product or components to proper operating condition. Any replacement will consist of a new or re-manufactured functionally equivalent product of equal value, and will be solely at the discretion of ZyXEL. This warranty shall not apply if the product is modified, misused, tampered with, damaged by an act of God, or subjected to abnormal working conditions.

#### **Note**

Repair or replacement, as provided under this warranty, is the exclusive remedy of the purchaser. This warranty is in lieu of all other warranties, express or implied, including any implied warranty of merchantability or fitness for a particular use or purpose. ZyXEL shall in no event be held liable for indirect or consequential damages of any kind of character to the purchaser.

To obtain the services of this warranty, contact ZyXEL's Service Center for your Return Material Authorization number (RMA). Products must be returned Postage Prepaid. It is recommended that the unit be insured when shipped. Any returned products without proof of purchase or those with an out-dated warranty will be repaired or replaced (at the discretion of ZyXEL) and the customer will be billed for parts and labor. All repaired or replaced products will be shipped by ZyXEL to the corresponding return address, Postage Paid. This warranty gives you specific legal rights, and you may also have other rights that vary from country to country.

## **Online Registration**

Register online at www.zyxel.com for free future product updates and information.

## Customer Support

Please have the following information ready when you contact customer support.

- Product model and serial number.
- Information in **Menu 24.2.1 System Information**.
- Warranty Information.
- Date that you received your device.
- Brief description of the problem and the steps you took to solve it.

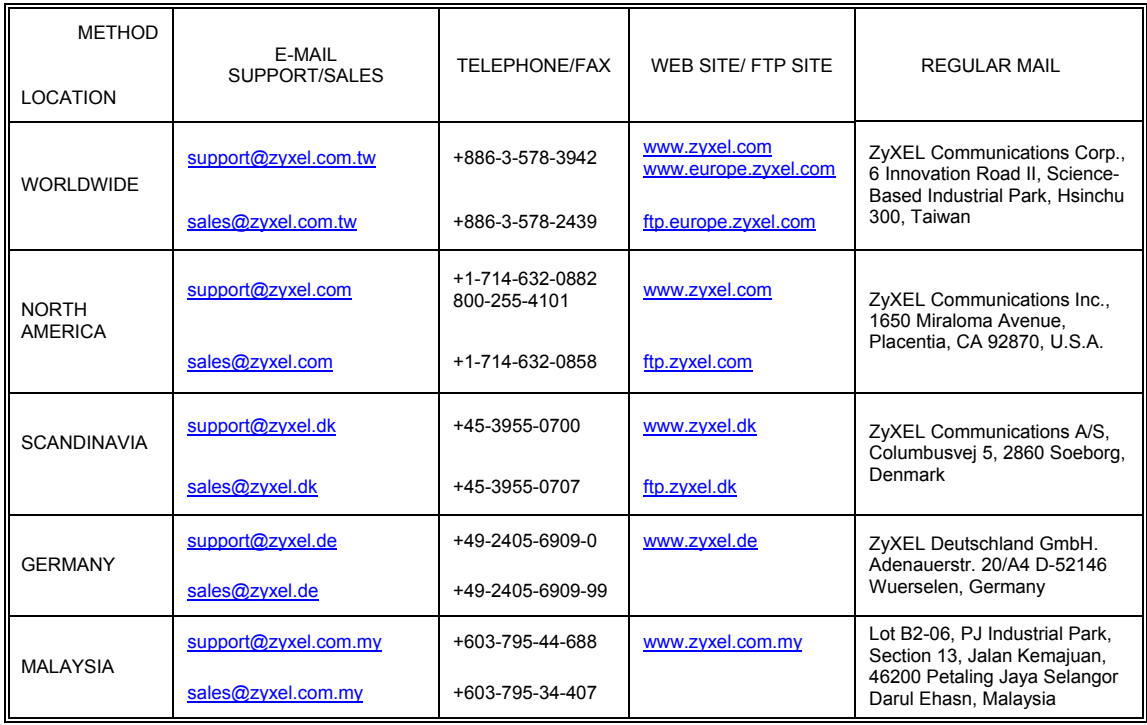

## **Table of Contents**

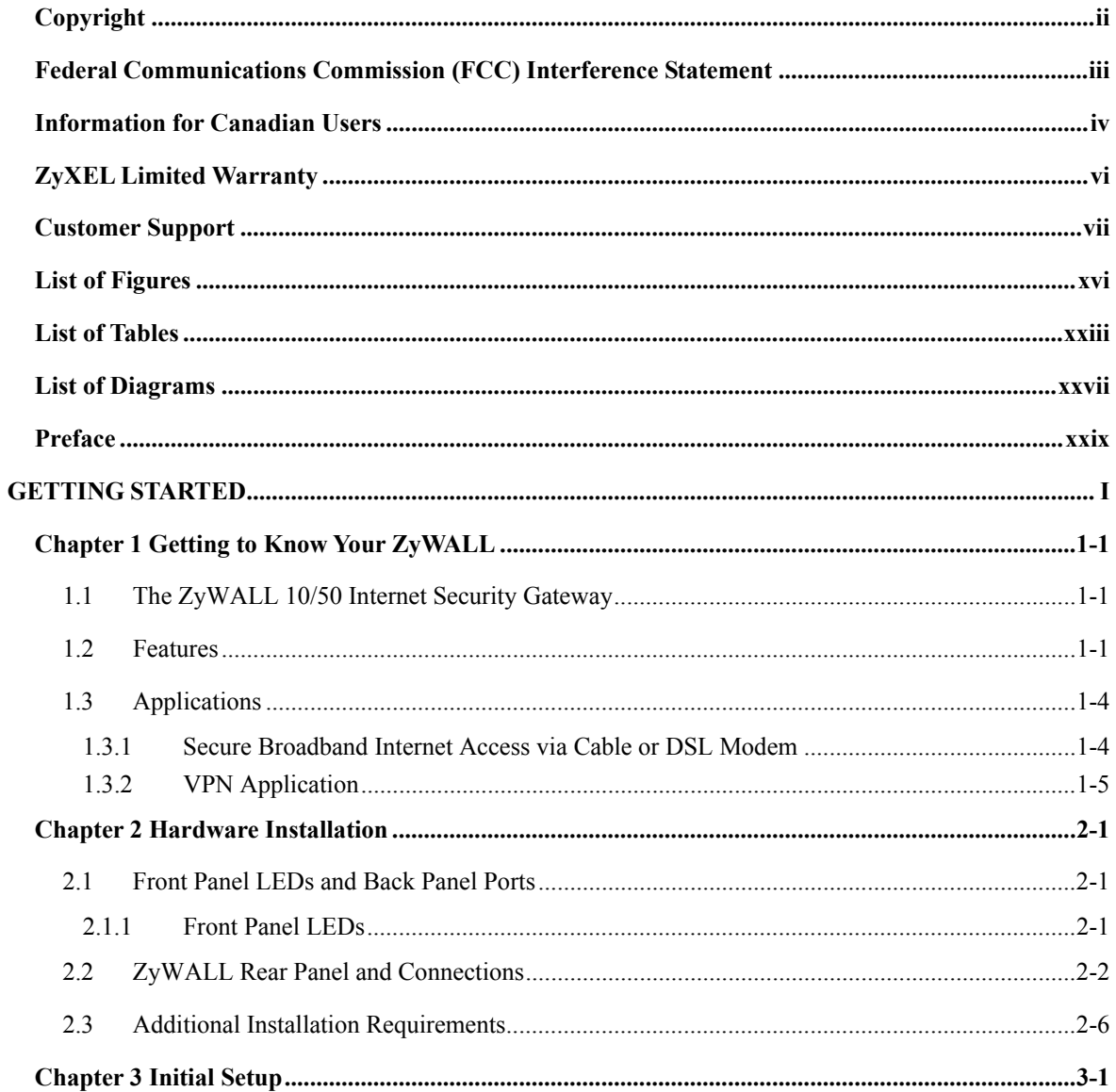

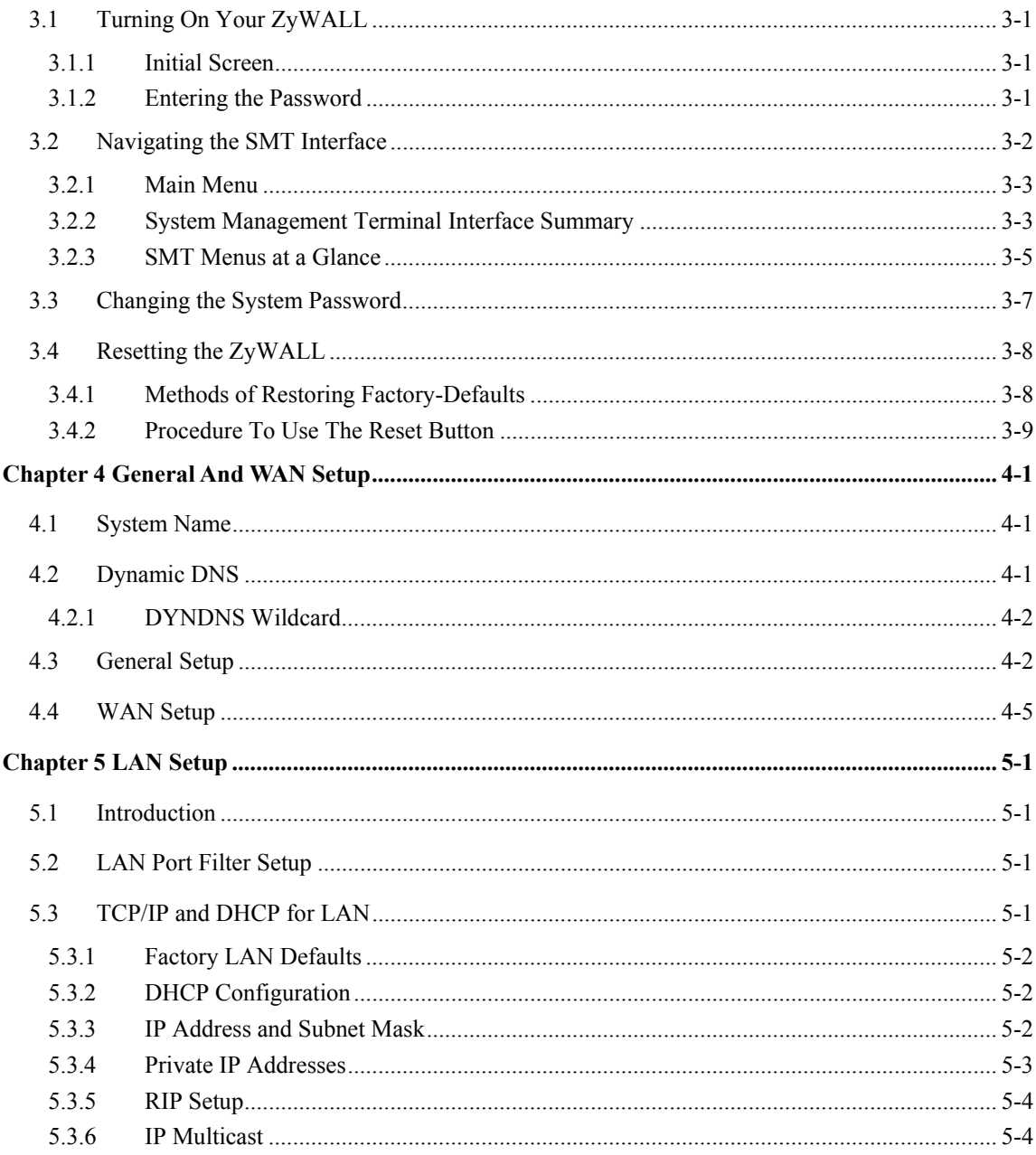

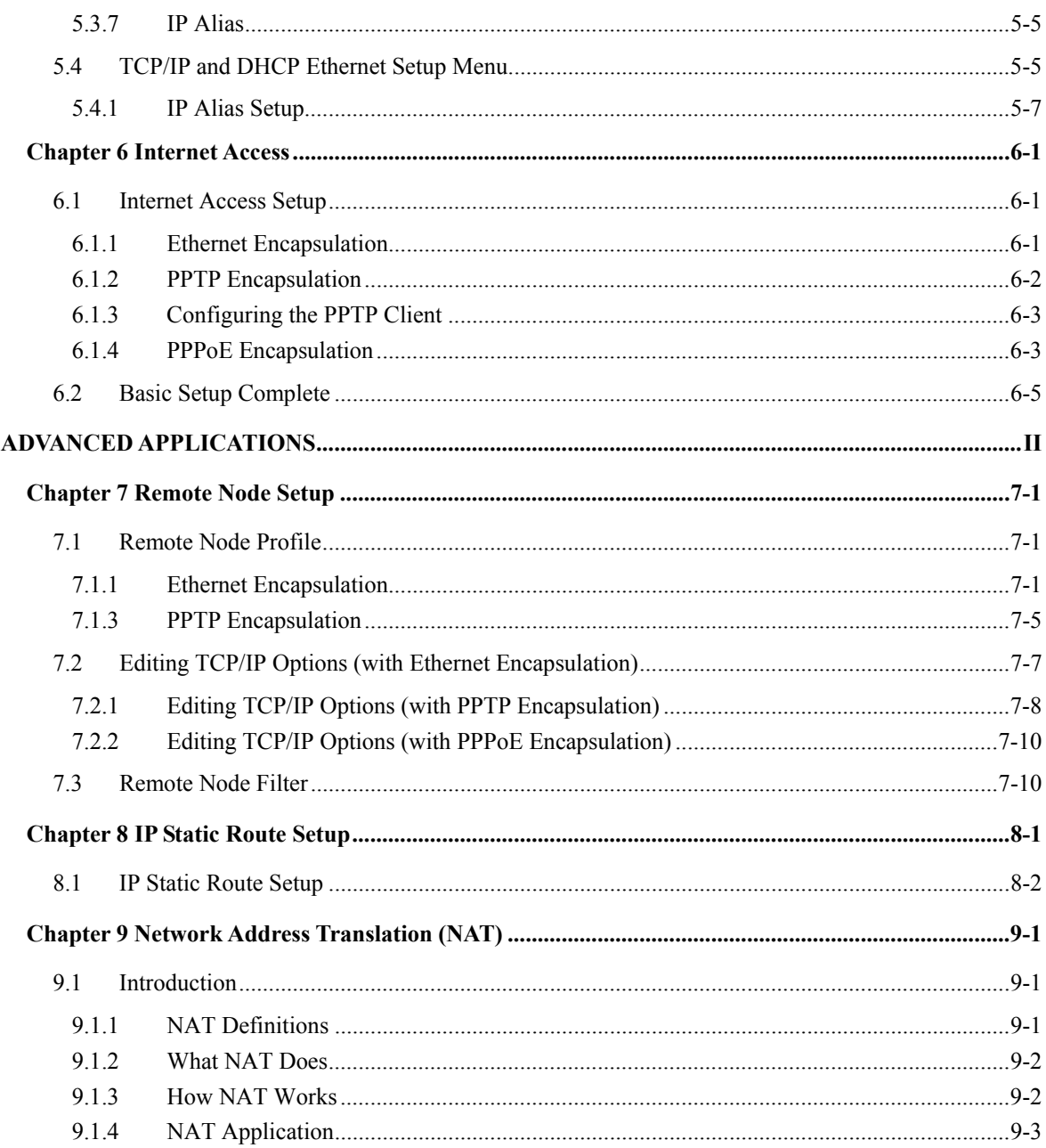

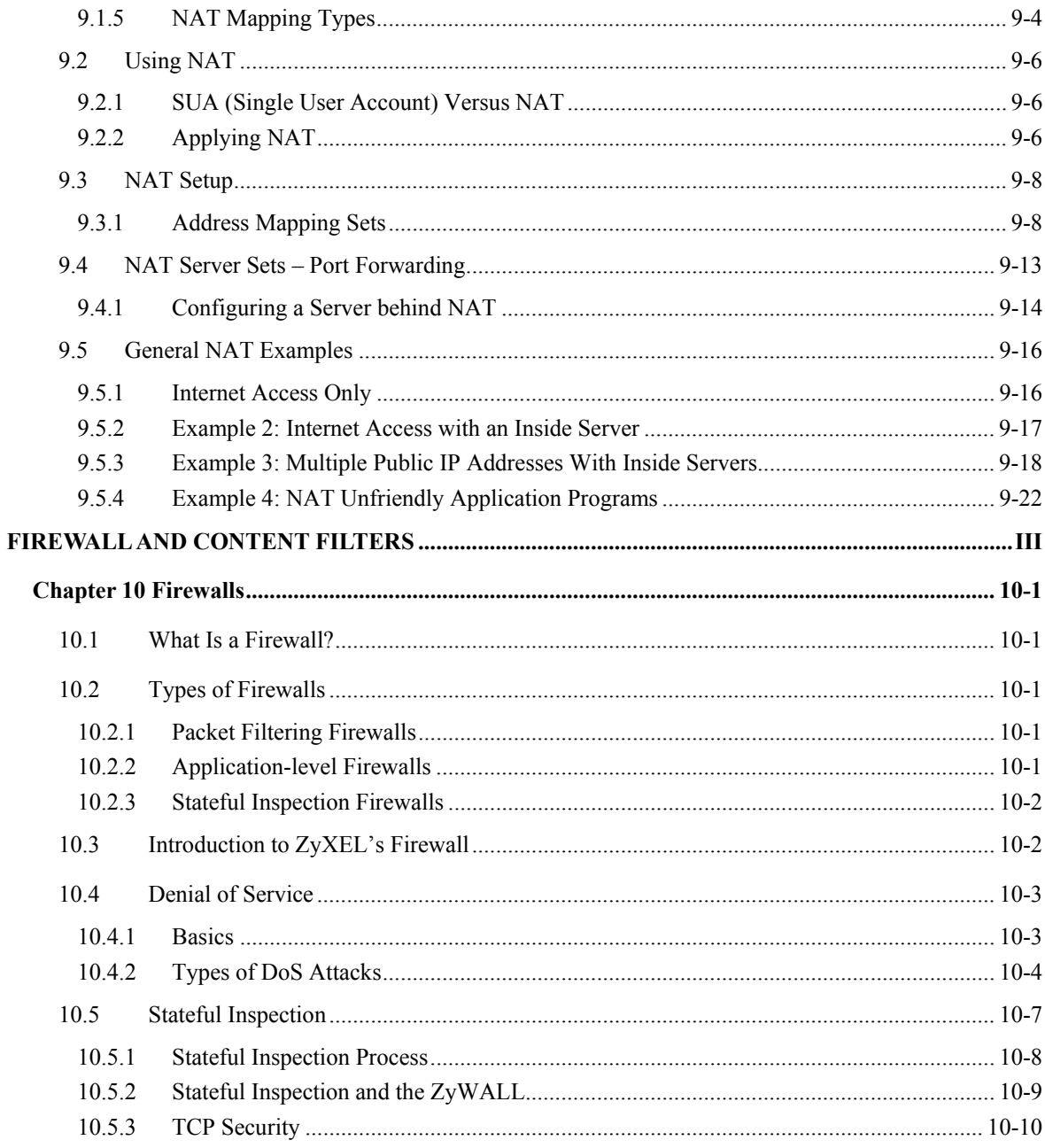

#### ZYWALL 10/50 Internet Security Gateway

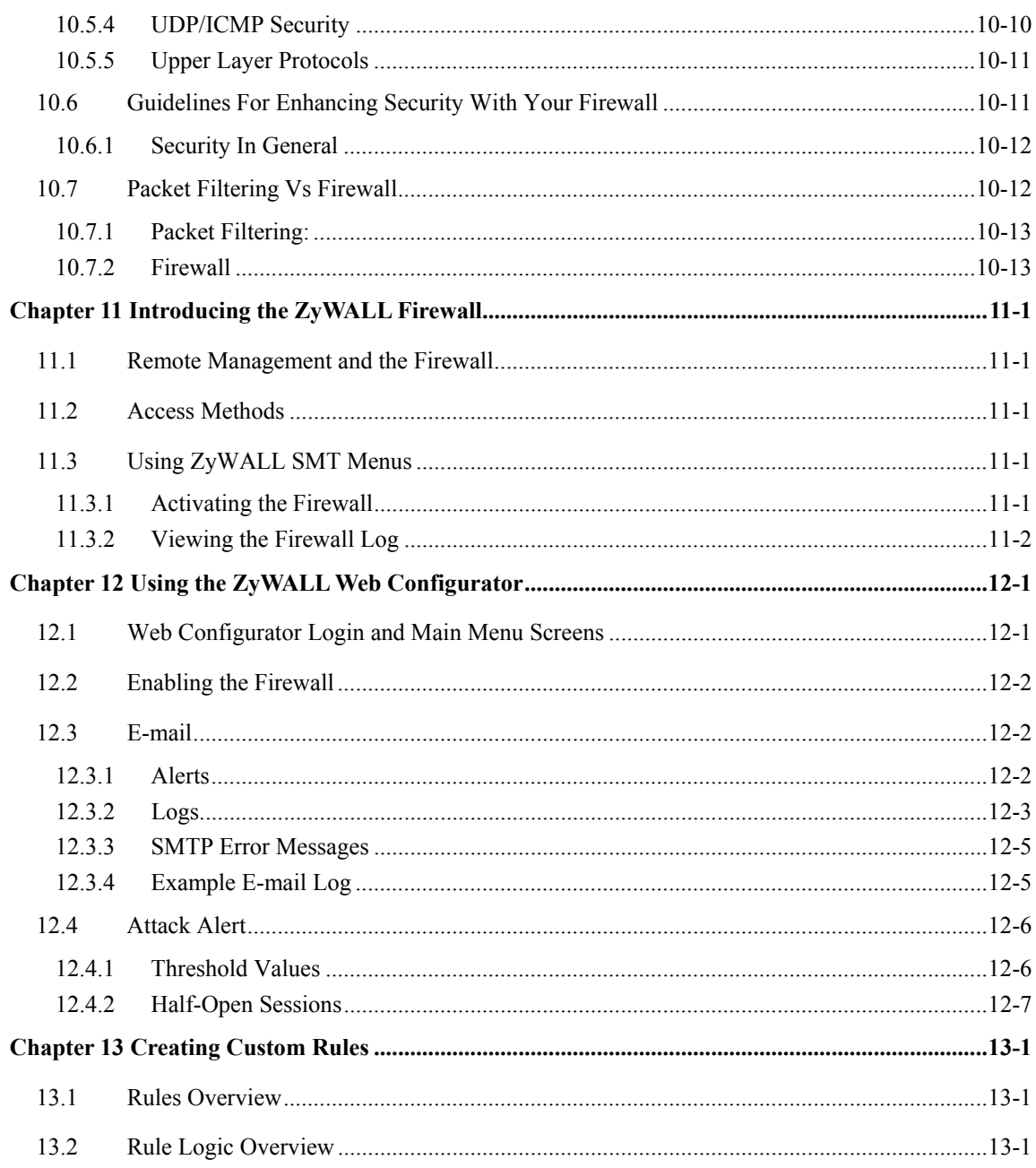

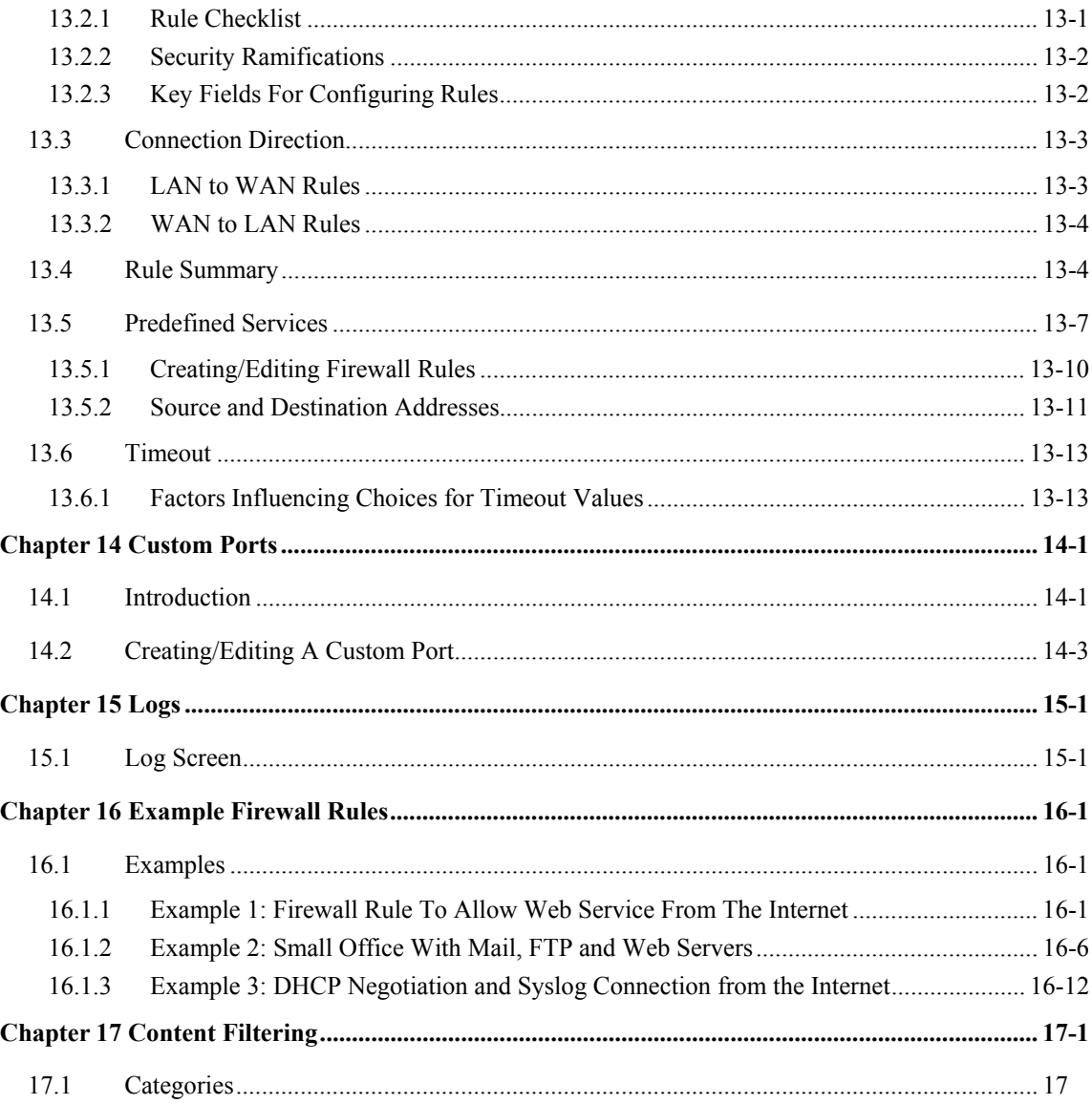

## Part I:

## Getting Started

This part is structured as a step-by-step guide to help you connect, install and setup your ZyWALL to operate on your network and access the Internet.

## Chapter 1 Getting to Know Your ZyWALL

*This chapter introduces the main features and applications of the ZyWALL.* 

### **1.1 The ZyWALL 10/50 Internet Security Gateway**

The ZyWALL 10/50 is a dual Ethernet Internet security gateway integrated with a robust firewall and network management features designed for home offices and small businesses to access the Internet via cable/ADSL modem or Internet router.

By integrating NAT, firewall and VPN capability, ZyXEL's ZyWALL 10/50 provides not only ease of installation and Internet access, but also a complete security solution that protects your Intranet and efficiently manages data traffic on your network.

The ZyWALL web configurator is a breeze to operate and totally independent of the operating system platform you use.

### **1.2 Features**

The following are the main features of the ZyWALL 10/50.

#### **Auto-negotiating 10/100Mbps Ethernet LAN**

This auto-negotiation feature allows the ZyWALL to detect the speed of incoming transmissions and adjust appropriately without manual intervention. It allows data transfer of either 10 Mbps or 100 Mbps in either half-duplex or full-duplex mode depending on your Ethernet network.

#### **IPSec VPN Capability**

Establish a Virtual Private Network (VPN) to connect with business partners and branch offices using data encryption and the Internet to provide secure communications without the expense of leased site-to-site lines. The VPN is based on the IPSec standard and is fully interoperable with other IPSec-based VPN products. The ZyWALL 10 supports up to 10 runtime SAs (Security Associations) and the ZyWALL 50 supports up to 50 runtime SAs.

#### **Firewall**

The ZyWALL is a stateful inspection firewall with DoS (Denial of Service) protection. By default, when the firewall is activated, all incoming traffic from the WAN to the LAN is blocked unless it is initiated from the LAN. The ZyWALL firewall supports TCP/UDP inspection, DoS detection and prevention, real time alerts, reports and logs.

#### **You can configure most features of the ZyWALL via SMT but we recommend you configure the firewall and Content Filters using the ZyWALL web configurator.**

#### **Content Filtering**

The ZyWALL can block web features such as ActiveX controls, Java applets and cookies, as well as disable web proxies. The ZyWALL can also block specific URLs by using the keyword feature.

#### **Packet Filtering**

The Packet Filtering mechanism blocks unwanted traffic from entering/leaving your network.

#### **Call Scheduling**

Configure call time periods to restrict and allow access for users on remote nodes.

#### **PPPoE**

PPPoE facilitates the interaction of a host with an Internet modem to achieve access to high-speed data networks via a familiar "dial-up networking" user interface.

#### **PPTP Encapsulation**

Point-to-Point Tunneling Protocol (PPTP) is a network protocol that enables secure transfer of data from a remote client to a private server, creating a Virtual Private Network (VPN) using a TCP/IP-based network. PPTP supports on-demand, multi-protocol and virtual private networking over public networks, such as the Internet. The ZyWALL supports one PPTP server connection at any given time.

#### **Dynamic DNS Support**

With Dynamic DNS support, you can have a static hostname alias for a dynamic IP address, allowing the host to be more easily accessible from various locations on the Internet. You must register for this service with a Dynamic DNS client to use this service.

#### **IP Multicast**

Deliver IP packets to a specific group of hosts (only) using IP multicast. IGMP (Internet Group Management Protocol) is the protocol used to support multicast groups. The latest version is version 2 (see RFC 2236); the ZyWALL supports both versions 1 and 2.

#### **IP Alias**

IP Alias allows you to partition a physical network into logical networks over the same Ethernet interface. The ZyWALL supports three logical LAN interfaces via its single physical Ethernet interface with the ZyWALL itself as the gateway for each LAN network.

#### **SNMP**

SNMP (Simple Network Management Protocol) is a protocol used for exchanging management information between network devices. SNMP is a member of the TCP/IP protocol suite. Your ZyWALL supports SNMP agent functionality, which allows a manager station to manage and monitor the ZyWALL through the network. The ZyWALL supports SNMP version one (SNMPv1).

#### **Network Address Translation (NAT)**

NAT (Network Address Translation - NAT, RFC 1631) allows the translation of an Internet Protocol address used within one network to a different IP address known within another network.

#### **Port Forwarding**

Use this feature to forward incoming service requests to a server on your local network. You may enter a single port number or a range of port numbers to be forwarded, and the local IP address of the desired server.

#### **DHCP (Dynamic Host Configuration Protocol)**

DHCP (Dynamic Host Configuration Protocol) allows the individual clients (workstations) to obtain the TCP/IP configuration at start-up from a centralized DHCP server. The ZyWALL has built-in DHCP server capability, enabled by default, which means it can assign IP addresses, an IP default gateway and DNS servers to Windows 9X, Windows NT and other systems that support the DHCP client. The ZyWALL can now also act as a surrogate DHCP server (DHCP Relay) where it relays IP address assignment from the actual real DHCP server to the clients.

#### **Full Network Management**

This feature allows you to access the SMT (System Management Terminal) through the console port or telnet connection.

#### **RoadRunner Support**

In addition to standard cable modem services, the ZyWALL supports Time Warner's RoadRunner Service.

#### **Time and Date**

The ZyWALL has a Real Time Chip (RTC) that keeps track of the time and date. The ZyWALL allows you to get the current time and date from an external server when you turn on your ZyWALL. You can also set the time manually.

#### **Logging and Tracing**

- Built-in message logging and packet tracing.
- Unix syslog facility support.

#### **Upgrade ZyWALL Firmware via LAN**

The firmware of the ZyWALL 10/50 can be upgraded via the LAN.

#### **Embedded FTP and TFTP Servers**

The ZyWALL's embedded FTP and TFTP Servers enable fast firmware upgrades as well as configuration file backups and restoration.

### **1.3 Applications**

#### **1.3.1 Secure Broadband Internet Access via Cable or DSL Modem**

A cable modem or xDSL modem can connect to the ZyWALL 10/50 for broadband Internet access via Ethernet port on the modem. It provides not only high speed Internet access, but secured internal network protection and management as well.

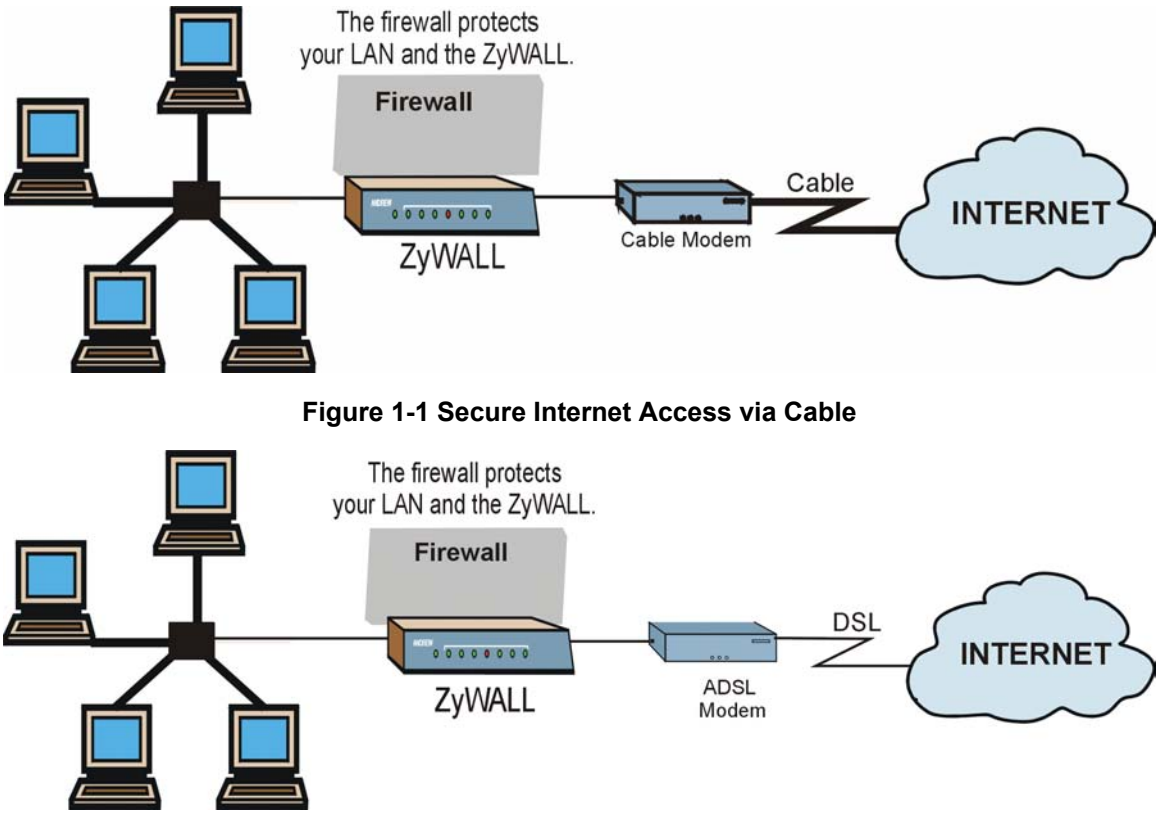

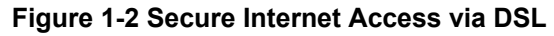

You can also use your xDSL modem in the bridge mode for always-on Internet access and high-speed data transfer.

#### **1.3.2 VPN Application**

ZyWALL VPN is an ideal cost-effective way to connect branch offices and business partners over the Internet without the need (and expense) for leased lines between sites.

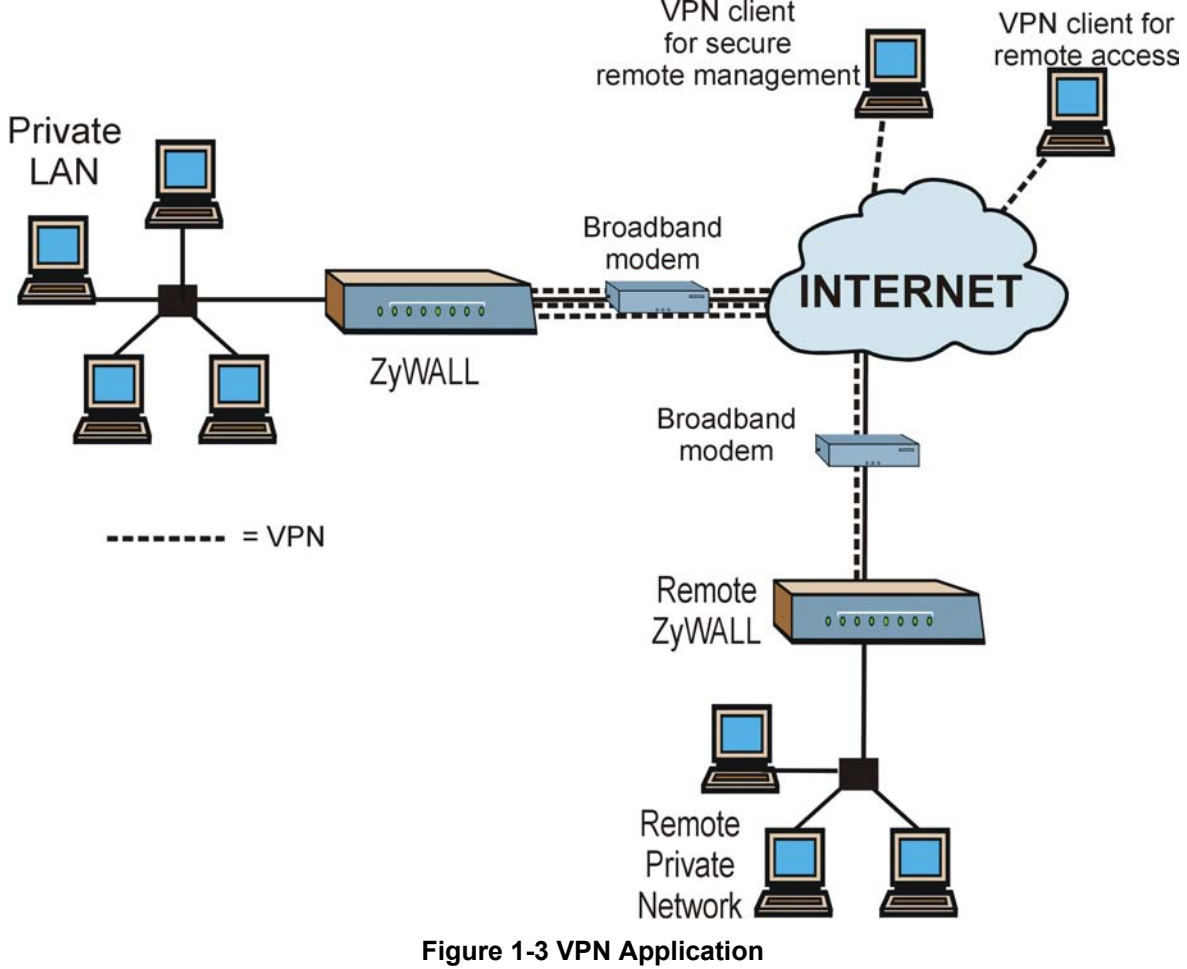

## Chapter 2 Hardware Installation

*This chapter explains the LEDs and ports as well as how to connect the hardware and perform the initial setup.* 

### **2.1 Front Panel LEDs and Back Panel Ports**

#### **2.1.1 Front Panel LEDs**

The LEDs on the front panel indicate the operational status of the ZyWALL.

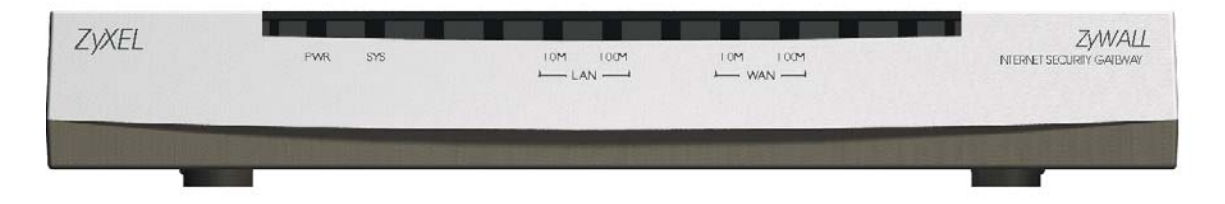

#### **Figure 2-1 Front Panel**

The following table describes LED functions.

**Table 2-1 LED Descriptions** 

| <b>LED</b>  | <b>FUNCTION</b> | <b>COLOR</b> | <b>STATUS</b> | <b>MEANING</b>                        |
|-------------|-----------------|--------------|---------------|---------------------------------------|
| <b>PWR</b>  | Power           | Green        | lOn           | The ZyWALL is turned on.              |
|             |                 |              | Off           | The ZyWALL is turned off.             |
| <b>SYS</b>  | System          |              | Off           | The system is not ready or failed.    |
|             |                 |              | lOn           | The system is ready and running.      |
|             |                 |              | Flashing      | The system is rebooting.              |
| 10M LAN LAN |                 | Green        | Off           | The 10M LAN is not connected.         |
|             |                 |              | lOn           | The ZyWALL is connected to a 10M LAN. |

| <b>LED</b>                            | <b>FUNCTION</b> | <b>COLOR</b> | <b>STATUS</b> | <b>MEANING</b>                                  |
|---------------------------------------|-----------------|--------------|---------------|-------------------------------------------------|
|                                       |                 |              | Flashing      | The 10M LAN is sending/receiving packets.       |
| 100M<br><b>LAN</b>                    | LAN             | Orange       | Off           | The 100M LAN is not connected.                  |
|                                       |                 |              | On            | The ZyWALL is connected to a 100Mbps LAN.       |
|                                       |                 |              | Flashing      | The 100M LAN is sending/receiving packets.      |
| 10M<br><b>WAN</b>                     | <b>WAN</b>      | Green        | Off           | The 10M WAN is not connected.                   |
|                                       |                 |              | On            | The ZyWALL is connected to a 10M WAN.           |
|                                       |                 |              | Flashing      | The 10M WAN is sending/receiving packets.       |
| 100M<br><b>WAN</b><br>(ZyWALL)<br>50) | <b>WAN</b>      | Orange       | Off           | The WAN Link is not ready, or has failed.       |
|                                       |                 |              | On            | The WAN Link is OK.                             |
|                                       |                 |              | Flashing      | The 100M WAN link is sending/receiving packets. |

**Table 2-1 LED Descriptions** 

### **2.2 ZyWALL Rear Panel and Connections**

The following figures show the rear panel of your ZyWALL 10/50 and the related connections.

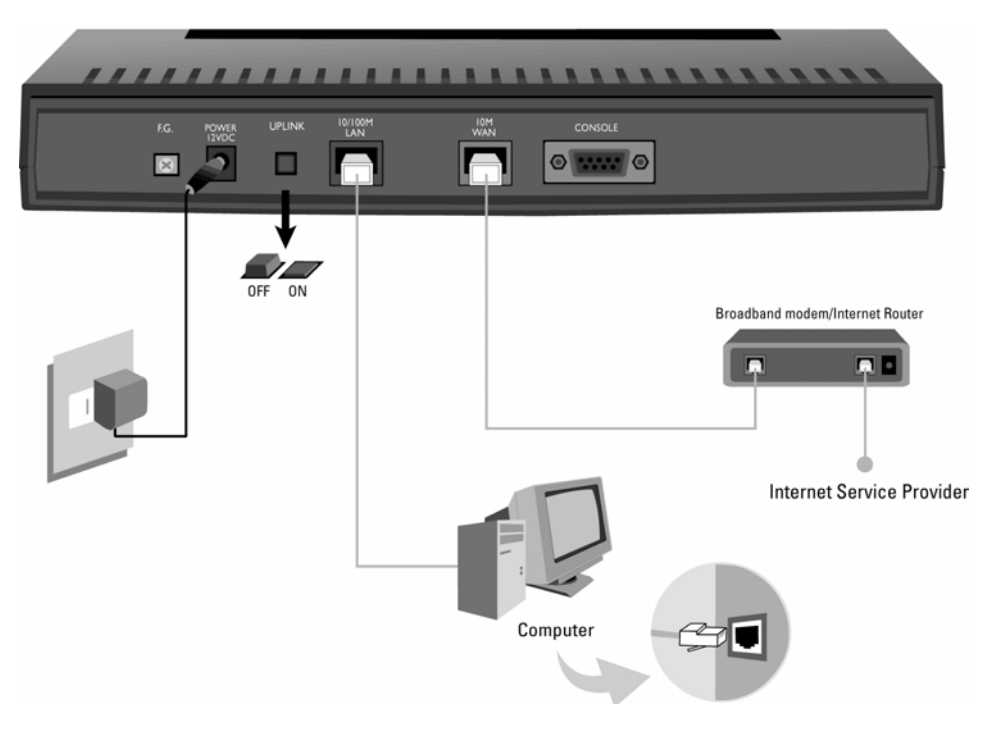

**Figure 2-2 ZyWALL 10 Rear Panel and Connections** 

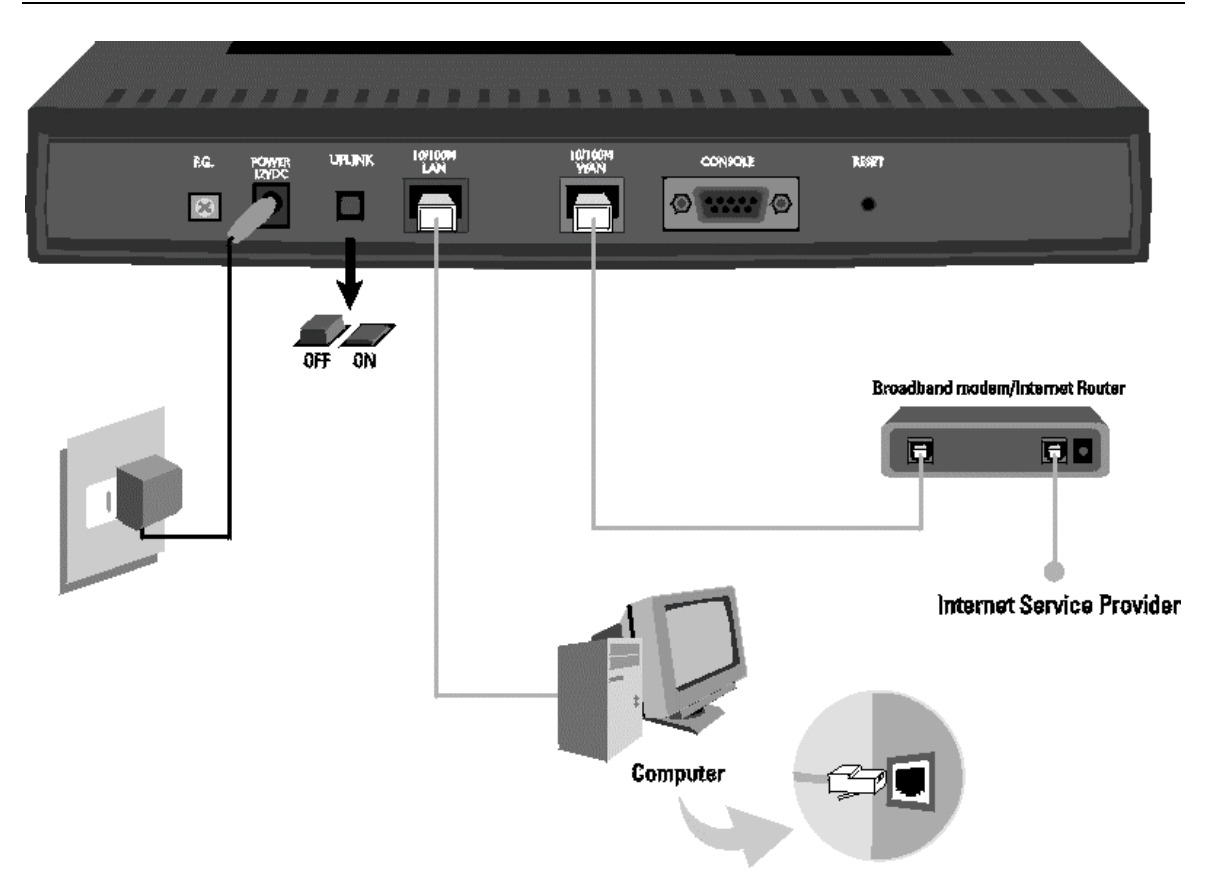

#### **Figure 2-3 ZyWALL 50 Rear Panel and Connections**

This section outlines how to connect your ZyWALL 10/50 to the LAN and the WAN. If you want to connect a cable modem you must connect the coaxial cable from your cable service to the threaded coaxial cable connector on the back of the cable modem. Connect an xDSL modem to the xDSL wall jack. See also the *Appendices* for important safety instructions when making connections to the ZyWALL.

#### **Step 1. Connecting the Console Port**

Use terminal emulator software on a computer when connecting a computer to the ZyWALL via the console port. Connect the 9-pin end of the console cable to the console port of the ZyWALL and the other end (choice of 9-pin or 25-pin, depending on your computer) to a serial port (COM1, COM2 or other COM port) of your computer. You can use an extension RS-232 cable if the enclosed one is too short. After the initial setup, you can modify the configuration remotely through telnet connections.

#### **Step 2. Connecting the ZyWALL to the Broadband Modem**

**Step 2a.** Connecting the ZyWALL to the cable modem: Connect the 10/100 WAN port on the ZyWALL to the Ethernet port on the cable modem using the Ethernet cable that came with your cable modem. The Ethernet port on a cable

modem is sometimes labeled "PC" or "Workstation".

#### **OR**

**Step 2b.** Connecting the ZyWALL to the xDSL modem: Connect the 10/100 WAN port on the ZyWALL to the Ethernet port on the xDSL modem using the Ethernet cable that came with your xDSL modem.

#### **Step 3. Connecting the ZyWALL to the LAN**

For a single computer, connect the 10/100M LAN port on the ZyWALL to the Network Adapter on the computer using a straight-through Ethernet cable and push in the Uplink button ("on"). If the Uplink button is *not* "on", you must use a crossover cable for this connection.

If you have more than one computer, then you must use an external hub. Connect the 10/100M LAN port on the ZyWALL to a port on the hub using a straight-through Ethernet cable and make sure the Uplink button is "off".

#### **Step 4. Connecting the Power Adapter to your ZyWALL**

Connect one end of the power adapter to the port labeled **POWER** on the rear panel of your ZyWALL.

#### **Caution: To prevent damage to the ZyWALL, first make sure you have the correct AC power adapter. See the** *Power Adapter Specification Appendix* **for regional specifications.**

#### **Step 5. Grounding the ZyWALL**

To ground the ZyWALL, connect a grounded wire to the **F.G.** (Frame Ground) of the ZyWALL.

### **2.3 Additional Installation Requirements**

In addition to the contents of your package, there are other hardware and software requirements you need before you can install and use your ZyWALL. These requirements include:

- 1. A computer with an Ethernet NIC (Network Interface Card) installed.
- 2. A computer equipped with communications software configured to the following parameters:
	- ♦ VT100 terminal emulation.
	- ♦ 9600 Baud.
	- ♦ No parity, 8 data bits, 1 stop bit, flow control set to none.
- 3. A cable/xDSL modem and an ISP account.

After the ZyWALL is properly set up, you can make future changes to the configuration through telnet or web connections.

#### **To keep the ZyWALL operating at optimal internal temperature, keep the bottom, sides and rear clear of obstructions and away from the exhaust of other equipment.**

## Chapter 3 Initial Setup

*This chapter explains how to perform initial ZyWALL setup and gives an overview of SMT menus.* 

### **3.1 Turning On Your ZyWALL**

At this point, you should have connected the console port, the LAN port, the WAN port and the power port to the appropriate devices or lines. Plug the power adapter into a wall outlet. The PWR LED should turn on. The SYS LED will turn on after the system tests are complete. The WAN LED and one of the LAN LEDs should turn on immediately after the SYS LED turns on, if connections have been made to the LAN and WAN ports.

#### **3.1.1 Initial Screen**

When you turn on your ZyWALL, it performs several internal tests as well as line initialization. After the tests, the ZyWALL asks you to press [ENTER] to continue, as shown next.

> Copyright (c) 1994 - 2001 ZyXEL Communications Corp. initialize ch =0, ethernet address: 00:a0:c5:41:51:61 initialize ch =1, ethernet address: 00:a0:c5:41:51:62 Press ENTER to continue...

#### **Figure 3-1 Initial Screen**

#### **3.1.2 Entering the Password**

The login screen appears after you press [ENTER], prompting you to enter the password, as shown below. For your first login, enter the default password "1234". As you type the password, the screen displays an (X) for each character you type.

Please note that if there is no activity for longer than five minutes after you log in, your ZyWALL will automatically log you out and will display a blank screen. If you see a blank screen, press [ENTER] to bring up the login screen again.

Enter Password : XXXX

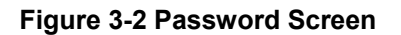

### **3.2 Navigating the SMT Interface**

The SMT (System Management Terminal) is the interface that you use to configure your ZyWALL. Several operations that you should be familiar with before you attempt to modify the configuration are listed in the table below.

| <b>OPERATION</b>              | <b>KEYSTROKE</b>                                                   | <b>DESCRIPTION</b>                                                                                                    |
|-------------------------------|--------------------------------------------------------------------|----------------------------------------------------------------------------------------------------|
| Move down to<br>another menu  | [ENTER]                                                            | To move forward to a submenu, type in the number of the desired<br>submenu and press [ENTER].                                                                                                    |
| Move up to a<br>previous menu | [ESC]                                                              | Press [ESC] to move back to the previous menu.                                                                                                    |
| IMove to a "hidden"<br>Imenu  | Press [SPACE<br>BAR] to change No<br>to Yes then press<br>[ENTER]. | Fields beginning with "Edit" lead to hidden menus and have a<br>default setting of No. Press [SPACE BAR] once to change No to<br>Yes, then press [ENTER] to go to the "hidden" menu.                |
| Move the cursor               | [ENTER] or<br>[UP]/[DOWN] arrow<br>keys.                           | Within a menu, press [ENTER] to move to the next field. You can<br>also use the [UP]/[DOWN] arrow keys to move to the previous<br>and the next field, respectively.                                 |
| Entering<br>linformation      | Type in or press<br>[SPACE BAR], then<br>press [ENTER].            | You need to fill in two types of fields. The first requires you to type<br>in the appropriate information. The second allows you to cycle<br>through the available choices by pressing [SPACE BAR]. |
| Required fields               | $\langle ? \rangle$                                                | All fields with the symbol must be filled in order to be able to<br>save the new configuration.                                                                                                    |
| N/A fields                    | $<$ N/A $>$                                                        | Some of the fields in the SMT will show a <n a="">. This symbol<br/>refers to an option that is Not Applicable.</n>                                                                                 |
| Save your<br>configuration    | [ENTER]                                                            | Save your configuration by pressing [ENTER] at the message<br>"Press ENTER to confirm or ESC to cancel". Saving the data on<br>the screen will take you, in most cases to the previous menu.        |
| <b>IExit the SMT</b>          | [ENTER].                                                           | Type 99, then press  Type 99 at the main menu prompt and press [ENTER] to exit the<br>SMT interface.                                                                                                |

**Table 3-1 Main Menu Commands** 

#### **3.2.1 Main Menu**

After you enter the password, the SMT displays the **ZyWALL Main Menu**, as shown next.

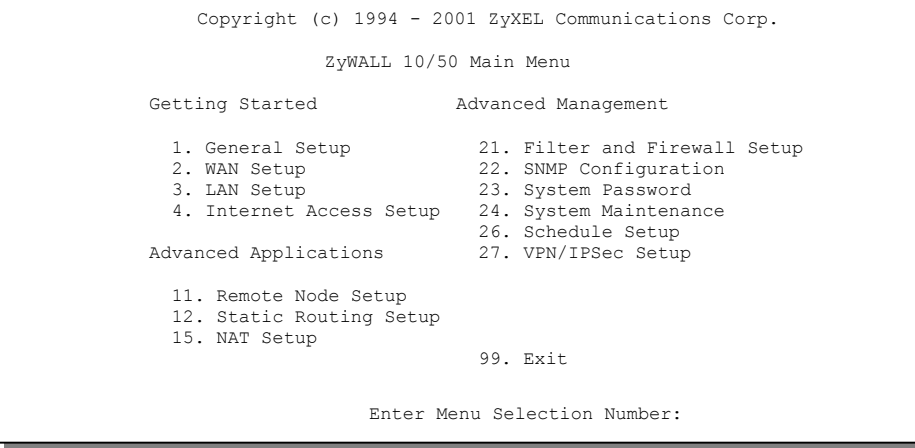

**Figure 3-3 ZyWALL Main Menu** 

#### **3.2.2 System Management Terminal Interface Summary**

| NO. | <b>MENU TITLE</b>         | <b>FUNCTION</b>                                                                                                    |
|-----|---------------------------|----------------------------------------------------------------------------------------------------|
|     | <b>General Setup</b>      | Use this menu to set up administrative information and dynamic DNS.                                                        |
| 12  | <b>WAN Setup</b>          | Use this menu to clone a MAC address from a computer on your LAN.                                                          |
| l3  | <b>LAN Setup</b>          | Use this menu to configure LAN DHCP and TCP/IP settings as well as<br>apply LAN filters.                                   |
| 14  | Internet Access Setup     | Configure your Internet Access setup (Internet address, gateway, login,<br>etc.) with this menu.                           |
| 11  | Remote Node Setup         | Use this menu to configure detailed remote node settings (your ISP is<br>also a remote node) as well as apply WAN filters. |
| 12  | Static Routing Setup      | Configure IP static routes in this menu.                                                                                   |
| 15  | <b>NAT Setup</b>          | Use this menu to configure Network Address Translation.                                                                    |
| 21  | Filter and Firewall Setup | Configure filters, activate/deactivate the firewall and view the firewall log.                                             |
| 22  | <b>SNMP Configuration</b> | Use this menu to configure SNMP-related parameters.                                                                        |

**Table 3-2 Main Menu Summary** 

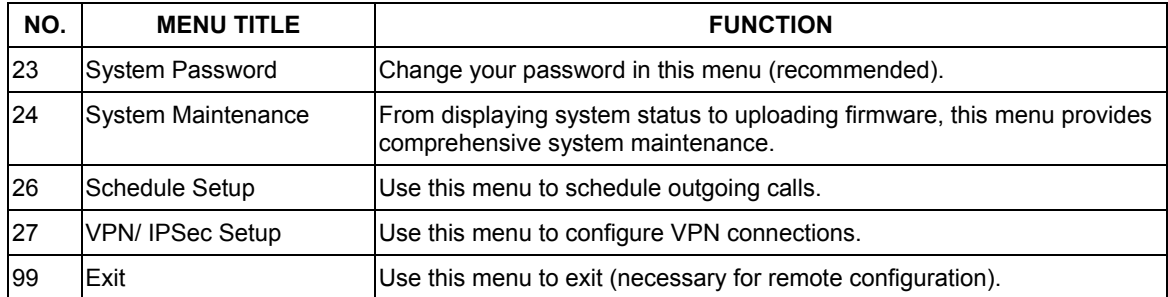

#### **Table 3-2 Main Menu Summary**

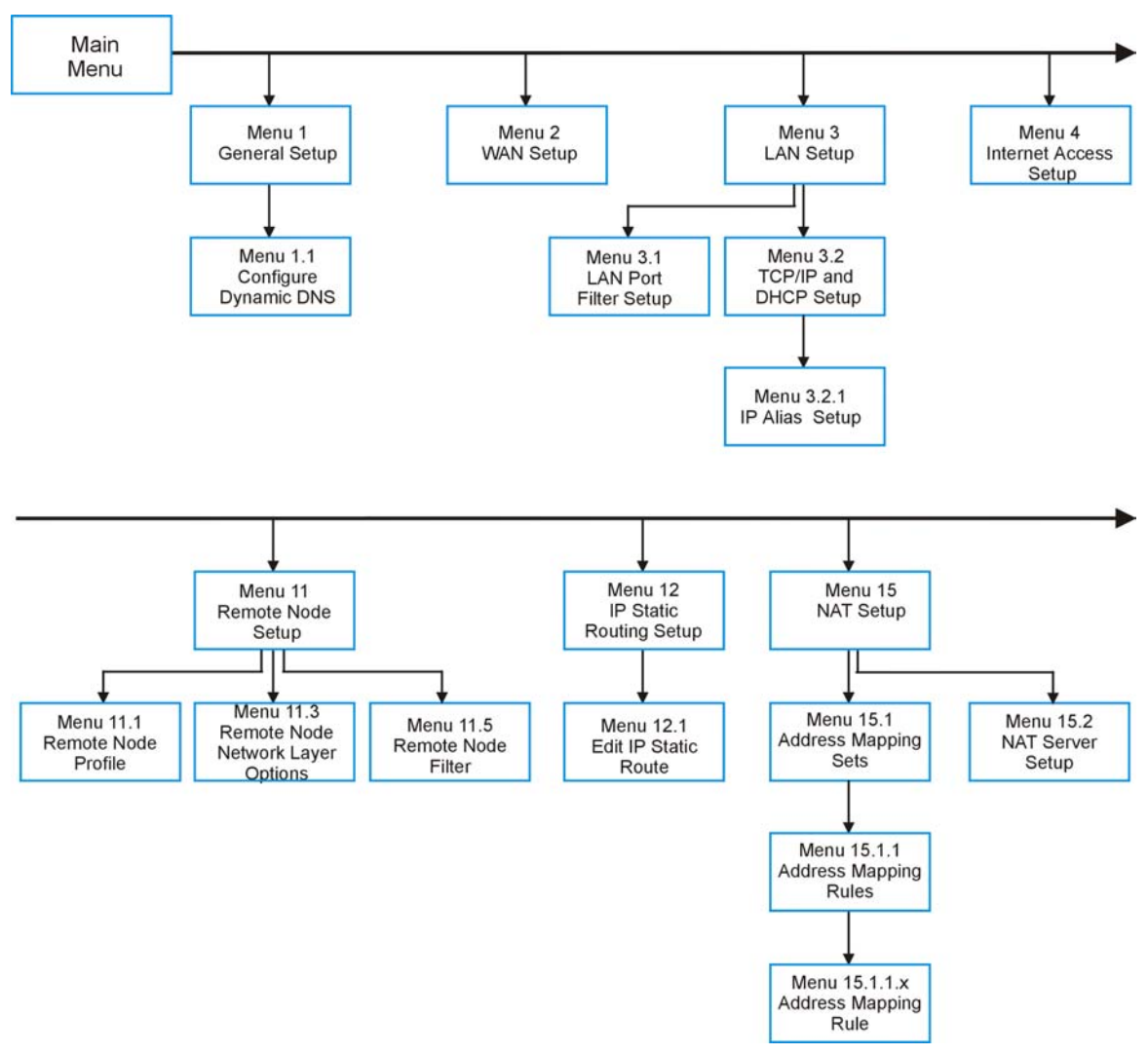

#### **3.2.3 SMT Menus at a Glance**

**Figure 3-4 Getting Started and Advanced Applications SMT Menus** 

#### ZyWALL 10/50 Internet Security Gateway

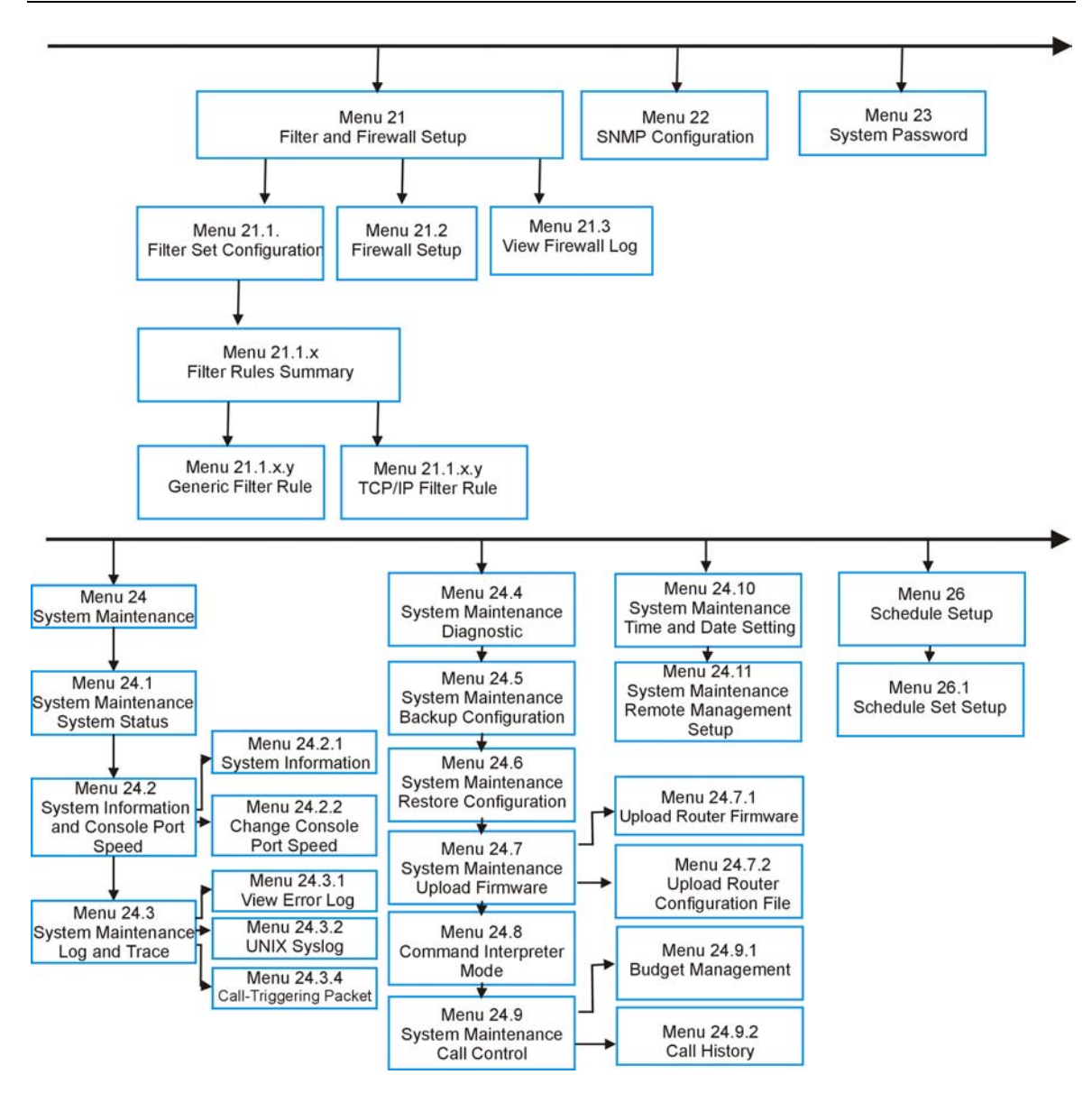

**Figure 3-5 Advanced Management SMT Menus** 

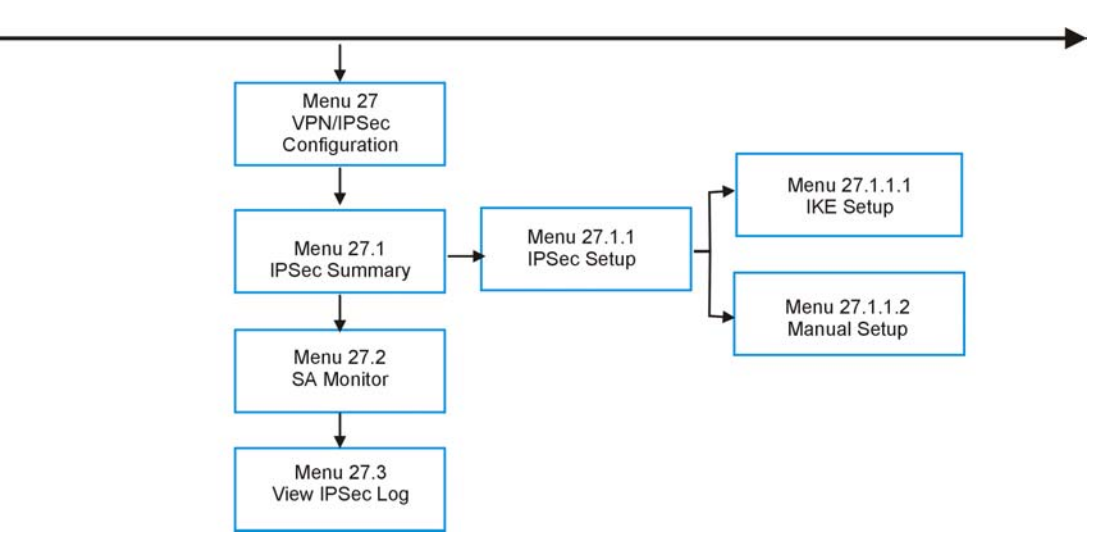

**Figure 3-6 IPSec VPN Configuration SMT Menus** 

### **3.3 Changing the System Password**

The first thing you should do is change the default system password by following the steps shown next. **Step 1.** Enter 23 in the main menu to open **Menu 23 - System Password** as shown below.

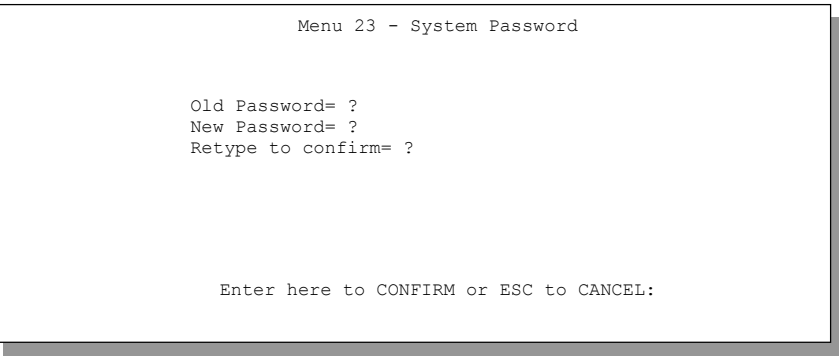

**Figure 3-7 Menu 23 — System Password** 

- **Step 2.** Type in your existing password and press [ENTER].
- **Step 3.** Type in your new system password and press [ENTER].

**Step 4.** Re-type your new system password for confirmation and press [ENTER]. Note that as you type a password, the screen displays an  $(X)$  for each character you type.

### **3.4 Resetting the ZyWALL**

If you forget your password or cannot access the ZyWALL, you will need to reload the factory-default configuration file. Uploading this configuration file replaces the current configuration file with the factorydefault configuration file. This means that you will lose all configurations that you had previously and the speed of the console port will be reset to the default of 9600bps with 8 data bit, no parity, one stop bit and flow control set to none. The password will be reset to "1234" and the LAN IP address to 192.168.1.1also. To obtain the default configuration file, download it from the ZyXEL FTP site, unzip it and save it in a folder. Turn the ZyWALL off and then on to begin a session. When you turn on the ZyWALL again you will see the initial screen. When you see the message "Press any key to enter Debug Mode within 3 seconds" press any key to enter debug mode.

To upload the configuration file, do the following:

- **Step 1.** Type atlc after the Enter Debug Mode message.
- **Step 2.** Wait for the Starting XMODEM upload message before activating XMODEM upload on your terminal.
- **Step 3.** After a successful firmware upload, type atgo to restart the ZyWALL.

The ZyWALL is now reinitialized with a default configuration file including the default password of "1234".

#### **3.4.1 Methods of Restoring Factory-Defaults**

You can erase the current configuration and restore factory defaults in three ways:

- 1. Upload the default configuration file via the console port as described above. See later in this User's Guide for more information on how to transfer the configuration file to your ZyWALL using the SMT menus.
- 2. Use the **RESET** button on the rear panel of the ZyWALL (see the next section). Use this method for cases when the password or IP address of the ZyWALL is not known.
- 3. Use the web configurator to restore defaults (see the web configurator HTML help).
## **3.4.2 Procedure To Use The Reset Button**

Make sure the **SYS** led is on (not blinking) before you begin this procedure.

- 1. Press the **RESET** button for ten seconds, then release it. If the **SYS** LED begins to blink, the defaults have been restored and the ZyWALL restarts. Otherwise, go to step 2.
- 2. Turn the ZyWALL off.
- 3. While pressing the **RESET** button, turn the ZyWALL on.
- 4. Continue to hold the **RESET** button. The **SYS** LED will begin to blink and flicker very quickly after about 10 or 15 seconds. This indicates that the defaults have been restored and the ZyWALL is now restarting.
- 5. Release the **RESET** button and wait for the ZyWALL to finish restarting.

# Chapter 4 General and WAN Setup

*Menu 1 - General Setup contains administrative and system-related information. Clone a LAN computer MAC address in the Menu 2 - WAN Setup.* 

## <span id="page-38-0"></span>**4.1 System Name**

**System Name** is for identification purposes. ZyXEL recommends you enter your computer's "Computer name".

- In Windows 95/98 click **Start** -> **Settings** -> **Control Panel** and then double-click **Network**. Click the **Identification** tab, note the entry for the **Computer name** field and enter it as the ZyWALL **System Name**.
- In Windows 2000 click **Start**->**Settings**->**Control Panel** and then double-click **System**. Click the **Network Identification** tab and then the **Properties** button. Note the entry for the **Computer name** field and enter it as the ZyWALL **System Name**.
- In Windows XP, click **start** -> **My Computer** -> **View system information** and then click the **Computer Name** tab. Note the entry in the **Full computer name** field and enter it as the Prestige **System Name**.

The **Domain Name** entry is what is propagated to the DHCP clients on the LAN. If you leave this field blank, the domain name obtained by DHCP from the ISP is used. While you must enter the host name (**System Name**) on each individual computer, the domain name can be assigned from the ZyWALL via DHCP.

## **4.2 Dynamic DNS**

Dynamic DNS (Domain Name System) allows you to update your current dynamic IP address with one or many dynamic DNS services so that anyone can contact you (in *NetMeeting*, *CU-SeeMe* or other services). You can also access your FTP server or Web site on your own computer using a DNS-like address (for example, *myhost.dhs.org*, where *myhost* is a name of your choice) that will never change instead of using an IP address that changes each time you reconnect. Your friends or relatives will always be able to call you even if they don't know your IP address.

First of all, you need to have registered a dynamic DNS account with www.dyndns.org. This is for people with a dynamic IP from their ISP or DHCP server that would still like to have a DNS name.

To use this service, you must register with the Dynamic DNS service provider. The Dynamic DNS service provider will give you a password or key. The ZyWALL supports www.dyndns.org. You can apply to this service provider for Dynamic DNS service.

## **4.2.1 DYNDNS Wildcard**

Enabling the wildcard feature for your host causes **\*.**yourhost.dyndns.org to be aliased to the same IP address as yourhost.dyndns.org. This feature is useful if you want to be able to use for example, *www*.yourhost.dyndns.org and still reach your hostname.

## **4.3 General Setup**

- **Step 1.** Enter 1 in the main menu to open **Menu 1 General Setup**.
- **Step 2.** The **Menu 1 General Setup** screen appears, as shown next. Fill in the required fields.

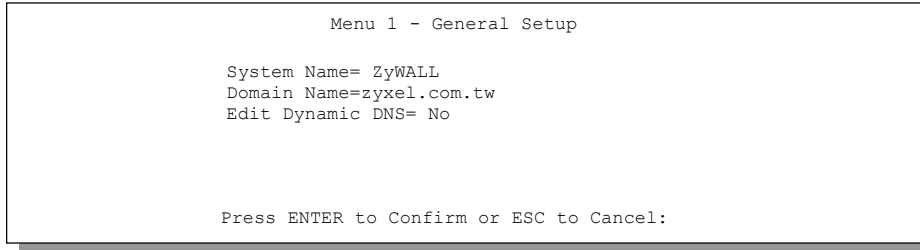

#### **Figure 4-1 Menu 1 — General Setup**

#### **Table 4-1 General Setup Menu Field**

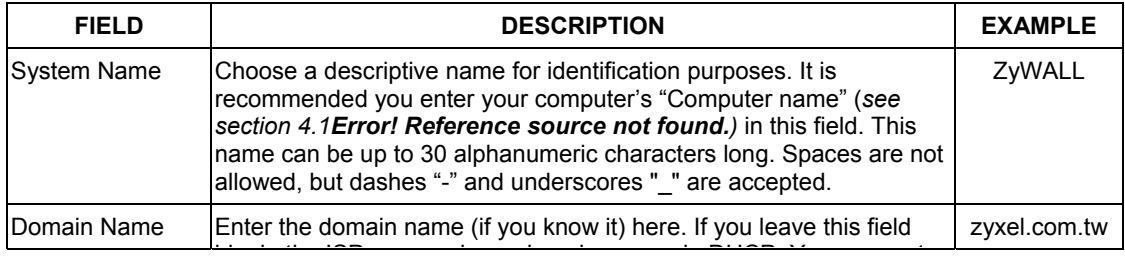

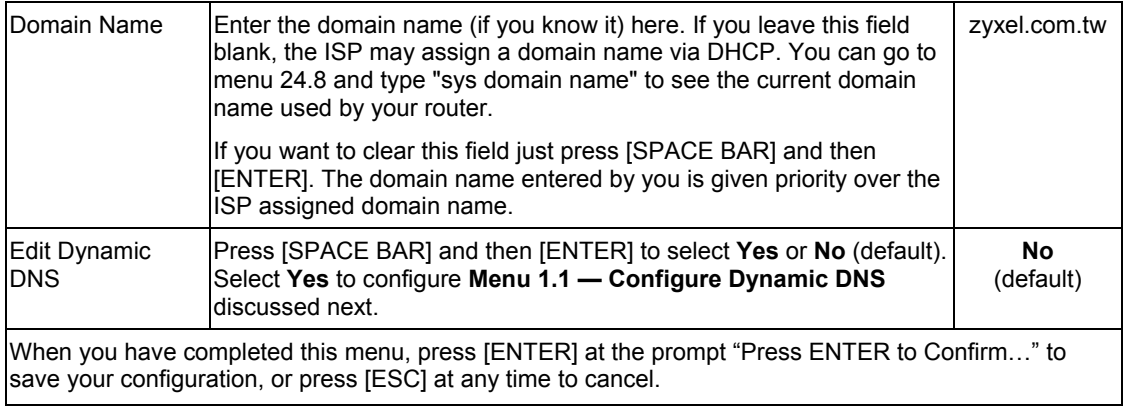

## **4.3.1 Configuring Dynamic DNS**

To configure Dynamic DNS, go to **Menu 1 — General Setup** and press [SPACE BAR] to select **Yes** in the **Edit Dynamic DNS** field. Press [ENTER] to display **Menu 1.1— Configure Dynamic DNS** (shown next).

```
Menu 1.1 - Configure Dynamic DNS 
 Service Provider= WWW.DynDNS.ORG 
 Active= Yes 
 DDNSType= DynamicDNS 
 Host= 
EMATI = USER= 
 Password= ******** 
 Enable Wildcard= No 
 Offline= N/A
        Press ENTER to confirm or ESC to cancel:
```
#### **Figure 4-2 Configure Dynamic DNS**

Follow the instructions in the next table to configure Dynamic DNS parameters.

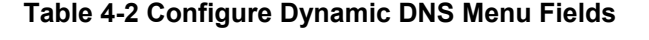

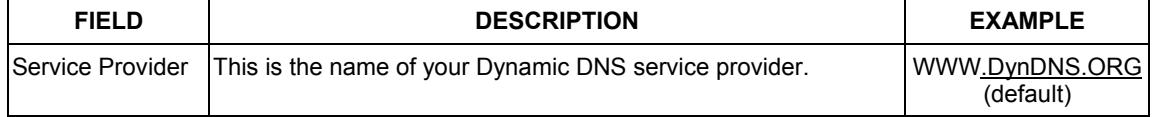

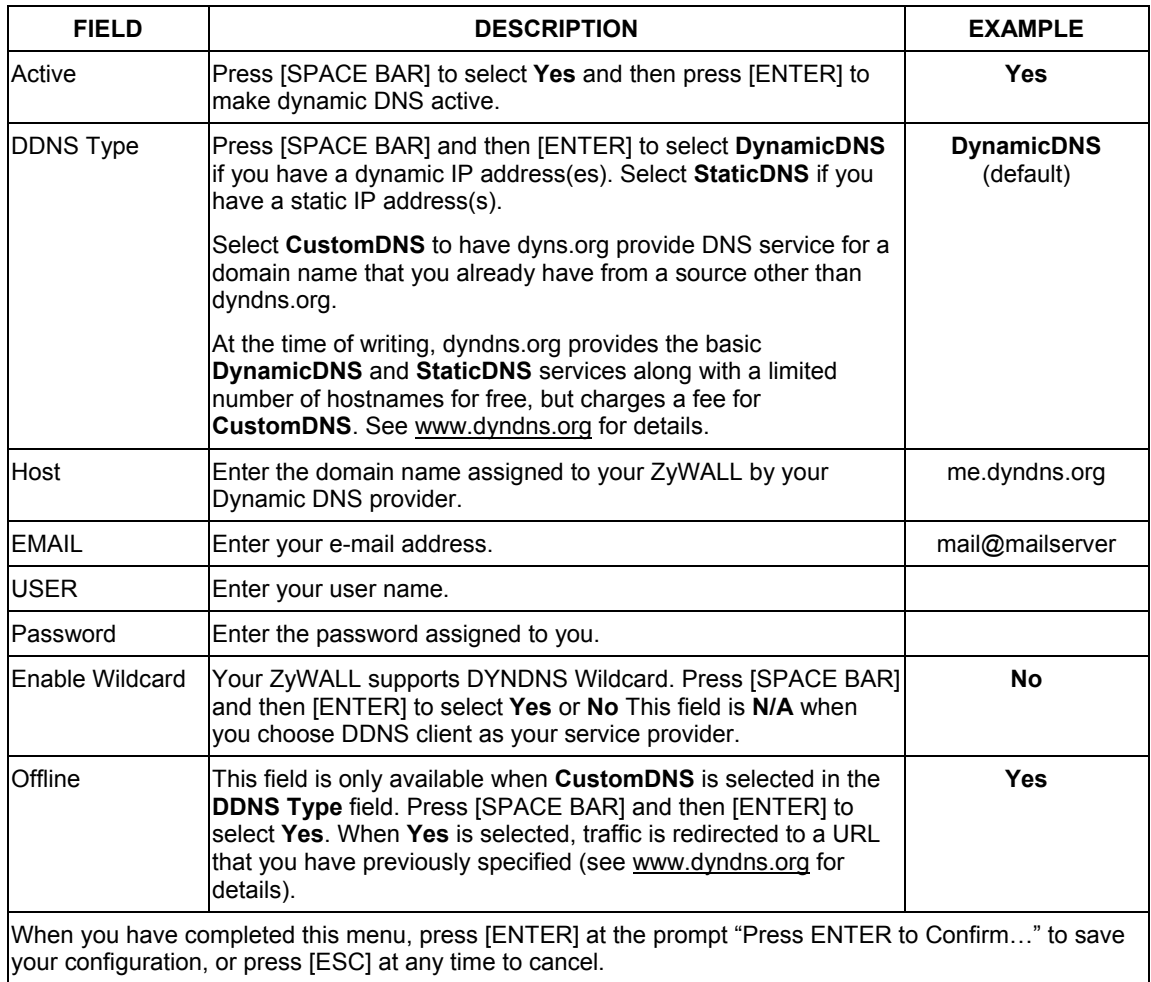

The IP address will be updated when you reconfigure menu 1 or perform DHCP client renewal.

**If you have a private WAN IP address, then you cannot use Dynamic DNS.** 

## **4.4 WAN Setup**

This section describes how to configure the WAN using **Menu 2 — WAN Setup**. From the main menu, enter 2 to open menu 2.

**ZyXEL recommends you configure this menu even if your ISP does not require MAC address authentication.** 

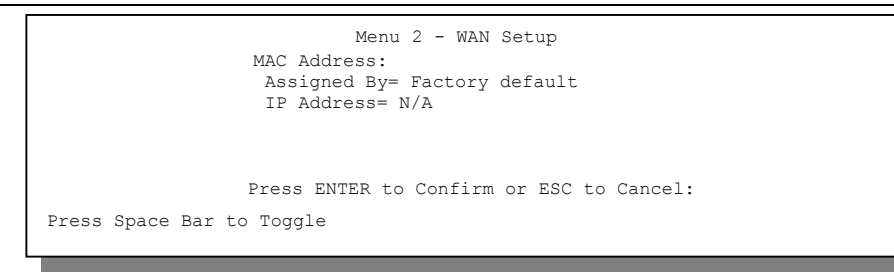

**Figure 4-3 Menu 2 — WAN Setup** 

The MAC address field allows users to configure the WAN port's MAC address by using either the factory default or cloning the MAC address from a computer on your LAN. Once it is successfully configured, the address will be copied to the rom file (ZyNOS configuration file). It will not change unless you change the setting in menu 2 or upload a different rom file.

The following table contains instructions on how to configure your WAN setup.

#### **Table 4-3 WAN Setup Menu Fields**

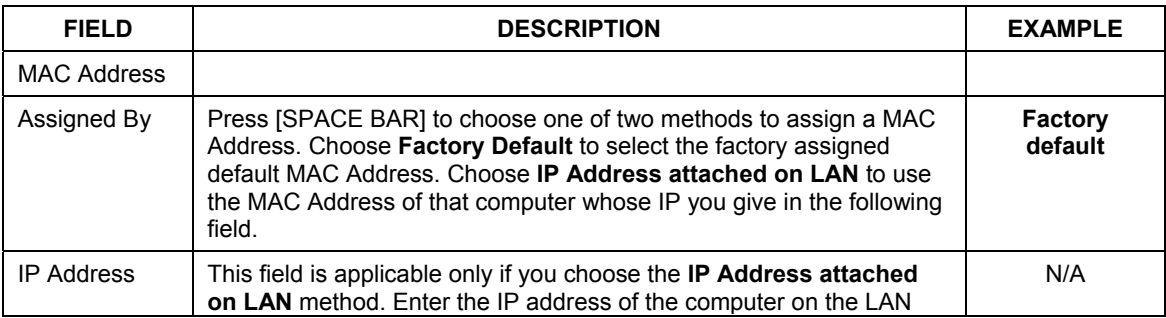

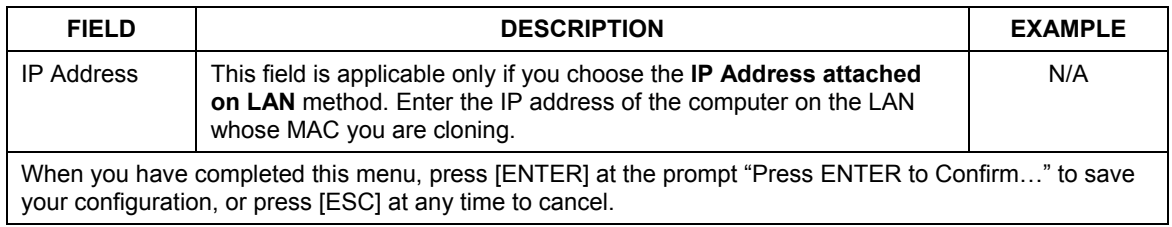

# Chapter 5 LAN Setup

*This chapter describes how to configure the LAN using Menu 3 – LAN Setup.* 

## **5.1 Introduction**

This section describes how to configure the LAN using **Menu 3 — LAN Setup**. From the main menu, enter 3 to open menu 3.

> Menu 3 - LAN Setup 1. LAN Port Filter Setup 2. TCP/IP and DHCP Setup Enter Menu Selection Number:

**Figure 5-1 Menu 3 — LAN Setup** 

## **5.2 LAN Port Filter Setup**

This menu allows you to specify the filter sets that you wish to apply to the LAN traffic. You seldom need to filter the LAN traffic, however, the filter sets may be useful to block certain packets, reduce traffic and prevent security breaches. Menu 3.2 is discussed in the next chapter. Please read on.

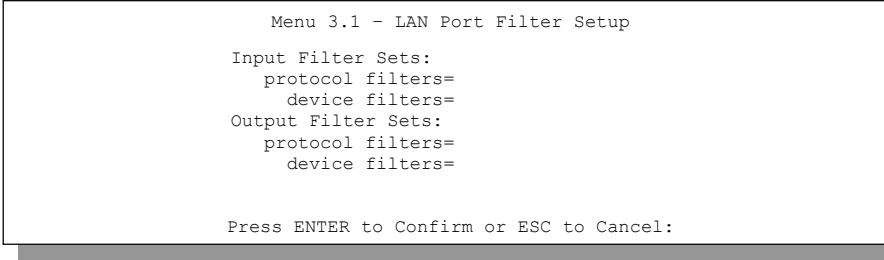

**Figure 5-2 Menu 3.1 — LAN Port Filter Setup** 

## **5.3 TCP/IP and DHCP for LAN**

The ZyWALL has built-in DHCP server capability that assigns IP addresses and DNS servers to systems that support DHCP client capability.

## **5.3.1 Factory LAN Defaults**

The LAN parameters of the ZyWALL are preset in the factory with the following values:

- 1. IP address of 192.168.1.1 with subnet mask of 255.255.255.0 (24 bits).
- 2. DHCP server enabled with 32 client IP addresses starting from 192.168.1.33.

These parameters should work for the majority of installations. If your ISP gives you an explicit DNS server address(es), skip ahead to section *5.4* [to](#page-48-0) see how to enter the DNS server address(es).

## **5.3.2 DHCP Configuration**

DHCP (Dynamic Host Configuration Protocol, RFC 2131 and RFC 2132) allows individual clients to obtain TCP/IP configuration at start-up from a server. You can configure the ZyWALL as a DHCP server or disable it. When configured as a server, the ZyWALL provides the TCP/IP configuration for the clients. If set to **None**, DHCP service will be disabled and you must have another DHCP server on your LAN, or else the workstation must be manually configured.

#### **IP Pool Setup**

The ZyWALL is pre-configured with a pool of 32 IP addresses starting from 192.168.1.33 to 192.168.1.64. This configuration leaves 31 IP addresses (excluding the ZyWALL itself) in the lower range for other server machines, e.g., server for mail, FTP, Telnet, web, etc., that you may have.

#### **DNS Server Address**

Use DNS (Domain Name System) to map a domain name to its corresponding IP address and vice versa, e.g., the IP address of *www.zyxel.com* is 204.217.0.2. The DNS server is extremely important because without it, you must know the IP address of a machine before you can access it.

There are two ways that an ISP disseminates the DNS server addresses.

The first is for an ISP to tell a customer the DNS server addresses, usually in the form of an information sheet, when you sign up. If your ISP gives you the DNS server addresses, enter them in the **DNS Server** fields in DHCP Setup**.** 

The second is to leave this field blank, i.e.,  $0.0.0.0 - \text{in this case}$ , the ZyWALL acts as a DNS proxy.

**Table 5-1 Example of Network Properties for LAN Servers with Fixed IP Addresses** 

| Choose an IP address       | 192.168.1.2 - 192.168.1.32; 192.168.1.65 - 192.168.1.254 |
|----------------------------|----------------------------------------------------------|
| Subnet mask                | 255.255.255.0                                            |
| Gateway (or default route) | 192.168.1.1 (ZyWALL LAN IP address)                      |

#### **5.3.3 IP Address and Subnet Mask**

Similar to the way houses on a street share a common street name, so too do computers on a LAN share one common network number.

Where you obtain your network number depends on your particular situation. If the ISP or your network administrator assigns you a block of registered IP addresses, follow their instructions in selecting the IP addresses and the subnet mask.

If the ISP did not explicitly give you an IP network number, then most likely you have a single user account and the ISP will assign you a dynamic IP address when the connection is established. If this is the case, it is recommended that you select a network number from 192.168.0.0 to 192.168.255.0 and you must enable the Network Address Translation (NAT) feature of the ZyWALL. The Internet Assigned Number Authority (IANA) reserved this block of addresses specifically for private use; please do *not* use any other number unless you are told otherwise. Let's say you select 192.168.1.0 as the network number; which covers 254 individual addresses, from 192.168.1.1 to 192.168.1.254 (zero and 255 are reserved). In other words, the first three numbers specify the network number while the last number identifies an individual workstation on that network.

Once you have decided on the network number, pick an IP address that is easy to remember, e.g.,

192.168.1.1, for your ZyWALL, but make sure that no other device on your network is using that IP. The subnet mask specifies the network number portion of an IP address. Your ZyWALL will compute the subnet mask automatically based on the IP address that you entered. You don't need to change the subnet mask computed by the ZyWALL unless you are instructed to do otherwise.

#### 5.3.4 **Private IP Addresses**

Every computer on the Internet must have a unique IP address. If your networks are isolated from the Internet, e.g., only between your two branch offices, you can assign any IP addresses to the hosts without problems. However, the Internet Assigned Numbers Authority (IANA) has reserved the following three blocks of IP addresses specifically for private networks:

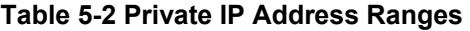

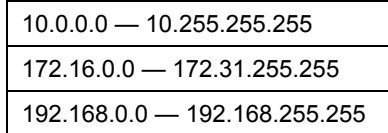

You can obtain your IP address from the IANA, from an ISP or have it assigned by a private network. If you belong to a small organization and your Internet access is through an ISP, the ISP can provide you with the Internet addresses for your local networks. On the other hand, if you are part of a much larger organization, you should consult your network administrator for the appropriate IP addresses.

**Regardless of your particular situation, do not create an arbitrary IP address; always follow the guidelines above. For more information on address assignment, please refer to RFC 1597,** *Address Allocation for Private Internets* **and RFC 1466,**  *Guidelines for Management of IP Address Space.*

## **5.3.5 RIP Setup**

RIP (Routing Information Protocol, RFC1058 and RFC 1389) allows a router to exchange routing information with other routers. The **RIP Direction** field controls the sending and receiving of RIP packets. When set to **Both** or **Out Only**, the ZyWALL will broadcast its routing table periodically. When set to **Both** or **In Only**, it will incorporate the RIP information that it receives; when set to **None**, it will not send any RIP packets and will ignore any RIP packets received.

The **Version** field controls the format and the broadcasting method of the RIP packets that the ZyWALL sends (it recognizes both formats when receiving). **RIP-1** is universally supported; but **RIP-2** carries more information. **RIP-1** is probably adequate for most networks, unless you have an unusual network topology. Both **RIP-2B** and **RIP-2M** sends the routing data in RIP-2 format; the difference being that **RIP-2B** uses subnet broadcasting while **RIP-2M** uses multicasting. Multicasting can reduce the load on non-router machines since they generally do not listen to the RIP multicast address and so will not receive the RIP packets. However, if one router uses multicasting, then all routers on your network must use multicasting, also.

By default, **RIP Direction** is set to **Both** and the **Version** set to **RIP-1**.

## **5.3.6 IP Multicast**

Traditionally, IP packets are transmitted in one of either two ways - Unicast (1 sender — 1 recipient) or Broadcast (1 sender — everybody on the network). Multicast delivers IP packets to *a group* of hosts on the network - not everybody and not just 1.

IGMP (Internet Group Multicast Protocol) is a session-layer protocol used to establish membership in a Multicast group - it is not used to carry user data. IGMP version 2 (RFC 2236) is an improvement over version 1 (RFC 1112) but IGMP version 1 is still in wide use. If you would like to read more detailed information about interoperability between IGMP version 2 and version 1, please see *sections 4 and 5 of RFC 2236*. The class D IP address is used to identify host groups and can be in the range 224.0.0.0 to 239.255.255.255. The address 224.0.0.0 is not assigned to any group and is used by IP multicast computers. The address 224.0.0.1 is used for query messages and is assigned to the permanent group of all IP hosts (including gateways). All hosts must join the 224.0.0.1 group in order to participate in IGMP. The address 224.0.0.2 is assigned to the multicast routers group.

The ZyWALL supports both IGMP version 1 (**IGMP-v1**) and IGMP version 2 (**IGMP-v2**). At start up, the ZyWALL queries all directly connected networks to gather group membership. After that, the ZyWALL periodically updates this information. IP Multicasting can be enabled/disabled on the ZyWALL LAN and/or WAN interfaces using menus 3.2 (LAN) and 11.3 (WAN). Select **None** to disable IP Multicasting on these interfaces.

## **5.3.7 IP Alias**

IP Alias allows you to partition a physical network into different logical networks over the same Ethernet interface. The ZyWALL supports three logical LAN interfaces via its single physical Ethernet interface with the ZyWALL itself as the gateway for each LAN network.

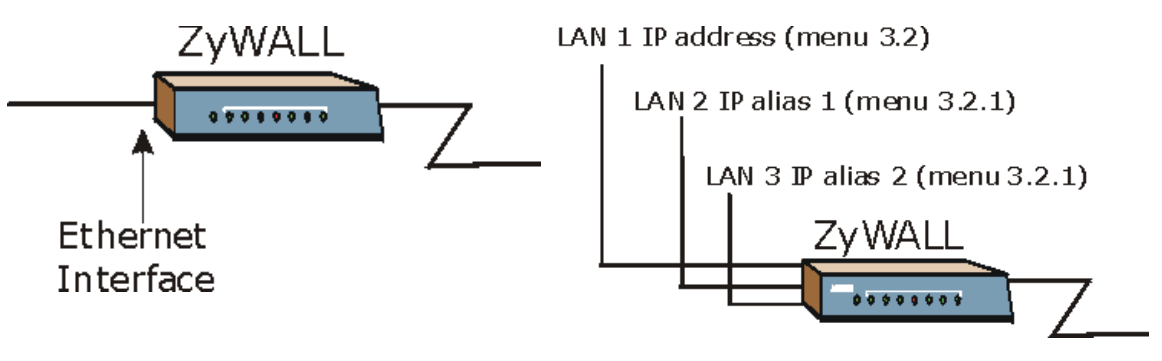

<span id="page-48-0"></span>

**Figure 5-3 Physical Network Figure 5-4 Partitioned Logical Networks**

Use menu 3.2.1 to configure IP Alias on your ZyWALL.

## **5.4 TCP/IP and DHCP Ethernet Setup Menu**

From the main menu, enter 3 to open **Menu 3 - LAN Setup** to configure TCP/IP (RFC 1155) and DHCP Ethernet setup.

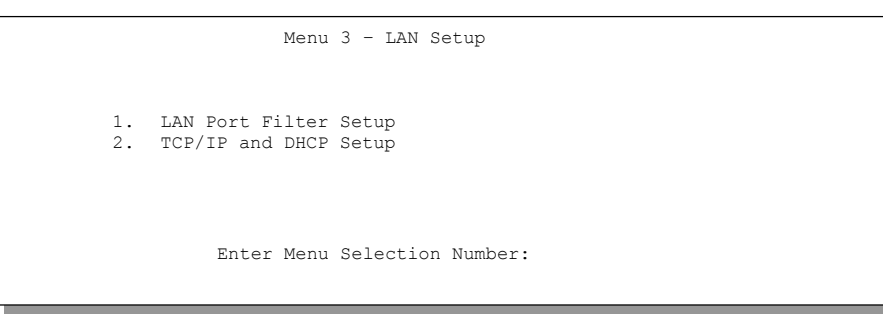

#### **Figure 5-5 Menu 3 — TCP/IP and DHCP Setup**

From menu 3, select the submenu option **TCP/IP and DHCP** and press [ENTER]. The screen now displays **Menu 3.2 — TCP/IP and DHCP Ethernet Setup**, as shown next.

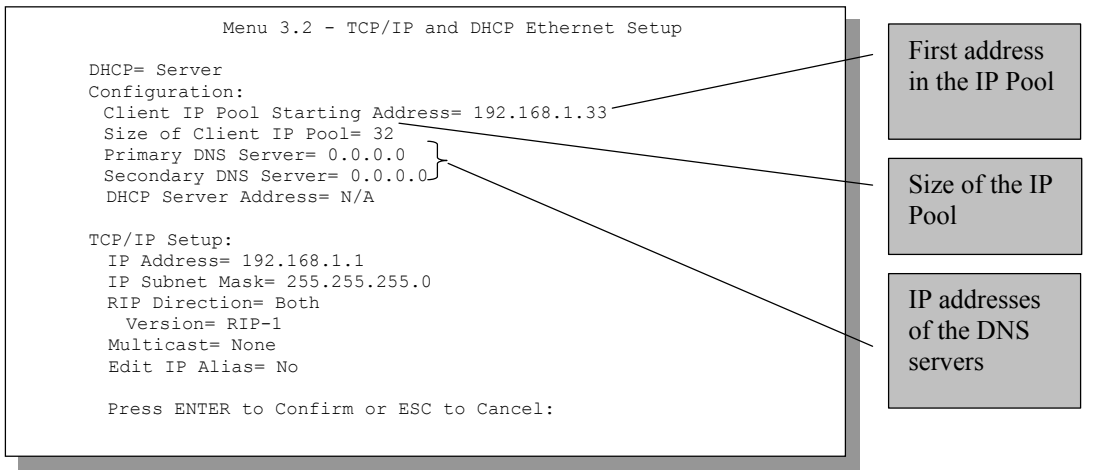

**Figure 5-6 Menu 3.2 — TCP/IP and DHCP Ethernet Setup** 

Follow the instructions in the next table on how to configure the DHCP fields.

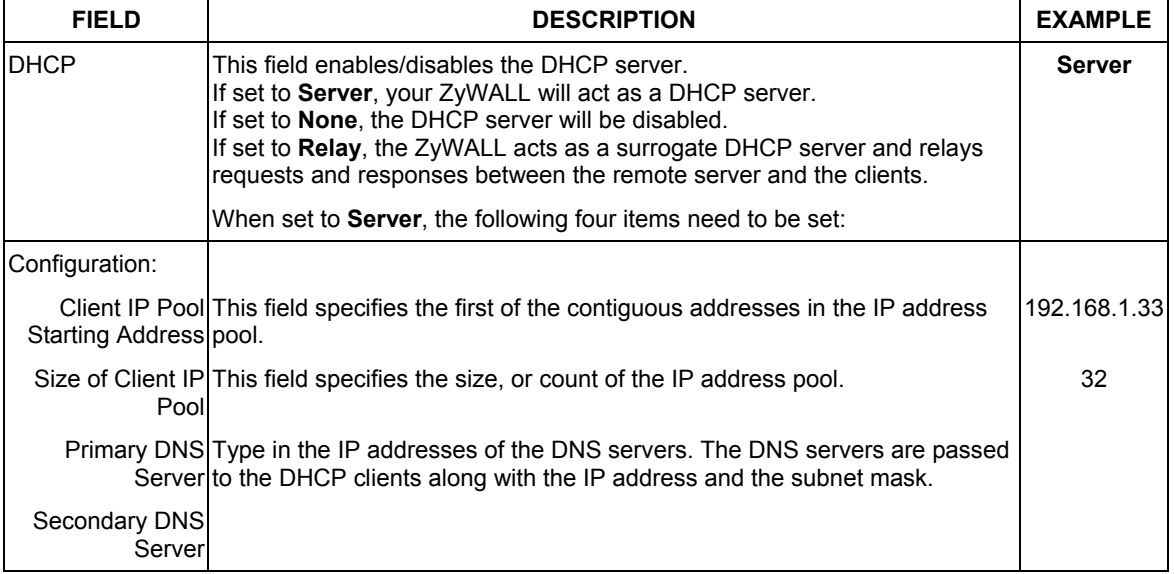

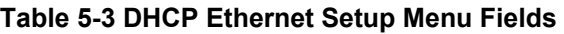

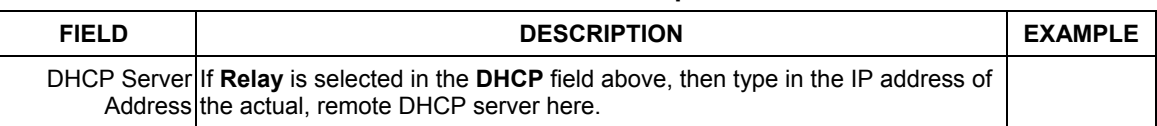

#### **Table 5-3 DHCP Ethernet Setup Menu Fields**

Follow the instructions in the following table to configure TCP/IP parameters for the LAN port.

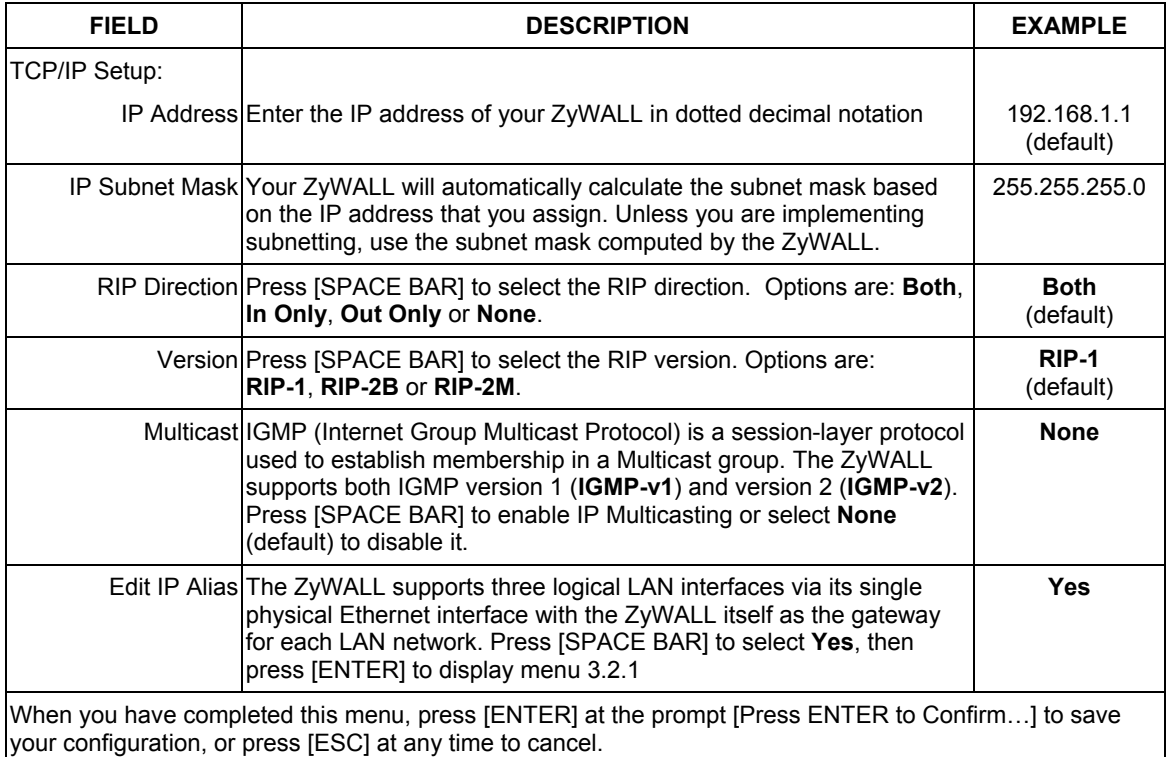

#### **Table 5-4 LAN TCP/IP Setup Menu Fields**

#### **5.4.1 IP Alias Setup**

Use menu 3.2 to configure the first network. Move the cursor to the **Edit IP Alias** field, press [SPACE BAR] to choose **Yes** and press [ENTER] to configure the second and third network.

Pressing [ENTER] opens **Menu 3.2.1 - IP Alias Setup**, as shown next.

```
Menu 3.2.1 - IP Alias Setup 
                      IP Alias 1= No 
                        IP Address= N/A 
                        IP Subnet Mask= N/A 
                        RIP Direction= N/A 
                          Version= N/A 
                        Incoming protocol filters= N/A 
                        Outgoing protocol filters= N/A 
                      IP Alias 2= No 
                        IP Address= N/A 
                        IP Subnet Mask= N/A 
                        RIP Direction= N/A 
                         Version= N/A 
                        Incoming protocol filters= N/A 
                        Outgoing protocol filters= N/A 
                       Enter here to CONFIRM or ESC to CANCEL: 
Press Space Bar to Toggle.
```
#### **Figure 5-7 Menu 3.2.1 — IP Alias Setup**

Use the instructions in the following table to configure IP Alias parameters.

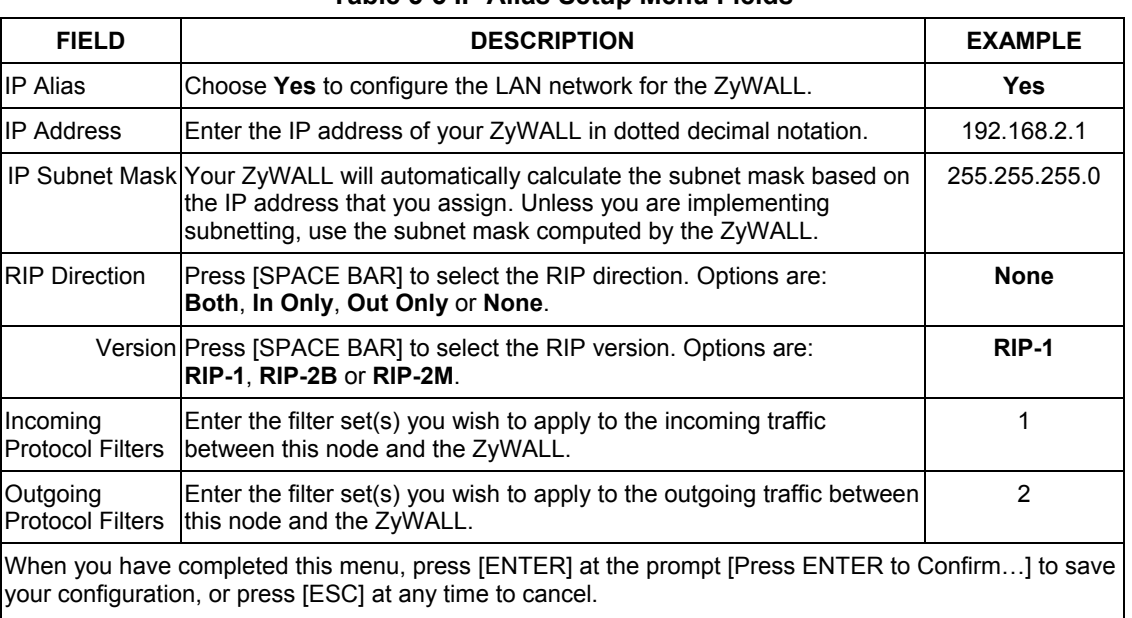

#### **Table 5-5 IP Alias Setup Menu Fields**

# Chapter 6 Internet Access

*This chapter shows you how to configure your ZyWALL for Internet access.* 

## **6.1 Internet Access Setup**

You will see three different menu 4 screens depending on whether you chose **Ethernet, PPTP** or **PPPoE Encapsulation**.

## **6.1.1 Ethernet Encapsulation**

You must choose the **Ethernet** option when the WAN port is used as a regular Ethernet. The PPPoE choice is for a dial-up connection using PPPoE. If you choose **Ethernet** in menu 4 you will see the next screen.

```
 Menu 4 - Internet Access Setup 
 ISP's Name= ChangeMe 
 Encapsulation= Ethernet 
  Service Type= Standard 
  My Login= N/A 
  My Password= N/A 
  Login Server IP= N/A 
 IP Address Assignment= Dynamic 
  IP Address= N/A 
  IP Subnet Mask= N/A 
  Gateway IP Address= N/A 
 Network Address Translation= SUA Only 
 Press ENTER to Confirm or ESC to Cancel:
```
**Figure 6-1 Menu 4 — Internet Access Setup (Ethernet)** 

The following table describes this screen.

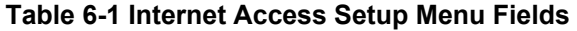

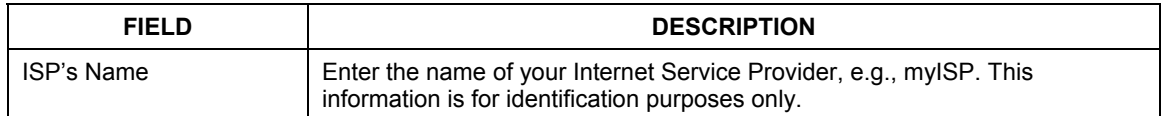

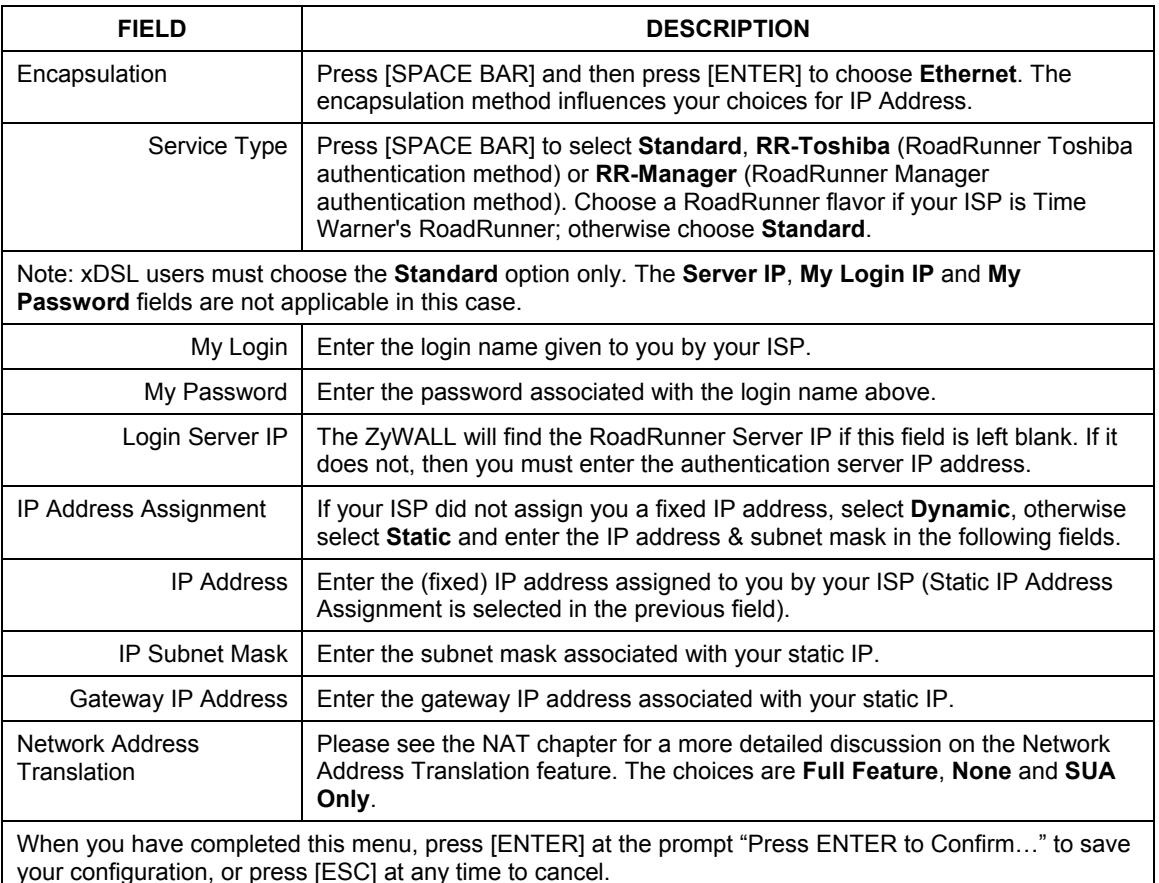

#### **Table 6-1 Internet Access Setup Menu Fields**

#### **6.1.2 PPTP Encapsulation**

Point-to-Point Tunneling Protocol (PPTP) is a network protocol that enables secure transfer of data from a remote client to a private server, creating a Virtual Private Network (VPN) using TCP/IP-based networks PPTP supports on-demand, multi-protocol, and virtual private networking over public networks, such as the Internet.

**The ZyWALL 10/50 supports one PPTP server connection at any given time.** 

#### **6.1.3 Configuring the PPTP Client**

To configure a PPTP client, you must configure the **My Login** and **Password** fields for a PPP connection and the PPTP parameters for a PPTP connection.

After configuring **My Login** and **Password** for PPP connection, press [SPACE BAR] in the **Encapsulation** field in **Menu 4 -Internet Access Setup** to choose **PPTP** as your encapsulation option. This brings up the following screen.

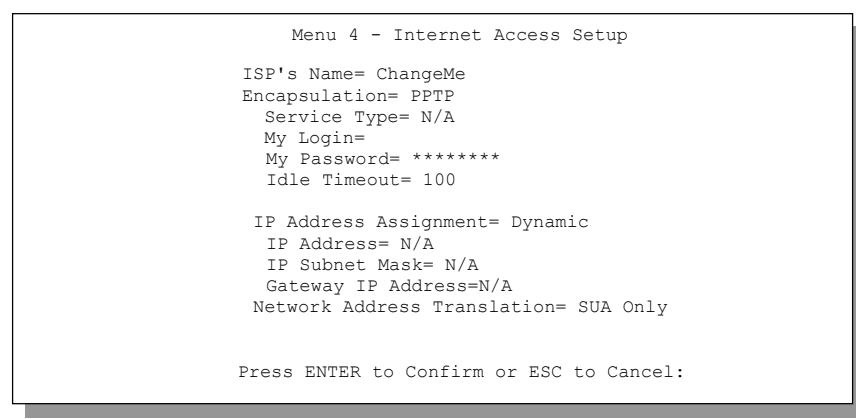

#### **Figure 6-2 Internet Access Setup (PPTP)**

The following table contains instructions about the new fields when you choose **PPTP** in the **Encapsulation** field in menu 4.

| <b>FIELD</b>  | <b>DESCRIPTION</b>                                                                                                    | <b>EXAMPLE</b>   |
|---------------|----------------------------------------------------------------------------------------------------|------------------|
| Encapsulation | Press [SPACE BAR] and then press [ENTER] to choose<br>PPTP. The encapsulation method influences your choices for<br>IP Address. | <b>PPTP</b>      |
| Idle Timeout  | This value specifies the time in seconds that elapses before<br>the ZyWALL automatically disconnects from the PPTP<br>server.   | 100<br>(default) |

**Table 6-2 New Fields in Menu 4 (PPTP) screen** 

#### **6.1.4 PPPoE Encapsulation**

The ZyWALL supports PPPoE (Point-to-Point Protocol over Ethernet). PPPoE is an IETF Draft standard (RFC 2516) specifying how a personal computer (PC) interacts with a broadband modem (i.e. xDSL, cable, wireless, etc.) connection.

For the service provider, PPPoE offers an access and authentication method that works with existing access control systems (e.g., Radius). For the user, PPPoE provides a login  $\&$  authentication method that the existing Microsoft Dial-Up Networking software can activate, and therefore requires no new learning or procedures for Windows users.

One of the benefits of PPPoE is the ability to let end users access one of multiple network services, a function known as dynamic service selection. This enables the service provider to easily create and offer new IP services for specific users.

Operationally, PPPoE saves significant effort for both the end user and ISP/carrier, as it requires no specific configuration of the broadband modem at the customer site.

By implementing PPPoE directly on the ZyWALL 10/50 (rather than individual computer's), the computers on the LAN do not need PPPoE software installed, since the ZyWALL does that part of the task. Furthermore, with NAT, all of the LAN's computers will have access.

If you enable PPPoE in menu 4, you will see the next screen. For more information on PPPoE, please see *the Appendices*.

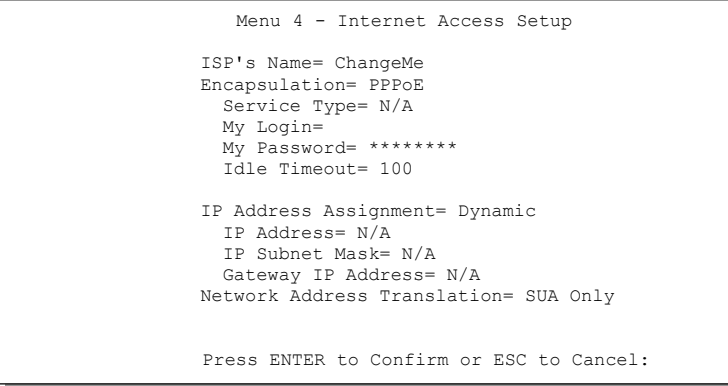

#### **Figure 6-3 Internet Access Setup (PPPoE)**

#### **Table 6-3 New Fields in Menu 4 (PPPoE) screen**

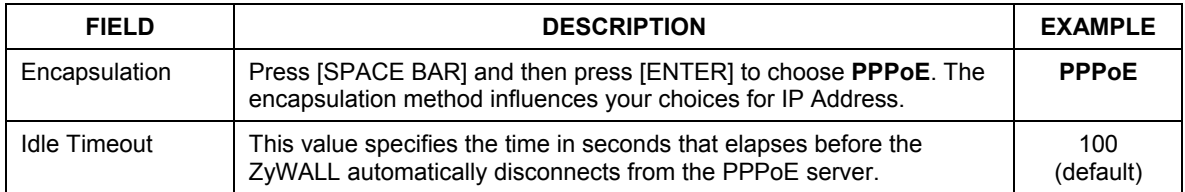

If you need a PPPoE service name to identify and reach the PPPoE server, please go to menu 11 and enter the PPPoE service name provided to you in the **Service Name** field.

## **6.2 Basic Setup Complete**

Well done! You have successfully connected, installed and set up your ZyWALL to operate on your network as well as access the Internet.

#### **When the firewall is activated the default policy allows all communications to the Internet that originate from the LAN and blocks all traffic to the LAN that originates from the Internet.**

You may deactivate the firewall in menu 21.2 or via the ZyWALL web configurator. You may also define additional firewall rules or modify existing ones but please exercise extreme caution in doing so. See the *firewall part*.

# Part II:

## Advanced Applications

This part covers Remote Node Setup, IP Static Route Setup and Network Address Translation.

# Chapter 7 Remote Node Setup

*This chapter shows you how to configure a remote node.* 

A remote node is required for placing calls to a remote gateway. A remote node represents both the remote gateway and the network behind it across a WAN connection. Note that when you use menu 4 to set up Internet access, you are actually configuring a remote node. We will show you how to configure **Menu 11.1 Remote Node Profile, Menu 11.3 - Remote Node Network Layer Options** and **Menu 11.5 - Remote Node Filter**.

## **7.1 Remote Node Profile**

From the main menu, select menu option 11 to open **Menu 11.1 - Remote Node Profile**. There are two variations of this menu depending on whether you choose **Ethernet Encapsulation** or **PPPoE Encapsulation.** 

## **7.1.1 Ethernet Encapsulation**

You must choose the **Ethernet** option when the WAN port is used as a regular Ethernet. The first menu 11.1 screen you see is for Ethernet encapsulation shown next.

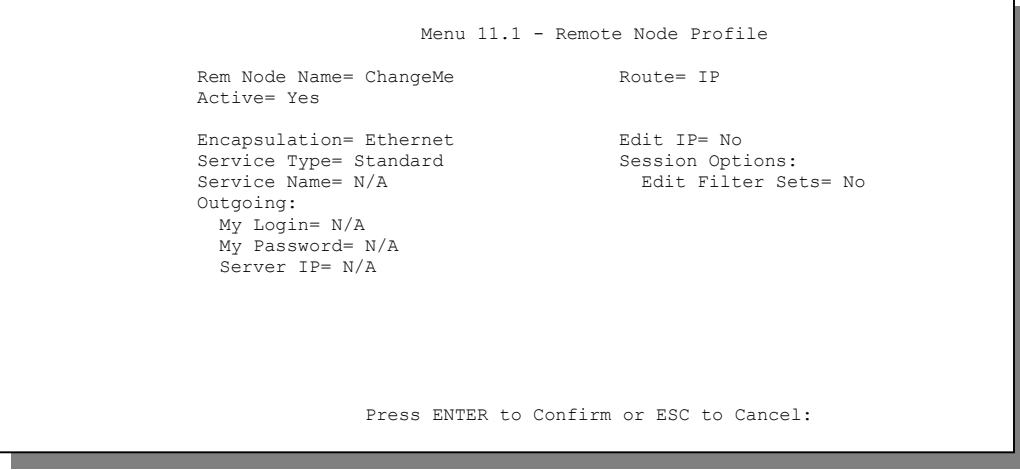

**Figure 7-1 Menu 11.1 — Remote Node Profile for Ethernet Encapsulation** 

<span id="page-61-0"></span>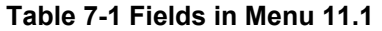

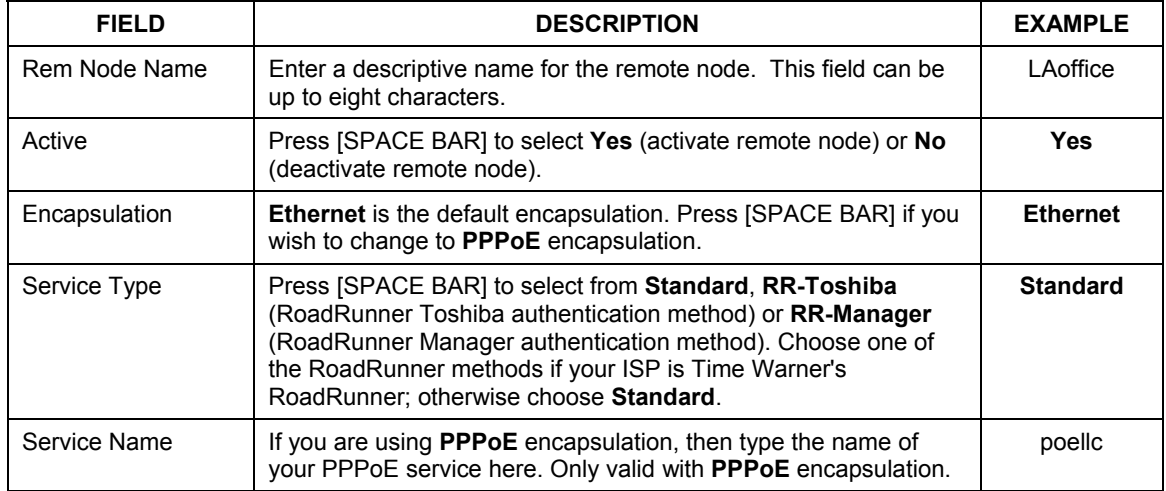

| <b>FIELD</b>                                                                                                    | <b>DESCRIPTION</b>                                                                                                    | <b>EXAMPLE</b> |
|----------------------------------------------------------------------------------------------------|----------------------------------------------------------------------------------------------------|----------------|
| Outgoing                                                                                                    |                                                                                                    |                |
| My Login                                                                                                    | Enter the login name assigned by your ISP when the ZyWALL<br>calls this remote node. Some ISPs append this field to the<br>Service Name field above (e.g., jim@poellc) to access the<br>PPPoE server.                                  | jim            |
| My Password                                                                                                    | Enter the password assigned by your ISP when the ZyWALL calls<br>this remote node.                                                                                                    | *****          |
| Server IP                                                                                                    | This field is valid for RoadRunner service type only. The ZyWALL<br>will find the RoadRunner Server IP automatically if this field is left<br>blank. If it does not, then you must enter the authentication server<br>IP address here. |                |
| Route                                                                                                    | This field refers to the protocol that will be routed by your<br>ZyWALL - IP is the only option for the ZyWALL 10/50.                                                                                                    | IP             |
| Edit IP                                                                                                    | This field leads to a "hidden" menu. Press [SPACE BAR] to select<br>Yes and press [ENTER] to go to Menu 11.3 - Remote Node<br><b>Network Layer Options.</b>                                                                            | <b>Yes</b>     |
| <b>Session Options</b>                                                                                                    | This field leads to another "hidden" menu. Use [SPACE BAR] to                                                                                                    | <b>Yes</b>     |
| Edit Filter sets                                                                                                    | select Yes and press [ENTER] to open menu 11.5 to edit the filter<br>sets. See the Remote Node Filter section for more details.                                                                                                    |                |
| Once you have configured the Remote Node Profile Menu, press [ENTER] to return to menu 11. Press<br>[ENTER] at the message "Press ENTER to Confirm" to save your configuration, or press [ESC] at any<br>time to cancel. |                                                                                                    |                |

**Table 7-1 Fields in Menu 11.1** 

## **7.1.2 PPPoE Encapsulation**

The ZyWALL supports PPPoE (Point-to-Point Protocol over Ethernet). You can only use PPPoE encapsulation when you're using the ZyWALL with an xDSL modem as the WAN device. If you change the Encapsulation to **PPPoE,** then you will see the next screen. Please see the *Appendices* for more information on PPPoE.

```
 Menu 11.1 - Remote Node Profile 
     Rem Node Name= ChangeMe Route= IP
      Active= Yes 
     Encapsulation= PPPoE Fig. Edit IP= No<br>Service Type= Standard Felco Option:
     Service Type= Standard<br>Service Name=
     Service Name= \Delta \text{Allocated Budget}(min) = 0<br>Outgoing= \Delta \text{Period}(hr) = 0Period(hr) = 0<br>Schedules=
       My Login=<br>My Password= ********
                                                   Nailed-Up Connection= No
        Authen= CHAP/PAP 
                                                  Session Options: 
                                                     Edit Filter Sets= No 
                                                      Idle Timeout(sec)= 100 
                         Press ENTER to Confirm or ESC to Cancel: 
Press Space Bar to Toggle.
```
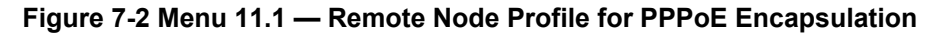

#### **Outgoing Authentication Protocol**

Generally speaking, you should employ the strongest authentication protocol possible, for obvious reasons. However, some vendor's implementation includes specific authentication protocol in the user profile. It will disconnect if the negotiated protocol is different from that in the user profile, even when the negotiated protocol is stronger than specified. If you encounter the case where the peer disconnects right after a successful authentication, please make sure that you specify the correct authentication protocol when connecting to such an implementation.

#### **Nailed-Up Connection**

A nailed-up connection is a dial-up line where the connection is always up regardless of traffic demand. The ZyWALL does two things when you specify a nailed-up connection. The first is that idle timeout is disabled. The second is that the ZyWALL will try to bring up the connection when turned on and whenever the connection is down. A nailed-up connection can be very expensive for obvious reasons.

Do not specify a nailed-up connection unless your telephone company offers flat-rate service or you need a constant connection and the cost is of no concern.

The following table describes the fields not already described in *[Table 7-1](#page-61-0)*.

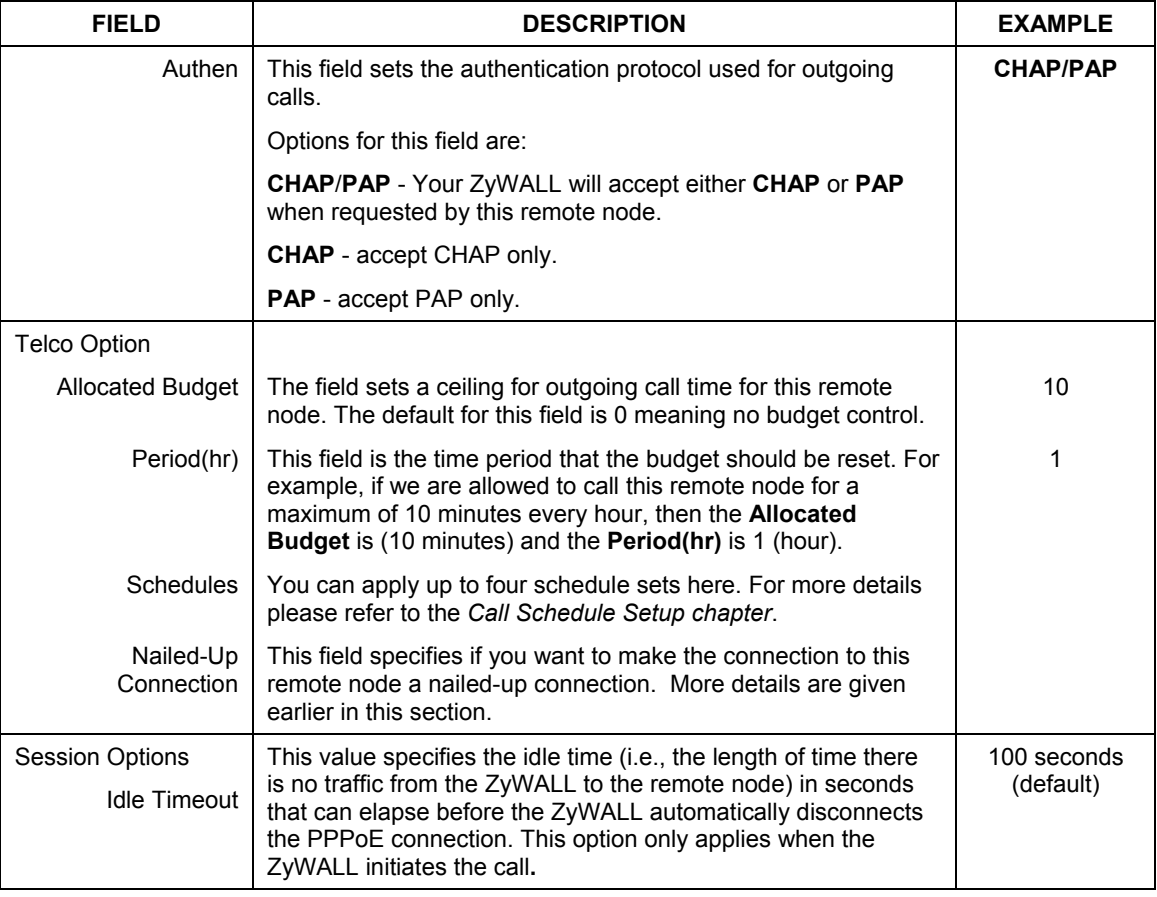

#### **Table 7-2 Fields in Menu 11.1 (PPPoE Encapsulation Specific)**

## **7.1.3 PPTP Encapsulation**

If you change the Encapsulation to **PPTP** in menu 11.1, then you will see the next screen. Please see the A*ppendices* for information on PPTP.

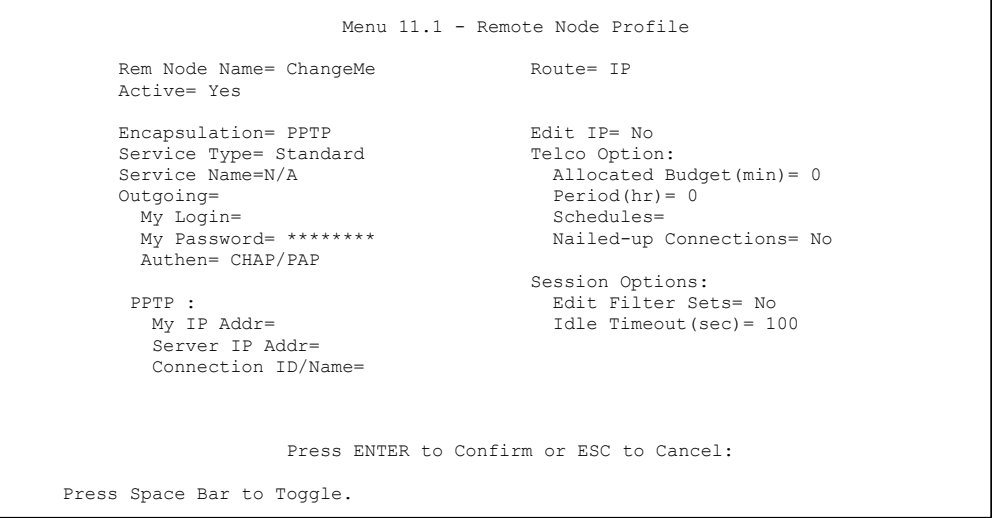

#### **Figure 7-3 Menu 11.1 — Remote Node Profile for PPTP Encapsulation**

The next table shows how to configure fields in menu 11.1 not previously discussed above.

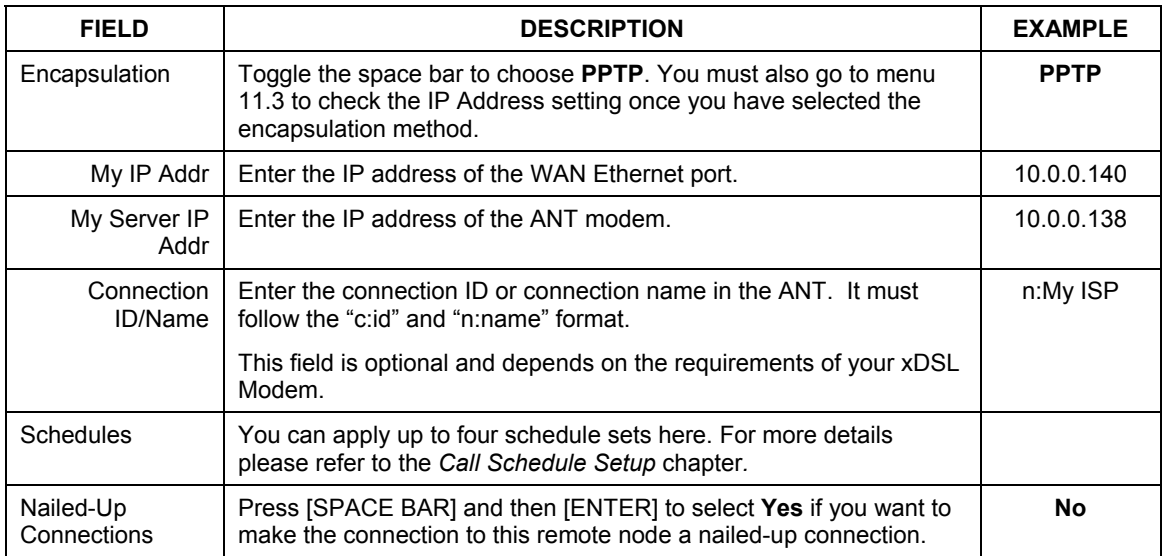

#### **Table 7-3 Fields in Menu 11.1 (PPTP Encapsulation)**

## **7.2 Editing TCP/IP Options (with Ethernet Encapsulation)**

Move the cursor to the **Edit IP** field in menu 11.1, press [SPACE BAR] to select **Yes**. Press [ENTER] to open **Menu 11.3 - Network Layer Options**.

```
Menu 11.3 - Remote Node Network Layer Options 
                      IP Address Assignment= Dynamic 
                      IP Address= N/A 
                      IP Subnet Mask= N/A 
                      Gateway IP Addr= N/A 
                      Network Address Translation= SUA Only 
                      Metric= N/A 
                      Private= N/A 
                      RIP Direction= None 
                        Version= N/A 
                      Multicast= None 
                       Enter here to CONFIRM or ESC to CANCEL: 
Press Space Bar to Toggle
```
**Figure 7-4 Menu 11.3 — Remote Node Network Layer Options** 

The next table gives you instructions about configuring remote node network layer options.

| <b>FIELD</b>                      | <b>DESCRIPTION</b>                                                                                                    | <b>EXAMPLE</b>  |
|-----------------------------------|----------------------------------------------------------------------------------------------------|-----------------|
| <b>IP Address</b><br>Assignment   | If your ISP did not assign you an explicit IP address, select <b>Dynamic</b> ;<br>otherwise select Static and enter the IP address & subnet mask in the<br>following fields. | <b>Dynamic</b>  |
| <b>IP Address</b>                 | If you have a Static IP Assignment, enter the IP address assigned to you<br>by your ISP.                                                                                     |                 |
| <b>IP Subnet</b><br>Mask          | If you have a Static IP Assignment, enter the subnet mask assigned to<br>you.                                                                                                |                 |
| Gateway IP<br>Addr                | If you have a Static IP Assignment, enter the gateway IP address<br>assigned to you.                                                                                         |                 |
| Network<br>Address<br>Translation | Use [SPACE BAR] to select either Full Feature, None or SUA Only. See<br>the NAT chapter for a full discussion on this feature.                                               | <b>SUA Only</b> |

**Table 7-4 Remote Node Network Layer Options Menu Fields** 

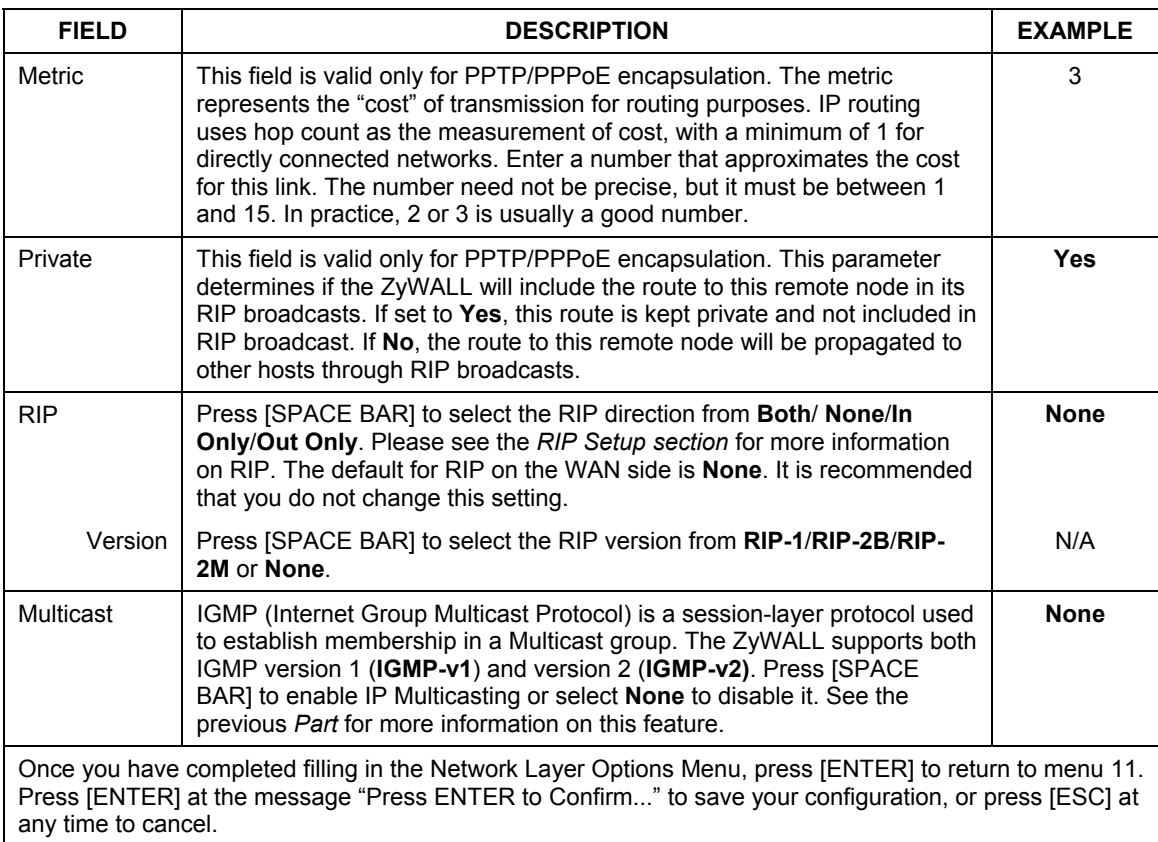

#### **Table 7-4 Remote Node Network Layer Options Menu Fields**

## **7.2.1 Editing TCP/IP Options (with PPTP Encapsulation)**

Make sure that **Encapsulation** is set to **PPTP** in menu 11.1. Then move the cursor to the **Edit IP** field in menu 11.1, press the [SPACE BAR] to toggle **No** to **Yes**. Press [ENTER] to open **Menu 11.3 - Network Layer Options**.

#### **Figure 7-5 Menu 11.3 — Remote Node Network Layer Options**

```
Menu 11.3 - Remote Node Network Layer Options 
                      IP Address Assignment= Dynamic 
                     Rem IP Address= N/A 
                      Rem Subnet Mask= N/A 
                    Mv WAN Addr= 0.0.0.0 Network Address Translation= Full Feature 
                     Metric= 1 
                      Private= No 
                     RIP Direction= None 
                       Version= N/A 
                      Multicast= None 
                       Enter here to CONFIRM or ESC to CANCEL: 
Press Space Bar to Toggle.
```
The next table gives you instructions about configuring remote node network layer options.

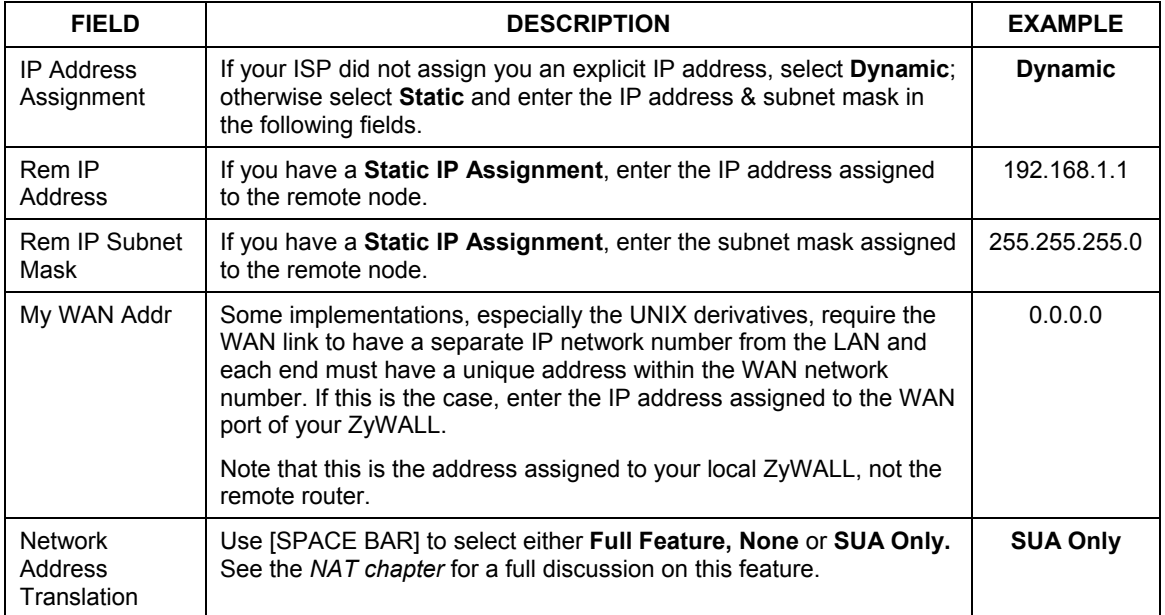

#### **Table 7-5 Remote Node Network Layer Options Menu Fields**

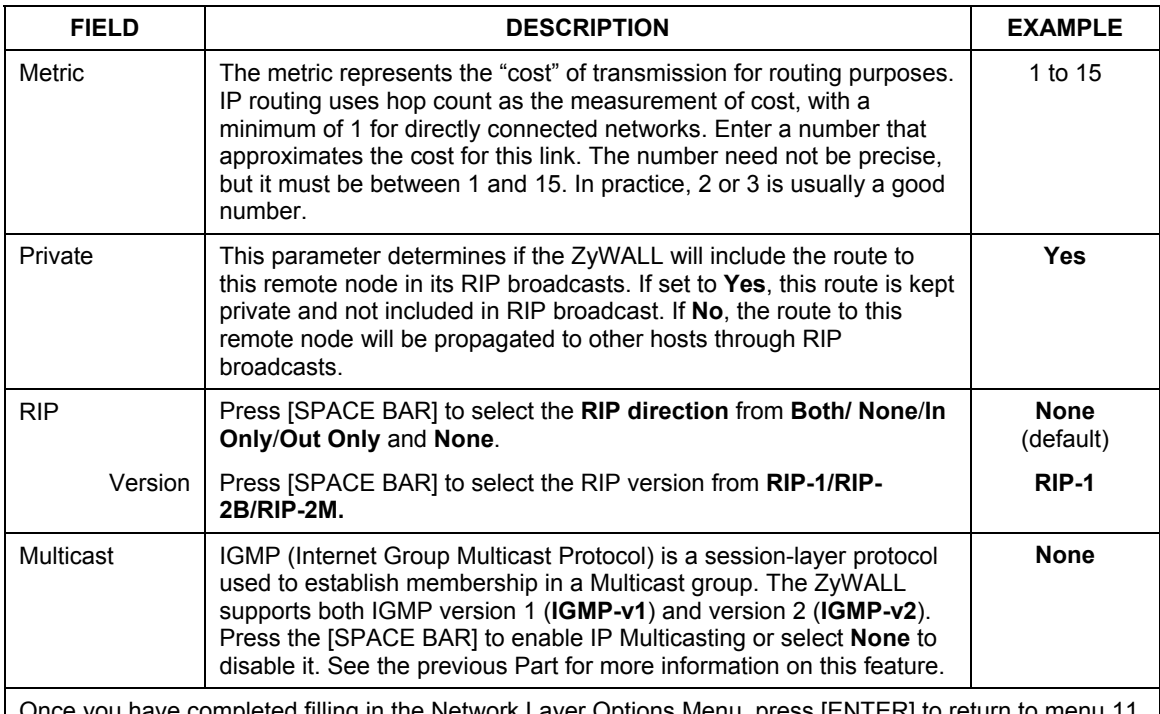

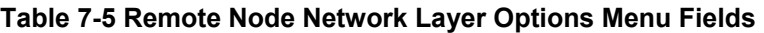

 $\iota$  nave completed filling in the Network Layer Options Menu, press [ENTER] to return to menu 11. Press [ENTER] at the message "Press ENTER to Confirm..." to save your configuration, or press [ESC] at any time to cancel.

## **7.2.2 Editing TCP/IP Options (with PPPoE Encapsulation)**

Make sure **Encapsulation** is set to **PPPoE** in menu 11.1. Move the cursor to the **Edit IP** field in **Menu 11.1** and press [SPACE BAR] to select **Yes**. Press [ENTER] to open **Menu 11.3 - Network Layer Options**. The menu and fields are the same as described for PPTP encapsulation above.

## **7.3 Remote Node Filter**

Move the cursor to the field **Edit Filter Sets** in menu 11.1, then press [SPACE BAR] to set the value to **Yes**. Press [ENTER] to open **Menu 11.5 - Remote Node Filter**.

Use menu 11.5 to specify the filter set(s) to apply to the incoming and outgoing traffic between this remote node and the ZyWALL to prevent certain packets from triggering calls. You can specify up to 4 filter sets separated by commas, e.g., 1, 5, 9, 12, in each filter field. Note that spaces are accepted in this field. For more information on defining the filters, please refer to the *Filters chapter*. For PPPoE or PPTP encapsulation, you can also specify remote node call filter sets.

```
 Menu 11.5 - Remote Node Filter 
 Input Filter Sets: 
  protocol filters= 1 
    device filters= 
 Output Filter Sets: 
  protocol filters= 1 
     device filters= 
 Enter here to CONFIRM or ESC to CANCEL:
```
 **Figure 7-6 Menu 11.5 — Remote Node Filter (Ethernet Encapsulation)** 

```
Menu 11.5 - Remote Node Filter 
     Input Filter Sets: 
       protocol filters= 1 
         Device filters= 
     Output Filter Sets: 
       protocol filters= 1 
         device filters= 
     Call Filter Sets: 
       protocol filters= 1 
          Device filters= 
      Enter here to CONFIRM or ESC to CANCEL:
```
**Figure 7-7 Menu 11.5 — Remote Node Filter (PPPoE or PPTP Encapsulation)**
# Chapter 8 IP Static Route Setup

*This chapter shows you how to configure static routes with your ZyWALL.* 

Static routes tell the ZyWALL routing information that it cannot learn automatically through other means. This can arise in cases where RIP is disabled on the LAN.

Each remote node specifies only the network to which the gateway is directly connected, and the ZyWALL has no knowledge of the networks beyond. For instance, the ZyWALL knows about network N2 in the following diagram through remote node Router 1. However, the ZyWALL is unable to route a packet to network N3 because it doesn't know that there is a route through the same remote node Router 1 (via gateway Router 2). The static routes are for you to tell the ZyWALL about the networks beyond the remote nodes.

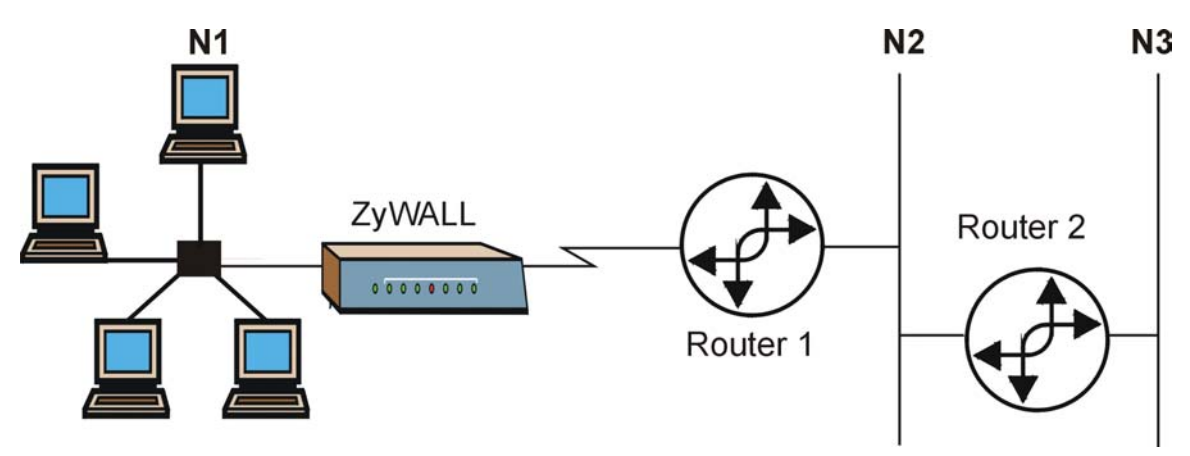

**Figure 8-1 Example of Static Routing Topology** 

## **8.1 IP Static Route Setup**

You configure IP static routes in menu 12. 1 by selecting one of the IP static routes as shown next. Enter 12

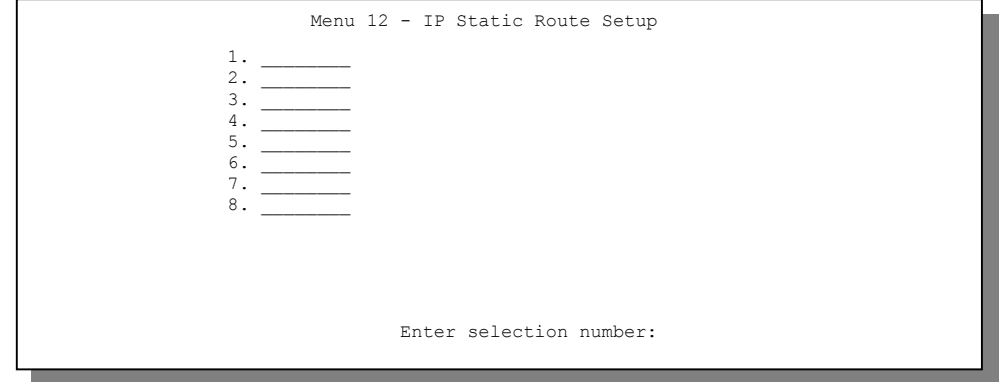

from the main menu

#### **Figure 8-2 Menu 12 — IP Static Route Setup**

Now, enter the index number of one of the static routes you want to configure.

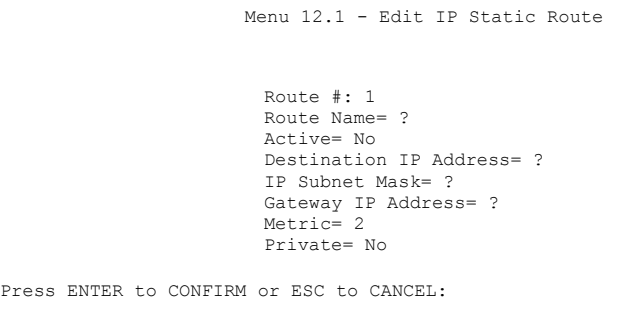

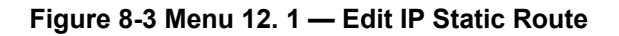

The following table describes the IP Static Route Menu fields.

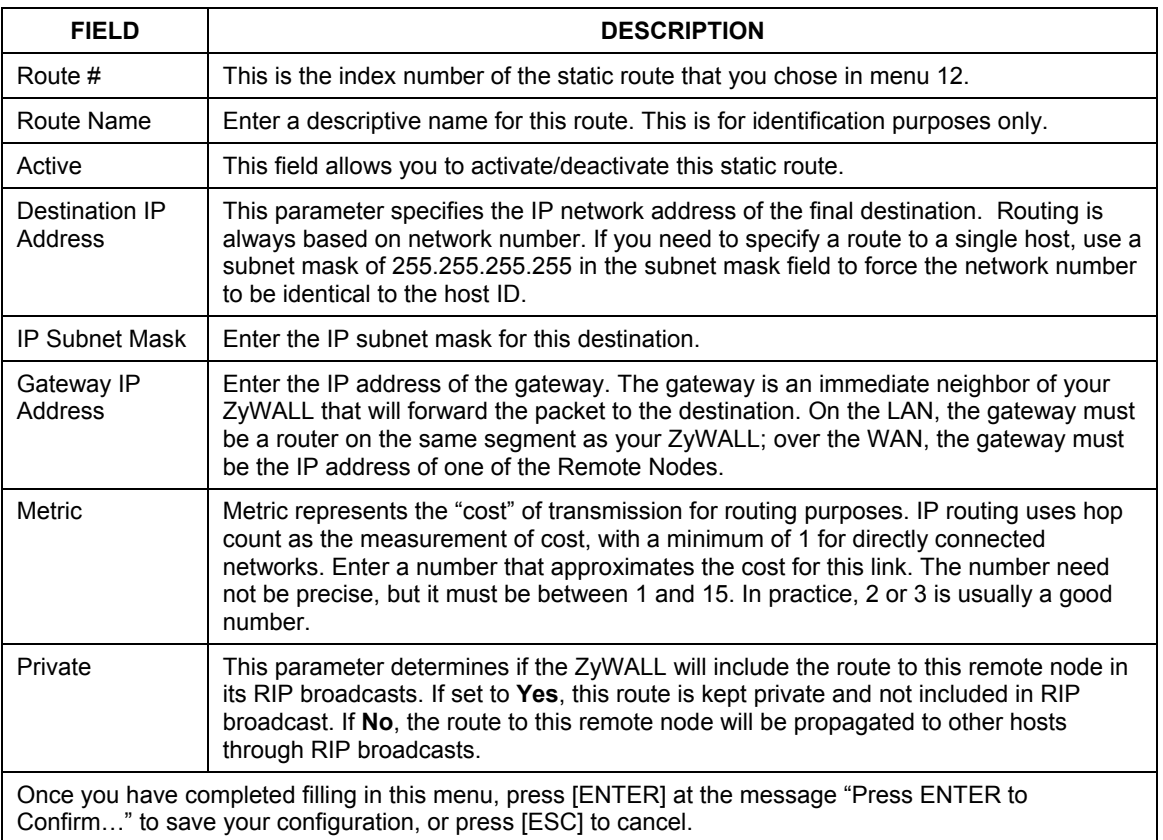

#### **Table 8-1 IP Static Route Menu Fields**

# Chapter 9 Network Address Translation (NAT)

*This chapter discusses how to configure NAT on the ZyWALL.* 

## **9.1 Introduction**

NAT (Network Address Translation - NAT, RFC 1631) is the translation of the IP address of a host in a packet, e.g., the source address of an outgoing packet, used within one network to a different IP address known within another network.

## **9.1.1 NAT Definitions**

Inside/outside denotes where a host is located relative to the ZyWALL, e.g., the workstations of your subscribers are the inside hosts, while the web servers on the Internet are the outside hosts.

Global/local denotes the IP address of a host in a packet as the packet traverses a router, e.g., the local address refers to the IP address of a host when the packet is in the local network, while the global address refers to the IP address of the host when the same packet is traveling in the WAN side.

Note that inside/outside refers to the location of a host, while global/local refers to the IP address of a host used in a packet. Thus, an inside local address (ILA) is the IP address of an inside host in a packet when the packet is still in the local network, while an inside global address (IGA) is the IP address of the same inside host when the packet is on the WAN side. The following table summarizes this information.

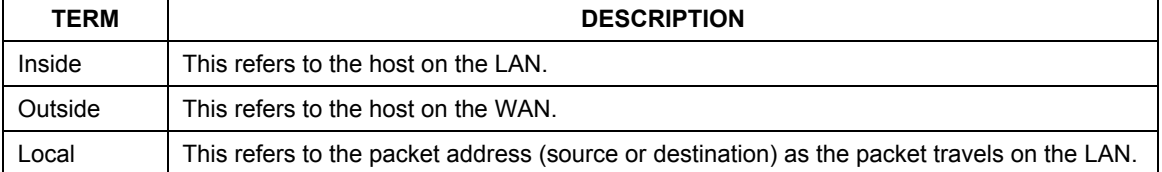

#### **Table 9-1 NAT Definitions**

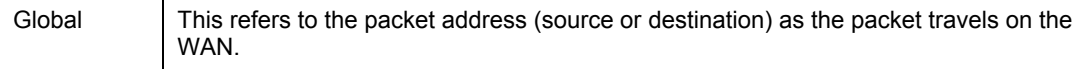

**NAT never changes the IP address (either local or global) of an** outside **host.** 

#### **9.1.2 What NAT Does**

In the simplest form, NAT changes the source IP address in a packet received from a subscriber (the inside local address) to another (the inside global address) before forwarding the packet to the WAN side. When the response comes back, NAT translates the destination address (the inside global address) back the inside local address before forwarding it to the original inside host. Note that the IP address (either local or global) of an outside host is never changed.

The global IP addresses for the inside hosts can be either static or dynamically assigned by the ISP. In addition, you can designate servers, e.g., a web server and a telnet server, on your local network and make them accessible to the outside world. If you do not define any servers (for Many-to-One and Many-to-Many Overload mapping – see *[Table 9-2](#page-80-0)*), NAT offers the additional benefit of firewall protection. If no server is defined in these cases, all incoming inquiries will be filtered out by your ZyWALL, thus preventing intruders from probing your network. For more information on IP address translation, refer to *RFC 1631*, *The IP Network Address Translator (NAT).* 

## **9.1.3 How NAT Works**

Each packet has two addresses – a source address and a destination address. For outgoing packets, the ILA (Inside Local Address) is the source address on the LAN, and the IGA (Inside Global Address) is the source address on the WAN. For incoming packets, the ILA is the destination address on the LAN, and the IGA is the destination address on the WAN. NAT maps private (local) IP addresses to globally unique ones required for communication with hosts on other networks. It replaces the original IP source address (and TCP or UDP source port numbers for Many-to-One and Many-to-Many Overload NAT mapping) in each packet and then forwards it to the Internet. The ZyWALL keeps track of the original addresses and port numbers so incoming reply packets can have their original values restored. The following figure illustrates this.

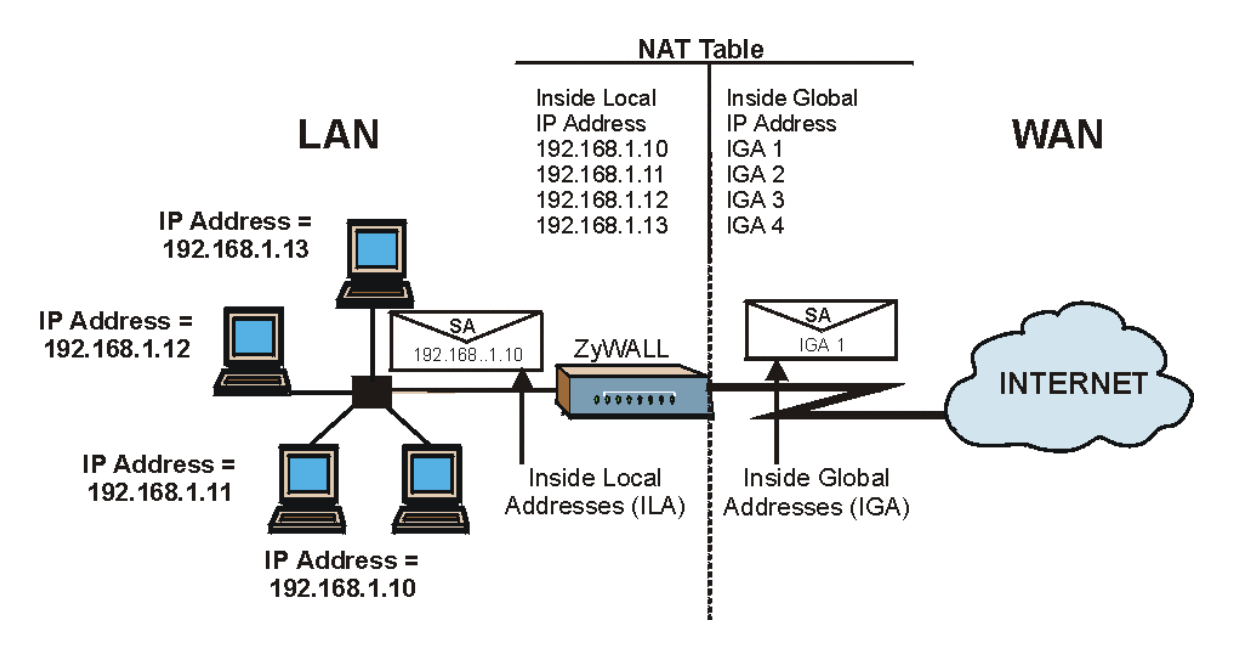

<span id="page-78-0"></span>**Figure 9-1 How NAT Works** 

## **9.1.4 NAT Application**

The following figure illustrates a possible NAT application, where three inside LANs (logical LANs using IP Alias) behind the ZyWALL can communicate with three distinct WAN networks. More examples follow at the end of this chapter.

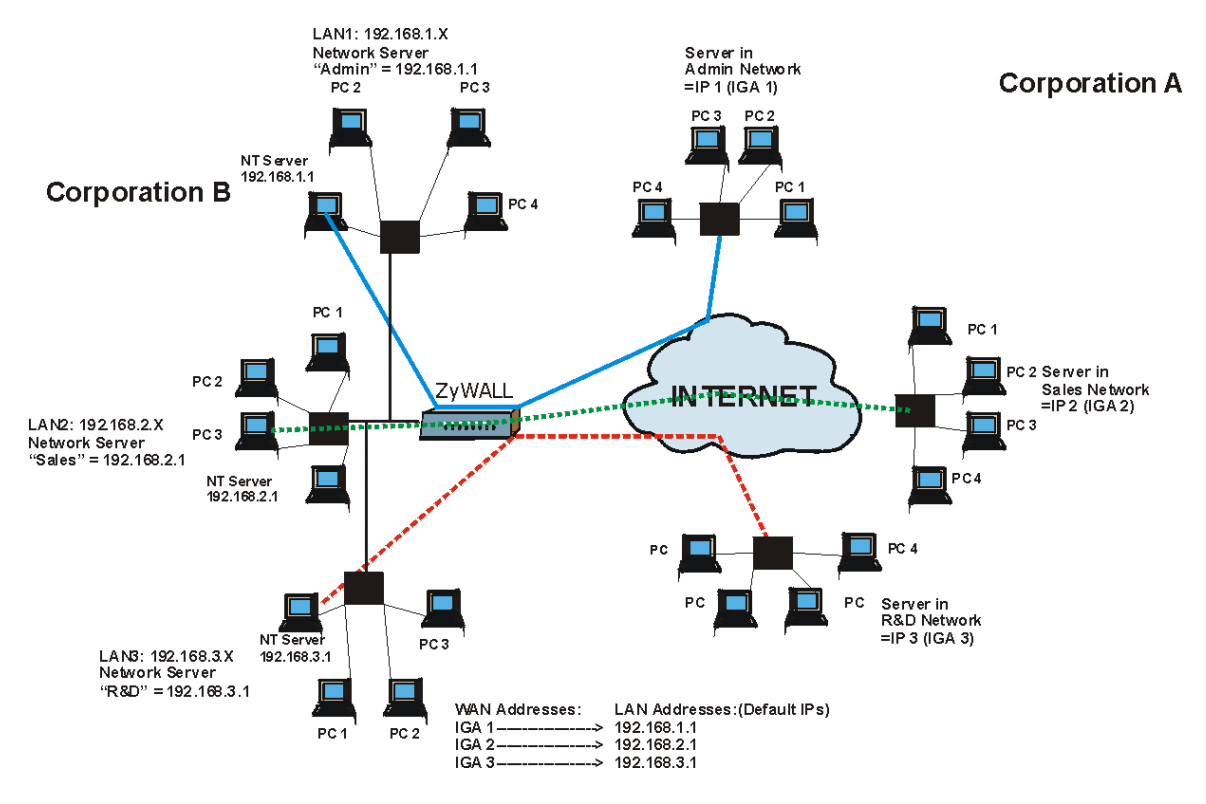

**Figure 9-2 NAT Application With IP Alias** 

## **9.1.5 NAT Mapping Types**

NAT supports five types of IP/port mapping. They are:

- 1. **One to One**: In One-to-One mode, the ZyWALL maps one local IP address to one global IP address.
- 2. **Many to One**: In Many-to-One mode, the ZyWALL maps multiple local IP addresses to one global IP address. This is equivalent to SUA (i.e., PAT, port address translation), ZyXEL's Single User Account feature that previous ZyXEL routers supported (the SUA Only option in today's routers).
- 3. **Many to Many Overload**: In Many-to-Many Overload mode, the ZyWALL maps the multiple local IP addresses to shared global IP addresses.
- 4. **Many One to One**: In Many-One-to-One mode, the ZyWALL maps the each local IP addresses to unique global IP addresses.
- 5. **Server**: This type allows you to specify inside servers of different services behind the NAT to be accessible to the outside world.

#### **Port numbers do** not **change for** One-to-One **and** Many-One-to-One **NAT mapping types.**

The following table summarizes these types.

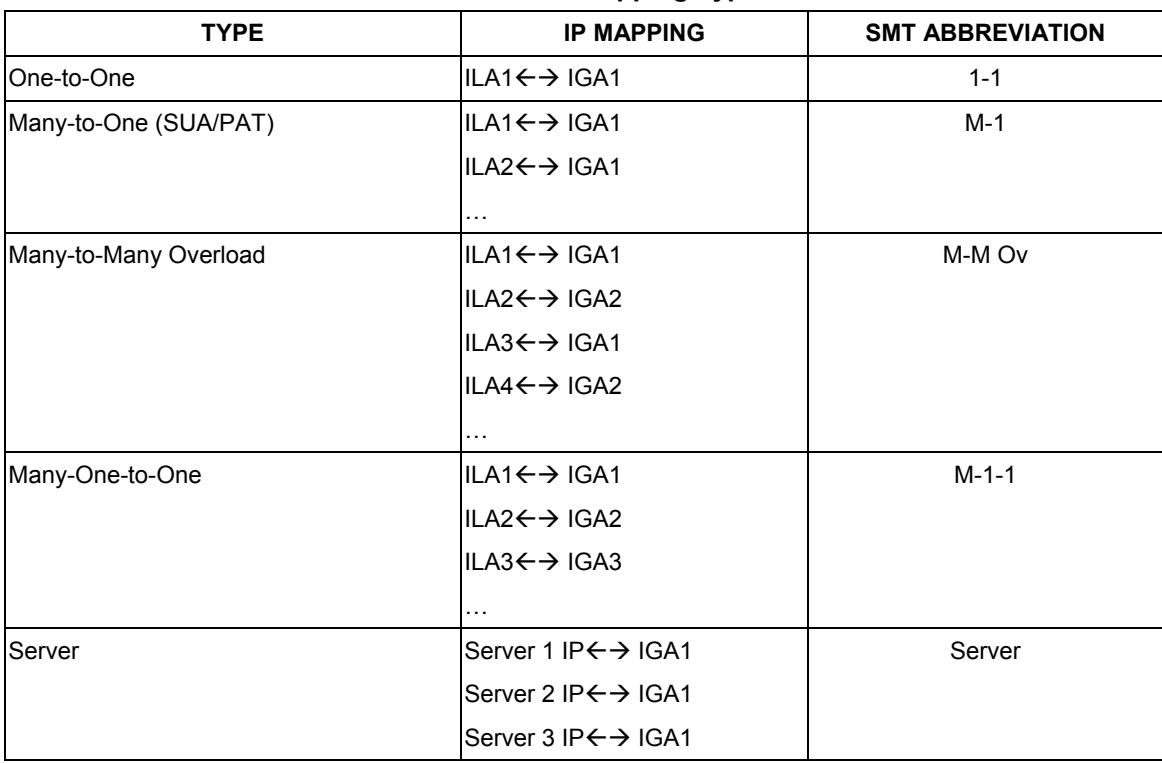

#### <span id="page-80-0"></span>**Table 9-2 NAT Mapping Types**

## **9.2 Using NAT**

**You must create a firewall rule in addition to setting up SUA/NAT, to allow traffic from the WAN to be forwarded through the ZyWALL.** 

#### <span id="page-81-0"></span>**9.2.1 SUA (Single User Account) Versus NAT**

SUA (Single User Account) is a ZyNOS implementation of a subset of NAT that supports two types of mapping, **Many-to-One** and **Server**. See section *[9.3.1](#page-83-0)* for a detailed description of the NAT set for SUA. The ZyWALL also supports **Full Feature** NAT to map multiple global IP addresses to multiple private LAN IP addresses of clients or servers using mapping types as outlined in *[Table 9-2](#page-80-0)*.

- **1. Choose** SUA Only **if you have just one public WAN IP address for your ZyWALL.**
- **2. Choose** Full Feature **if you have multiple public WAN IP addresses for your ZyWALL.**

## **9.2.2 Applying NAT**

You apply NAT via menus 4 or 11.3 as displayed next. The next figure shows you how to apply NAT for Internet access in menu 4. Enter 4 from the main menu to go to **Menu 4 - Internet Access Setup**.

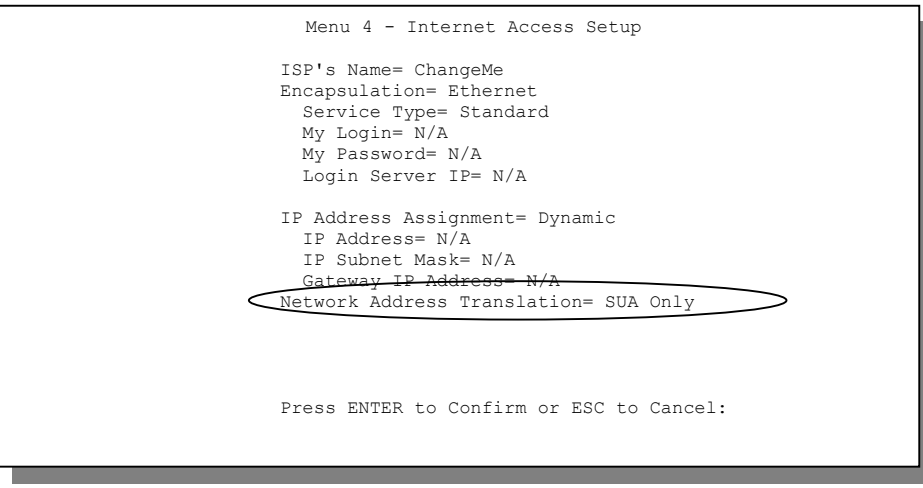

**Figure 9-3 Menu 4 — Applying NAT for Internet Access** 

The following figure shows how you apply NAT to the remote node in menu 11.1.

**Step 1.** Enter 11 from the main menu.

Move the cursor to the **Edit IP** field, press [SPACE BAR] to select **Yes** and then press [ENTER] to bring up **Menu 11.3 - Remote Node Network Layer Options.** 

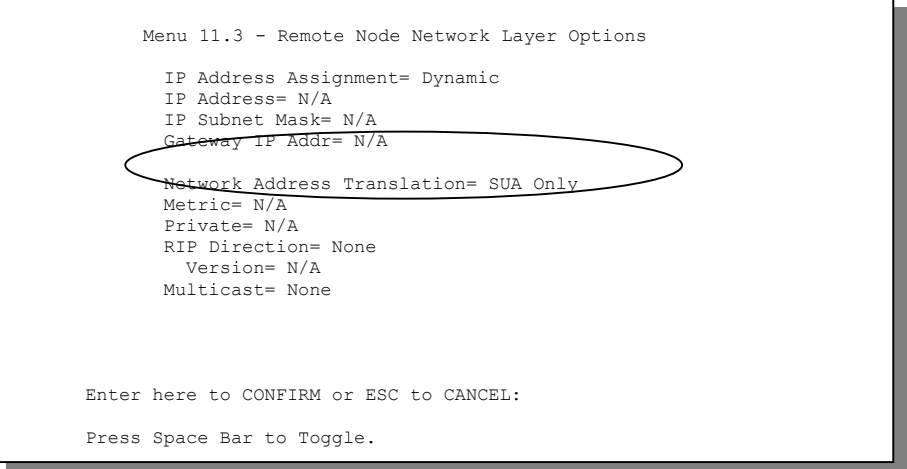

**Figure 9-4 Menu 11.3 — Applying NAT to the Remote Node** 

The following table describes the options for Network Address Translation.

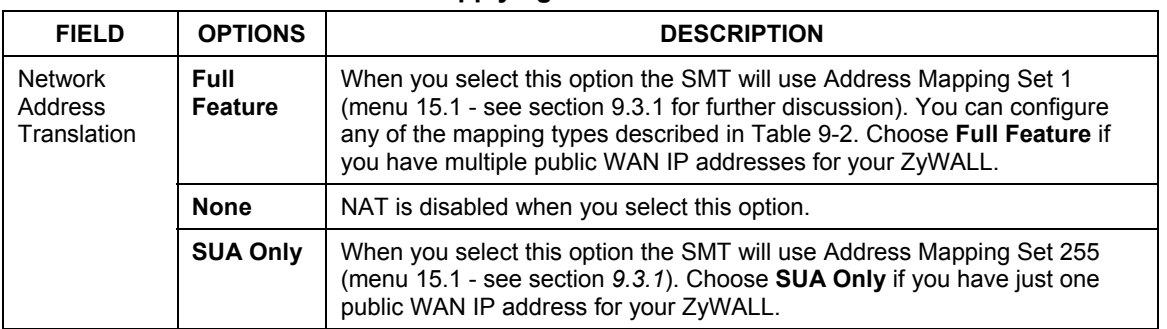

#### **Table 9-3 Applying NAT in Menus 4 & 11.3**

## **9.3 NAT Setup**

Use the Address Mapping Sets menus and submenus to create the mapping table used to assign global addresses to computers on the LAN. You can see two NAT Address Mapping sets in menu 15.1. You can only configure **Set 1**. **Set 255** is used for SUA. When you select **Full Feature** in menu 4 or 11.3, the SMT will use **Set 1**, which supports all mapping types as outlined in [Table 9-2](#page-80-0)*.* When you select **SUA Only**, the SMT will use the pre-configured **Set 255** (read only).

A server set is a list of LAN side servers mapped to external ports. To use this set (one set for the ZyWALL), a server rule must be set up inside the NAT Address Mapping set. Please see *section [9.4](#page-88-0)* for further information on these menus. To configure NAT, enter 15 from the main menu to bring up the following screen.

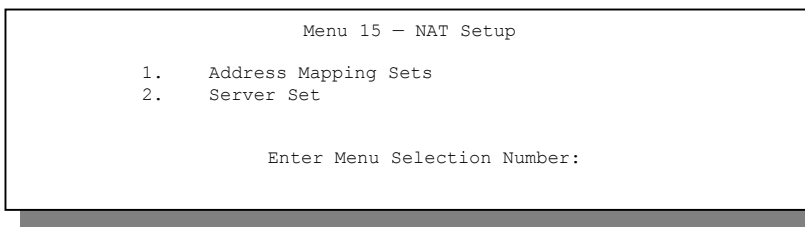

**Figure 9-5 Menu 15 — NAT Setup** 

## <span id="page-83-0"></span>**9.3.1 Address Mapping Sets**

Enter 1 to bring up **Menu 15.1 — Address Mapping Sets**.

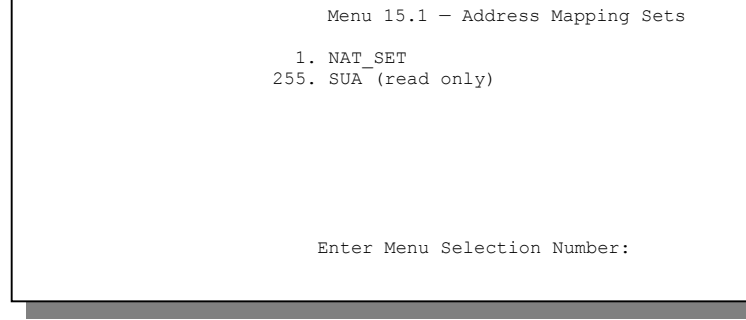

**Figure 9-6 Menu 15.1 — Address Mapping Sets** 

#### **SUA Address Mapping Set**

Enter 255 to display the next screen (see also *section [9.2.1\)](#page-81-0)*. The fields in this menu cannot be changed.

```
Menu 15.1.1 - Address Mapping Rules 
  Set Name= SUA 
 Idx Local Start IP Local End IP Global Start IP Global End IP Type 
 --- --------------- --------------- --------------- --------------- ------ 
 1. 0.0.0.0 255.255.255.255 0.0.0.0
 2. 0.0.0.0 Server 
  3. 
  4. 
  5. 
  6. 
  7. 
  8. 
  9. 
 10. 
                 Press ENTER to Confirm or ESC to Cancel:
```
**Figure 9-7 Menu 15.1.1 — SUA Address Mapping Rules** 

The following table explains the fields in this screen.

#### **The fields in Menu 15.1.255 are read-only.**

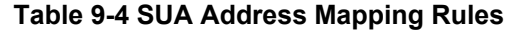

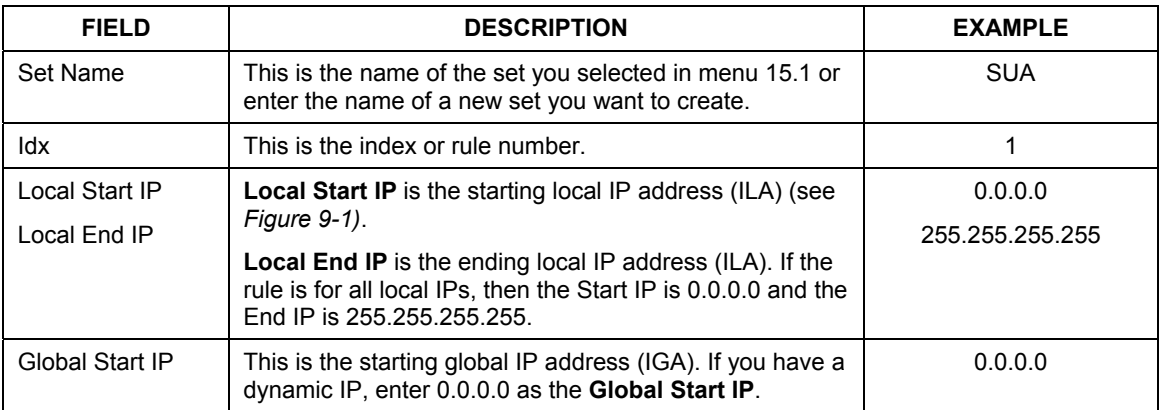

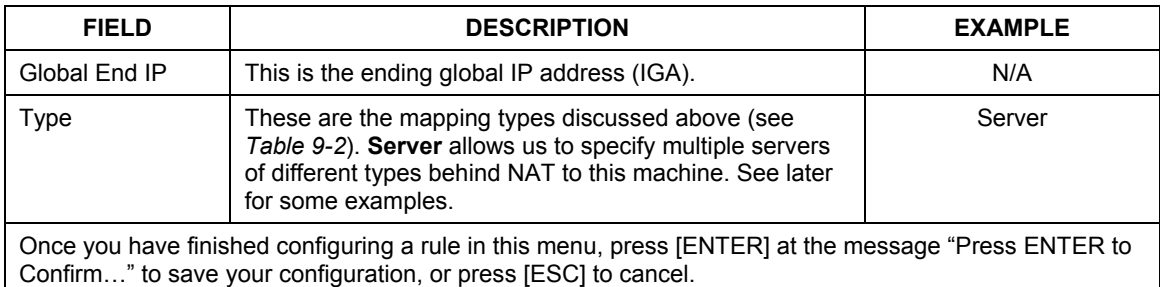

#### **Table 9-4 SUA Address Mapping Rules**

#### **User-Defined Address Mapping Sets**

Now let's look at Option 1 in menu 15.1. Enter 1 to bring up this menu. We'll just look at the differences from the previous menu. Note the extra **Action** and **Select Rule** fields mean you can configure rules in this screen. Note also that the [?] in the **Set Name** field means that this is a required field and you must enter a name for the set. The entire set will be deleted if you leave the **Set Name** field blank and press [ENTER] at the bottom of the page.

```
Menu 15.1.1 - Address Mapping Rules 
  Set Name= ? 
 Idx Local Start IP Local End IP Global Start IP Global End IP Type 
 --- --------------- --------------- --------------- --------------- ------ 
  1. 
  2 
  3. 
  4. 
  5. 
  6. 
  7. 
  8. 
  9. 
 10. 
                   Action= Edit Select Rule=N/A
                    Press ENTER to Confirm or ESC to Cancel:
```
#### **Figure 9-8 Menu 15.1.1 — First Set**

#### **The Type, Local and Global Start/End IPs are configured in menu 15.1.1.1 (described later) and the values are displayed here.**

#### **Ordering Your Rules**

Ordering your rules is important because the ZyWALL applies the rules in the order that you specify. When a rule matches the current packet, the ZyWALL takes the corresponding action and the remaining rules are ignored. If there are any empty rules before your new configured rule, your configured rule will be pushed up by that number of empty rules. For example, if you have already configured rules 1 to 6 in your current set and now you configure rule number 9. In the set summary screen, the new rule will be rule 7, not 9.

Now if you delete rule 4, rules 5 to 7 will be pushed up by 1 rule, so as old rule 5 becomes rule 4, old rule 6 becomes rule 5 and old rule 7 becomes rule 6.

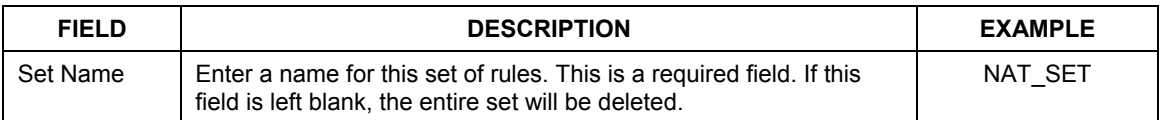

#### **Table 9-5 Fields in Menu 15.1.1**

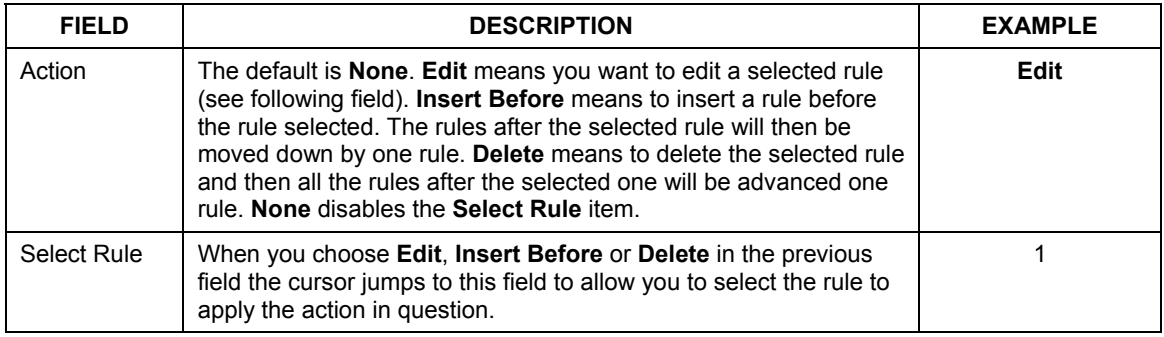

#### **Table 9-5 Fields in Menu 15.1.1**

**You must press [ENTER] at the bottom of the screen to save the whole set. You must** 

**do this again if you make any changes to the set – including deleting a rule. No** 

**changes to the set take place until this action is taken.** 

Selecting **Edit** in the **Action** field and then selecting a rule brings up the following menu, **Menu 15.1.1.1 - Address Mapping Rule** in which you can edit an individual rule and configure the **Type**, **Local** and **Global Start/End IPs**.

**An End IP address must be numerically greater than its corresponding IP Start address.** 

```
Menu 15.1.1.1 Address Mapping Rule 
      Type= One-to-One 
      Local IP: 
       Start= 
       End = N/A Global IP: 
       Start =End = N/APress ENTER to Confirm or ESC to Cancel: 
Press Space Bar to Toggle.
```
**Figure 9-9 Menu 15.1.1.1 — Editing/Configuring an Individual Rule in a Set** 

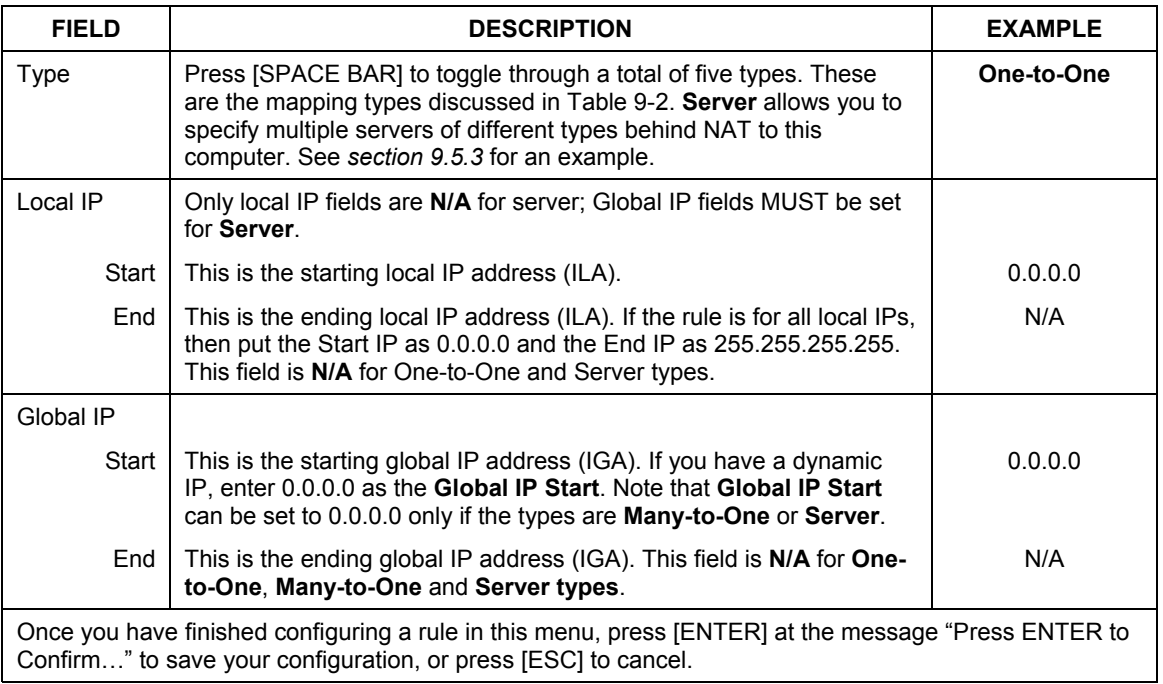

#### **Table 9-6 Menu 15.1.1.1 — Editing/Configuring an Individual Rule in a Set**

## <span id="page-88-0"></span>**9.4 NAT Server Sets – Port Forwarding**

A NAT server set is a list of inside (behind NAT on the LAN) servers, for example, web or FTP, that you can make visible to the outside world even though NAT makes your whole inside network appear as a single machine to the outside world.

Use **Menu 15 - NAT Setup** to forward incoming service requests to the server(s) on your local network. You may enter a single port number or a range of port numbers to be forwarded, and the local IP address of the desired server. The port number identifies a service; for example, web service is on port 80 and FTP on port 21. In some cases, such as for unknown services or where one server can support more than one service (for example both FTP and web service), it might be better to specify a range of port numbers. Entry 12 (port 1026) is non-editable (see [Figure 9-10\)](#page-90-0).

In addition to the servers for specified services, NAT supports a default server. A service request that does not have a server explicitly designated for it is forwarded to the default server. If the default is not defined, the service request is simply discarded.

#### **Many residential broadband ISP accounts do not allow you to run any server processes (such as a Web or FTP server) from your location. Your ISP may periodically check for servers and may suspend your account if it discovers any active services at your location. If you are unsure, refer to your ISP.**

The most often used port numbers are shown in the following table. Please refer to *RFC 1700* for further information about port numbers. Please also refer to the included disk for more examples and details on NAT.

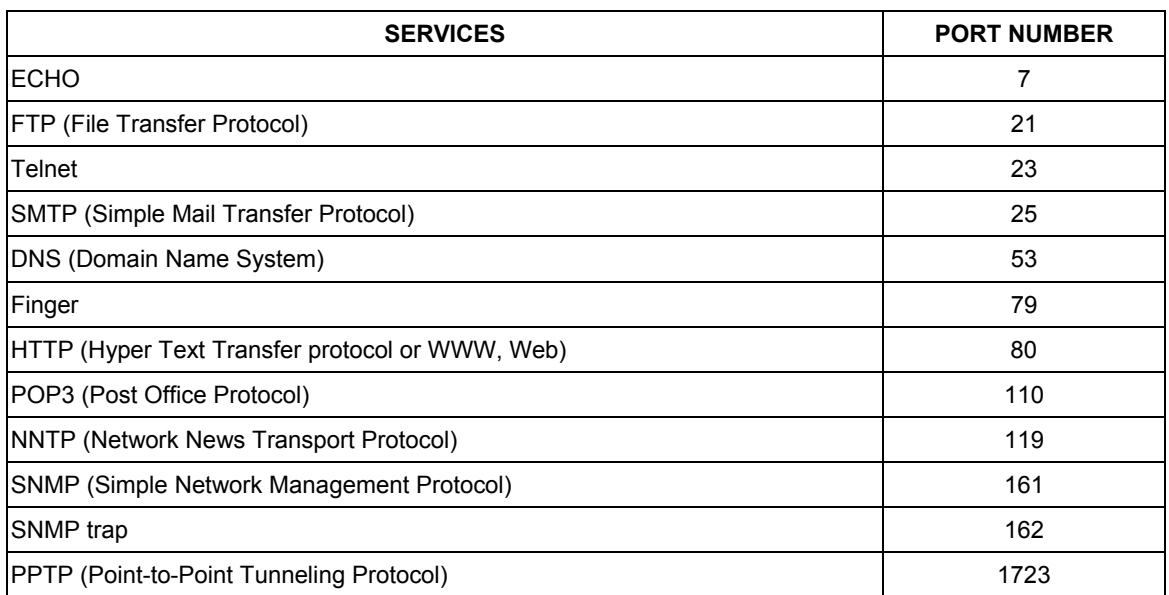

#### **Table 9-7 Services & Port Numbers**

## **9.4.1 Configuring a Server behind NAT**

Follow these steps to configure a server behind NAT:

**Step 1.** Enter 15 in the main menu to go to **Menu 15 - NAT Setup.**

- **Step 2.** Enter 2 to go to **Menu 15.2 NAT Server Setup**.
- **Step 3.** Enter a port number in an unused **Start Port No** field. To forward only one port, enter it again in the **End Port No** field. To specify a range of ports, enter the last port to be forwarded in the **End Port No** field.
- **Step 4.** Enter the inside IP address of the server in the **IP Address** field. In the following figure, you have a computer acting as an FTP, Telnet and SMTP server (ports 21, 23 and 25) at 192.168.1.33.
- **Step 5.** Press [ENTER] at the "Press ENTER to confirm ..." prompt to save your configuration after you define all the servers or press [ESC] at any time to cancel.

|     | Rule Start Port No. End Port No. IP Address |          |                  |
|-----|---------------------------------------------|----------|------------------|
|     | 1. Default Default 0.0.0.0                  |          |                  |
|     | 2. 21                                       | 25       | 192.168.1.33     |
| 3.  | $\mathbf{0}$                                | $\Omega$ | 0.0.0.0          |
| 4.  | $\mathbf 0$                                 |          | 0.0.0.0          |
| 5.  | 0                                           |          | 0.0.0.0          |
| 6.  | 0                                           |          | 0.0.0.0          |
| 7.  | 0                                           |          | 0.0.0.0          |
| 8.  | 0                                           |          | 0.0.0.0          |
| 9.  | $\mathbf 0$                                 |          | 0.0.0.0          |
| 10. | $\circ$                                     |          | 0.0.0.0          |
|     | $\Omega$                                    | $\Omega$ | 0.0.0.0          |
|     | 12. 1026                                    |          | 1026 RR Reserved |

<span id="page-90-0"></span>**Figure 9-10 Menu 15.2 — NAT Server Setup** 

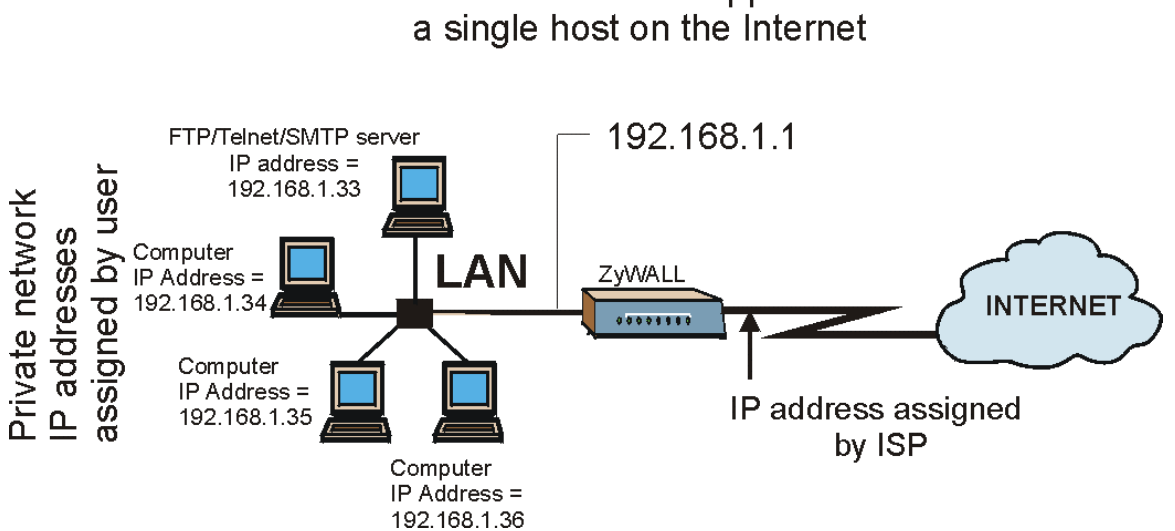

# The NAT network appears as

**Figure 9-11 Multiple Servers Behind NAT Example** 

## <span id="page-92-0"></span>**9.5 General NAT Examples**

## **9.5.1 Internet Access Only**

In the following Internet access example, you only need one rule where all your ILAs (Inside Local addresses) map to one dynamic IGA (Inside Global Address) assigned by your ISP.

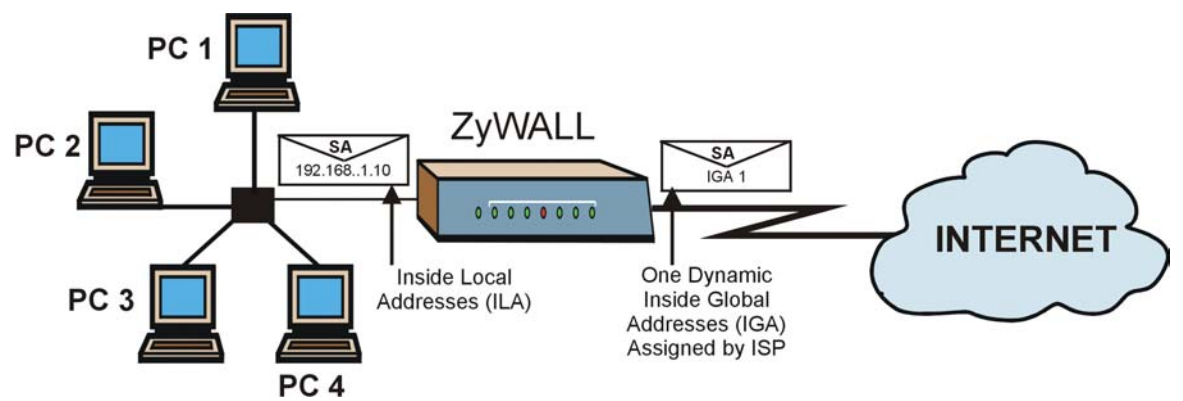

**Figure 9-12 NAT Example 1** 

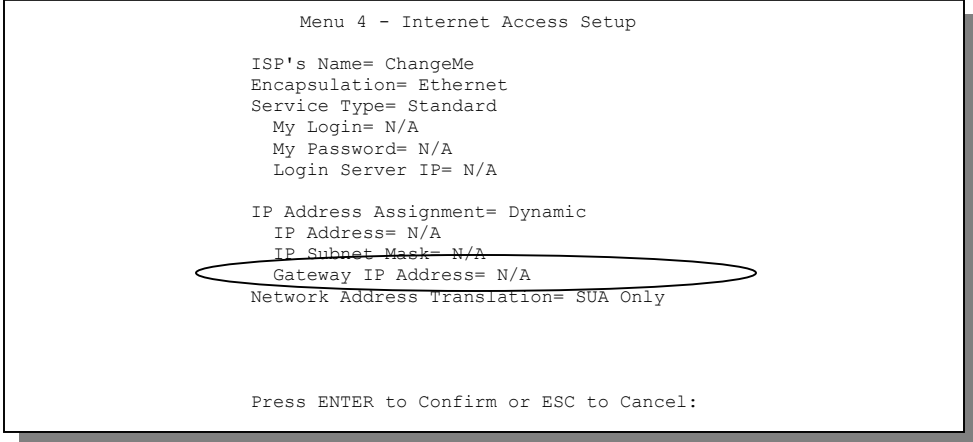

**Figure 9-13 Menu 4 — Internet Access & NAT Example** 

From menu 4 shown above, simply choose the **SUA Only** option from the **Network Address Translation** field. This is the Many-to-One mapping discussed in *section [9.5.](#page-92-0)* The **SUA Only** read-only option from the **Network Address Translation** field in menus 4 and 11.3 is specifically pre-configured to handle this case.

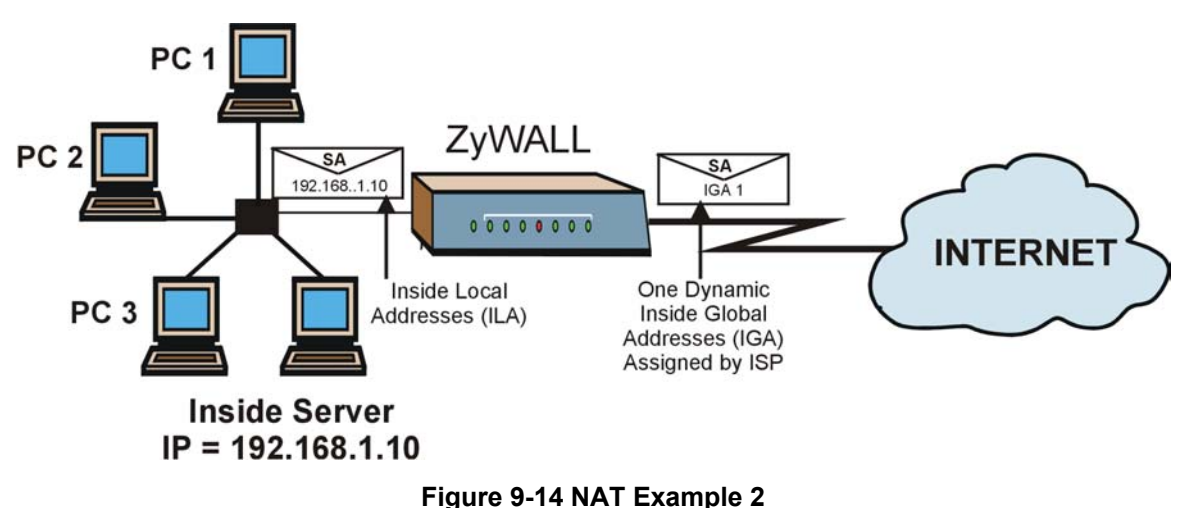

**9.5.2 Example 2: Internet Access with an Inside Server** 

In this case, you do exactly as above (use the convenient pre-configured **SUA Only** set) and also go to menu 15.2 to specify the Inside Server behind the NAT as shown in the next figure.

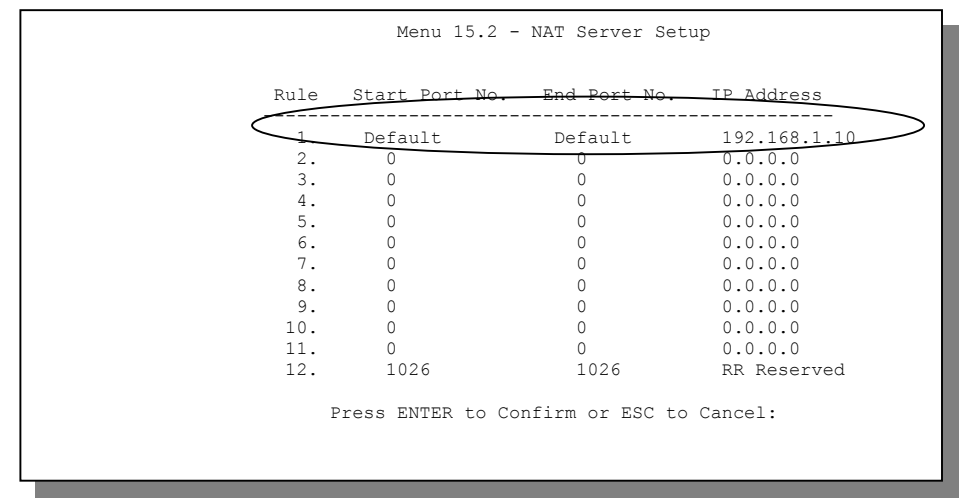

**Figure 9-15 Menu 15.2 — Specifying an Inside Server** 

## <span id="page-94-0"></span>**9.5.3 Example 3: Multiple Public IP Addresses With Inside Servers**

In this example, there are 3 IGAs from our ISP. There are many departments but two have their own FTP server. All departments share the same router. The example will reserve one IGA for each department with an FTP server and all departments use the other IGA. Map the FTP servers to the first two IGAs and the other LAN traffic to the remaining IGA. Map the third IGA to an inside web server and mail server. Four rules need to be configured, two bi-directional and two uni-directional as follows.

- **Rule 1.** Map the first IGA to the first inside FTP server for FTP traffic in both directions (**1 : 1** mapping, giving both local and global IP addresses).
- **Rule 2.** Map the second IGA to our second inside FTP server for FTP traffic in both directions (**1 : 1** mapping, giving both local and global IP addresses).
- **Rule 3.** Map the other outgoing LAN traffic to IGA3 (**Many : 1** mapping).
- **Rule 4.** You also map your third IGA to the web server and mail server on the LAN. Type **Server** allows you to specify multiple servers, of different types, to other computers behind NAT on the LAN.

The example situation looks somewhat like this:

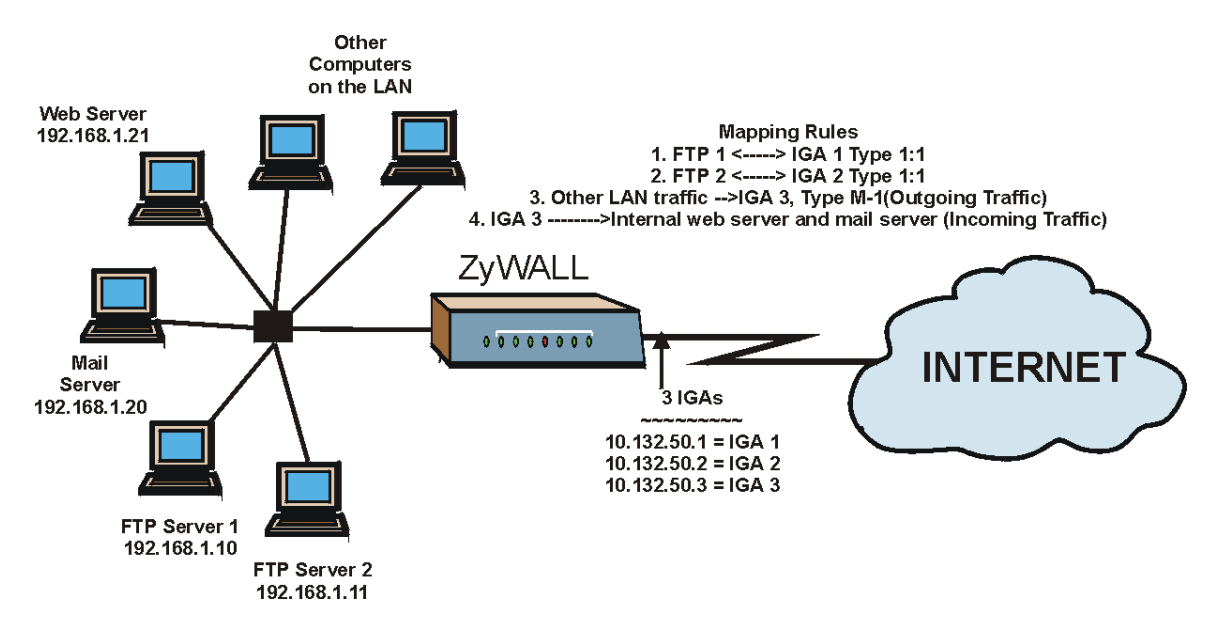

**Figure 9-16 NAT Example 3** 

- **Step 1.** In this case you need to configure Address Mapping Set 1 from **Menu 15.1 Address Mapping Sets.** Therefore you must choose the **Full Feature** option from the **Network Address Translation** field (in menu 4 or menu 11.3) in [Figure 9-17.](#page-96-0)
- **Step 2.** Then enter 15 from the main menu.
- **Step 3.** Enter 1 to configure the Address Mapping Sets.
- **Step 4.** Enter 1 to begin configuring this new set. Enter a Set Name, choose the **Edit Action** and then enter 1 for the **Select Rule** field. Press [ENTER] to confirm.
- **Step 5.** Select **Type** as **One-to-One** (direct mapping for packets going both ways), and enter the local **Start IP** as 192.168.1.10 (the IP address of FTP Server 1), the global **Start IP** as 10.132.50.1 (our first IGA). (See *[Figure 9-18\)](#page-96-1).*
- **Step 6.** Repeat the previous step for rules 2 to 4 as outlined above.
- **Step 7.** When finished, menu 15.1.1 should look like as shown in *[Figure 9-19.](#page-97-0)*

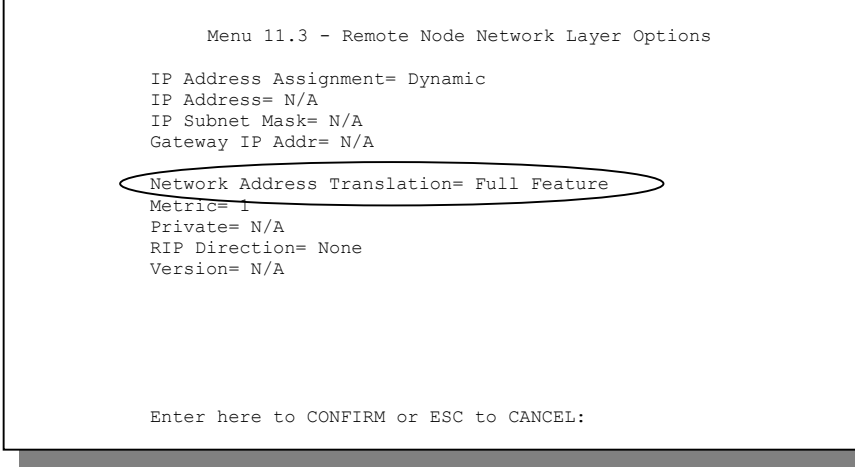

<span id="page-96-0"></span>**Figure 9-17 Example 3: Menu 11.3** 

The following figure shows how to configure the first rule.

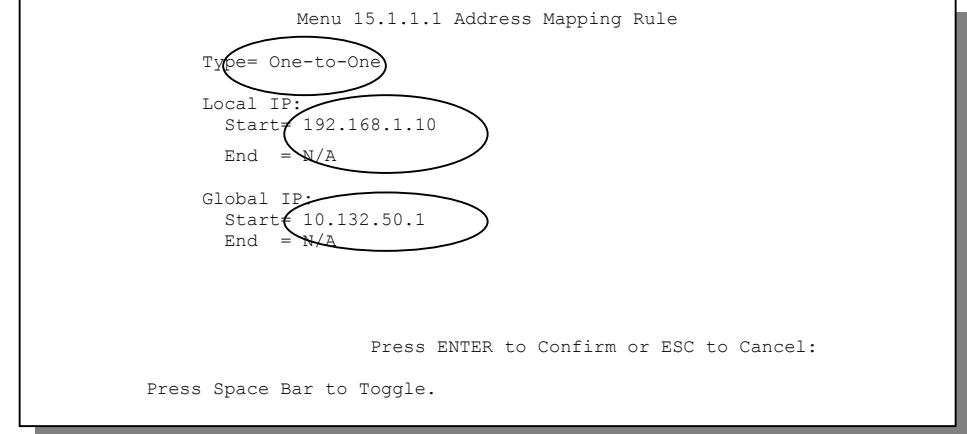

<span id="page-96-1"></span>**Figure 9-18 Example 3: Menu 15.1.1.1** 

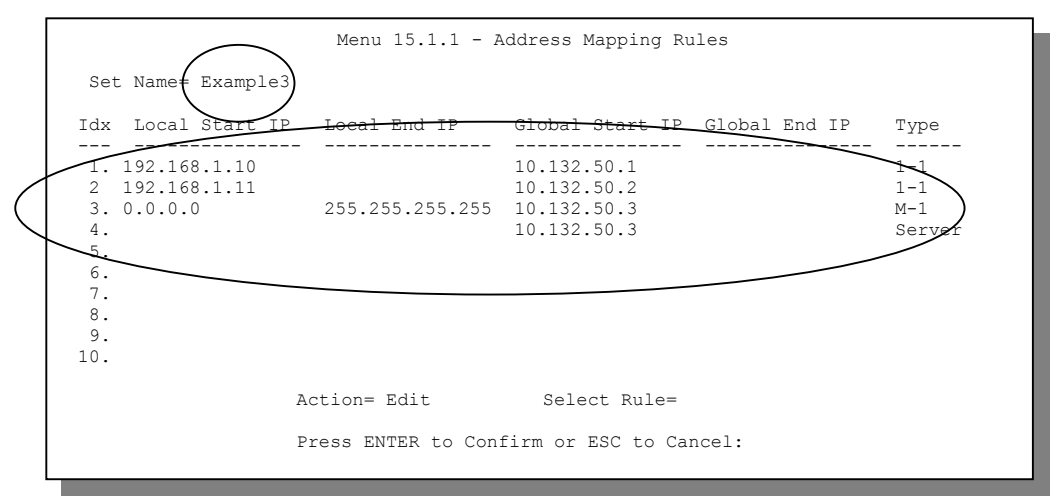

<span id="page-97-0"></span>**Figure 9-19 Example 3: Final Menu 15.1.1** 

Now configure the IGA3 to map to our web server and mail server on the LAN.

- **Step 8.** Enter 15 from the main menu.
- **Step 9.** Now enter 2 from this menu and configure it as shown in *[Figure 9-20](#page-97-1)*.

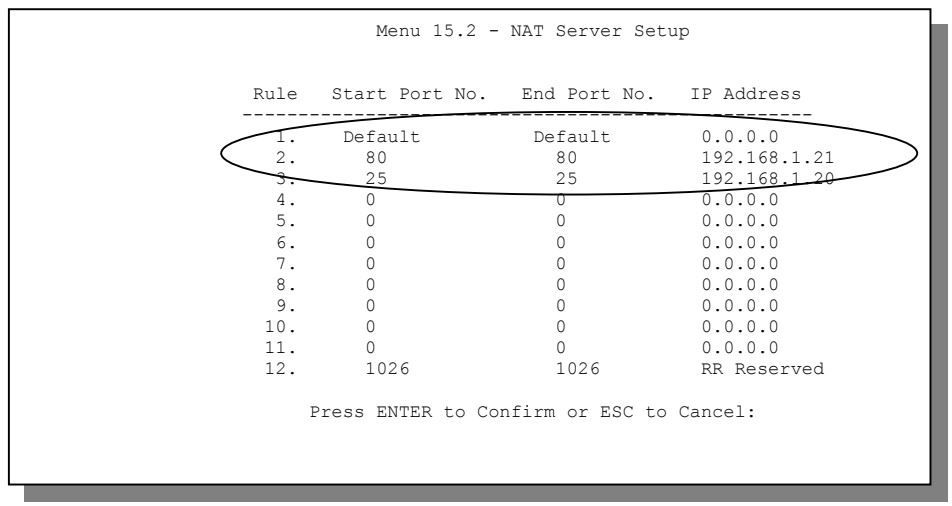

<span id="page-97-1"></span>**Figure 9-20 Example 3: Menu 15.2** 

## **9.5.4 Example 4: NAT Unfriendly Application Programs**

Some applications do not support NAT Mapping using TCP or UDP port address translation. In this case it is better to use **Many-One-to-One** mapping as port numbers do *not* change for **Many-One-to-One** (and **One-to-One**) NAT mapping types. The following figure illustrates this.

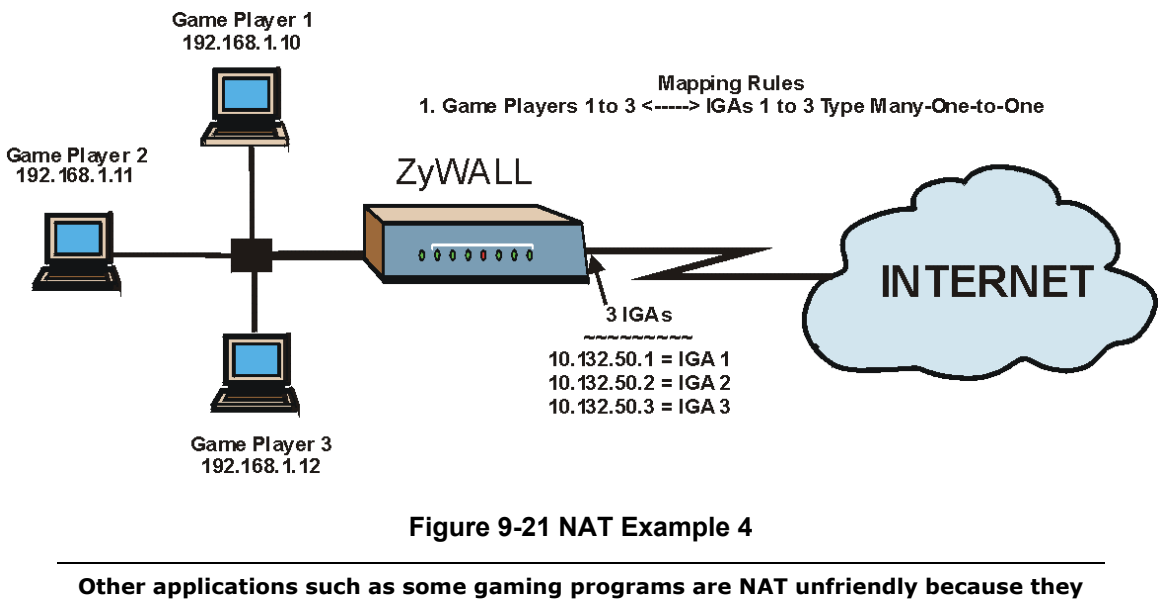

**embed addressing information in the data stream. These applications won't work** 

**through NAT even when using** One-to-One **and** Many-One-to-One **mapping types.** 

Follow the steps outlined in example 3 above to configure these two menus as follows.

```
Menu 15.1.1.1 Address Mapping Rule 
 Type= Many-One-to-One 
 Local IP: 
  Start= 192.168.1.10 
 End = 192.168.1.12 Global IP: 
  Start= 10.132.50.1 
  End = 10.132.50.3 Press ENTER to Confirm or ESC to Cancel:
```
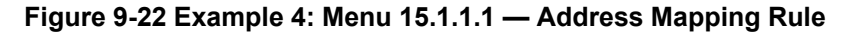

After you've configured your rule, you should be able to check the settings in menu 15.1.1 as shown next.

Menu 15.1.1 - Address Mapping Rules Set Name= Example4 Idx Local Start IP Local End IP Global Start IP Global End IP Type --- --------------- --------------- --------------- --------------- ------ 1. 192.168.1.10 192.168.1.12 10.132.50.1 10.132.50.3 M-1-1 2. 3. 4. 5. 6. 7. 8. 9. 10. Action= Edit Select Rule= Press ENTER to Confirm or ESC to Cancel:

**Figure 9-23 Example 4: Menu 15.1.1 — Address Mapping Rules** 

# Part III:

## Firewall and Content Filters

Part III introduces firewalls in general and the ZyWALL firewall. It also explains custom ports and logs and gives example firewall rules and an overview of content filtering.

## **Chapter 10 Firewalls**

*This chapter gives some background information on firewalls and explains how to get started with the ZyWALL firewall.* 

## **10.1 What Is a Firewall?**

Originally, the term *firewall* referred to a construction technique designed to prevent the spread of fire from one room to another. The networking term "firewall" is a system or group of systems that enforces an accesscontrol policy between two networks. It may also be defined as a mechanism used to protect a trusted network from an untrusted network. Of course, firewalls cannot solve every security problem. A firewall is *one* of the mechanisms used to establish a network security perimeter in support of a network security policy. It should never be the *only* mechanism or method employed. For a firewall to guard effectively, you must design and deploy it appropriately. This requires integrating the firewall into a broad information-security policy. In addition, specific policies must be implemented within the firewall itself.

## **10.2 Types of Firewalls**

There are three main types of firewalls:

- 1. Packet Filtering Firewalls
- 2. Application-level Firewalls
- 3. Stateful Inspection Firewalls

## **10.2.1 Packet Filtering Firewalls**

Packet filtering firewalls restrict access based on the source/destination computer network address of a packet and the type of application.

## **10.2.2 Application-level Firewalls**

Application-level firewalls restrict access by serving as proxies for external servers. Since they use programs written for specific Internet services, such as HTTP, FTP and telnet, they can evaluate network packets for valid application-specific data. Application-level gateways have a number of general advantages over the default mode of permitting application traffic directly to internal hosts:

- i. Information hiding prevents the names of internal systems from being made known via DNS to outside systems, since the application gateway is the only host whose name must be made known to outside systems.
- ii. Robust authentication and logging pre-authenticates application traffic before it reaches internal hosts and causes it to be logged more effectively than if it were logged with standard host logging. Filtering rules at the packet filtering router can be less complex than they would be if the router needed to filter application traffic and direct it to a number of specific systems. The router need only allow application traffic destined for the application gateway and reject the rest.

## **10.2.3 Stateful Inspection Firewalls**

Stateful inspection firewalls restrict access by screening data packets against defined access rules. They make access control decisions based on IP address and protocol. They also "inspect" the session data to assure the integrity of the connection and to adapt to dynamic protocols. These firewalls generally provide the best speed and transparency, however, they may lack the granular application level access control or caching that some proxies support. See *section 1[0.5](#page-108-0)* for more information on Stateful Inspection.

Firewalls, of one type or another, have become an integral part of standard security solutions for enterprises.

## **10.3 Introduction to ZyXEL's Firewall**

The ZyWALL firewall is a stateful inspection firewall and is designed to protect against Denial of Service attacks when activated (in SMT menu 21.2 or in the web configurator). The ZyWALL's purpose is to allow a private Local Area Network (LAN) to be securely connected to the Internet. The ZyWALL can be used to prevent theft, destruction and modification of data, as well as log events, which may be important to the security of your network. The ZyWALL also has packet filtering capabilities.

The ZyWALL is installed between the LAN and a broadband modem connecting to the Internet. This allows it to act as a secure gateway for all data passing between the Internet and the LAN.

The ZyWALL has one Ethernet WAN port and one Ethernet LAN port, which are used to physically separate the network into two areas.

- $\Box$  The WAN (Wide Area Network) port attaches to the broadband modem (cable or ADSL) connecting to the Internet.
- $\Box$  The LAN (Local Area Network) port attaches to a network of computers, which needs security from the outside world. These computers will have access to Internet services such as e-mail, FTP, and the World Wide Web. However, "inbound access" will not be allowed unless the remote host is authorized to use a specific service.

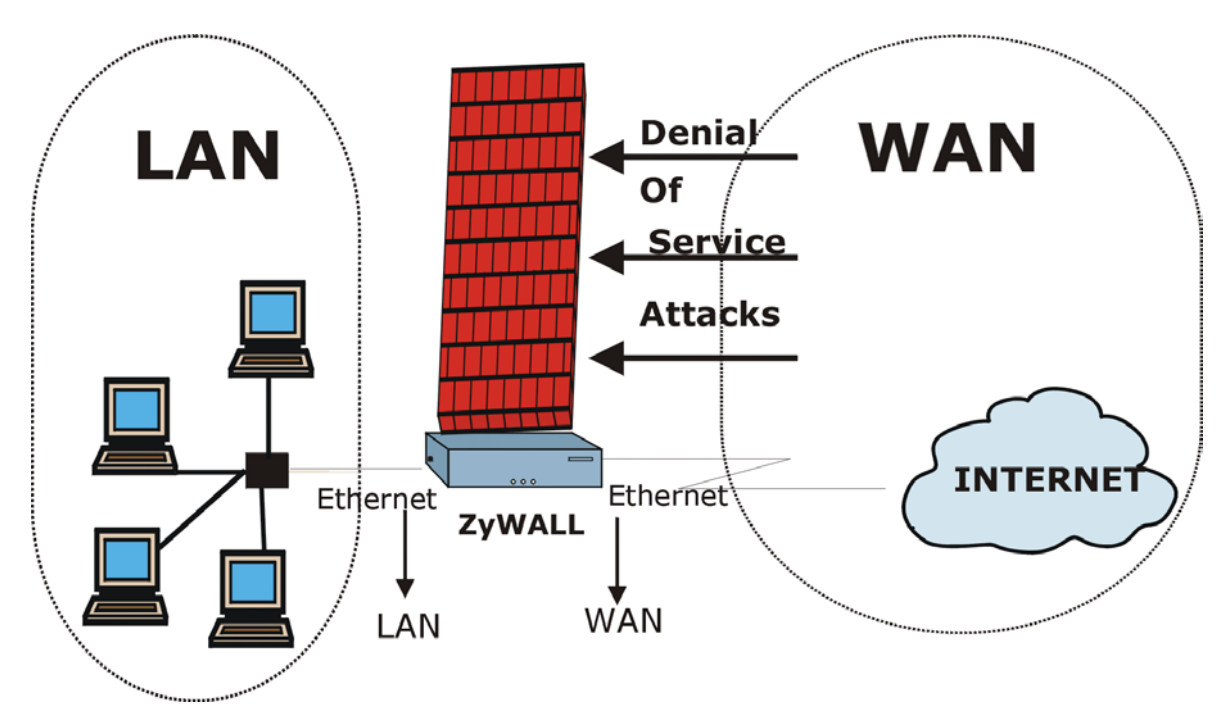

**Figure 10-1 ZyWALL Firewall Application** 

## **10.4 Denial of Service**

Denials of Service (DoS) attacks are aimed at devices and networks with a connection to the Internet. Their goal is not to steal information, but to disable a device or network so users no longer have access to network resources. The ZyWALL is pre-configured to automatically detect and thwart all known DoS attacks.

## **10.4.1 Basics**

Computers share information over the Internet using a common language called TCP/IP. TCP/IP, in turn, is a set of application protocols that perform specific functions. These protocols, such as HTTP (Web), FTP (File Transfer Protocol), POP3 (E-mail), etc., are identified by an "extension number", called the "TCP port" or "UDP port". For example, Web traffic by default uses TCP port 80.

When computers communicate on the Internet, they are using the client/server model, where the server "listens" on a specific TCP/UDP port for information requests from remote client computers on the network. For example, a Web server typically listens on port 80. Please note that while a computer may be intended

for use over a single port, such as Web on port 80, other ports are also active. If the person configuring or managing the computer is not careful, a hacker could attack it over an unprotected port.

Some of the most common IP ports are:

| ີາ | FTP         | 53  | <b>DNS</b>       |
|----|-------------|-----|------------------|
| 23 | Telnet      | 80  | <b>HTTP</b>      |
| 25 | <b>SMTP</b> | 110 | POP <sub>3</sub> |

**Table 10-1 Common IP Ports** 

## **10.4.2 Types of DoS Attacks**

There are four types of DoS attacks:

- 1. Those that exploit bugs in a TCP/IP implementation.
- 2. Those that exploit weaknesses in the TCP/IP specification.
- 3. Brute-force attacks that flood a network with useless data.
- 4. IP Spoofing.
- 1. "**Ping of Death**" and "**Teardrop**" attacks exploit bugs in the TCP/IP implementations of various computer and host systems.

1-a Ping of Death uses a "ping" utility to create an IP packet that exceeds the maximum 65,536 bytes of data allowed by the IP specification. The oversize packet is then sent to an unsuspecting system. Systems may crash, hang or reboot.

1-b Teardrop attack exploits weaknesses in the reassembly of IP packet fragments. As data is transmitted through a network, IP packets are often broken up into smaller chunks. Each fragment looks like the original IP packet except that it contains an offset field that says, for instance, "This fragment is carrying bytes 200 through 400 of the original (non fragmented) IP packet." The Teardrop program creates a series of IP fragments with overlapping offset fields. When these fragments are reassembled at the destination, some systems will crash, hang, or reboot.

2. Weaknesses in the TCP/IP specification leave it open to "**SYN Flood**" and "**LAND**" attacks. These attacks are executed during the handshake that initiates a communication session between two applications.

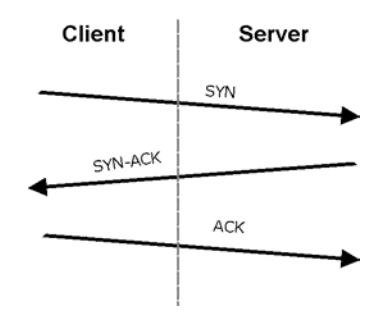

**Figure 10-2 Three-Way Handshake** 

Under normal circumstances, the application that initiates a session sends a SYN (synchronize) packet to the receiving server. The receiver sends back an ACK (acknowledgment) packet and its own SYN, and then the initiator responds with an ACK (acknowledgment). After this handshake, a connection is established.

2-a **SYN Attack** floods a targeted system with a series of SYN packets. Each packet causes the targeted system to issue a SYN-ACK response. While the targeted system waits for the ACK that follows the SYN-ACK, it queues up all outstanding SYN-ACK responses on what is known as a backlog queue. SYN-ACKs are moved off the queue only when an ACK comes back or when an internal timer (which is set at relatively long intervals) terminates the three-way handshake. Once the queue is full, the system will ignore all incoming SYN requests, making the system unavailable for legitimate users.

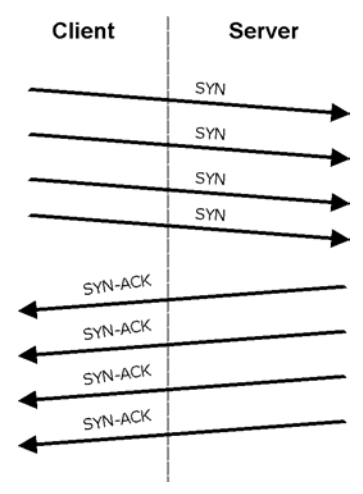

**Figure 10-3 SYN Flood** 

2-b In a **LAND Attack**, hackers flood SYN packets into the network with a spoofed source IP address of the targeted system. This makes it appear as if the host computer sent the packets to itself, making the system unavailable while the target system tries to respond to itself.

3. A **brute-force** attack, such as a "Smurf" attack, targets a feature in the IP specification known as directed or subnet broadcasting, to quickly flood the target network with useless data. A Smurf hacker floods a router with Internet Control Message Protocol (ICMP) echo request packets (pings). Since the destination IP address of each packet is the broadcast address of the network, the router will broadcast the ICMP echo request packet to all hosts on the network. If there are numerous hosts, this will create a large amount of ICMP echo request and response traffic. If a hacker chooses to spoof the source IP address of the ICMP echo request packet, the resulting ICMP traffic will not only clog up the "intermediary" network, but will also congest the network of the spoofed source IP address, known as the "victim" network. This flood of broadcast traffic consumes all available bandwidth, making communications impossible.

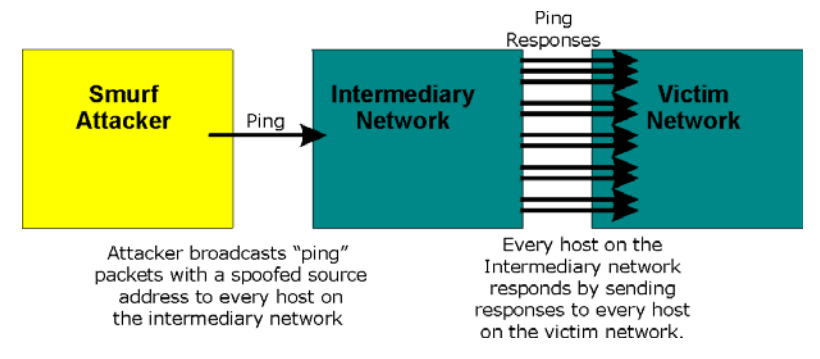

**Figure 10-4 Smurf Attack** 

#### **ICMP** Vulnerability

ICMP is an error-reporting protocol that works in concert with IP. The following ICMP types trigger an alert:

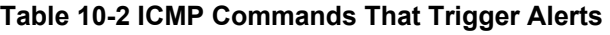

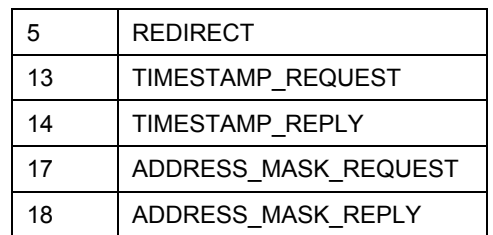

Illegal Commands (NetBIOS and SMTP)

The only legal NetBIOS commands are the following - all others are illegal.
#### **Table 10-3 Legal NetBIOS Commands**

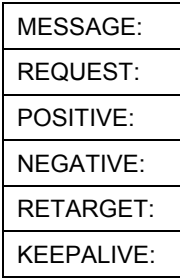

All SMTP commands are illegal except for those displayed in the following tables.

**Table 10-4 Legal SMTP Commands** 

| <b>AUTH</b> | <b>DATA</b> | EHLO        | <b>ETRN</b> | <b>EXPN</b> | HELL        | HEL.             | MAIL        | <b>NOOP</b> |
|-------------|-------------|-------------|-------------|-------------|-------------|------------------|-------------|-------------|
| I QUIT      | <b>RCPT</b> | <b>RSET</b> | SAML        | <b>SEND</b> | <b>SOML</b> | וד<br><b>JRN</b> | <b>VRFY</b> |             |

 $\Box$  Traceroute

Traceroute is a utility used to determine the path a packet takes between two endpoints. Sometimes when a packet filter firewall is configured incorrectly an attacker can traceroute the firewall gaining knowledge of the network topology inside the firewall.

4. Often, many DoS attacks also employ a technique known as "**IP Spoofing**" as part of their attack. IP Spoofing may be used to break into systems, to hide the hacker's identity, or to magnify the effect of the DoS attack. IP Spoofing is a technique used to gain unauthorized access to computers by tricking a router or firewall into thinking that the communications are coming from within the trusted network. To engage in IP spoofing, a hacker must modify the packet headers so that it appears that the packets originate from a trusted host and should be allowed through the router or firewall. The ZyWALL blocks all IP Spoofing attempts.

# **10.5 Stateful Inspection**

With stateful inspection, fields of the packets are compared to packets that are already known to be trusted. For example, if you access some outside service, the proxy server remembers things about your original request, like the port number and source and destination addresses. This "remembering" is called *saving the state.* When the outside system responds to your request, the firewall compares the received packets with the saved state to determine if they are allowed in. The ZyWALL uses stateful packet inspection to protect the private LAN from hackers and vandals on the Internet. By default, the ZyWALL's stateful inspection allows all communications to the Internet that originate from the LAN, and blocks all traffic to the LAN that originates from the Internet. In summary, stateful inspection:

 $\Box$  Allows all sessions originating from the LAN (local network) to the WAN (Internet).

□ Denies all sessions originating from the WAN to the LAN.

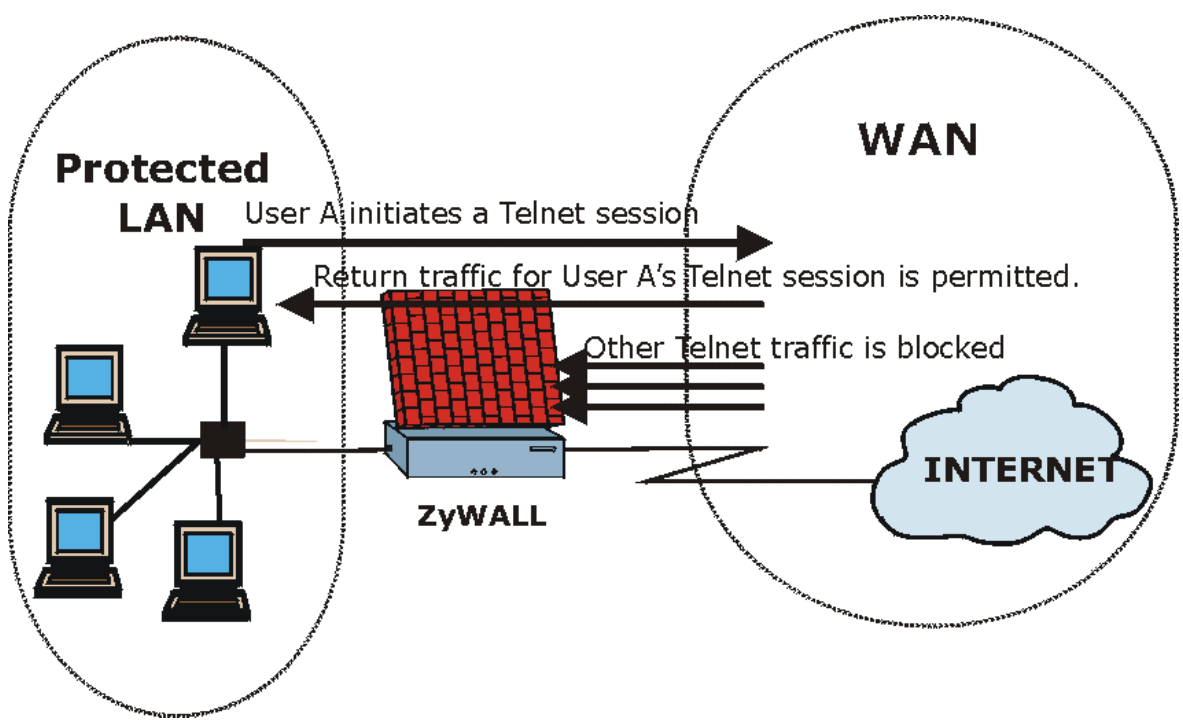

**Figure 10-5 Stateful Inspection** 

The previous figure shows the ZyWALL's default firewall rules in action as well as demonstrates how stateful inspection works. User A can initiate a Telnet session from within the LAN and responses to this request are allowed. However other Telnet traffic initiated from the WAN is blocked.

### **10.5.1 Stateful Inspection Process**

In this example, the following sequence of events occurs when a TCP packet leaves the LAN network through the firewall's WAN interface. The TCP packet is the first in a session, and the packet's application layer protocol is configured for a firewall rule inspection:

- 1. The packet travels from the firewall's LAN to the WAN.
- 2. The packet is evaluated against the interface's existing outbound access list, and the packet is permitted (a denied packet would simply be dropped at this point).
- 3. The packet is inspected by a firewall rule to determine and record information about the state of the packet's connection. This information is recorded in a new state table entry created for the new connection. If there is not a firewall rule for this packet and it is not an attack, then **The default action for packets not matching following rules** field (see *F[igure 13-3](#page-134-0)*) determines the action for this packet.
- 4. Based on the obtained state information, a firewall rule creates a temporary access list entry that is inserted at the beginning of the WAN interface's inbound extended access list. This temporary access list entry is designed to permit inbound packets of the same connection as the outbound packet just inspected.
- 5. The outbound packet is forwarded out through the interface.
- 6. Later, an inbound packet reaches the interface. This packet is part of the connection previously established with the outbound packet. The inbound packet is evaluated against the inbound access list, and is permitted because of the temporary access list entry previously created.
- 7. The packet is inspected by a firewall rule, and the connection's state table entry is updated as necessary. Based on the updated state information, the inbound extended access list temporary entries might be modified, in order to permit only packets that are valid for the current state of the connection.
- 8. Any additional inbound or outbound packets that belong to the connection are inspected to update the state table entry and to modify the temporary inbound access list entries as required, and are forwarded through the interface.
- 9. When the connection terminates or times out, the connection's state table entry is deleted and the connection's temporary inbound access list entries are deleted.

### **10.5.2 Stateful Inspection and the ZyWALL**

Additional rules may be defined to extend or override the default rules. For example, a rule may be created which will:

- i. Block all traffic of a certain type, such as IRC (Internet Relay Chat), from the LAN to the Internet.
- ii. Allow certain types of traffic from the Internet to specific hosts on the LAN.
- iii. Allow access to a Web server to everyone but competitors.
- iv. Restrict use of certain protocols, such as Telnet, to authorized users on the LAN.

These custom rules work by evaluating the network traffic's Source IP address, Destination IP address, IP protocol type, and comparing these to rules set by the administrator.

**The ability to define firewall rules is a very powerful tool. Using custom rules, it is possible to disable all firewall protection or block all access to the Internet. Use extreme caution when creating or deleting firewall rules. Test changes after creating them to make sure they work correctly.** 

Below is a brief technical description of how these connections are tracked. Connections may either be defined by the upper protocols (for instance, TCP), or by the ZyWALL itself (as with the "virtual connections" created for UDP and ICMP).

# **10.5.3 TCP Security**

The ZyWALL uses state information embedded in TCP packets. The first packet of any new connection has its SYN flag set and its ACK flag cleared; these are "initiation" packets. All packets that do not have this flag structure are called "subsequent" packets, since they represent data that occurs later in the TCP stream.

If an initiation packet originates on the WAN, this means that someone is trying to make a connection from the Internet into the LAN. Except in a few special cases (see "Upper Layer Protocols" shown next), these packets are dropped and logged.

If an initiation packet originates on the LAN, this means that someone is trying to make a connection from the LAN to the Internet. Assuming that this is an acceptable part of the security policy (as is the case with the default policy), the connection will be allowed. A cache entry is added which includes connection information such as IP addresses, TCP ports, sequence numbers, etc.

When the ZyWALL receives any subsequent packet (from the Internet or from the LAN), its connection information is extracted and checked against the cache. A packet is only allowed to pass through if it corresponds to a valid connection (that is, if it is a response to a connection which originated on the LAN).

## **10.5.4 UDP/ICMP Security**

UDP and ICMP do not themselves contain any connection information (such as sequence numbers). However, at the very minimum, they contain an IP address pair (source and destination). UDP also contains port pairs, and ICMP has type and code information. All of this data can be analyzed in order to build "virtual connections" in the cache.

For instance, any UDP packet that originates on the LAN will create a cache entry. Its IP address and port pairs will be stored. For a short period of time, UDP packets from the WAN that have matching IP and UDP information will be allowed back in through the firewall.

A similar situation exists for ICMP, except that the ZyWALL is even more restrictive. Specifically, only outgoing echoes will allow incoming echo replies, outgoing address mask requests will allow incoming address mask replies, and outgoing timestamp requests will allow incoming timestamp replies. No other ICMP packets are allowed in through the firewall, simply because they are too dangerous and contain too little tracking information. For instance, ICMP redirect packets are never allowed in, since they could be used to reroute traffic through attacking machines.

# **10.5.5 Upper Layer Protocols**

Some higher layer protocols (such as FTP and RealAudio) utilize multiple network connections simultaneously. In general terms, they usually have a "control connection" which is used for sending commands between endpoints, and then "data connections" which are used for transmitting bulk information.

Consider the FTP protocol. A user on the LAN opens a control connection to a server on the Internet and requests a file. At this point, the remote server will open a data connection from the Internet. For FTP to work properly, this connection must be allowed to pass through even though a connection from the Internet would normally be rejected.

In order to achieve this, the ZyWALL inspects the application-level FTP data. Specifically, it searches for outgoing "PORT" commands, and when it sees these, it adds a cache entry for the anticipated data connection. This can be done safely, since the PORT command contains address and port information, which can be used to uniquely identify the connection.

Any protocol that operates in this way must be supported on a case-by-case basis. You can use the web configurator's Custom Ports feature to do this.

# **10.6 Guidelines For Enhancing Security With Your Firewall**

- 1. Change the default password via SMT or web configurator.
- 2. Think about access control *before* you connect a console port to the network in any way, including attaching a modem to the port. Be aware that a break on the console port might give unauthorized individuals total control of the firewall, even with access control configured.
- 3. Limit who can telnet into your router.
- 4. Don't enable any local service (such as SNMP or NTP) that you don't use. Any enabled service could present a potential security risk. A determined hacker might be able to find creative ways to misuse the enabled services to access the firewall or the network.
- 5. For local services that are enabled, protect against misuse. Protect by configuring the services to communicate only with specific peers, and protect by configuring rules to block packets for the services at specific interfaces.
- 6. Protect against IP spoofing by making sure the firewall is active.
- 7. Keep the firewall in a secured (locked) room.

# **10.6.1 Security In General**

You can never be too careful! Factors outside your firewall, filtering or NAT can cause security breaches. Below are some generalizations about what you can do to minimize them.

- 1. Encourage your company or organization to develop a comprehensive security plan. Good network administration takes into account what hackers can do and prepares against attacks. The best defense against hackers and crackers is information. Educate all employees about the importance of security and how to minimize risk. Produce lists like this one!
- 2. DSL or cable modem connections are "always-on" connections and are particularly vulnerable because they provide more opportunities for hackers to crack your system. Turn your computer off when not in use.
- 3. Never give out a password or any sensitive information to an unsolicited telephone call or e-mail.
- 4. Never e-mail sensitive information such as passwords, credit card information, etc., without encrypting the information first.
- 5. Never submit sensitive information via a web page unless the web site uses secure connections. You can identify a secure connection by looking for a small "key" icon on the bottom of your browser (Internet Explorer 3.02 or better or Netscape 3.0 or better). If a web site uses a secure connection, it is safe to submit information. Secure web transactions are quite difficult to crack.
- 6. Never reveal your IP address or other system networking information to people outside your company. Be careful of files e-mailed to you from strangers. One common way of getting BackOrifice on a system is to include it as a Trojan horse with other files.
- 7. Change your passwords regularly. Also, use passwords that are not easy to figure out. The most difficult passwords to crack are those with upper and lower case letters, numbers and a symbol such as % or #.
- 8. Upgrade your software regularly. Many older versions of software, especially web browsers, have well known security deficiencies. When you upgrade to the latest versions, you get the latest patches and fixes.
- 9. If you use "chat rooms" or IRC sessions, be careful with any information you reveal to strangers.
- 10. If your system starts exhibiting odd behavior, contact your ISP. Some hackers will set off hacks that cause your system to slowly become unstable or unusable.
- 11. Always shred confidential information, particularly about your computer, before throwing it away. Some hackers dig through the trash of companies or individuals for information that might help them in an attack.

# **10.7 Packet Filtering Vs Firewall**

Below are some comparisons between the ZyWALL's filtering and firewall functions.

### **10.7.1 Packet Filtering:**

- The router filters packets as they pass through the router's interface according to the filter rules you designed.
- $\Box$  Packet filtering is a powerful tool, yet can be complex to configure and maintain, especially if you need a chain of rules to filter a service.
- $\Box$  Packet filtering only checks the header portion of an IP packet.

#### **When To Use Filtering**

- 1. To block/allow LAN packets by their MAC address.
- 2. To block/allow special IP packets which are neither TCP nor UDP, nor ICMP packets.
- 3. To block/allow both inbound (WAN to LAN) and outbound (LAN to WAN) traffic between the specific inside host/network "A" and outside host/network "B". If the filter blocks the traffic from A to B, it also blocks the traffic from B to A. Filters can not distinguish traffic originating from an inside host or an outside host by IP address.
- 4. To block/allow IP trace route.

### **10.7.2 Firewall**

- $\Box$  The firewall inspects packet contents as well as their source and destination addresses. Firewalls of this type employ an inspection module, applicable to all protocols, that understands data in the packet is intended for other layers, from the network layer (IP headers) up to the application layer.
- $\Box$  The firewall performs stateful inspection. It takes into account the state of connections it handles so that, for example, a legitimate incoming packet can be matched with the outbound request for that packet and allowed in. Conversely, an incoming packet masquerading as a response to a nonexistent outbound request can be blocked.
- $\Box$  The firewall uses session filtering, i.e., smart rules, that enhance the filtering process and control the network session rather than control individual packets in a session.
- The firewall provides e-mail service to notify you of routine reports and when alerts occur.

#### **When To Use The Firewall**

- 1. To prevent DoS attacks and prevent hackers cracking your network.
- 2. A range of source and destination IP addresses as well as port numbers can be specified within one firewall rule making the firewall a better choice when complex rules are required.
- 3. To selectively block/allow inbound or outbound traffic between inside host/networks and outside host/networks. Remember that filters can not distinguish traffic originating from an inside host or an outside host by IP address.
- 4. The firewall performs better than filtering if you need to check many rules.
- 5. Use the firewall if you need routine e-mail reports about your system or need to be alerted when attacks occur.
- 6. The firewall can block specific URL traffic that might occur in the future. The URL can be saved in an Access Control List (ACL) database.

# **Chapter 11 Introducing the ZyWALL Firewall**

*This chapter shows you how to get started with the ZyWALL firewall.* 

# **11.1 Remote Management and the Firewall**

When SMT menu 24.11 is configured to allow management from the WAN, it overrides the firewall. See the *Remote Management* chapter for details.

# **11.2 Access Methods**

The web configurator is, by far, the most comprehensive firewall configuration tool your ZyWALL has to offer. For this reason, it is recommended that you configure your firewall using the web configurator, see the following chapters for instructions. SMT screens allow you to activate the firewall and view firewall logs. CLI commands provide limited configuration options and are only recommended for advanced users, please refer to the appendix of firewall CLI commands.

# **11.3 Using ZyWALL SMT Menus**

From the main menu enter 21 to go to **Menu 21 - Filter Set and Firewall Configuration** to display the screen shown next**.**

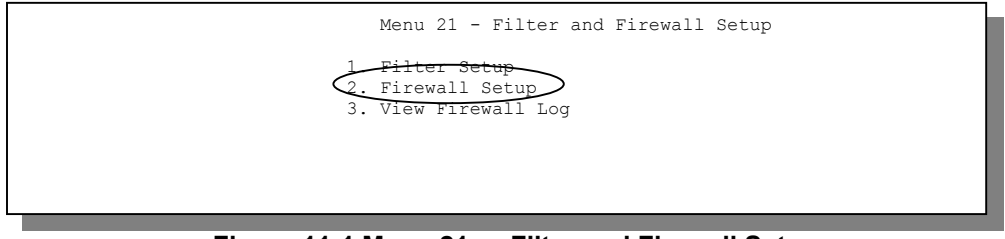

**Figure 11-1 Menu 21 — Filter and Firewall Setup** 

## **11.3.1 Activating the Firewall**

Enter option 2 in this menu to bring up the following screen. Press [SPACE BAR] and then [ENTER] to select **Yes** in the **Active** field to activate the firewall. The firewall must be active to protect against Denial of Service (DoS) attacks. Additional rules may be configured using the web configurator.

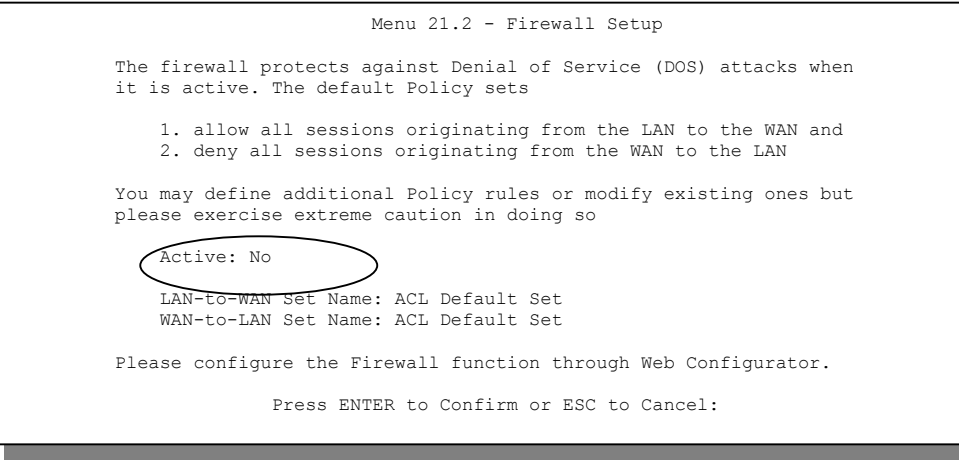

**Figure 11-2 Menu 21.2 — Firewall Setup** 

**Configure the firewall rules using the web configurator or CLI commands.** 

#### **11.3.2 Viewing the Firewall Log**

In menu 21, enter 3 to view the firewall log. An example of a firewall log is shown next.

# Time Packet Information Reason Action 0|Jan 1 00 |From:192.168.17.1 To:192.168.17.255 |default policy |block | 15:43:19|UDP src port:00520 dest port:00520 |<2,00> | 1|Jan 1 00 |From:172.20.1.179 To:172.21.1.66 |default policy |block | 15:43:20|UDP src port:03571 dest port:00161 |<2,00> | 2|Jan 1 00 |From:172.21.1.148 To:172.21.255.255 |default policy |block | 15:43:20|UDP src port:00137 dest port:00137 |<2,00> | Clear Firewall Log (y/n):

#### **Figure 11-3 Example Firewall Log**

An "End of Log" message displays for each mail in which a complete log has been sent. The following is an example of a log sent by e-mail.

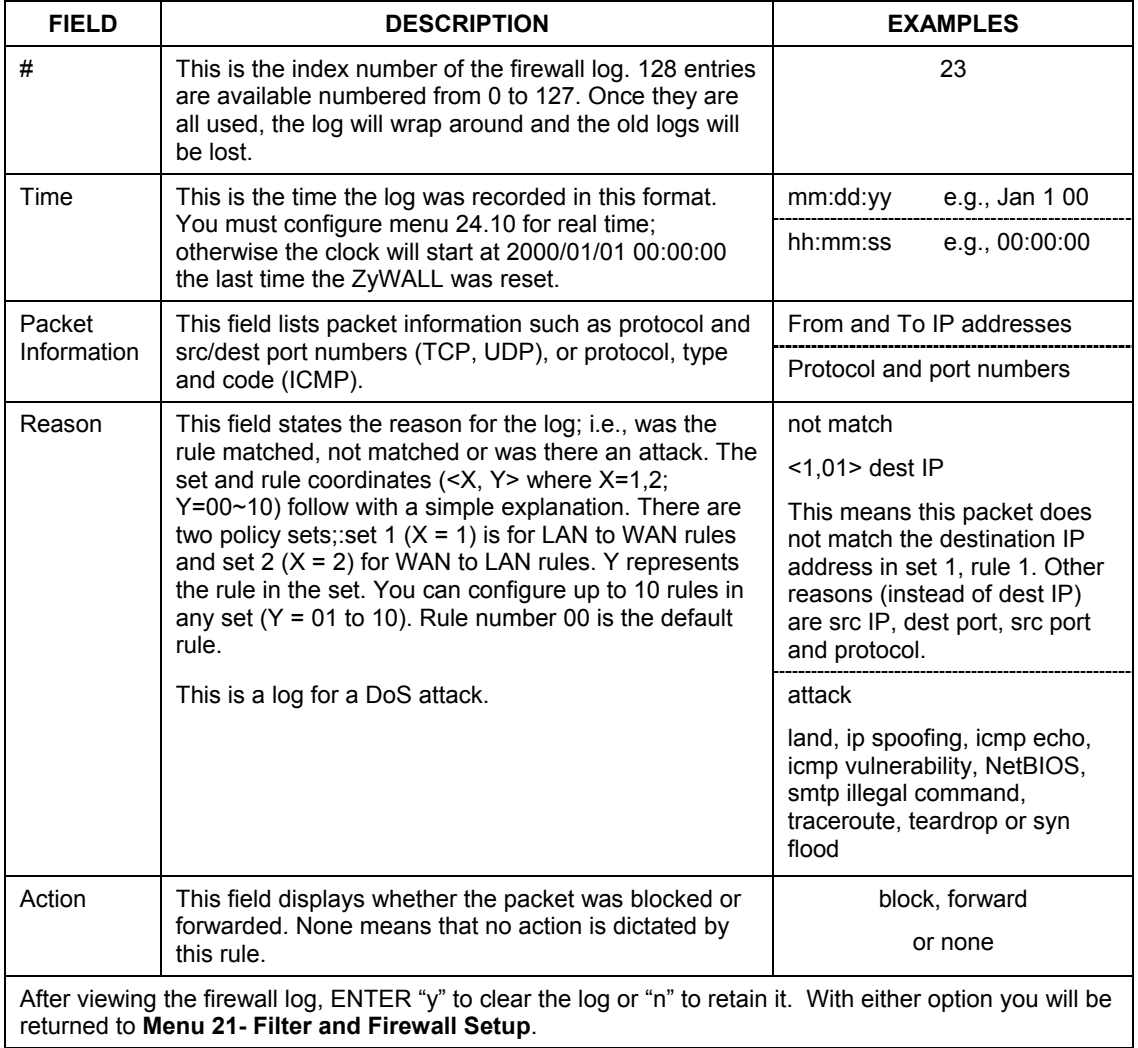

#### **Table 11-1 View Firewall Log**

# **Chapter 12 Using the ZyWALL Web Configurator**

*This chapter shows you how to configure your firewall with the web configurator.* 

# **12.1 Web Configurator Login and Main Menu Screens**

Use the ZyWALL web configurator, to configure your firewall. To get started, follow the steps shown next.

- **Step 1.** Launch your web browser and enter 192.168.1.1 as the URL.
- **Step 2.** Enter "1234" (default) as the password and click **Login**. If a password appears automatically, just click **Login**. You should see a screen asking you to change your password (highly recommended).
- **Step 3.** Either enter a new password (and retype it to confirm) and click **Login** or click **Ignore** to display the **MAIN MENU** screen.

Use the Help icon in the web configurator for explanations of the fields.

If you forget your password, refer to the *Resetting the ZyWALL* section to see how to reset the default configuration file.

# **12.2 Enabling the Firewall**

Click **Advanced**, **Firewall**, **Configuration** and then the **Config** tab. Enable (or activate) the firewall by clicking the **Firewall Enabled** check box as seen in the following screen.

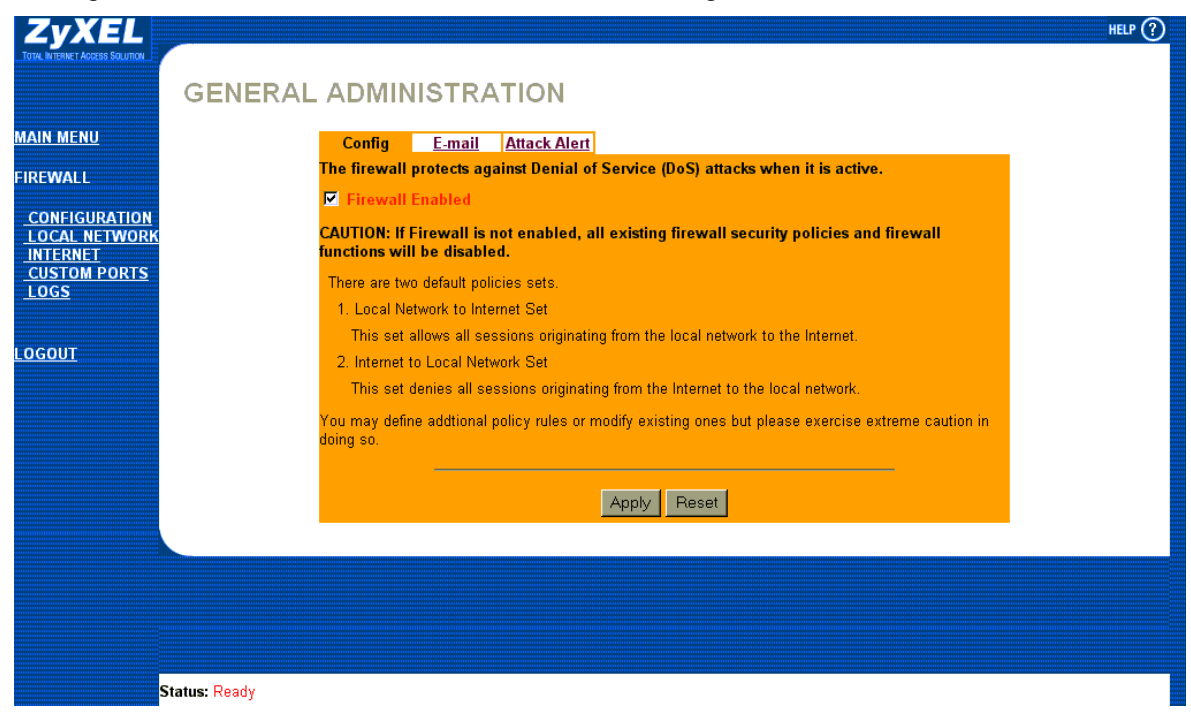

**Figure 12-1 Enabling the Firewall** 

# **12.3 E-mail**

The E-mail screen show next, allows you to specify your mail server, where e-mail alerts should be sent as well as when and how often they should be sent.

# **12.3.1 Alerts**

Alerts are reports on events, such as attacks, that you may want to know about right away. You can choose to generate an alert when an attack is detected in the **Attack Alert** screen *(F[igure 12-4 -](#page-127-0)* check the **Generate alert when attack detected** checkbox) or when a rule is matched in the **Rule Config** screen (see *Figure*

1[3-4](#page-139-0)*)*. When an event generates an alert, a message is immediately sent to an e-mail account specified by you. Enter the complete e-mail address to which alert messages will be sent in the **E-mail Alerts To** field and schedule times for sending alerts in the **Log Timer** fields in the **E-mail** screen (following screen).

## **12.3.2 Logs**

A log is a detailed record that you create for packets that either match a rule, don't match a rule or both when you are creating/editing a firewall rule (see *Figure* [13-4](#page-139-0)*)*. You can also choose not to create a log for a rule in this screen. An attack automatically generates a log.

Click **Advanced**, **Firewall**, **Configuration** and then the **E-mail** tab to bring up the following screen.

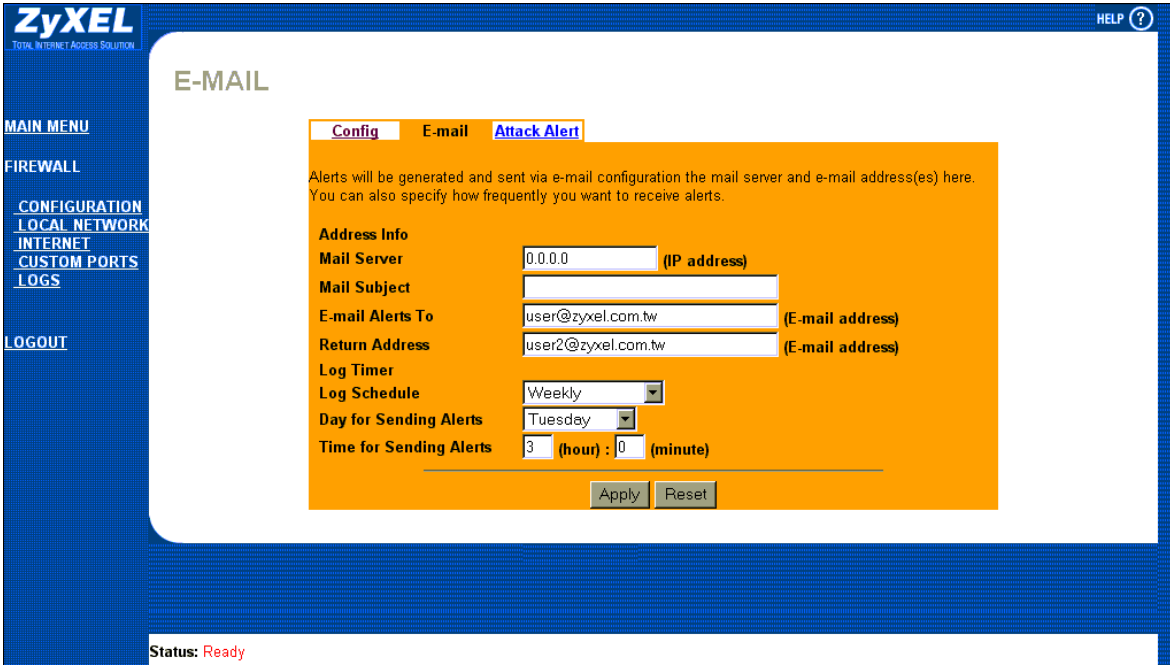

#### **Figure 12-2 E-mail Screen**

The following table describes the fields in this screen.

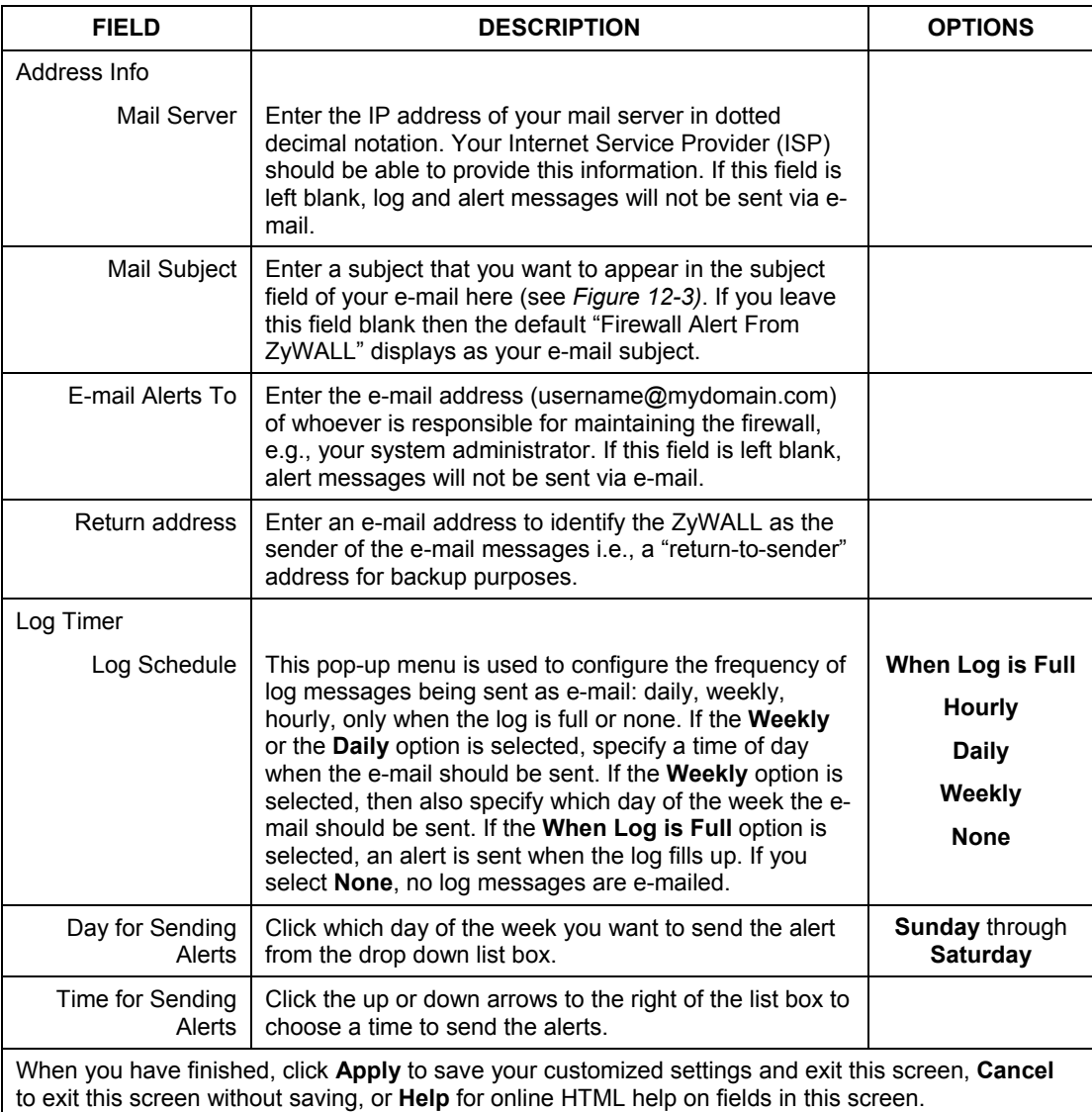

#### **Table 12-1 E-mail**

# **12.3.3 SMTP Error Messages**

If there are difficulties in sending e-mail the following error messages appear. Please see the *Support Notes* on the included disk for information on other types of error messages.

E-mail error messages appear in SMT menu 24.3.1 as "SMTP action request failed. ret= ??". The "??"are described in the following table.

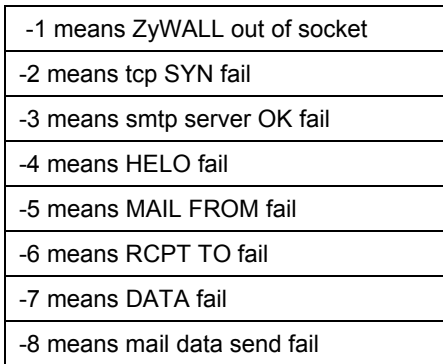

#### **Table 12-2 SMTP Error Messages**

## **12.3.4 Example E-mail Log**

An "End of Log" message displays for each mail in which a complete log has been sent. The following is an example of a log sent by e-mail.

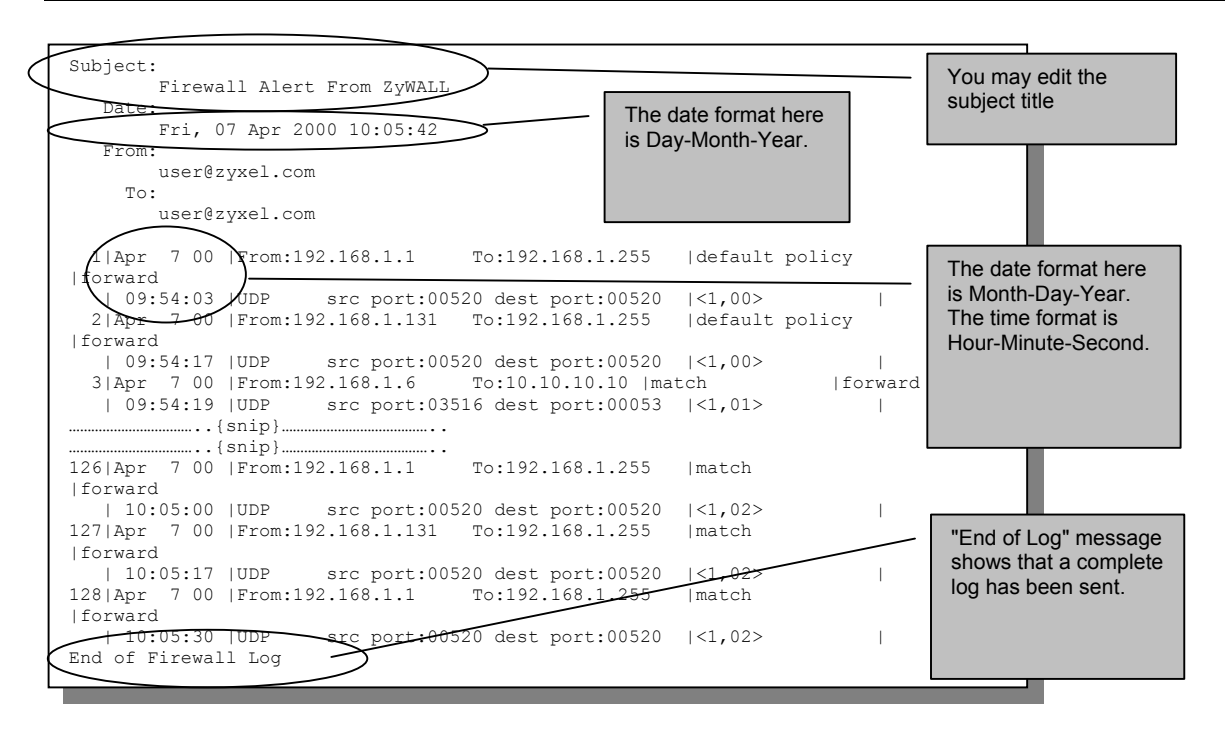

<span id="page-125-0"></span>**Figure 12-3 E-mail Log** 

# **12.4 Attack Alert**

Attack alerts are the first defense against DOS attacks. In the **Attack Alert** screen, shown later, you may choose to generate an alert whenever an attack is detected. For DoS attacks, the ZyWALL uses thresholds to determine when to drop sessions that do not become fully established. These thresholds apply globally to all sessions.

You can use the default threshold values, or you can change them to values more suitable to your security requirements.

# <span id="page-125-1"></span>**12.4.1 Threshold Values**

Tune these parameters when something is not working and after you have checked the firewall counters. These default values should work fine for normal small offices with ADSL bandwidth. Factors influencing choices for threshold values are:

1. The maximum number of opened sessions.

- 2. The minimum capacity of server backlog in your LAN network.
- 3. The CPU power of servers in your LAN network.
- 4. Network bandwidth.
- 5. Type of traffic for certain servers.

If your network is slower than average for any of these factors (especially if you have servers that are slow or handle many tasks and are often busy), then the default values should be reduced. You should make any changes to the threshold values before you continue configuring firewall rules.

# **12.4.2 Half-Open Sessions**

An unusually high number of half-open sessions (either an absolute number or measured as the arrival rate) could indicate that a Denial of Service attack is occurring. For TCP, "half-open" means that the session has not reached the established state-the TCP three-way handshake has not yet been completed (see *F[igure 10-2](#page-106-0)*). For UDP, "half-open" means that the firewall has detected no return traffic.

The ZyWALL measures both the total number of existing half-open sessions and the <u>rate</u> of session establishment attempts. Both TCP and UDP half-open sessions are counted in the total number and rate measurements. Measurements are made once a minute.

When the number of existing half-open sessions rises above a threshold (**max-incomplete high**), the ZyWALL starts deleting half-open sessions as required to accommodate new connection requests. The ZyWALL continues to delete half-open requests as necessary, until the number of existing half-open sessions drops below another threshold (**max-incomplete low**).

When the rate of new connection attempts rises above a threshold (**one-minute high**), the ZyWALL starts deleting half-open sessions as required to accommodate new connection requests. The ZyWALL continues to delete half-open sessions as necessary, until the rate of new connection attempts drops below another threshold (**one-minute low**). The rate is the number of new attempts detected in the last one-minute sample period.

### **TCP Maximum Incomplete and Blocking Time**

An unusually high number of half-open sessions with the same destination host address could indicate that a Denial of Service attack is being launched against the host.

Whenever the number of half-open sessions with the same destination host address rises above a threshold (**TCP Maximum Incomplete**), the ZyWALL starts deleting half-open sessions according to one of the following methods:

1. If the **Blocking Time** timeout is 0 (the default), then the ZyWALL deletes the oldest existing half-open session for the host for every new connection request to the host. This ensures that the number of halfopen sessions to a given host will never exceed the threshold.

2. If the **Blocking Time** timeout is greater than 0, then the ZyWALL blocks all new connection requests to the host giving the server time to handle the present connections. The ZyWALL continues to block all new connection requests until the **Blocking Time** expires.

The ZyWALL also sends alerts whenever **TCP Maximum Incomplete** is exceeded. The global values specified for the threshold and timeout apply to all TCP connections. Click on the **Attack Alert** tab to bring up the next screen.

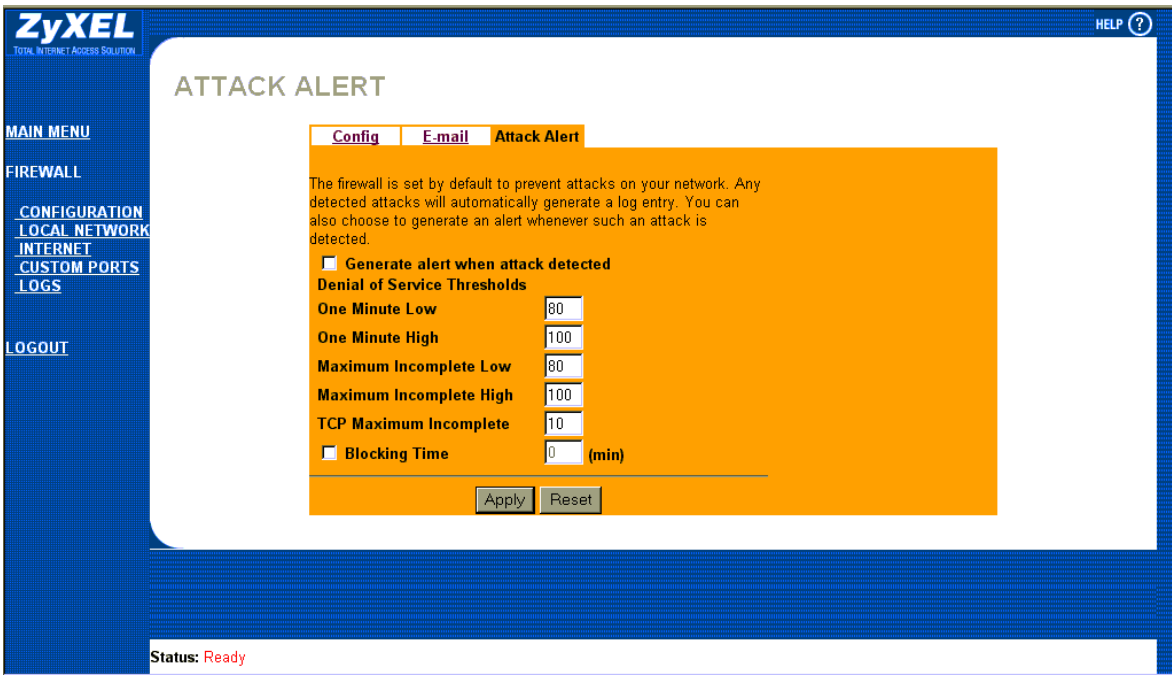

#### <span id="page-127-0"></span>**Figure 12-4 Attack Alert**

The following table describes the fields in this screen.

#### **Table 12-3 Attack Alert**

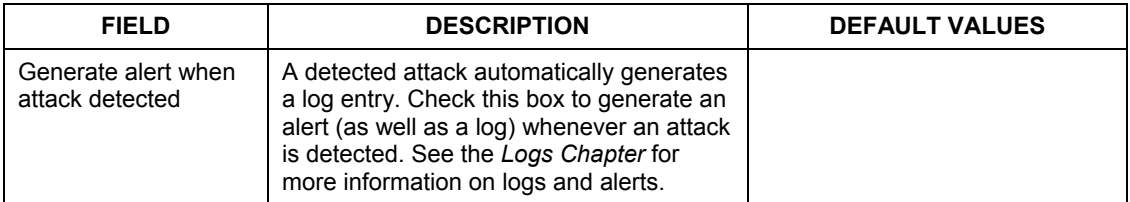

| <b>FIELD</b>                     | <b>DESCRIPTION</b>                                                                                                    | <b>DEFAULT VALUES</b>                                                                                                    |  |  |  |  |  |
|----------------------------------|----------------------------------------------------------------------------------------------------|----------------------------------------------------------------------------------------------------|--|--|--|--|--|
| Denial of Service Thresholds     |                                                                                                    |                                                                                                    |  |  |  |  |  |
| One Minute Low                   | This is the rate of new half-open sessions<br>that causes the firewall to stop deleting<br>half-open sessions. The ZyWALL<br>continues to delete half-open sessions as<br>necessary, until the rate of new<br>connection attempts drops below this<br>number.                                                                                                    | 80 existing half-open sessions.                                                                                                    |  |  |  |  |  |
| One Minute High                  | This is the rate of new half-open sessions<br>that causes the firewall to start deleting<br>half-open sessions. When the rate of new<br>connection attempts rises above this<br>number, the ZyWALL deletes half-open<br>sessions as required to accommodate<br>new connection attempts.                                                                                                    | 100 half-open sessions per<br>minute. The above numbers<br>cause the ZyWALL to start<br>deleting half-open sessions<br>when more than 100 session<br>establishment attempts have<br>been detected in the last minute,<br>and to stop deleting half-open<br>sessions when fewer than 80<br>session establishment attempts<br>have been detected in the last<br>minute. |  |  |  |  |  |
| Maximum Incomplete<br>Low        | This is the number of existing half-open<br>sessions that causes the firewall to stop<br>deleting half-open sessions. The ZyWALL<br>continues to delete half-open requests as<br>necessary, until the number of existing<br>half-open sessions drops below this<br>number.                                                                                                    | 80 existing half-open sessions.                                                                                                    |  |  |  |  |  |
| Maximum Incomplete<br>High       | This is the number of existing half-open<br>sessions that causes the firewall to start<br>deleting half-open sessions. When the<br>number of existing half-open sessions<br>rises above this number, the ZyWALL<br>deletes half-open sessions as required to<br>accommodate new connection requests.<br>Do not set Maximum Incomplete High to<br>lower than the current Maximum<br>Incomplete Low number. | 100 half-open sessions per<br>minute. The above values<br>causes the ZyWALL to start<br>deleting half-open sessions<br>when the number of existing<br>half-open sessions rises above<br>100, and to stop deleting half-<br>open sessions with the number<br>of existing half-open sessions<br>drops below 80.                                                         |  |  |  |  |  |
| <b>TCP Maximum</b><br>Incomplete | This is the number of existing half-open<br>TCP sessions with the same destination                                                                                                    | 10 existing half-open TCP<br>sessions.                                                                                                    |  |  |  |  |  |

**Table 12-3 Attack Alert** 

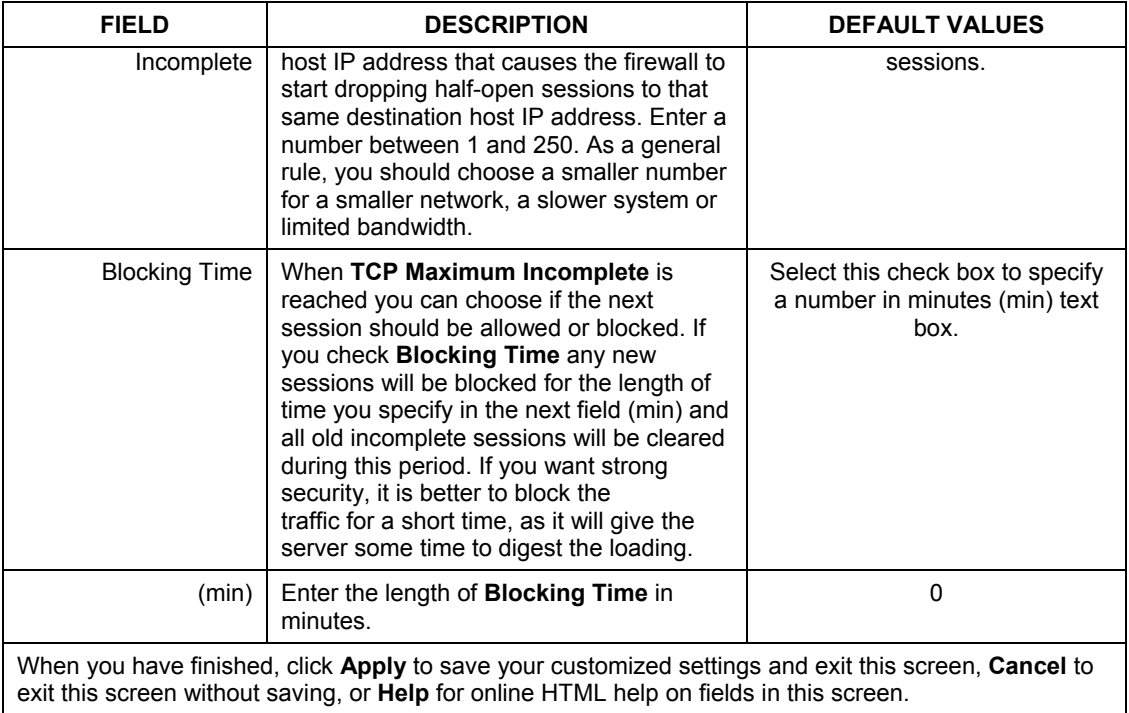

### **Table 12-3 Attack Alert**

# **Chapter 13 Creating Custom Rules**

*This chapter contains instructions for defining both Local Network and Internet rules.* 

# **13.1 Rules Overview**

Firewall rules are subdivided into "Local Network" and "Internet". By default, the ZyWALL's stateful packet inspection allows all communications to the Internet that originate from the local network, and blocks all traffic to the LAN that originates from the Internet. You may define additional rules and sets or modify existing ones but please exercise extreme caution in doing so.

#### **If you try to configure rules but do not have a good understanding of how rules work, you might inadvertently introduce security risks to the firewall and to the protected network. You should be sure you test your rules after you configure them.**

For example, you may create rules to:

- Block certain types of traffic, such as IRC (Internet Relay Chat), from the LAN to the Internet.
- Allow certain types of traffic, such as Lotus Notes database synchronization, from specific hosts on the Internet to specific hosts on the LAN.
- ♦ Allow everyone except your competitors to access a Web server.
- Restrict use of certain protocols, such as Telnet, to authorized users on the LAN.

These custom rules work by comparing network traffic's Source IP address, Destination IP address, IP protocol type to rules set by the administrator. Your customized rules take precedence, and may override the ZyWALL's default rules.

# **13.2 Rule Logic Overview**

#### **Study these points carefully before configuring rules.**

### **13.2.1 Rule Checklist**

1. State the intent of the rule. For example, "This restricts all IRC access from the LAN to the Internet." Or, "This allows a remote Lotus Notes server to synchronize over the Internet to an inside Notes server."

- 2. Is the intent of the rule to forward or block traffic?
- 3. What is the direction connection: from the LAN to the Internet, or from the Internet to the LAN?
- 4. What IP services will be affected?
- 5. What computers on the LAN are to be affected (if any)?
- 6. What computers on the Internet will be affected? The more specific, the better. For example, if traffic is being allowed from the Internet to the LAN, it is better to allow only certain machines on the Internet to access the LAN.

### **13.2.2 Security Ramifications**

Once the logic of the rule has been defined, it is critical to consider the security ramifications created by the rule:

- 1. Does this rule stop LAN users from accessing critical resources on the Internet? For example, if IRC is blocked, are there users that require this service?
- 2. Is it possible to modify the rule to be more specific? For example, if IRC is blocked for all users, will a rule that blocks just certain users be more effective?
- 3. Does a rule that allows Internet users access to resources on the LAN create a security vulnerability? For example, if FTP ports (TCP 20, 21) are allowed from the Internet to the LAN, Internet users may be able to connect to computers with running FTP servers.
- 4. Does this rule conflict with any existing rules?

Once these questions have been answered, adding rules is simply a matter of plugging the information into the correct fields in the **Rules** screen in the web configurator.

### **13.2.3 Key Fields For Configuring Rules**

#### **Action**

Should the action be to **Block** or **Forward**?

**"Block" means the firewall silently discards the packet.** 

#### **Service**

Select the service from the **Service** scrolling list box. If the service is not listed, it is necessary to first define it. See *section 1[3.5](#page-136-0)* for more information on predefined services.

#### **Source Address**

What is the connection's source address; is it on the LAN or WAN? Is it a single IP, a range of IPs or a subnet?

#### **Destination Address**

What is the connection's destination address; is it on the LAN or WAN? Is it a single IP, a range of IPs or a subnet?

# **13.3 Connection Direction**

This section talks about configuring firewall rules for connections going from LAN to WAN and WAN to LAN in your firewall.

### **13.3.1 LAN to WAN Rules**

The default rule for LAN to WAN traffic is that all users on the LAN are allowed non-restricted access to the WAN. When you configure Policy -> LAN to WAN -> Rules, you in essence want to limit some or all users from accessing certain services on the WAN. See the following figure.

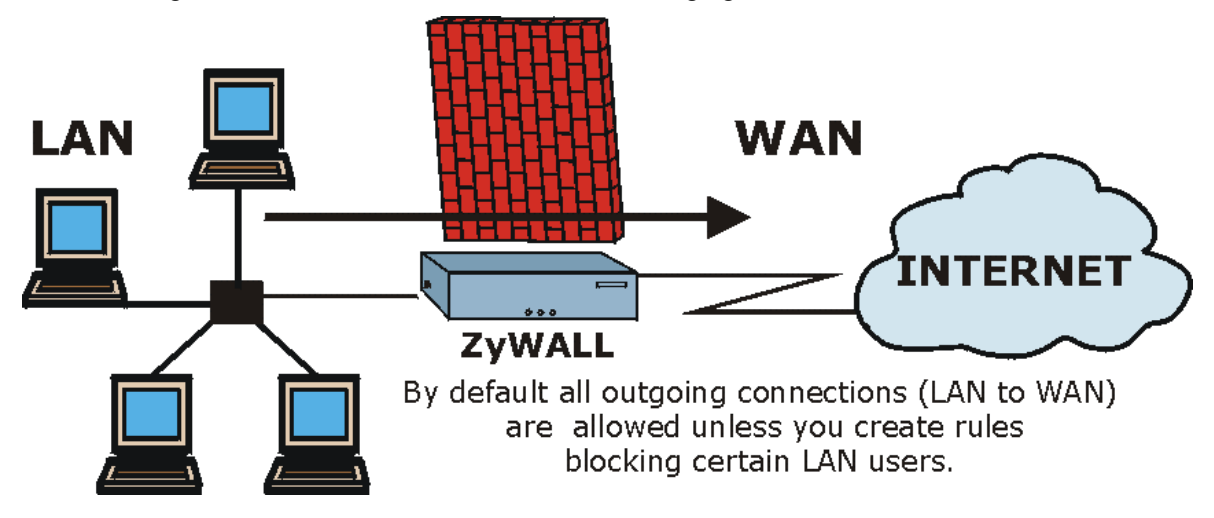

**Figure 13-1 LAN to WAN Traffic** 

### **13.3.2 WAN to LAN Rules**

The default rule for WAN to LAN traffic blocks all incoming connections (WAN to LAN). If you wish to allow certain WAN users to have access to your LAN, you will need to create custom rules to allow it.

See the following figure.

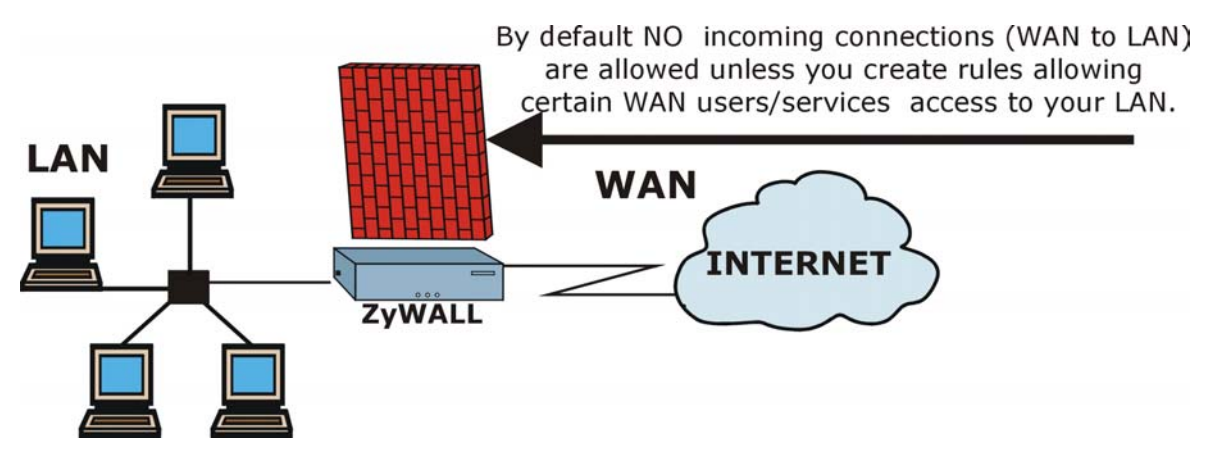

**Figure 13-2 WAN to LAN Traffic** 

# **13.4 Rule Summary**

**The fields in the** Rule Summary **screens are the same for** Local Network **and** Internet**, so the discussion below refers to both.** 

Click on **Firewall**, then **Local Network** to bring up the following screen. This screen is a summary of the existing rules. Note the order in which the rules are listed.

**The ordering of your rules is very important as rules are applied in turn.** 

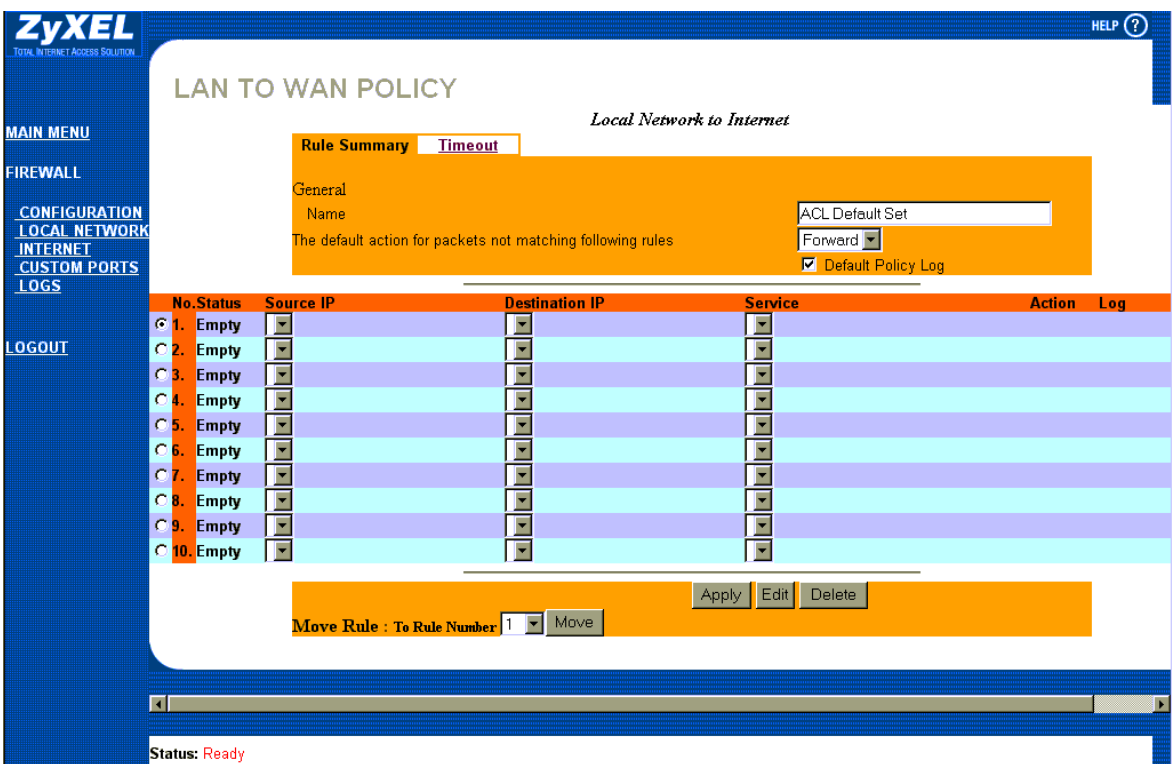

#### <span id="page-134-0"></span>**Figure 13-3 Firewall Rules Summary — First Screen**

The following table describes the fields in this screen.

#### **Table 13-1 Firewall Rules Summary — First Screen**

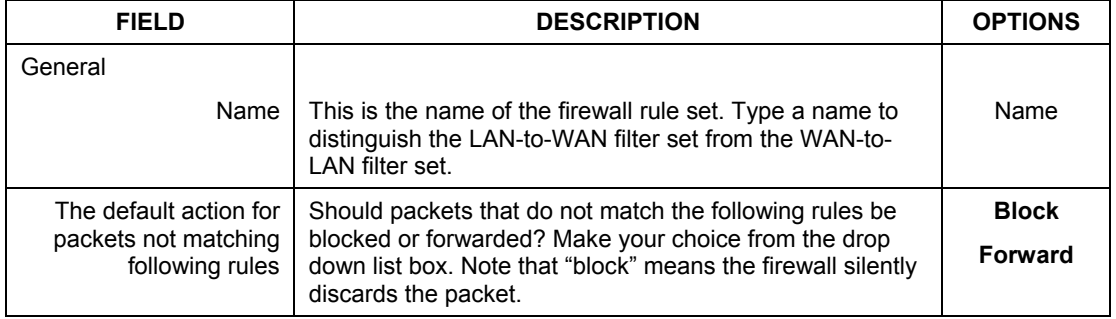

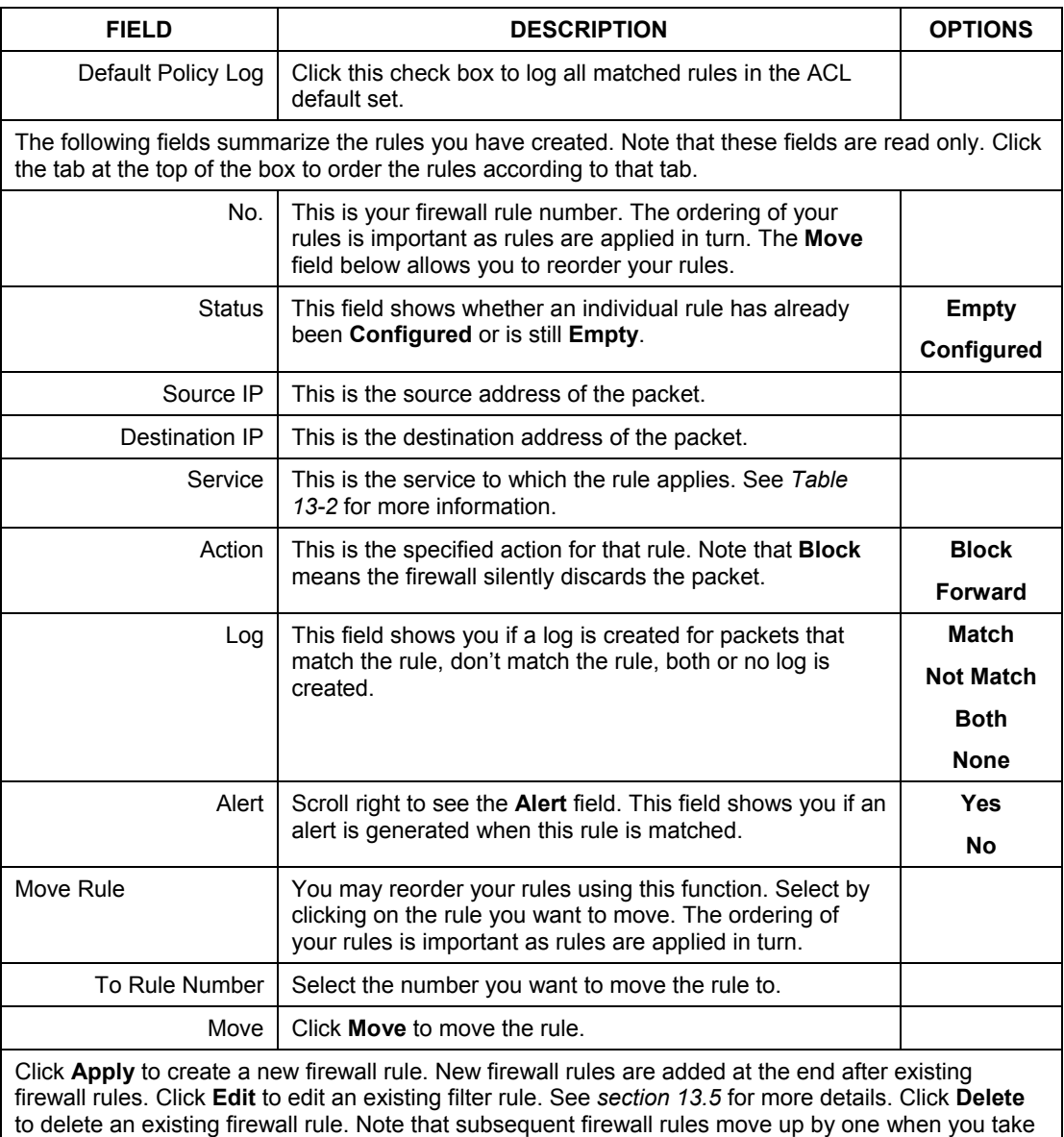

this action. Click **Help** for online HTML help on fields in this screen

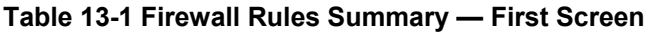

# <span id="page-136-0"></span>**13.5 Predefined Services**

The **Available Services** list box in the **Rule Config**(uration) screen (see *Figure* [13-4\) d](#page-139-0)isplays all predefined services that the ZyWALL already supports. Next to the name of the service, two fields appear in brackets. The first field indicates the IP protocol type (TCP, UDP, or ICMP). The second field indicates the IP port number that defines the service. (Note that there may be more than one IP protocol type. For example, look at the default configuration labeled "(**DNS**)". **(UDP/TCP:53)** means UDP port 53 and TCP port 53. Up to 128 entries are supported. Custom services may also be configured using the **Custom Ports** function discussed later.

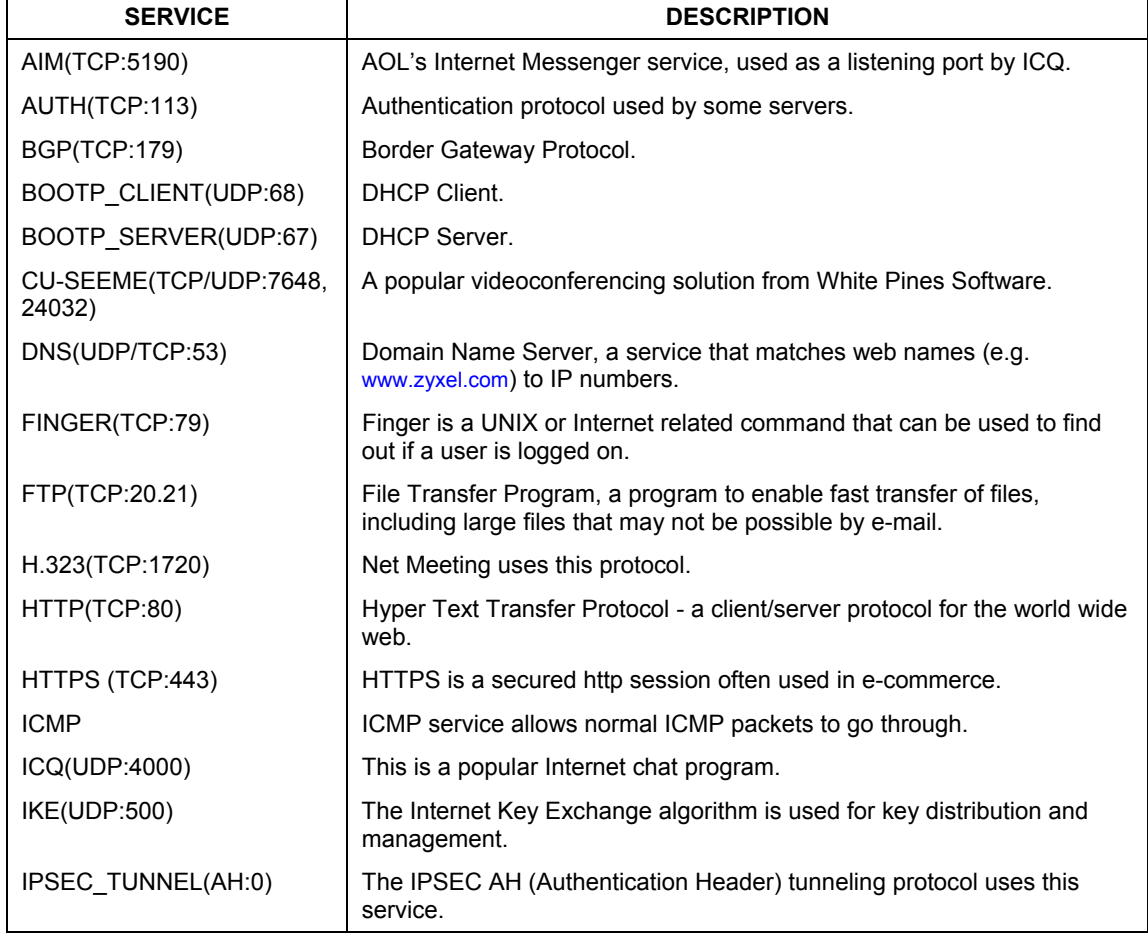

#### <span id="page-136-1"></span>**Table 13-2 Predefined Services**

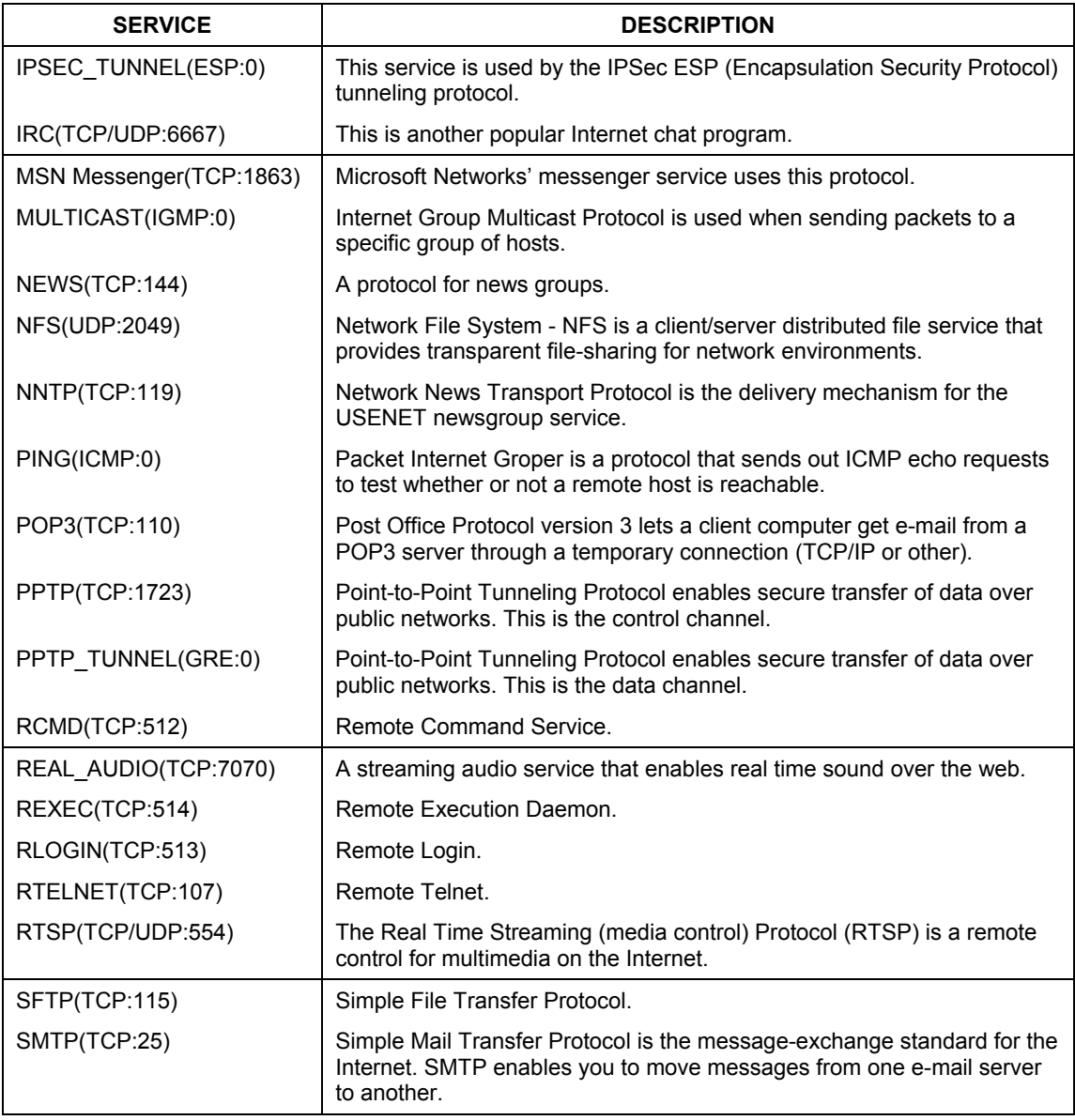

### **Table 13-2 Predefined Services**

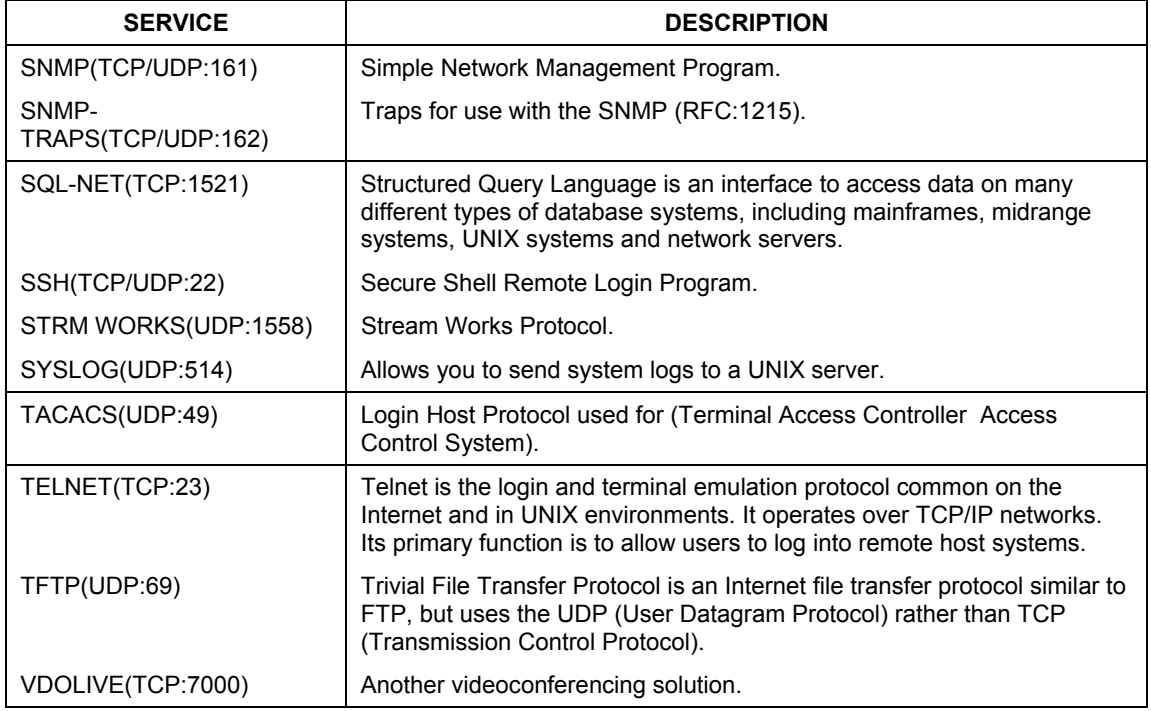

#### **Table 13-2 Predefined Services**

## <span id="page-139-1"></span>**13.5.1 Creating/Editing Firewall Rules**

To create a new rule, click a number (**No.**) then click **Edit** in the last screen shown to display the following screen.

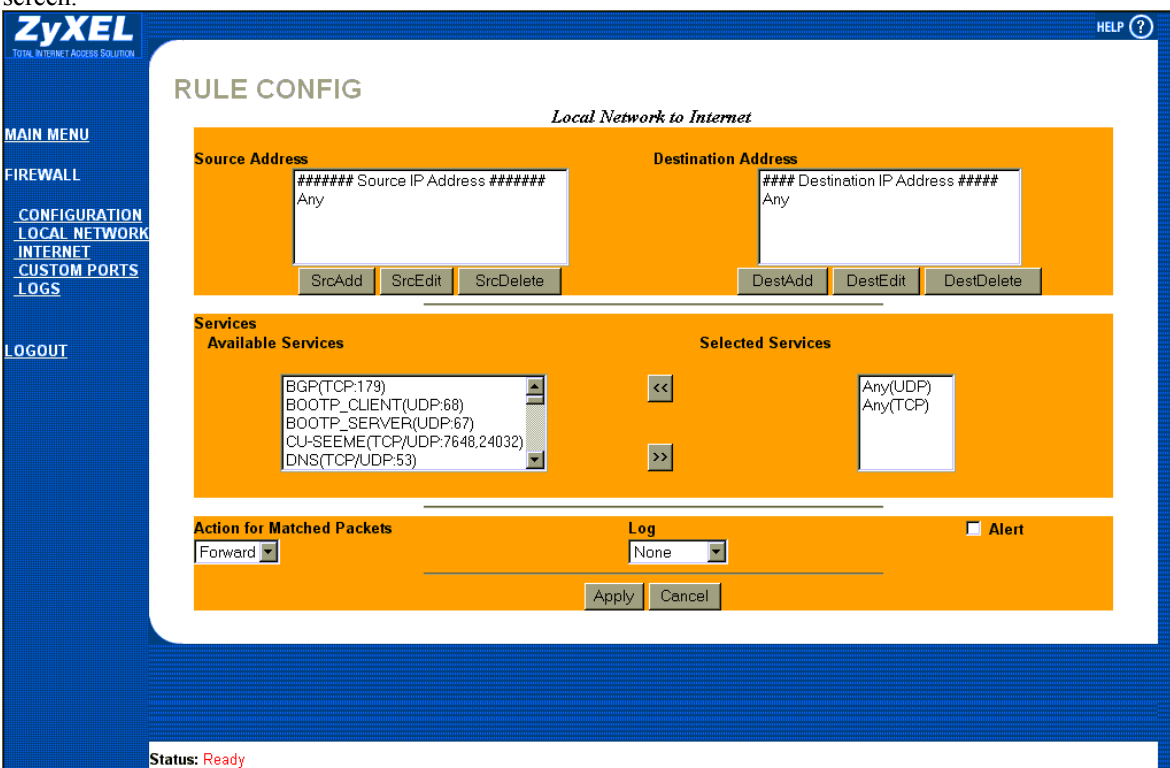

#### <span id="page-139-0"></span>**Figure 13-4 Creating/Editing A Firewall Rule**

#### **Table 13-3 Creating/Editing A Firewall Rule**

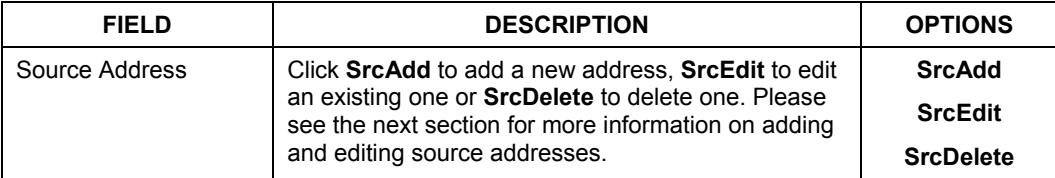

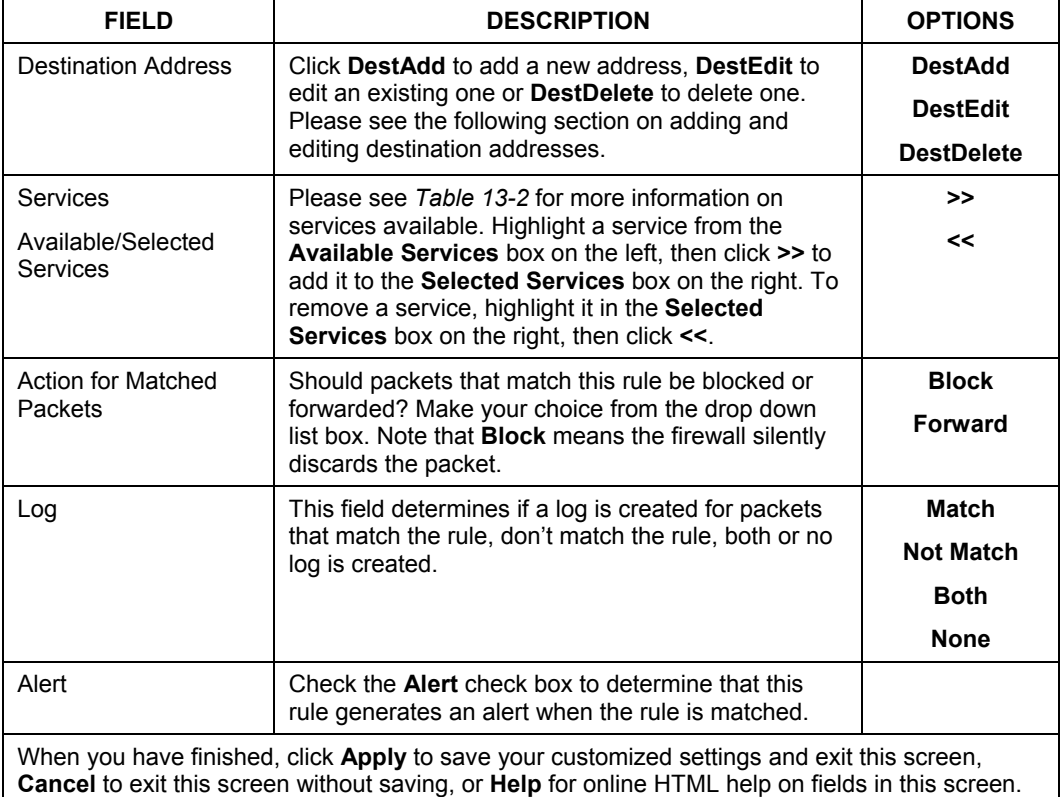

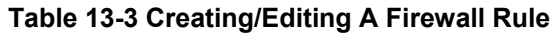

### **13.5.2 Source and Destination Addresses**

To add a new source or destination address, click **SrcAdd** or **DestAdd** from the previous screen. To edit an existing source or destination address, select it from the box and click **SrcEdit** or **DestEdit** from the previous screen**.** Either action displays the following screen.

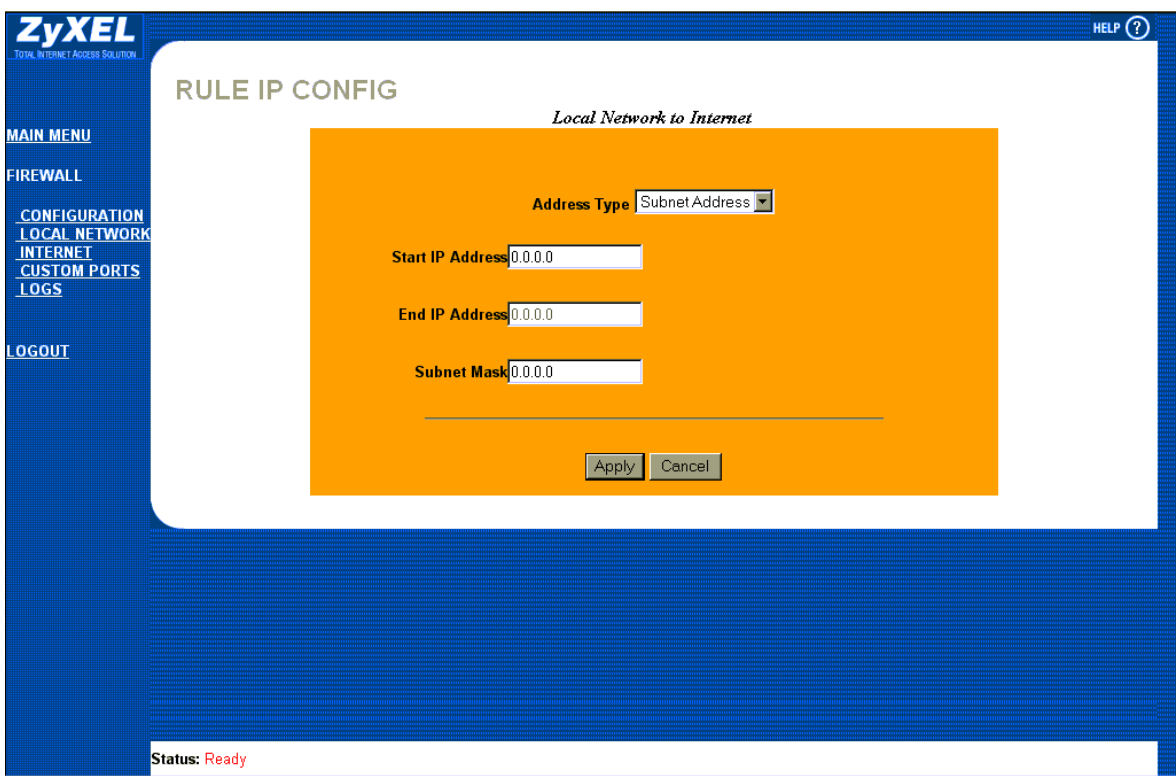

**Figure 13-5 Adding/Editing Source and Destination Addresses**

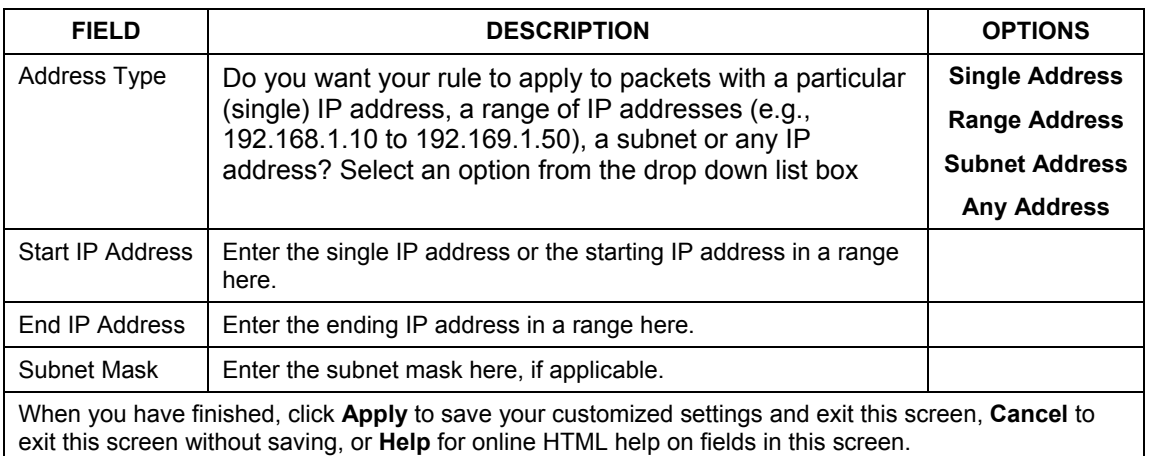

#### **Table 13-4 Adding/Editing Source and Destination Addresses**

# **13.6 Timeout**

**The fields in the** Timeout **screens are the same for** Local **and** Internet networks**, so the discussion below refers to both.** 

### **13.6.1 Factors Influencing Choices for Timeout Values**

The factors influencing choices for timeout values are the same as the factors influencing choices for threshold values – see *section 1[2.4.1.](#page-125-1)* Click on either **Local Network** or **Internet**, then select the **Timeout** tab.

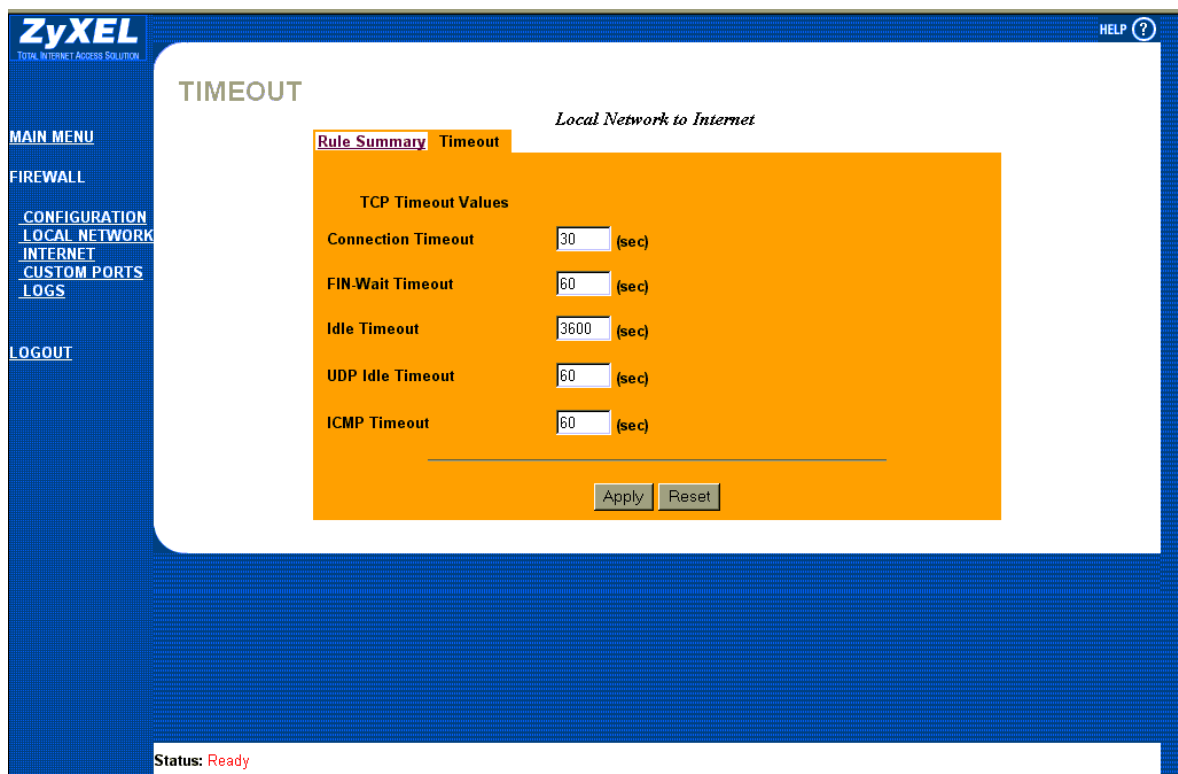

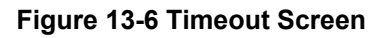
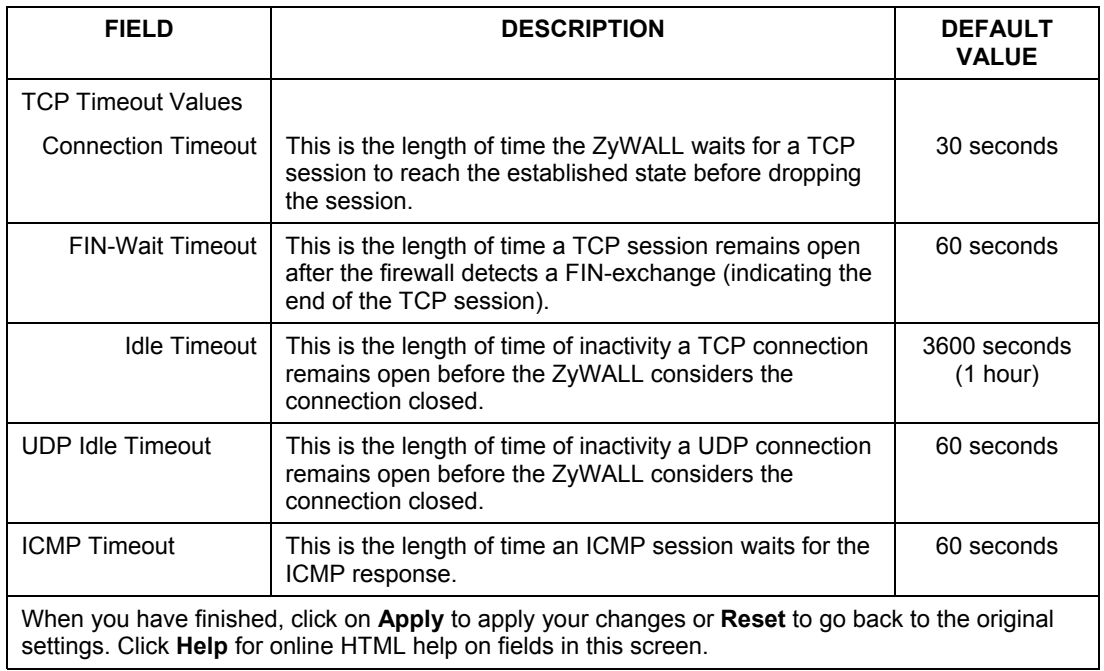

#### **Table 13-5 Timeout Menu**

# **Chapter 14 Custom Ports**

*This chapter covers creating, viewing and editing custom ports.* 

# **14.1 Introduction**

Configure customized ports for services not predefined by the ZyWALL (see *Figure* [13-4](#page-139-0)*)*. For a comprehensive list of port numbers and services, visit the IANA (Internet Assigned Number Authority) website. For further information on these services, please read *section 1[3.5.](#page-136-0)* To configure a custom port, click **Custom Ports** to bring up the following screen.

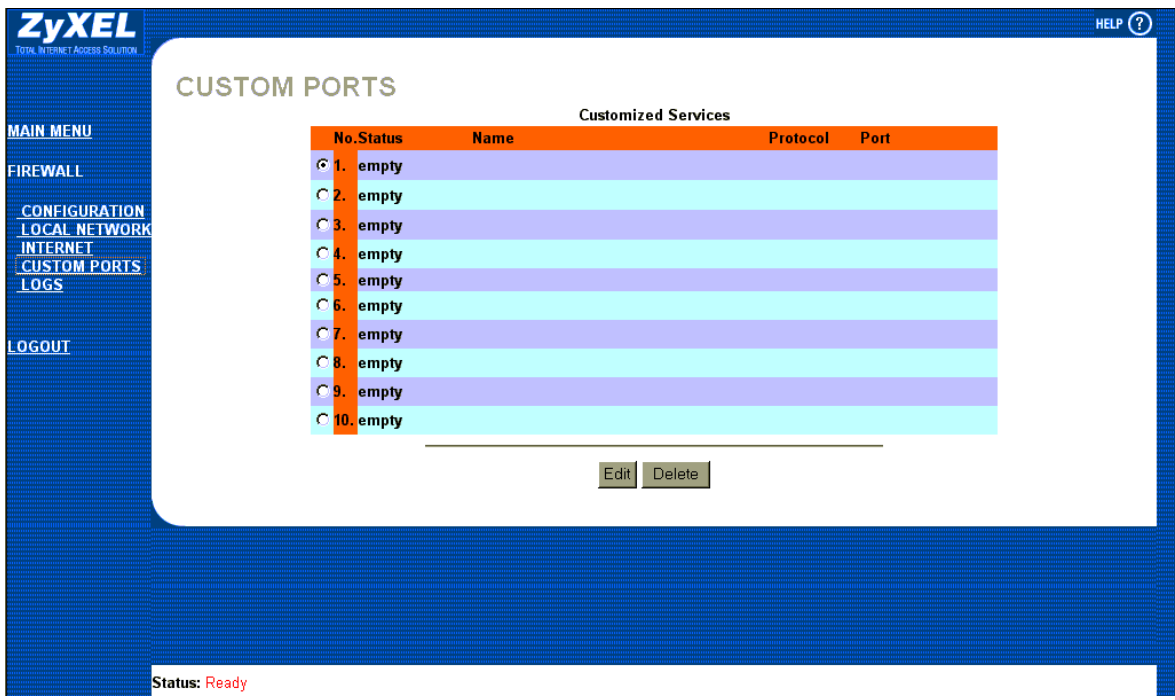

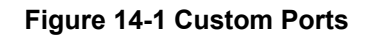

The next table describes the fields in this screen.

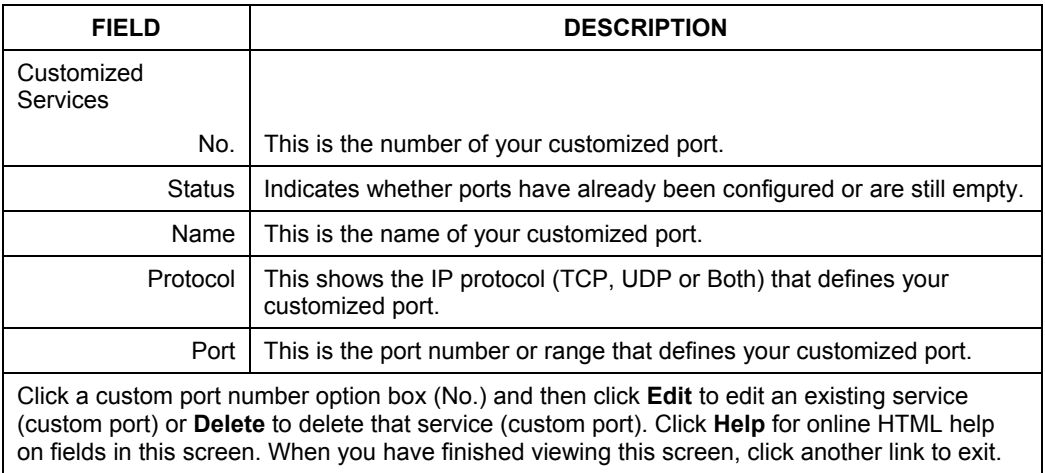

#### **Table 14-1 Custom Ports**

# **14.2 Creating/Editing A Custom Port**

Click **Edit** in the previous screen to create a new custom port or edit an existing one. This action displays the following screen.

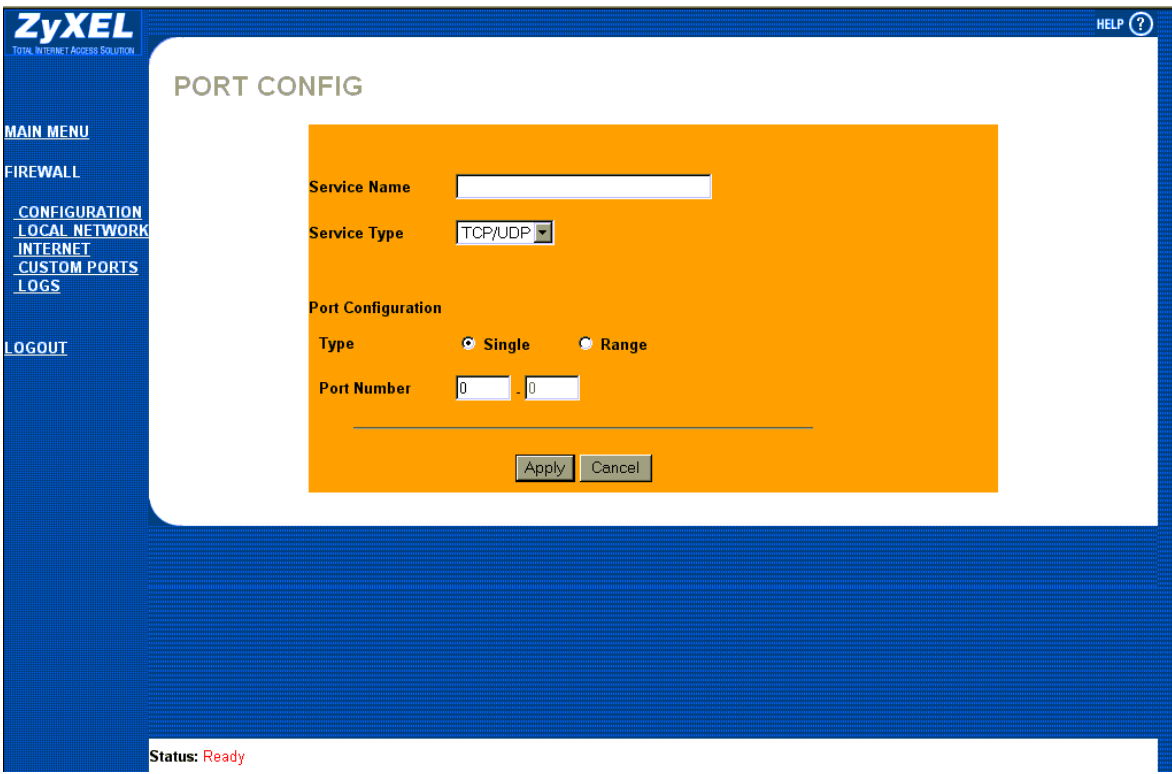

#### **Figure 14-2 Creating/Editing A Custom Port**

The next table describes the fields in this screen.

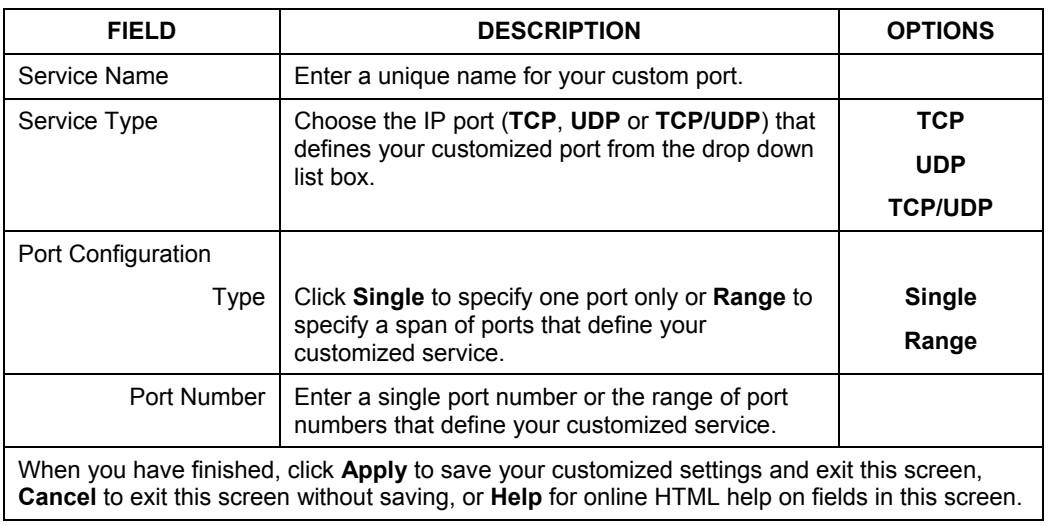

#### **Table 14-2 Creating/Editing A Custom Port**

# **Chapter 15 Logs**

*This chapter contains information about using the log screen to view the results of the rules you have configured.* 

## **15.1 Log Screen**

When you configure a new rule you also have the option to log events that match, don't match (or both) this rule (see *Figure* [13-4\). C](#page-139-0)lick on the **Logs** to bring up the next screen. Firewall logs may also be viewed in SMT Menu 21.3 (see *section 1[1.3\)](#page-116-0)* or via syslog (SMT **Menu 24.3.2 - System Maintenance - UNIX Syslog**). Syslog is an industry standard protocol used for capturing log information for devices on a network. 128 entries are available numbered from 0 to 127. Once they are all used, the log wraps around and the old logs are lost.

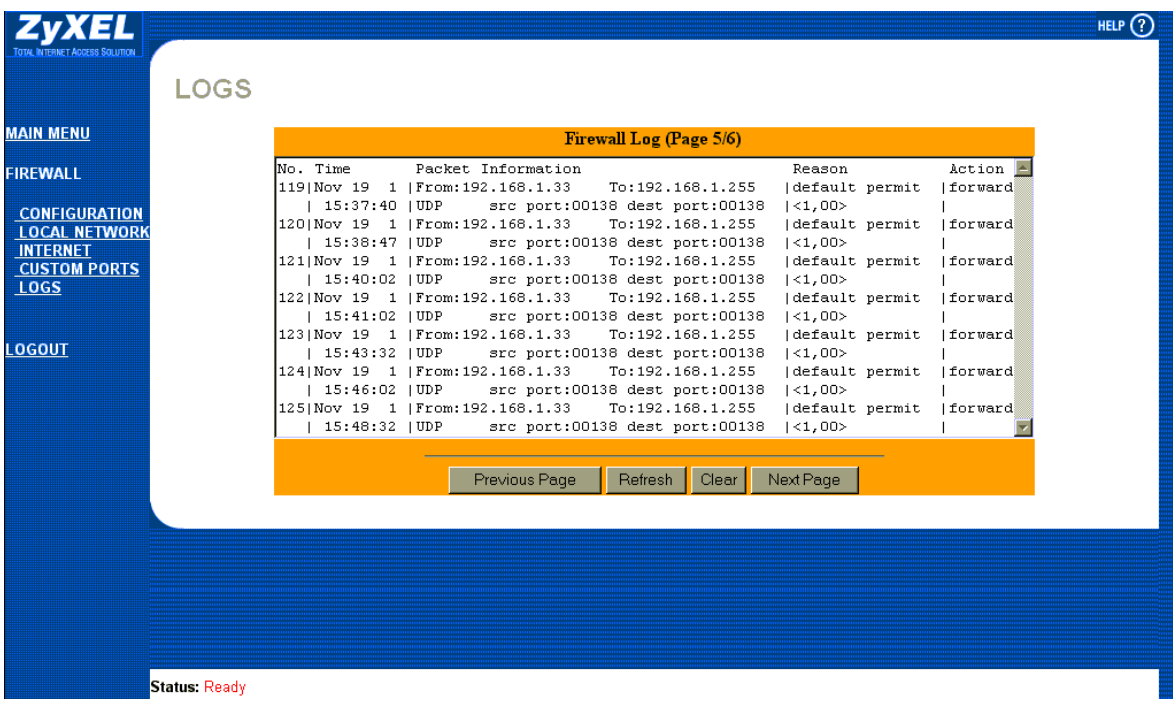

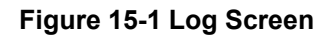

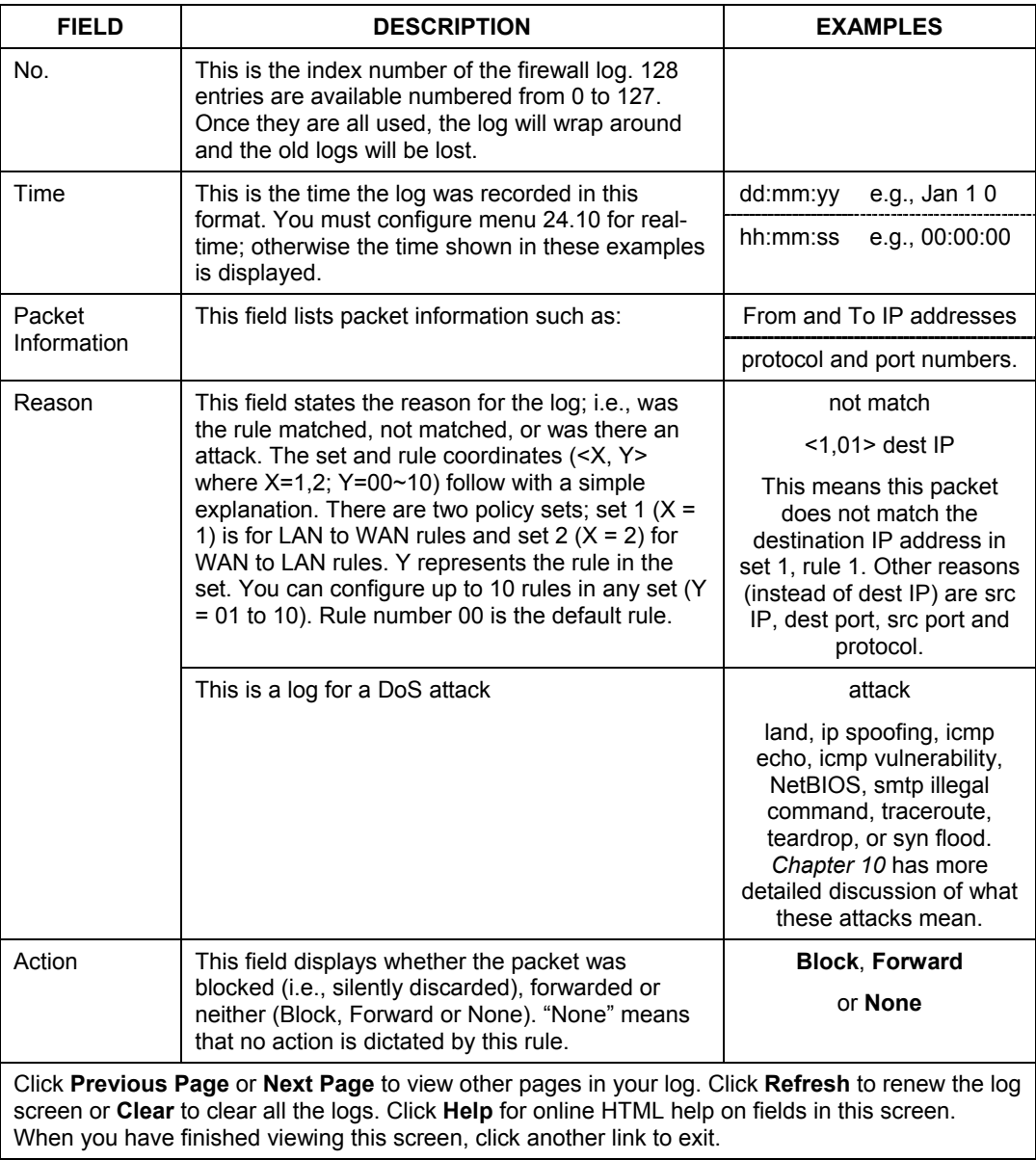

#### **Table 15-1 Log Screen**

# **Chapter 16 Example Firewall Rules**

*This chapter gives examples for configuring various rules for WAN to LAN and LAN to WAN.* 

# **16.1 Examples**

Whenever you open a hole in the firewall to forward a service from the Internet to the local network, and NAT is also enabled, you may have to also configure a server behind NAT using SMT menu 15.2. Please see the *NAT chapter*.

#### **16.1.1 Example 1: Firewall Rule To Allow Web Service From The Internet**

Let's say you have one server on the local network, with an IP of 10.100.1.2, supporting FTP, HTTP, Telnet and mail services. The only traffic allowed from the Internet is web service. You want to be able to forward all traffic initiated from the local network. You want to know who accesses your server and send e-mail alerts when this happens. Assume, for example, your mail account is user $\alpha$  zyxel.com. Another network administrator has an e-mail address of  $user2@zyxel.com$ . Here are the steps you would follow.

**Step 1.** Activate the firewall. You may activate the firewall through the web configurator as shown next (click **Configuration**, the **Config** tab, then click the **Firewall Enabled** check box) or through SMT menu 21.2. You can only configure the firewall using the web configurator or CI commands (see *Appendices*). When the firewall is active, the default rules allow all traffic from the local network to the WAN (Internet) and block all traffic from the Internet to the local network.

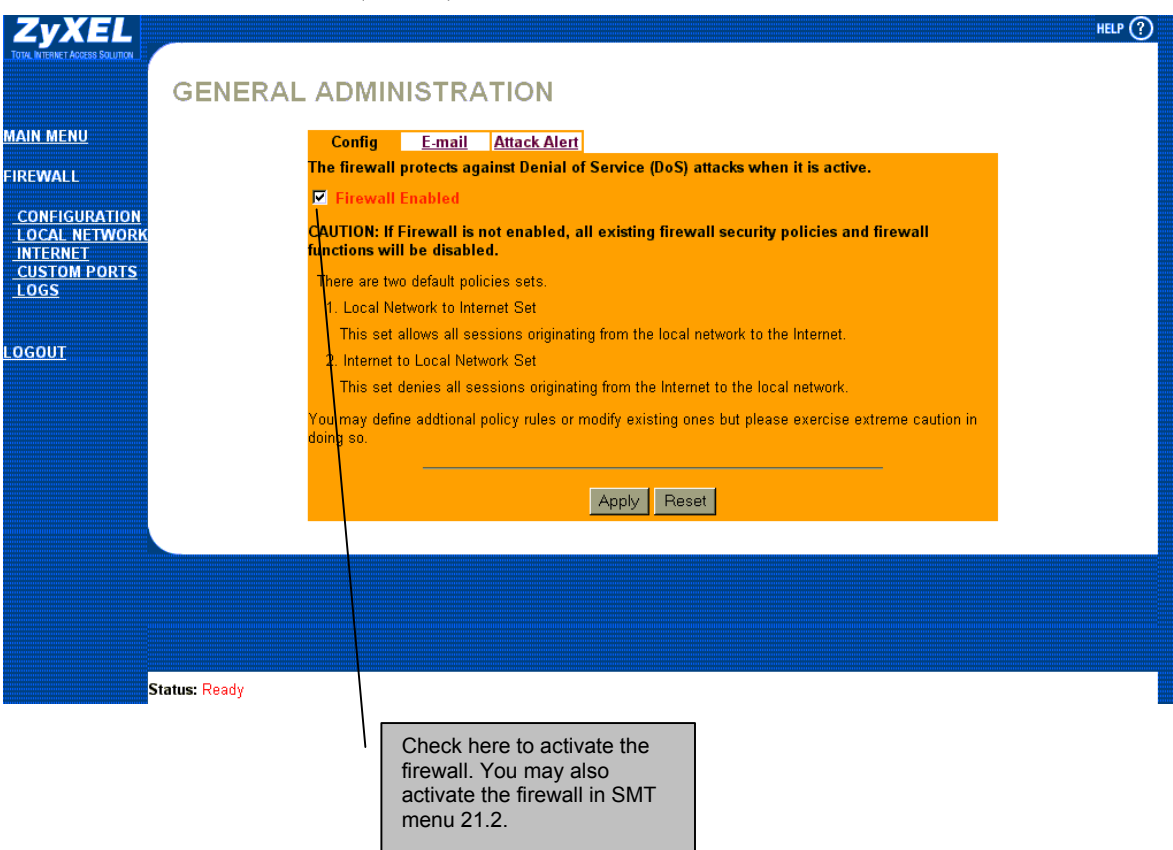

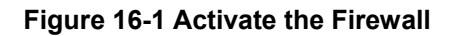

**Step 2.** Go to the **E-mail** screen by clicking **Advanced**, **Firewall**, **Configuration**, then the **E-mail** tab. Configure the **E-mail** screen as follows.

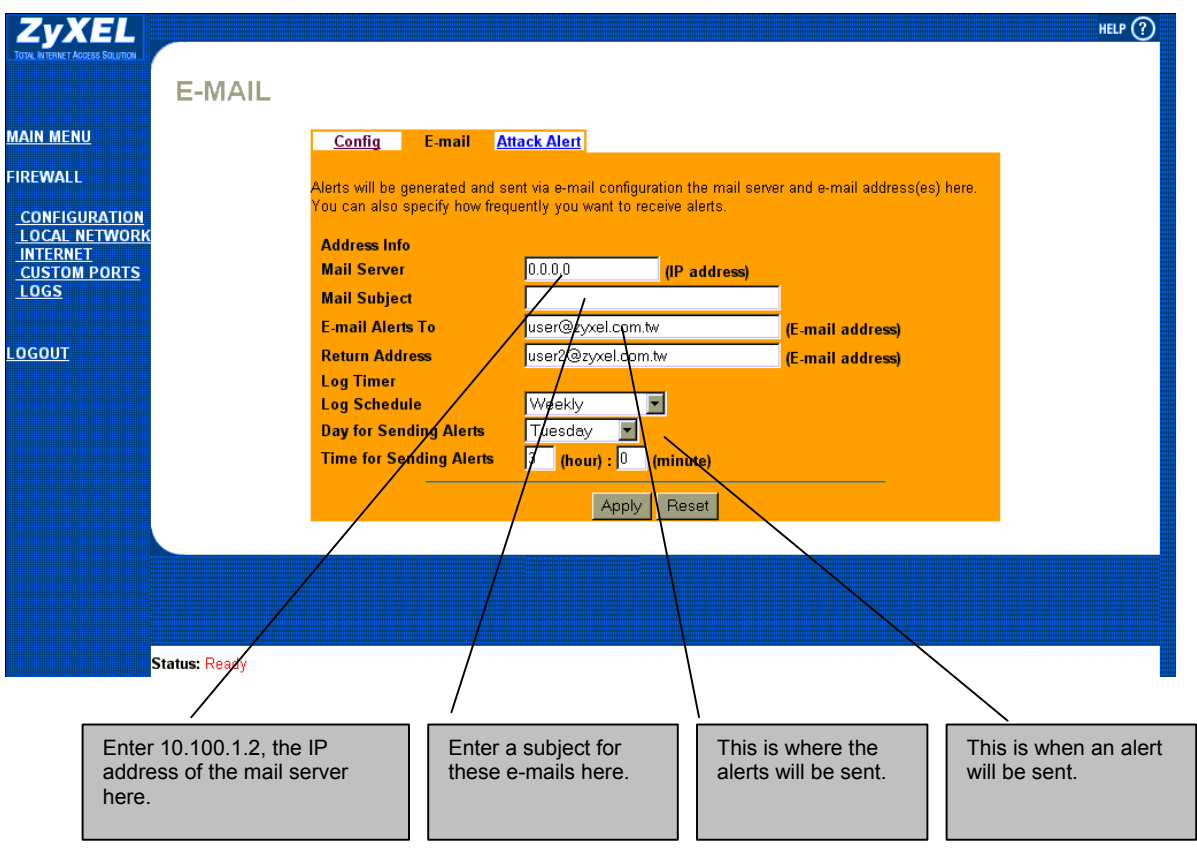

**Figure 16-2 Example 1: E-Mail Screen** 

**Step 3.** Configure your firewall rule as shown in the following screen. The default firewall blocks all Internet traffic entering our local network, but you want to create a hole for web service from the Internet. Click **Internet** and go to the **Rule Summary.** Configure this screen as shown.

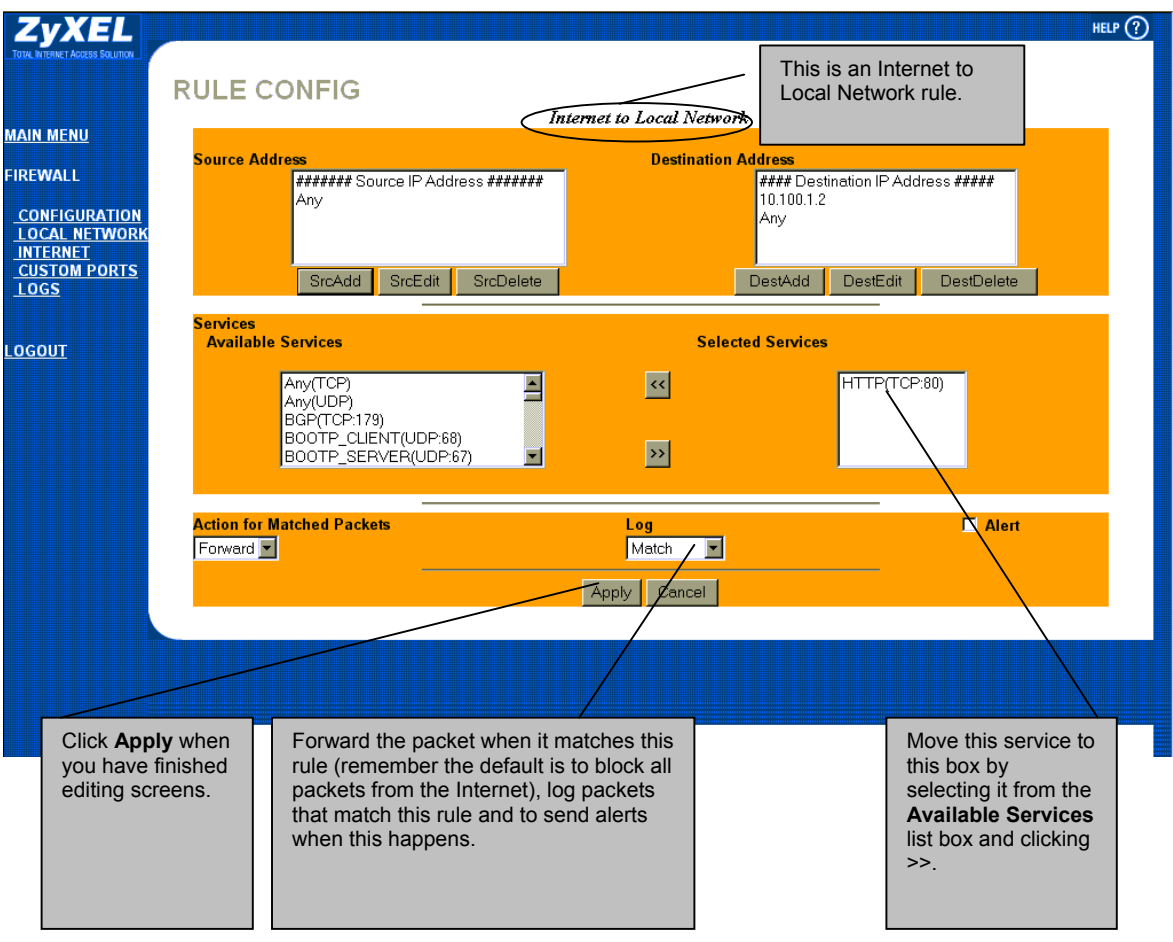

**Figure 16-3 Example 1: Configuring a Rule** 

**Step 4.** Click **DestAdd** in the previous screen to configure the destination address as the IP of your server on the LAN.

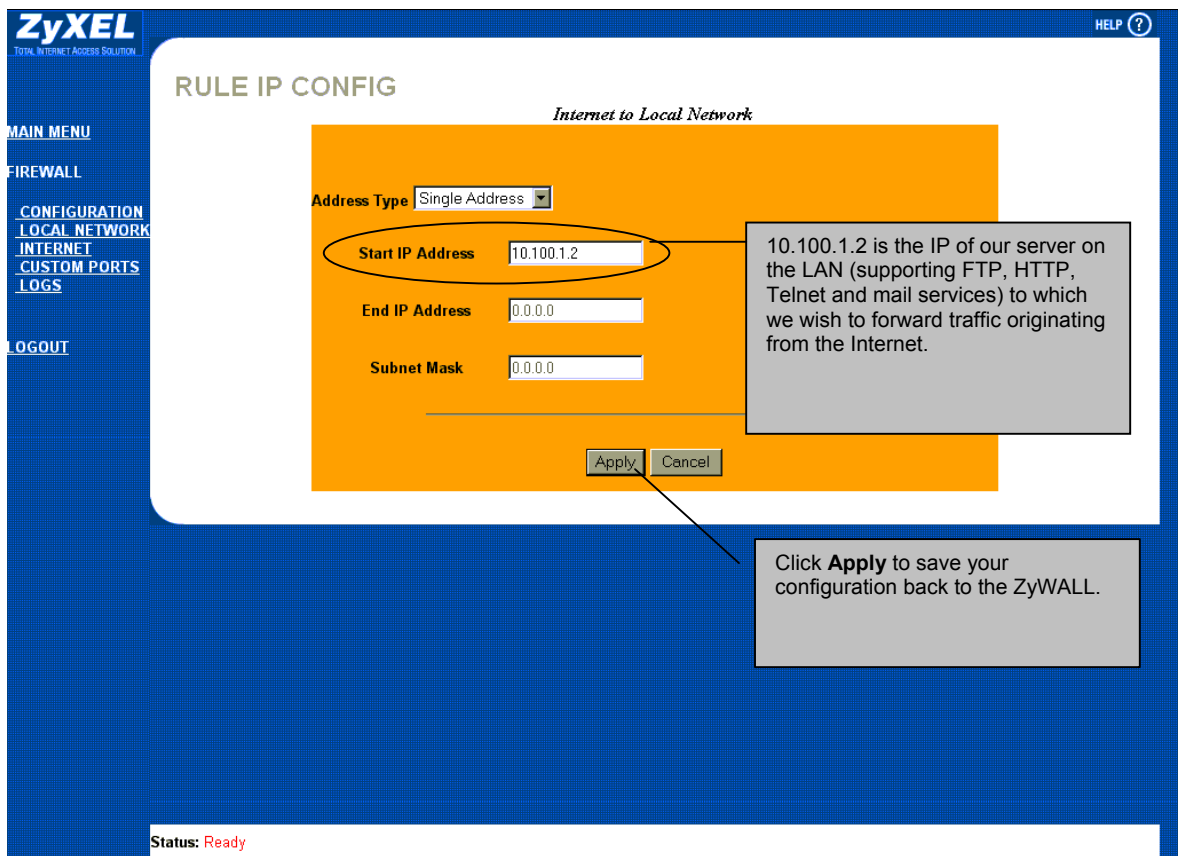

<span id="page-156-0"></span>**Figure 16-4 Example 1: Destination Address for Traffic Originating from the Internet** 

**Step 5.** When you have finished configuring your rules, the Rule Summary screen should look like this. Click **Apply** in this screen to save your configuration back to the ZyWALL.

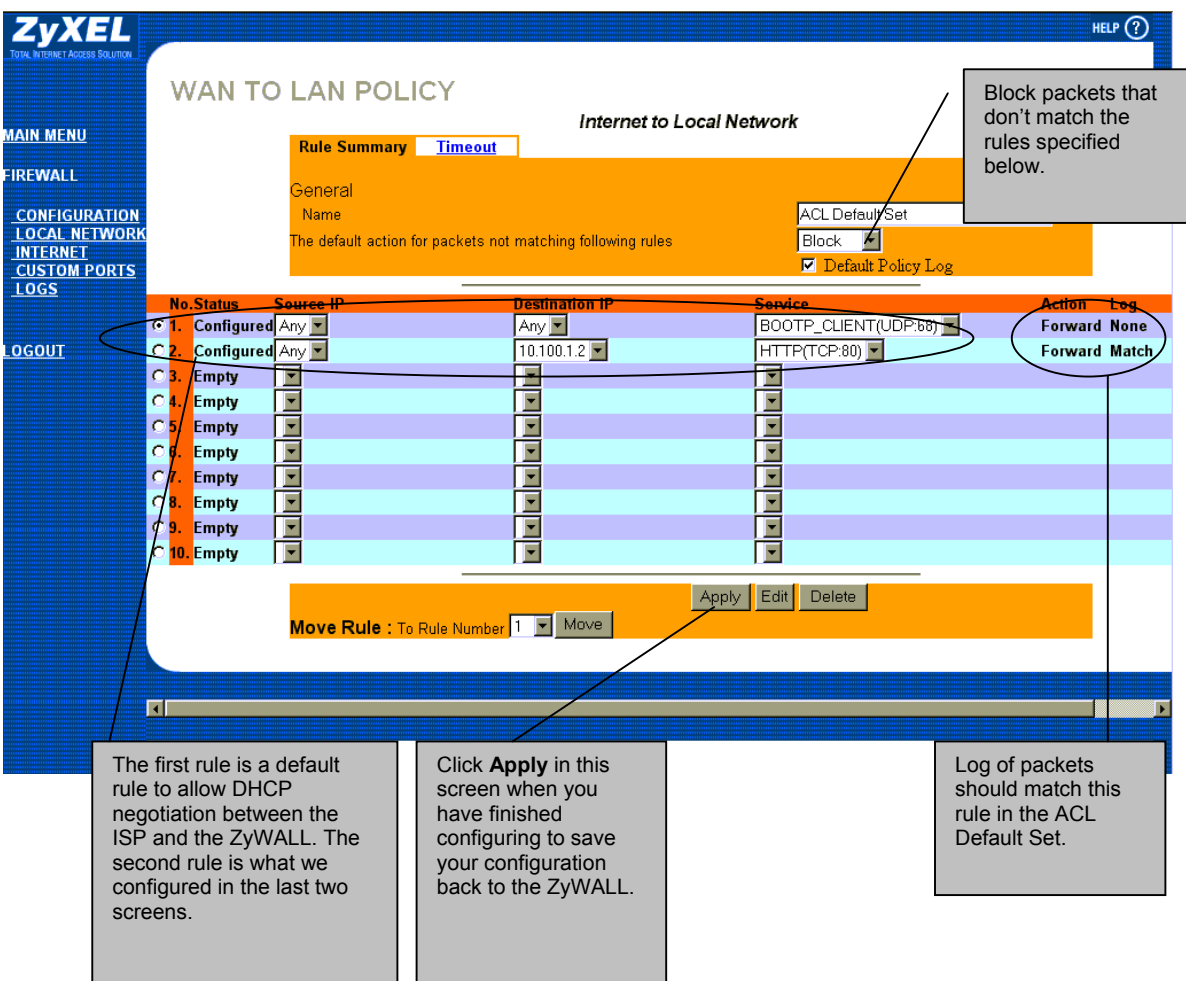

**Figure 16-5 Example 1: Rule Summary Screen** 

#### **16.1.2 Example 2: Small Office With Mail, FTP and Web Servers**

A small office has:

- i. A mail server with an IP of 192.168.10.2.
- ii. Two FTP servers. You want FTP server 1 (IP of 192.168.10.3) to be accessible from the Internet, but FTP server 2 (192.168.10.4) may only be accessed by internal users, i.e., from the local network.
- iii. HTTP proxy server at 192.168.10.5.

You want:

- i. To send alerts when there is an attack.
- ii. To only allow access to the Internet from the HTTP proxy server and your mail server.
- iii. To only allow FTP server 1 to be accessible from the Internet.
- **Step 1.** First you want to send alerts when there is an attack. Go to the **Attack Alert** screen (click **Configuration**, then the **Attack Alert** tab) shown next.

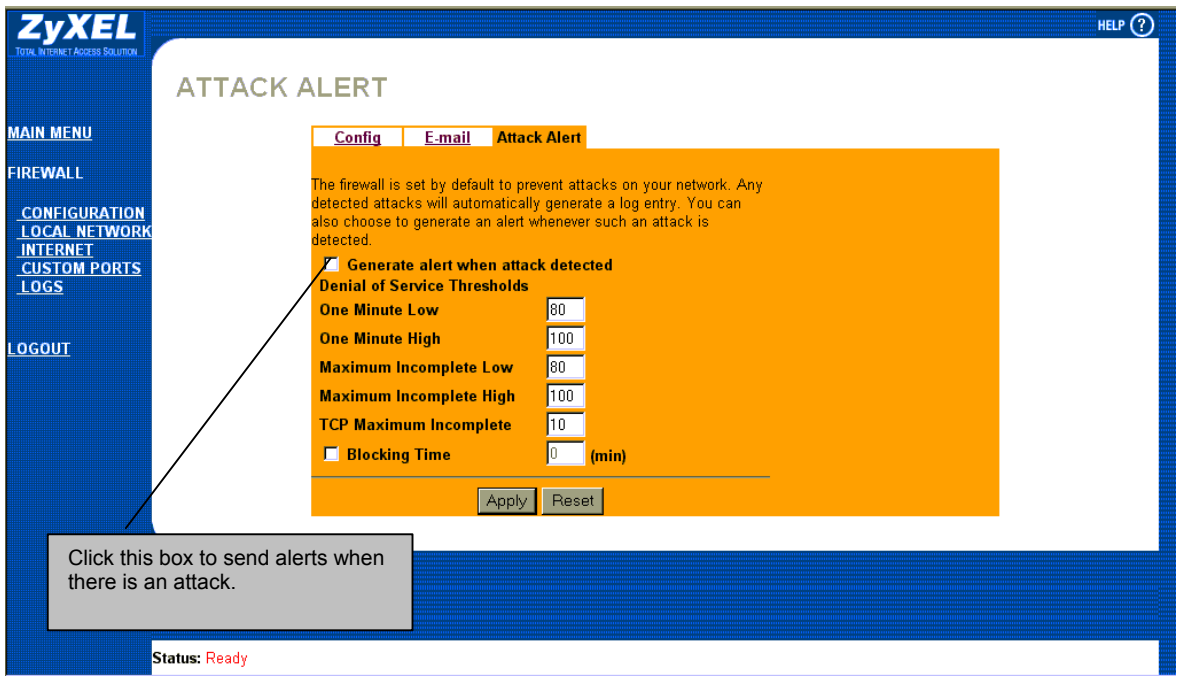

#### **Figure 16-6 Send Alerts When Attacked**

**Step 2.** Configure the **E-mail** screen as shown in example 1: your mail server's IP is 192.168.10.2.

**Step 3.** Now you want to restrict access to the Internet except for the HTTP proxy server and your mail server. First you need to create a custom port for POP3. POP (Post Office Protocol) is an Internet mail server protocol that provides an incoming message storage system. It works in conjunction with the SMTP (Simple Mail Transfer Protocol), which provides the message transport services required to move mail from one system to another. The current version is called POP3. Click **Custom Ports** and then click **Edit**. Configure the screen as follows.

#### **POP3 is now a predefined service, but you still use the same process for configuring a custom port.**

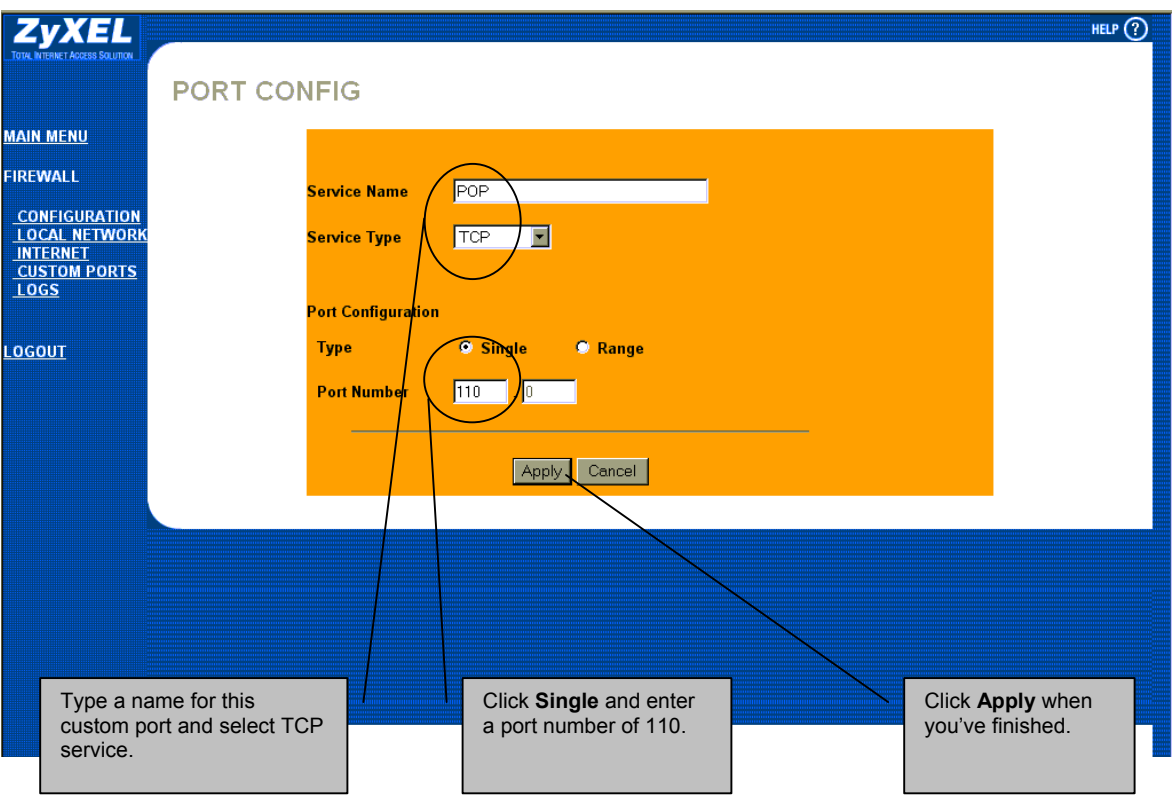

#### **Figure 16-7 Configuring A POP Custom Port**

**Step 4.** Now, you will create rules to block all outgoing traffic (from the local network to the Internet) except for traffic originating from the HTTP proxy server and our mail server. Click **Local** 

**Network** to see the **Rule Summary** screen. Now click an available **No.** (rule number) button, then click **Edit** to bring up the next screen.

**Step 5.** Click **SrcAdd** under the **Source Address** box and enter the IP address of the mail server (192.168.10.2) in the same fashion as in *F[igure 16-4](#page-156-0)*.

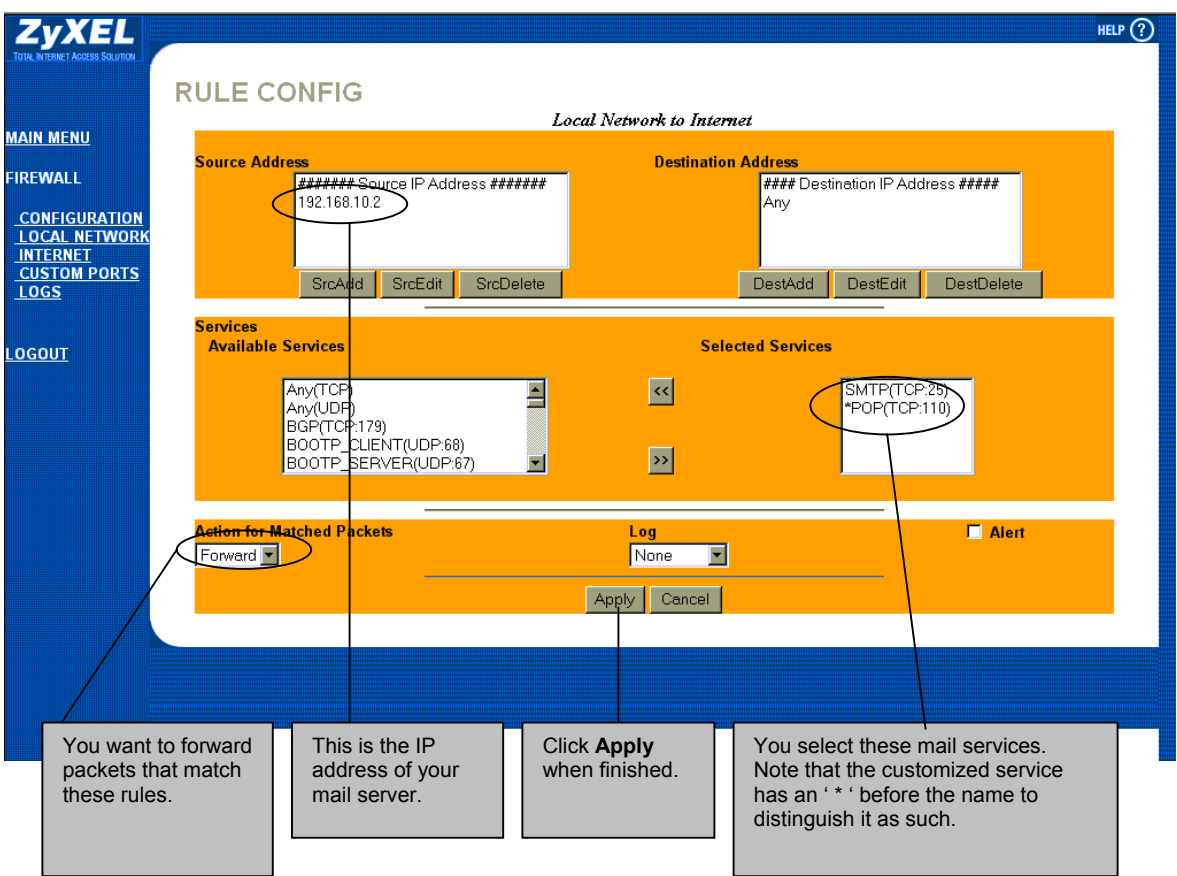

#### **Figure 16-8 Example 2: Local Network Rule 1 Configuration**

**Step 6.** Similarly configure another local network to Internet rule allowing traffic from our web (HTTP) proxy server.

**Step 7.** The **Rule Summary** screen should look like *F[igure 16-9](#page-161-0)*. Don't forget to click **Apply** when you have finished configuring your rule(s) to save your settings back to the ZyWALL.

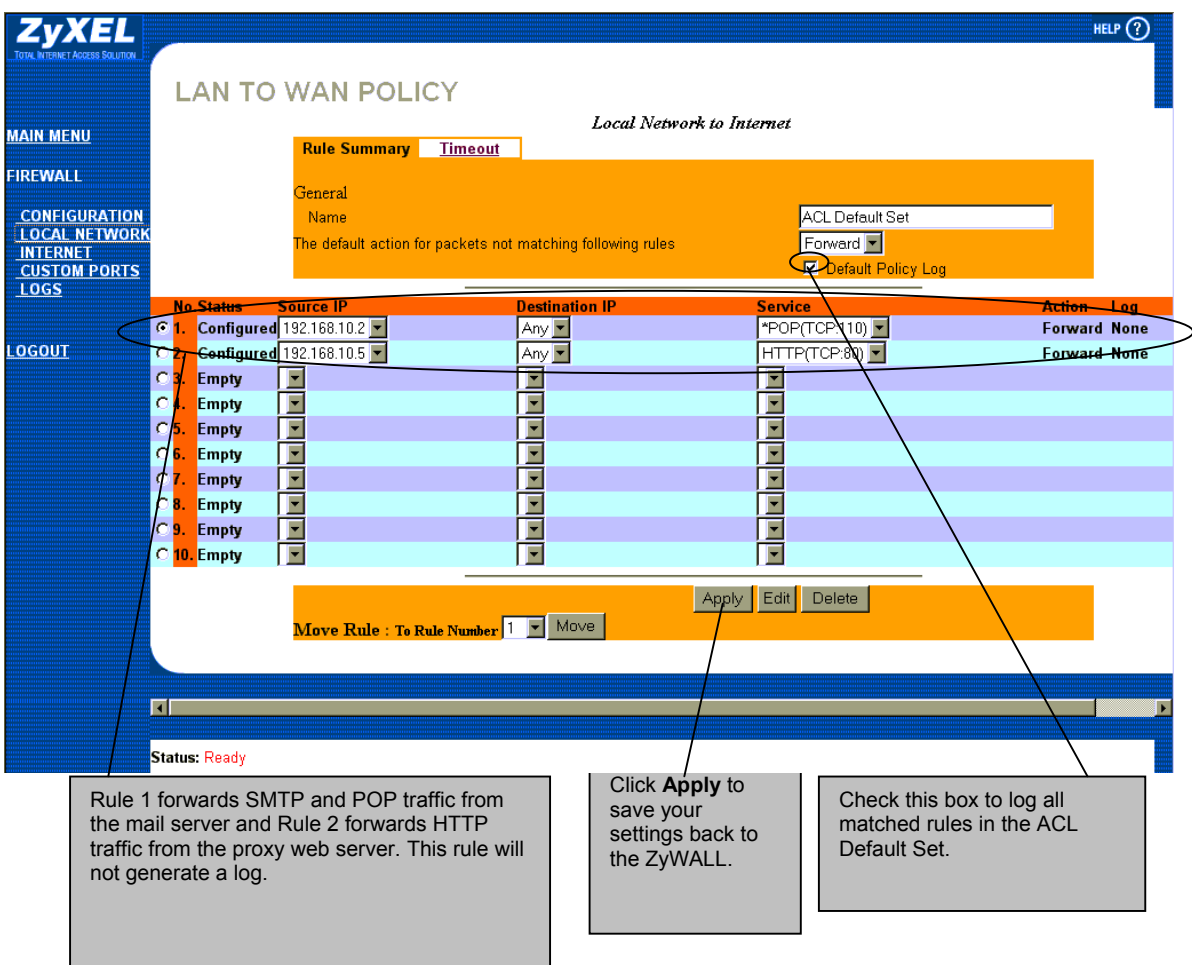

#### <span id="page-161-0"></span>**Figure 16-9 Example 2: Local Network Rule Summary**

**Step 8.** Now you want an FTP server (IP of 192.168.10.3) to be accessible from the Internet. Remember the default Internet to Local Network ACL Set blocks all traffic from the Internet, so you want to create a hole for this server. Click the **Internet** link to see its **Rule Summary** screen. Now click an available **No.** (rule number) radio button, then click **Edit** to bring up the **Rule Config**(uration) screen. Now click on the **DestAdd** button under the **Destination Address** box and enter the IP of FTP server One (192.168.10.3).

**Step 9.** On completing the procedure the **Rule Summary** for this Internet firewall rule should look like the following screen. Don't forget to click **Apply** when you have finished configuring your rule(s) to save your settings back to the ZyWALL.

| <b>MAIN MENU</b>                                                                                                  |                                                                |                                      | <b>WAN TO LAN POLICY</b><br><b>Rule Summary</b> | <b>Timeout</b> |                                                             | Internet to Local Network                            |                                                              |                               |                                      | HELP $(?)$ |
|----------------------------------------------------------------------------------------------------|----------------------------------------------------------------|--------------------------------------|-------------------------------------------------|----------------|-------------------------------------------------------------|------------------------------------------------------|--------------------------------------------------------------|-------------------------------|--------------------------------------|------------|
| <b>FIREWALL</b><br><b>CONFIGURATION</b><br><b>LOCAL NETWORK</b><br><b>INTERNET</b><br><b>CUSTOM PORTS</b><br>LOGS |                                                                |                                      | General<br>Name                                 |                | The default action for packets not matching following rules |                                                      | <b>ACL Default Set</b><br>F<br>Block \<br>Default Policy Log |                               |                                      |            |
|                                                                                                    | 61.                                                            | <b>No.Status</b><br>Configured Any v | <b>Source IP</b>                                |                | <b>Destination IP</b><br>Any $\blacktriangleright$          | <b>Service</b>                                       | BOOTP_CLIENT(UDP:68) ~                                       |                               | <b>Action</b><br><b>Forward None</b> | Log        |
| <b>LOGOUT</b>                                                                                                    | C <sub>2</sub>                                                 | Configured Any                       |                                                 |                | 192.168.10.3                                                |                                                      | FTP(TCP:20,21)                                               |                               | <b>Forward None</b>                  |            |
|                                                                                                    | C <sub>3</sub>                                                 | <b>Empty</b>                         |                                                 |                |                                                             | ⊡                                                    |                                                              |                               |                                      |            |
|                                                                                                    | C <sub>4</sub>                                                 | Empty                                | <u>                     </u>                    |                |                                                             | $\overline{\phantom{a}}$                             |                                                              |                               |                                      |            |
|                                                                                                    | $\circ$ 5.                                                     | <b>Empty</b>                         |                                                 |                |                                                             | F                                                    |                                                              |                               |                                      |            |
|                                                                                                    |                                                                | C <sub>6</sub> . Empty               |                                                 |                |                                                             | $\overline{\phantom{a}}$                             |                                                              |                               |                                      |            |
|                                                                                                    |                                                                | C 7. Empty                           |                                                 |                |                                                             | $\overline{\phantom{a}}$                             |                                                              |                               |                                      |            |
|                                                                                                    |                                                                | C <sub>8</sub> . Empty               |                                                 |                | $\overline{\phantom{a}}$                                    | $\overline{\phantom{a}}$                             |                                                              |                               |                                      |            |
|                                                                                                    |                                                                | C 9. Empty<br>C 10. Empty            |                                                 |                | $\overline{\phantom{a}}$<br>E                               | $\overline{\phantom{0}}$<br>$\overline{\phantom{a}}$ |                                                              |                               |                                      |            |
|                                                                                                    |                                                                |                                      |                                                 |                |                                                             |                                                      |                                                              |                               |                                      |            |
|                                                                                                    | Edit<br>Delete<br>Apply<br>Move Rule : To Rule Number 1   Move |                                      |                                                 |                |                                                             |                                                      |                                                              |                               |                                      |            |
|                                                                                                    |                                                                |                                      |                                                 |                |                                                             |                                                      |                                                              |                               |                                      |            |
|                                                                                                    | П                                                              |                                      |                                                 |                |                                                             |                                                      |                                                              |                               |                                      |            |
|                                                                                                    |                                                                |                                      |                                                 |                |                                                             |                                                      |                                                              |                               |                                      |            |
|                                                                                                    |                                                                | Status: Ready                        |                                                 |                |                                                             |                                                      |                                                              |                               |                                      |            |
| IP address of the FTP server to<br>which traffic from the Internet<br>will be forwarded.                          |                                                                |                                      |                                                 |                | Click Apply to save your settings<br>back to the ZyWALL.    |                                                      | to LAN traffic.                                              | This will block all other WAN |                                      |            |

**Figure 16-10 Example: Internet to Local Network Rule Summary** 

#### **16.1.3 Example 3: DHCP Negotiation and Syslog Connection from the Internet**

The following are some Internet firewall rule examples that allow DHCP negotiation between the ISP and the ZyWALL and allow a syslog connection<sup>1</sup> [fro](#page-163-0)m the Internet. Follow the procedure shown next to first configure a custom port.

**Step 1.** Click the **Custom Ports** link and then click **Edit** to display the following screen.

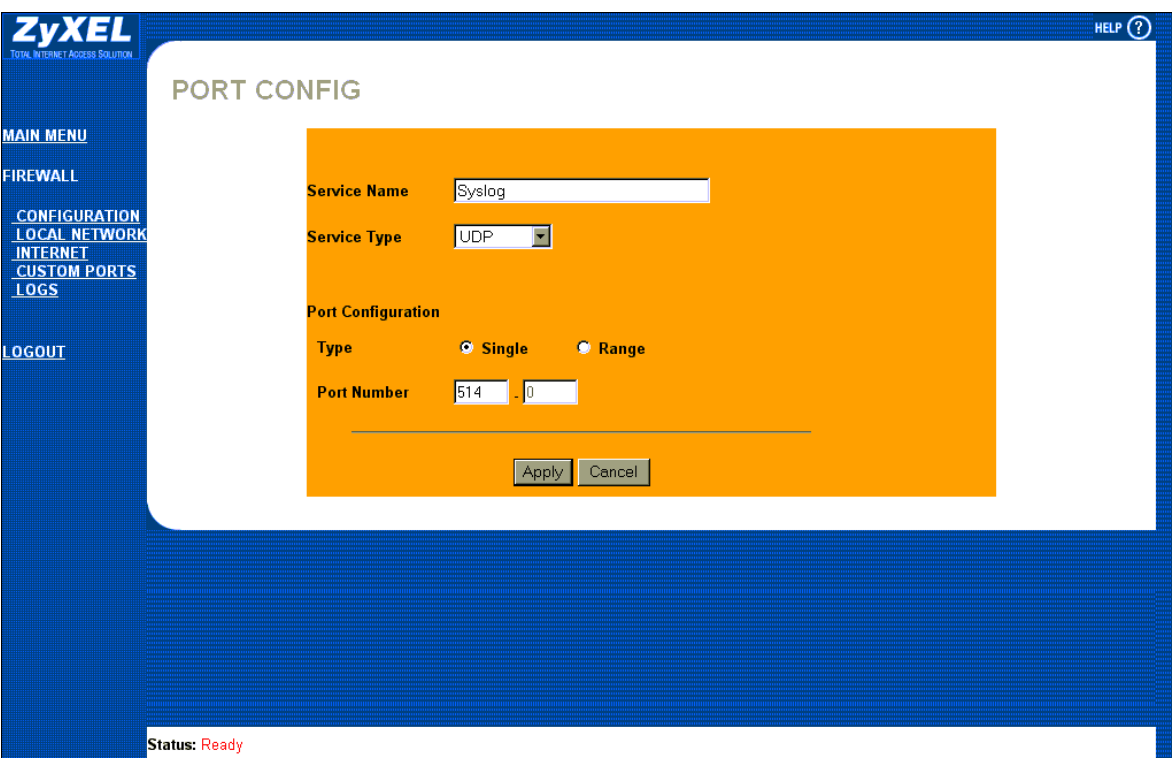

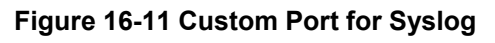

l

<span id="page-163-0"></span><sup>&</sup>lt;sup>1</sup> Syslog is now a predefined service.

#### **Custom ports show up with an "\*" before their names in the** Services **list box and the Rule Summary list box. Click** Apply **after you've created your custom port.**

**Step 2.** Follow the procedures outlined in the previous examples to configure all your rules. You should configure the rule configuration screen like the one below and apply it.

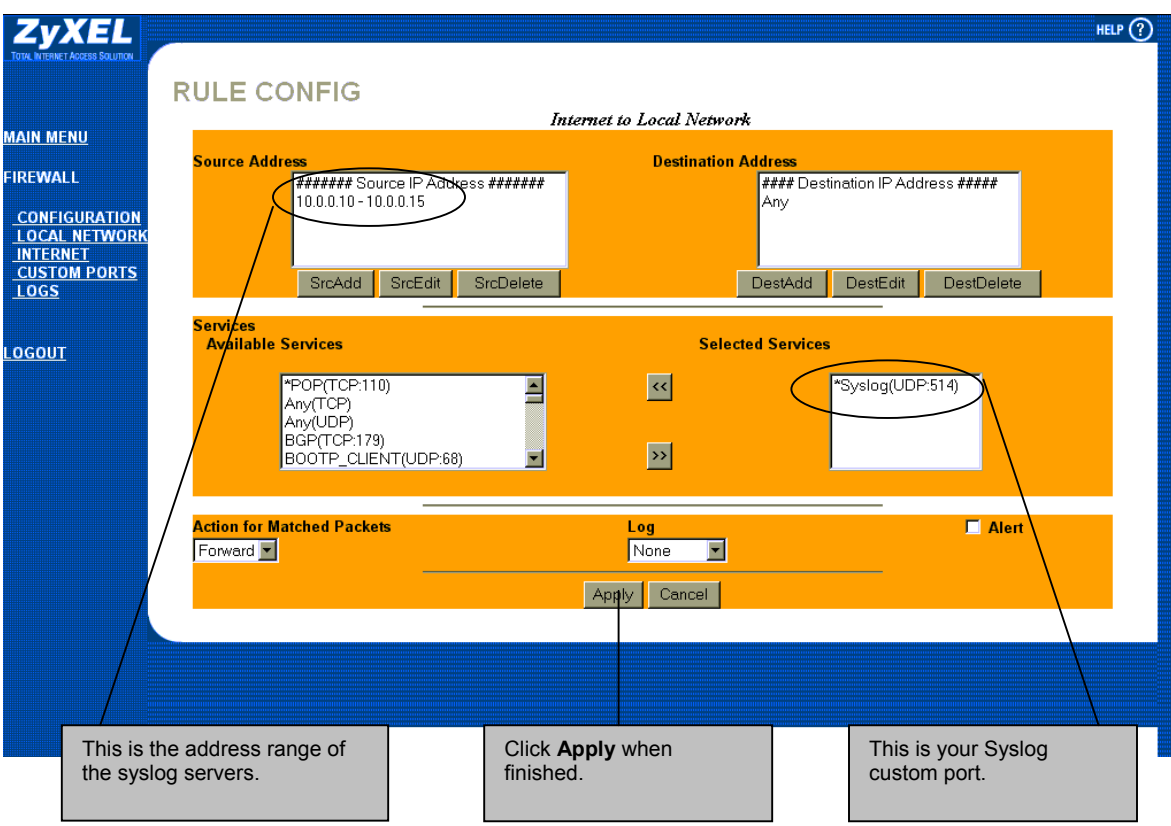

**Figure 16-12 Syslog Rule Configuration** 

**Step 3.** On completing the configuration procedure for these Internet firewall rules, the **Rule Summary** screen should look like the following. Don't forget to click **Apply** when you have finished configuring your rule(s) to save your settings back to the ZyWALL.

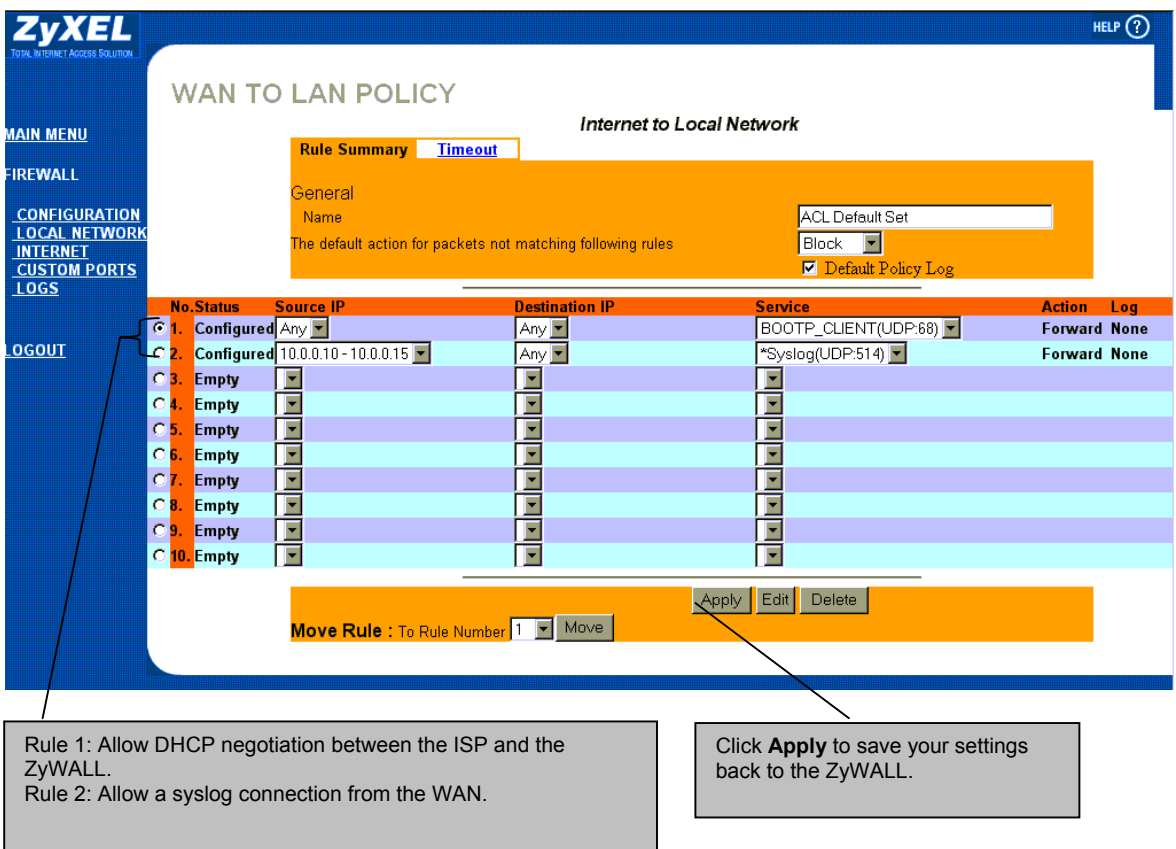

**Figure 16-13 Example 3: Rule Summary** 

# **Chapter 17 Content Filtering**

*This chapter provides a brief overview of content filtering using the web embedded configurator. For more detailed information, consult the embedded HTML help.* 

Internet content filtering allows schools and businesses to create and enforce Internet access policies tailored to their needs. Content filtering is the ability to block certain web features or specific URLs and should not be confused with packet filtering via SMT menu 21.1. To access these functions, from the **Main Menu**, click **Advanced**, then **Content Filter** to expand the Content Filter menus.

# **17.1 Categories**

#### **17.1.1 Restrict Web Features**

The ZyWALL can block web features such as ActiveX controls, Java applets, cookies and disable web proxies.

#### **17.1.2 Filter List**

The administrator can select categories, such as pornography or racial intolerance, to block or monitor from a pre-defined list. There is a period of free use of the list when you register the ZyWALL. After this period, you must subscribe to the list periodically.

#### **17.1.3 Time of Day**

The ZyWALL also allows the administrator to define time periods during which content filtering should be enabled.

# **17.2 List Update**

Content on the Internet is constantly changing, so the content filter list should be updated on a weekly basis.

# **17.3 Exempt Computers**

This link allows the administrator to include or exclude a range of users on the LAN from content filtering.

# **17.4 Customizing**

Customize the content filter list by adding or removing specific sites from the filter list.

## **17.5 Keywords**

The ZyWALL can also be configured to block certain Web sites by using URL keywords.

## **17.6 Logs**

This screen records the results of your content filter policies

# Part IV:

# Advanced Management

This part provides information on Filter Configuration, SNMP Configuration, System Information and Diagnosis, Firmware and Configuration File Maintenance, System Maintenance and Information and Remote Management.

# Chapter 18 Filter Configuration

*This chapter shows you how to create and apply filters.* 

# **18.1 About Filtering**

Your ZyWALL uses filters to decide whether to allow passage of a data packet and/or to make a call. There are two types of filter applications: data filtering and call filtering. Filters are subdivided into device and protocol filters, which are discussed later.

Data filtering screens the data to determine if the packet should be allowed to pass. Data filters are divided into incoming and outgoing filters, depending on the direction of the packet relative to a port. Data filtering can be applied on either the WAN side or the LAN side. Call filtering is used to determine if a packet should be allowed to trigger a call. Remote node call filtering is only applicable when using PPPoE encapsulation. Outgoing packets must undergo data filtering before they encounter call filtering as shown in the following figure.

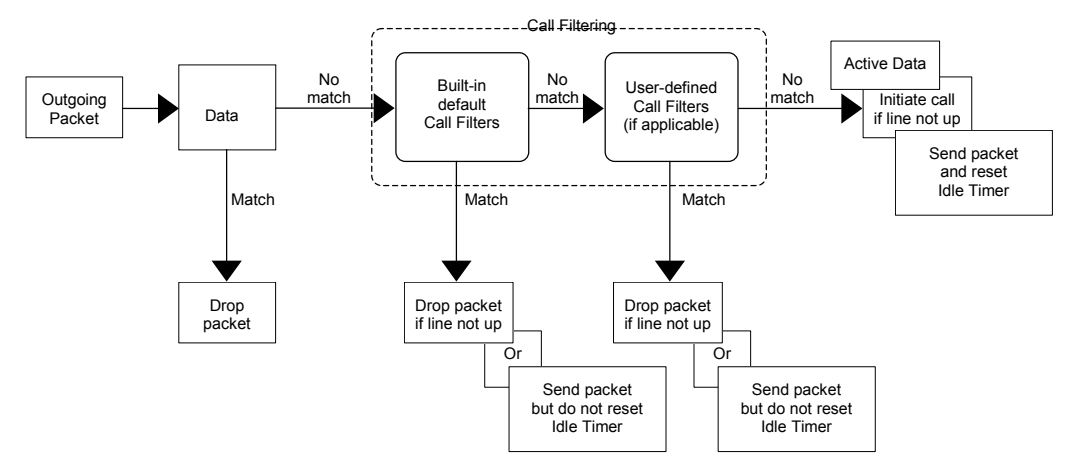

**Figure 18-1 Outgoing Packet Filtering Process** 

For incoming packets, your ZyWALL applies data filters only. Packets are processed depending upon whether a match is found. The following sections describe how to configure filter sets.

### **18.1.1 The Filter Structure of the ZyWALL**

A filter set consists of one or more filter rules. Usually, you would group related rules, e.g., all the rules for NetBIOS, into a single set and give it a descriptive name. The ZyWALL allows you to configure up to twelve filter sets with six rules in each set, for a total of 72 filter rules in the system. You cannot mix device filter rules and protocol filter rules within the same set. You can apply up to four filter sets to a particular port to block multiple types of packets. With each filter set having up to six rules, you can have a maximum of 24 rules active for a single port.

Sets of factory default filter rules have been configured in menu 21 to prevent NetBIOS traffic from triggering calls and to prevent incoming telnetting. A summary of their filter rules is shown in the figures that follow.

The following figure illustrates the logic flow when executing a filter rule. See also *[Figure 18-8](#page-180-0)* for the logic flow when executing an IP filter.

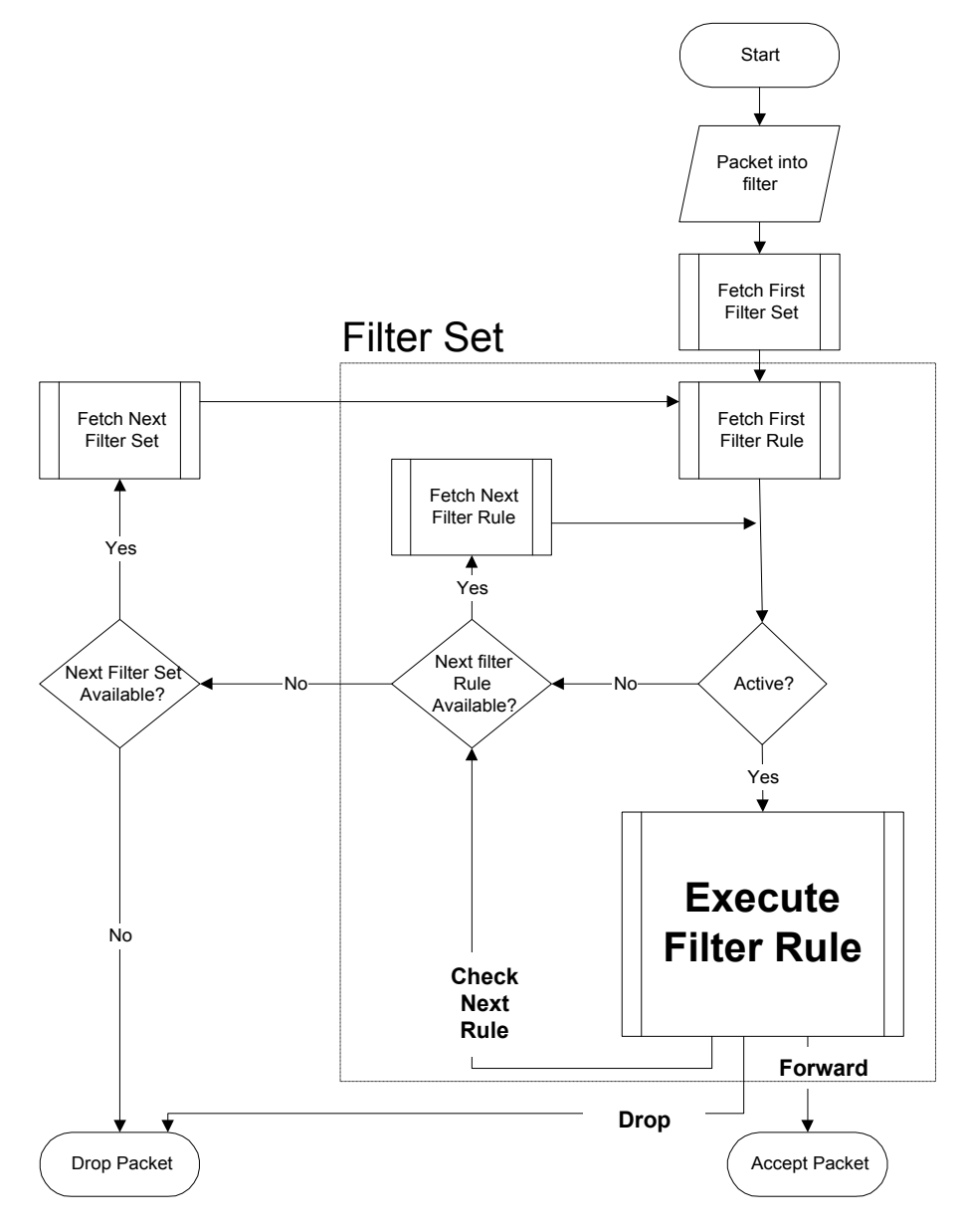

**Figure 18-2 Filter Rule Process** 

You can apply up to four filter sets to a particular port to block multiple types of packets. With each filter set having up to six rules, you can have a maximum of 24 rules active for a single port.

# **18.2 Configuring a Filter Set**

To configure a filter set, follow the procedure below. For more information on menus 21.2 and 21.3, please see the firewall chapters*.* 

**Step 1.** Select option 21. **Filter Set Configuration** from the main menu to open menu 21.

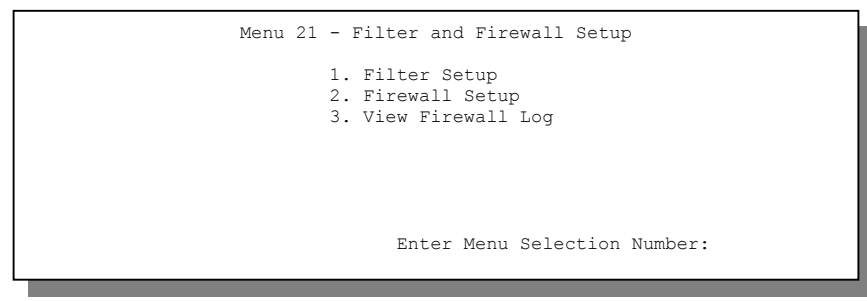

**Figure 18-4 Menu 21 — Filter and Firewall Setup** 

**Step 2.** Enter 1 to bring up the following menu.

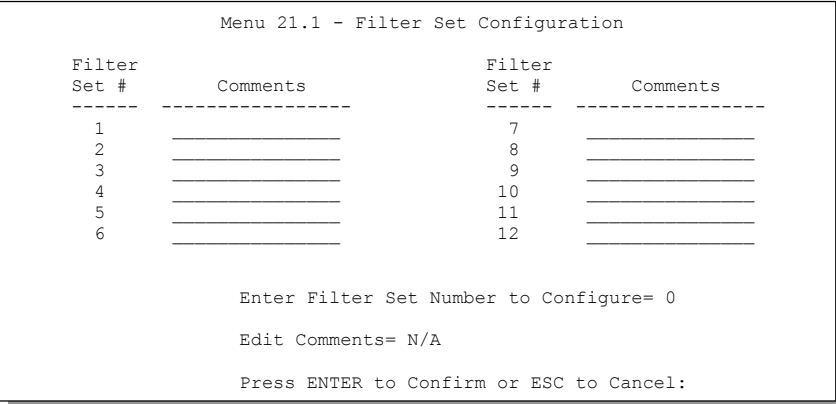

**Figure 18-5 Menu 21.1 — Filter Set Configuration** 

- **Step 3.** Select the filter set you wish to configure (1-12) and press [ENTER].
- **Step 4.** Enter a descriptive name or comment in the **Edit Comments** field and press [ENTER].
- **Step 5.** Press [ENTER] at the message [Press ENTER to confirm] to open **Menu 21.1.1 Filter Rules Summary**.

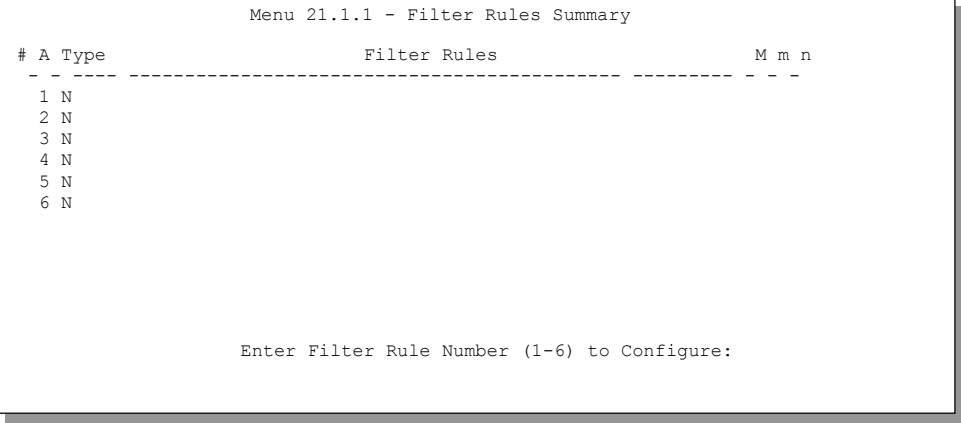

#### **Figure 18-6 NetBIOS\_WAN Filter Rules Summary**

#### **18.2.1 Filter Rules Summary Menu**

This screen shows the summary of the existing rules in the filter set. The following tables contain a brief description of the abbreviations used in the previous menus.

| <b>FIELD</b>        | <b>DESCRIPTION</b>                                                                                                    |
|---------------------|----------------------------------------------------------------------------------------------------|
| #                   | The filter rule number: 1 to 6.                                                                                                    |
| A                   | Active: "Y" means the rule is active. "N" means the rule is inactive.                                                                                                    |
| Type                | The type of filter rule: "GEN" for Generic, "IP" for TCP/IP.                                                                                                    |
| <b>Filter Rules</b> | These parameters are displayed here.                                                                                                    |
| м                   | More.<br>"Y" means there are more rules to check which form a rule chain with the present<br>rule. An action cannot be taken until the rule chain is complete.                                                                   |
|                     | "N" means there are no more rules to check. You can specify an action to be taken<br>i.e., forward the packet, drop the packet or check the next rule. For the latter, the<br>next rule is independent of the rule just checked. |
| m                   | Action Matched.<br>"F" means to forward the packet immediately and skip checking the remaining rules.<br>"D" means to drop the packet.<br>"N" means to check the next rule.                                                      |
| n                   | Action Not Matched.<br>"F" means to forward the packet immediately and skip checking the remaining rules.<br>"D" means to drop the packet.<br>"N" means to check the next rule.                                                  |

**Table 18-1 Abbreviations Used in the Filter Rules Summary Menu** 

The protocol dependent filter rules abbreviation are listed as follows:

#### **Table 18-2 Rule Abbreviations Used**

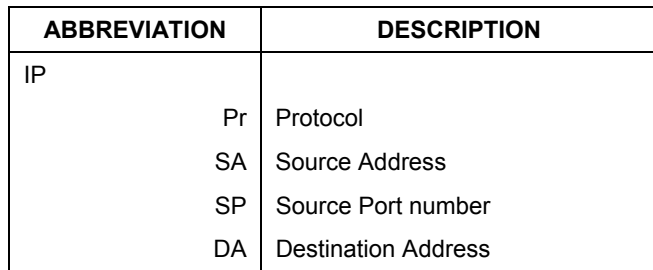

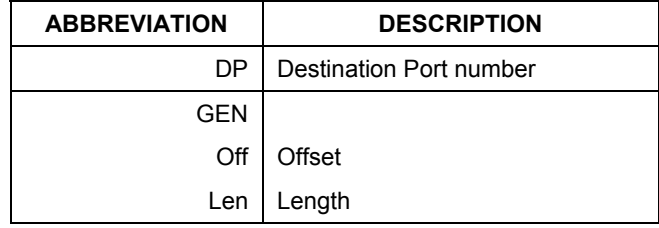

#### **Table 18-2 Rule Abbreviations Used**

Refer to the next section for information on configuring the filter rules.

#### **18.2.2 Configuring a Filter Rule**

To configure a filter rule, type its number in **Menu 21.1 - Filter Rules Summary** and press [ENTER] to open menu 21.1.1 for the rule.

To speed up filtering, all rules in a filter set must be of the same class, i.e., protocol filters or generic filters. The class of a filter set is determined by the first rule that you create. When applying the filter sets to a port, separate menu fields are provided for protocol and device filter sets. If you include a protocol filter set in a device filter field or vice versa, the ZyWALL will warn you and will not allow you to save.

#### **18.2.3 TCP/IP Filter Rule**

This section shows you how to configure a TCP/IP filter rule. TCP/IP rules allow you to base the rule on the fields in the IP and the upper layer protocol, e.g., UDP and TCP headers.

To configure TCP/IP rules, select **TCP/IP Filter Rule** from the **Filter Type** field and press [ENTER] to open **Menu 21.1.1.1 - TCP/IP Filter Rule**, as shown next.

```
Menu 21.1.1.1 - TCP/IP Filter Rule 
                 Filter #: 1,1 
                 Filter Type= TCP/IP Filter Rule 
                 Active= Yes 
                 IP Protocol= 0 IP Source Route= No 
                 Destination: IP Addr= 
                              IP Mask= 
                              Port #= 
                              Port # Comp= None 
                      Source: IP Addr= 
                              IP Mask= 
                              Port #= 
                              Port # Comp= None 
                 TCP Estab= N/A<br>More= No
                                     Log= None
                 Action Matched= Check Next Rule 
                 Action Not Matched= Check Next Rule 
                  Press ENTER to Confirm or ESC to Cancel: 
Press Space Bar to Toggle.
```
#### **Figure 18-7 Menu 21.1.1.1 — TCP/IP Filter Rule**

The following table describes how to configure your TCP/IP filter rule.

| <b>FIELD</b>              | <b>DESCRIPTION</b>                                                                                                    | <b>OPTIONS</b>          |
|---------------------------|----------------------------------------------------------------------------------------------------|-------------------------|
| Active                    | Yes activates the filter rule and No deactivates it.                                                                                                    | <b>Yes</b><br><b>No</b> |
| <b>IP Protocol</b>        | Protocol refers to the upper layer protocol, e.g., TCP is 6, UDP is<br>17 and ICMP is 1. This value must be between 0 and 255. A value<br>of 0 matches ANY protocol.          | $0 - 255$               |
| <b>IP Source</b><br>Route | If Yes, the rule applies to packet with IP source route option; else<br>the packet must not have source route option. The majority of IP<br>packets do not have source route. | Yes<br>No               |
| Destination               |                                                                                                    |                         |
| IP Address                | Enter the destination IP Address of the packet you wish to filter.<br>This field is ignored if it is 0.0.0.0.                                                                 | 0.0.0.0                 |
| IP Mask                   | Enter the IP mask to apply to the Destination: IP Addr.                                                                                                    | 0.0.0.0                 |
| Port #                    | Enter the destination port of the packets that you wish to filter. The<br>range of this field is 0 to 65535. This field is ignored if it is 0.                                | 0-65535                 |

**Table 18-3 TCP/IP Filter Rule Menu Fields** 

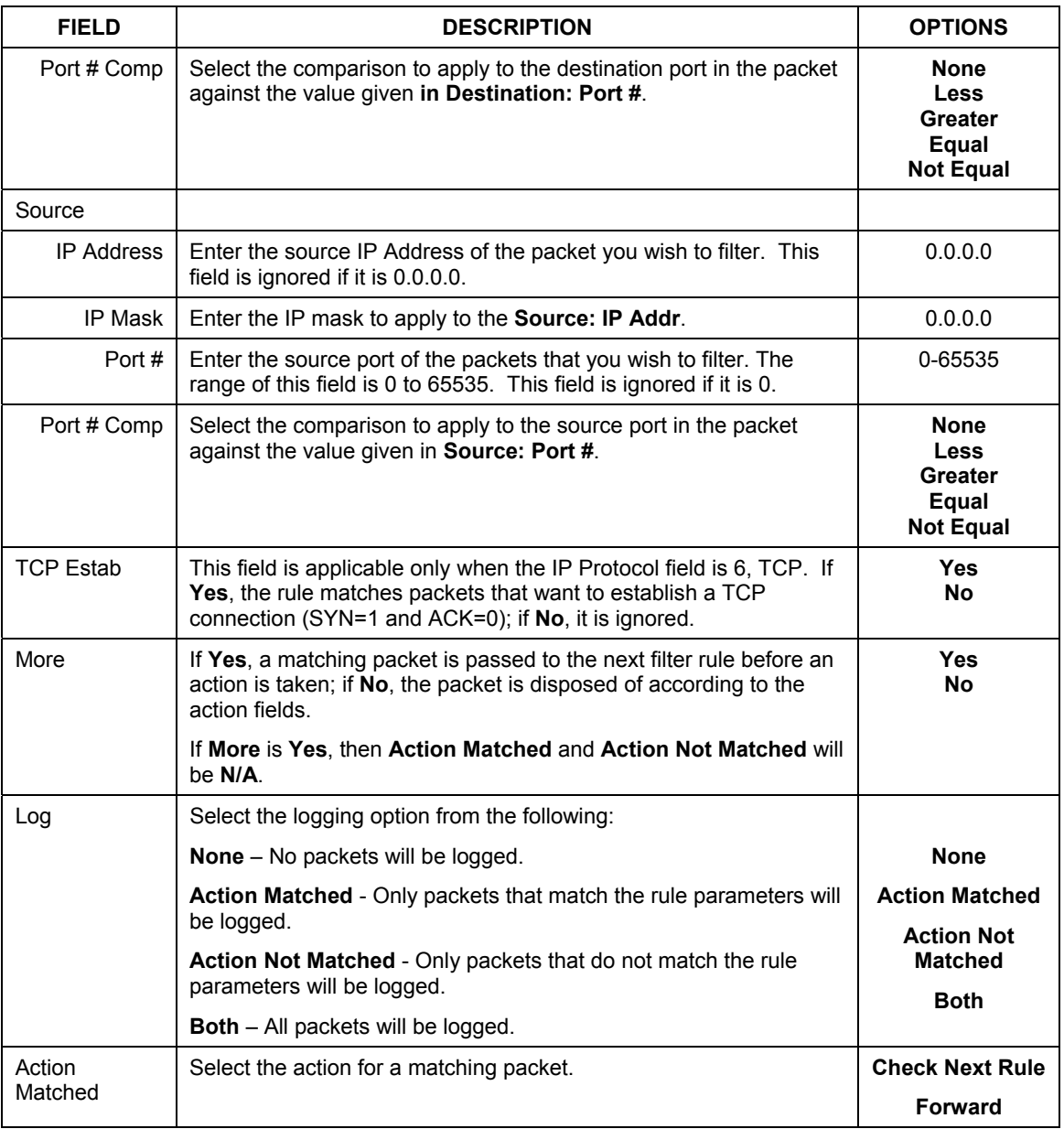

#### **Table 18-3 TCP/IP Filter Rule Menu Fields**

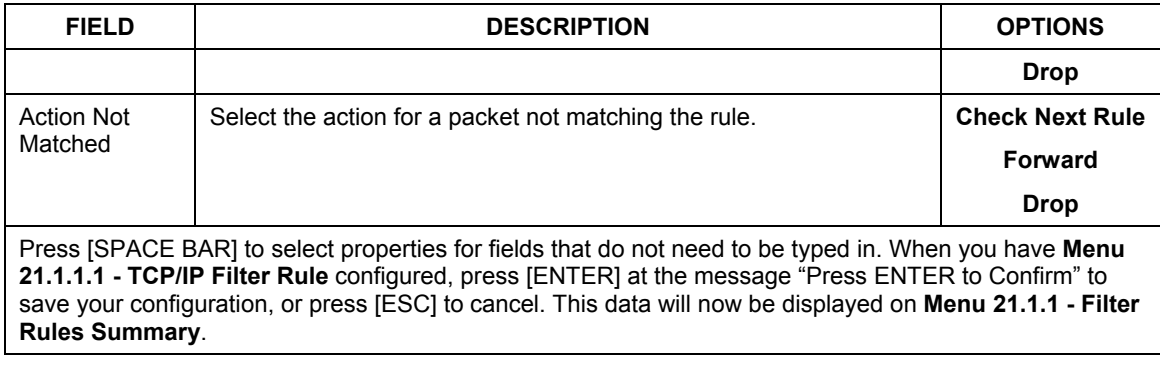

#### **Table 18-3 TCP/IP Filter Rule Menu Fields**

The following figure illustrates the logic flow of an IP filter.
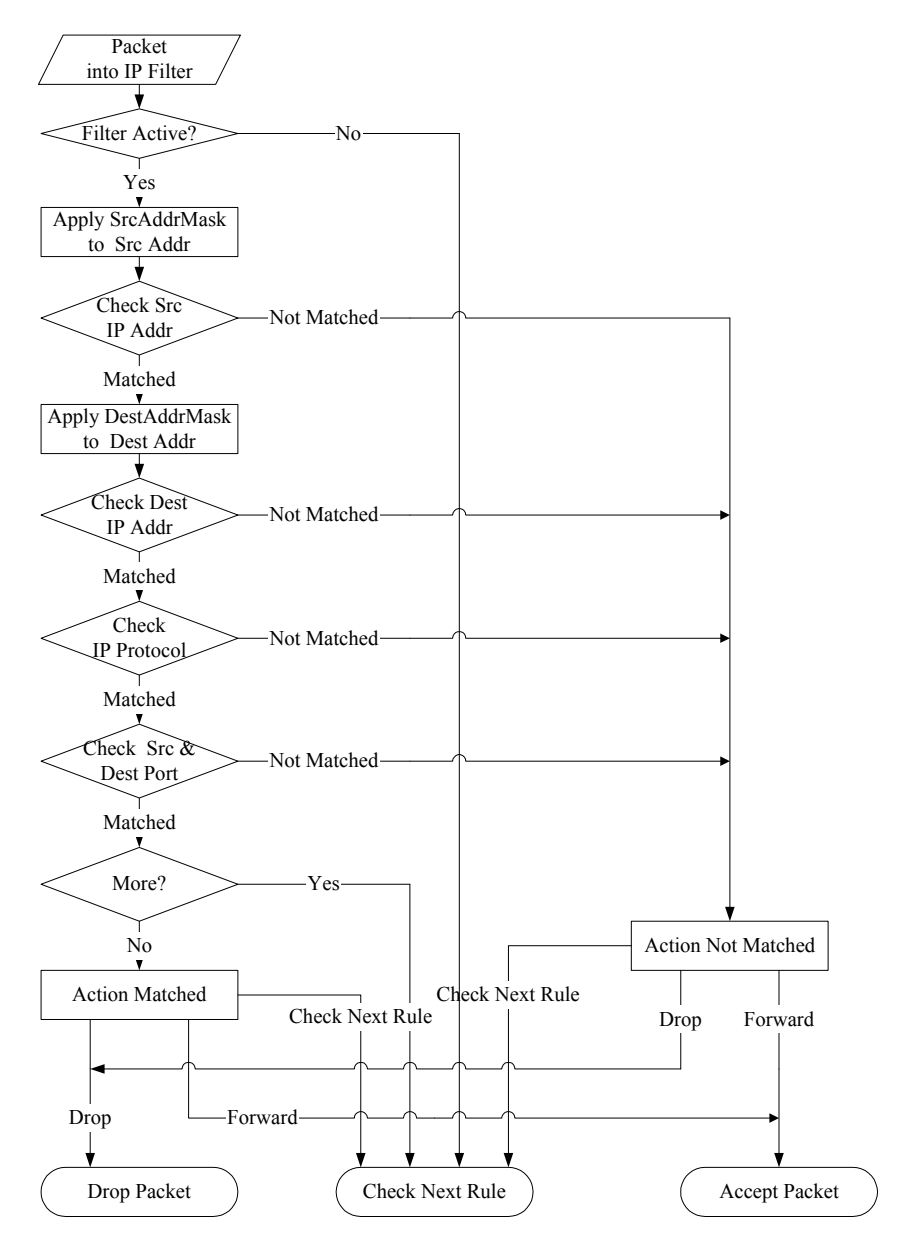

**Figure 18-8 Executing an IP Filter** 

## **18.2.4 Generic Filter Rule**

This section shows you how to configure a generic filter rule. The purpose of generic rules is to allow you to filter non-IP packets. For IP, it is generally easier to use the IP rules directly.

For generic rules, the ZyWALL treats a packet as a byte stream as opposed to an IP or IPX packet. You specify the portion of the packet to check with the **Offset** (from 0) and the **Length** fields, both in bytes. The ZyWALL applies the Mask (bit-wise ANDing) to the data portion before comparing the result against the Value to determine a match. The **Mask** and **Value** are specified in hexadecimal numbers. Note that it takes two hexadecimal digits to represent a byte, so if the length is 4, the value in either field will take 8 digits, e.g., FFFFFFFFF.

To configure a generic rule, select **Generic Filter Rule** in the **Filter Type** field in menu 21.1.4.1 and press [ENTER] to open Generic Filter Rule, as shown below.

```
Menu 21.1.4.1 - Generic Filter Rule 
Filter #: 4,1 
Filter Type= Generic Filter Rule 
Active= No 
Offset= 0 
Length= 0 
Mask= N/A 
Value= N/A<br>More= No
                    Log= None
Action Matched= Check Next Rule 
Action Not Matched= Check Next Rule 
Press ENTER to Confirm or ESC to Cancel: 
Press Space Bar to Toggle.
```
**Figure 18-9 Menu 21.4.1.1 — Generic Filter Rule** 

The following table describes the fields in the Generic Filter Rule Menu.

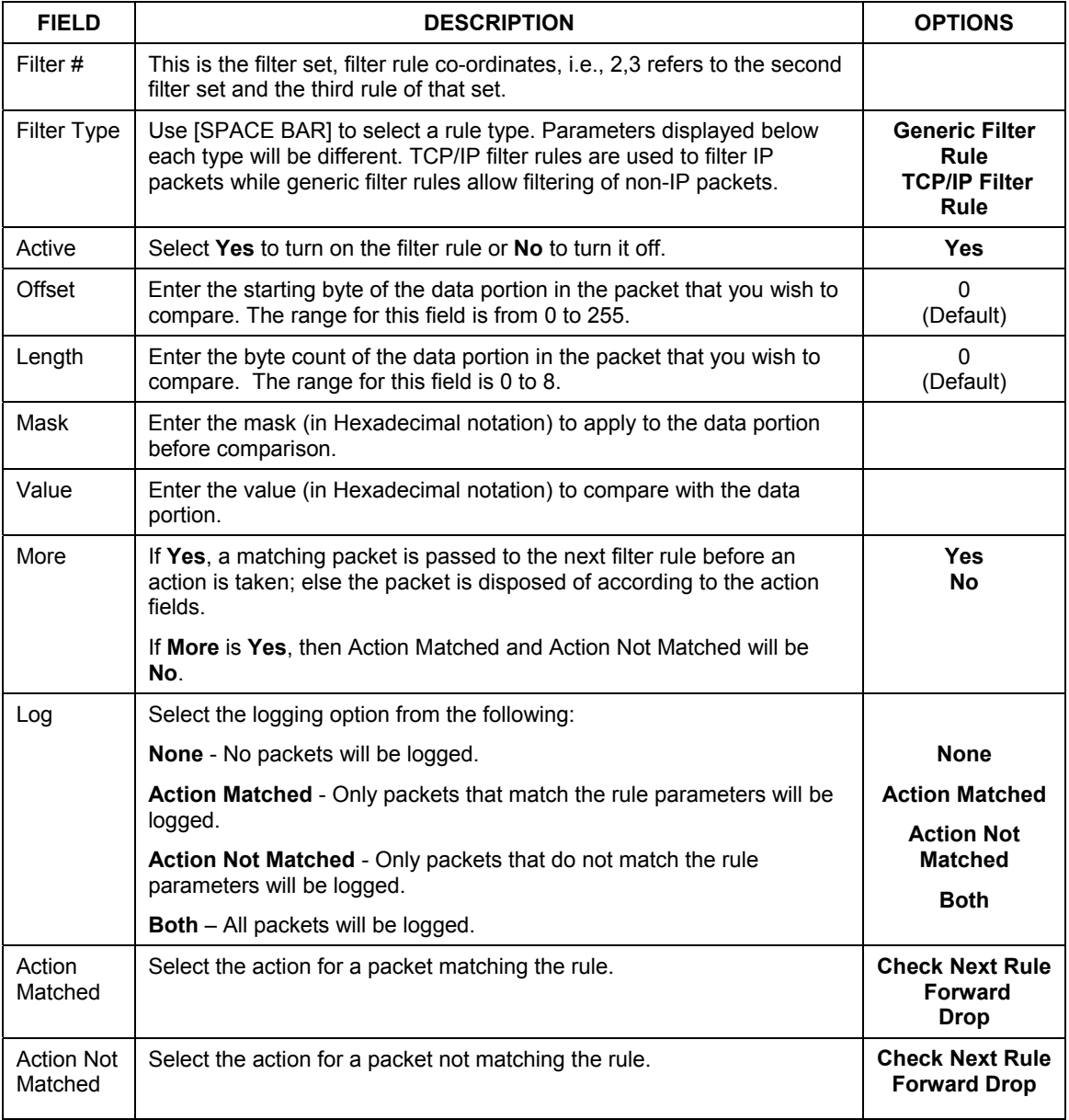

#### **Table 18-4 Generic Filter Rule Menu Fields**

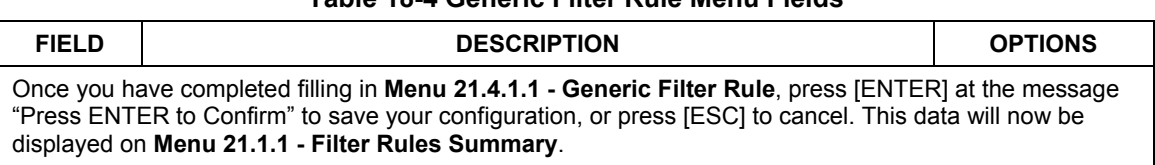

# **Table 18-4 Generic Filter Rule Menu Fields**

# **18.3 Example Filter**

Let's look at an example to block outside users from telnetting into the ZyWALL. Please see our included disk for more example filters.

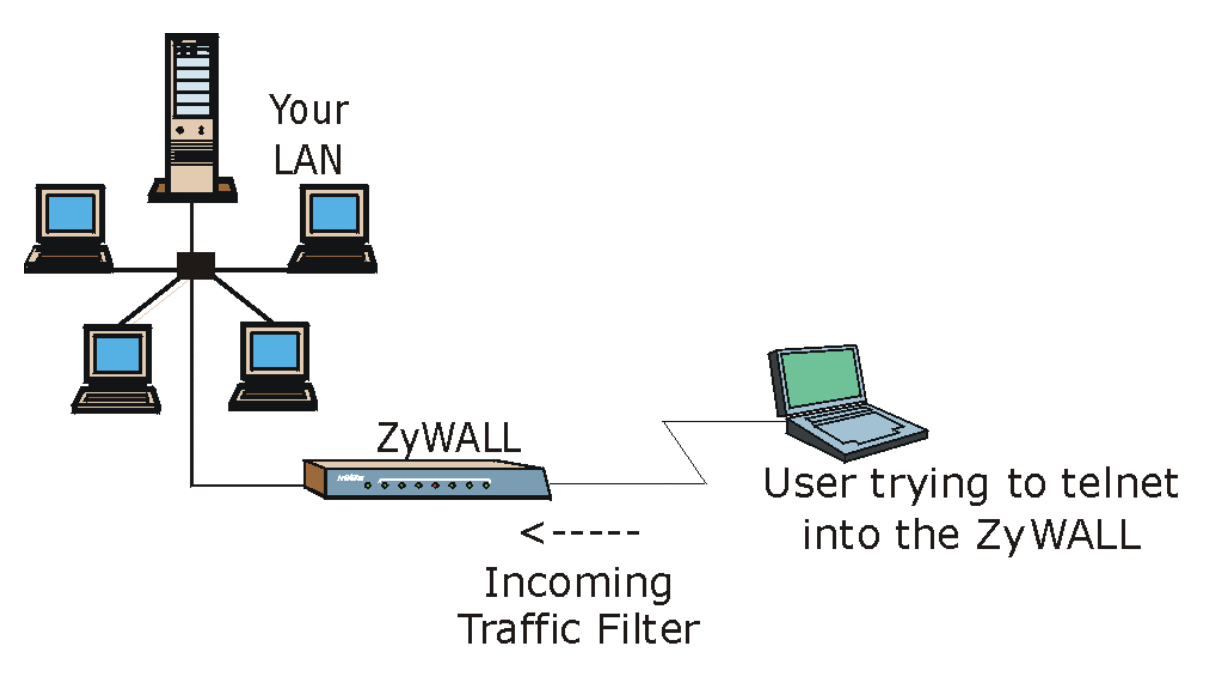

#### **Figure 18-10 Telnet Filter Example**

- **Step 1.** Enter 21 from the main menu to open **Menu 21 Filter and Firewall Setup**.
- **Step 2.** Enter 1 to open **Menu 21.1 Filter Set Configuration**.
- **Step 3.** Enter the index of the filter set you wish to configure (say 3) and press [ENTER].
- **Step 4.** Enter a descriptive name or comment in the **Edit Comments** field and press [ENTER].
- **Step 5.** Press [ENTER] at the message [Press ENTER to confirm] to open **Menu 21.1.3 Filter Rules Summary**.
- **Step 6.** Enter 1 to configure the first filter rule (the only filter rule of this set). Make the entries in this menu as shown in the following figure.

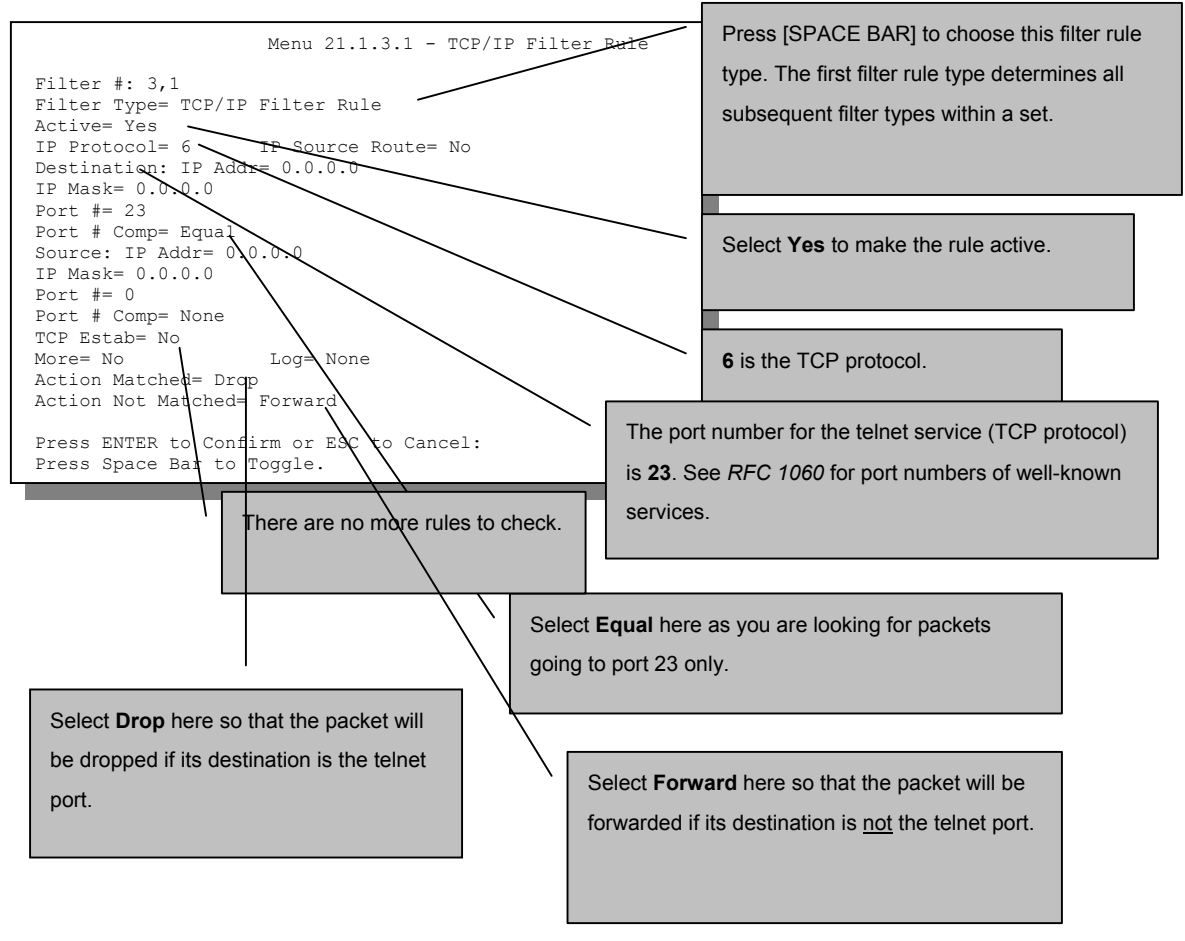

**Figure 18-11 Example Filter — Menu 21.1.3.1** 

When you press [ENTER] to confirm, you will see the following screen. Note that there is only one filter rule in this set.

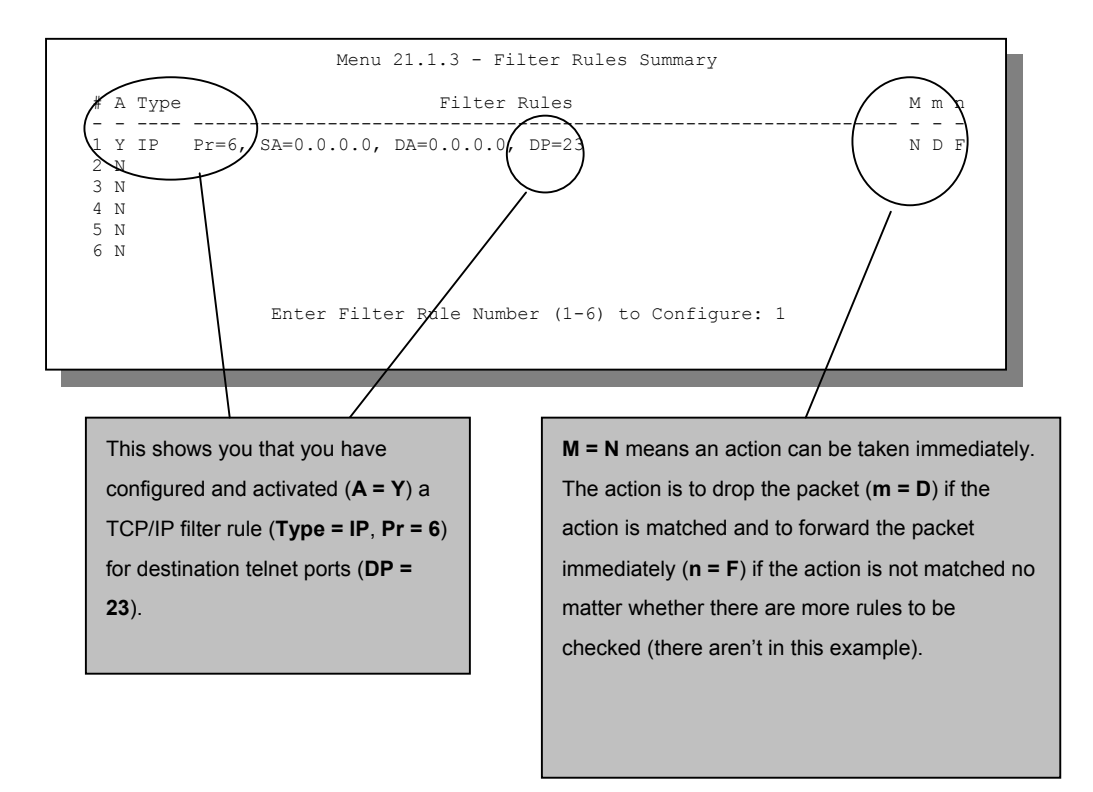

#### **Figure 18-12 Example Filter Rules Summary — Menu 21.1.3**

After you've created the filter set, you must apply it.

- **Step 1.** Enter 11 from the main menu to go to menu 11.
- **Step 2.** Go to the **Edit Filter Sets** field, press [SPACE BAR] to select **Yes** and press [ENTER].
- **Step 3.** This brings you to menu 11.5. Apply a filter set (our example filter set 3) as shown in *Figure* [18-15.](#page-188-0)
- **Step 4.** Press [ENTER] to confirm after you enter the set numbers and to leave menu 11.5.

# **18.4 Filter Types and NAT**

There are two classes of filter rules, **Generic Filter** (Device) rules and Protocol Filter (**TCP/IP**) rules. Generic Filter rules act on the raw data from/to LAN and WAN. Protocol Filter rules act on the IP packets. Generic and TCP/IP filter rules are discussed in more detail in the next section. When NAT (Network Address Translation) is enabled, the inside IP address and port number are replaced on a connection-byconnection basis, which makes it impossible to know the exact address and port on the wire. Therefore, the ZyWALL applies the protocol filters to the "native" IP address and port number before NAT for outgoing packets and after NAT for incoming packets. On the other hand, the generic, or device filters are applied to the raw packets that appear on the wire. They are applied at the point when the ZyWALL is receiving and sending the packets; i.e. the interface. The interface can be an Ethernet port or any other hardware port. The following diagram illustrates this.

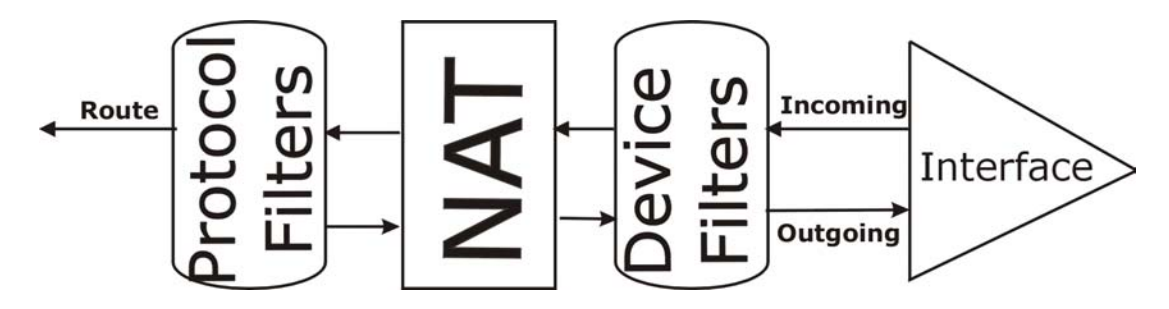

**Figure 18-13 Protocol and Device Filter Sets** 

# **18.5 Firewall**

Firewall configuration is discussed in the firewall chapters of this manual. Further comparisons are also made there between filtering, NAT and the firewall.

# **18.6 Applying a Filter and Factory Defaults**

This section shows you where to apply the filter(s) after you design it (them). Sets of factory default filter rules have been configured in menu 21 to prevent NetBIOS traffic from triggering calls, and block incoming telnet, FTP and HTTP connections.

**If you do not activate the firewall, it is advisable to apply these default filters as shown next.** 

### **18.6.1 LAN traffic**

LAN traffic filter sets may be useful to block certain packets, reduce traffic and prevent security breaches. Go to menu 3.1 (shown next) and enter the number(s) of the filter set(s) that you want to apply as appropriate. You can choose up to four filter sets (from twelve) by entering their numbers separated by commas, e.g., 3, 4, 6, 11. Input filter sets filter incoming traffic to the ZyWALL and output filter sets filter outgoing traffic from the ZyWALL. See the appendix on filter commands for information on the factory default NetBIOS filter.

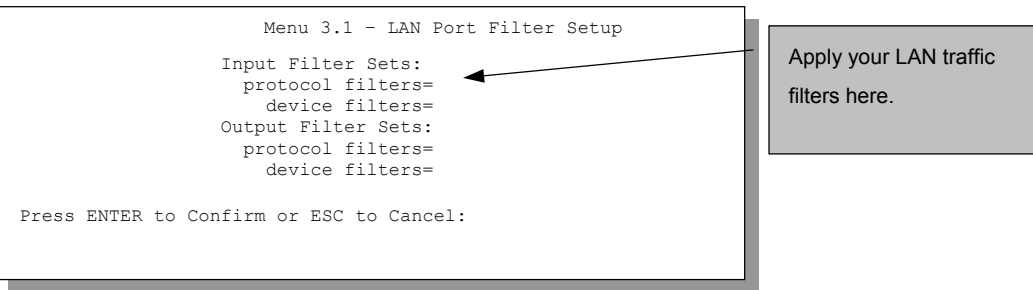

**Figure 18-14 Filtering LAN Traffic** 

#### **18.6.2 Remote Node Filters**

Go to menu 11.5 (shown below – note that call filter sets are only present for PPPoE encapsulation) and enter the number(s) of the filter set(s) as appropriate. You can cascade up to four filter sets by entering their numbers separated by commas. See the appendix on filter commands for information on the factory default NetBIOS filter.

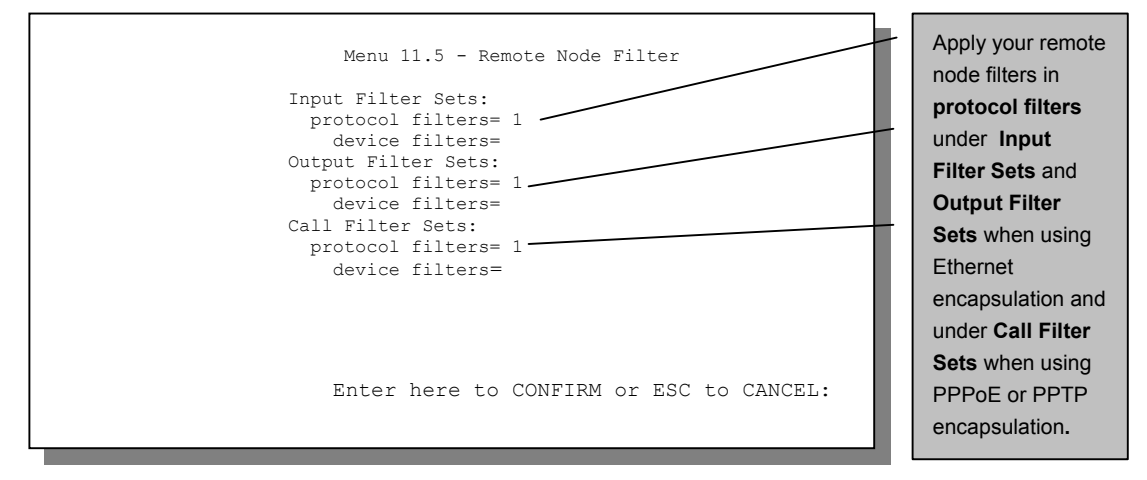

<span id="page-188-0"></span>**Figure 18-15 Filtering Remote Node Traffic** 

# Chapter 19 SNMP Configuration

*This chapter discusses SNMP for network management and monitoring.* 

# **19.1 About SNMP**

SNMP (Simple Network Management Protocol) is a protocol used for exchanging management information between network devices. SNMP is a member of TCP/IP protocol suite. Your ZyWALL supports SNMP agent functionality, which allows a manager station to manage and monitor the ZyWALL through the network. The ZyWALL supports SNMP version one (SNMPv1). The next figure illustrates an SNMP management operation.

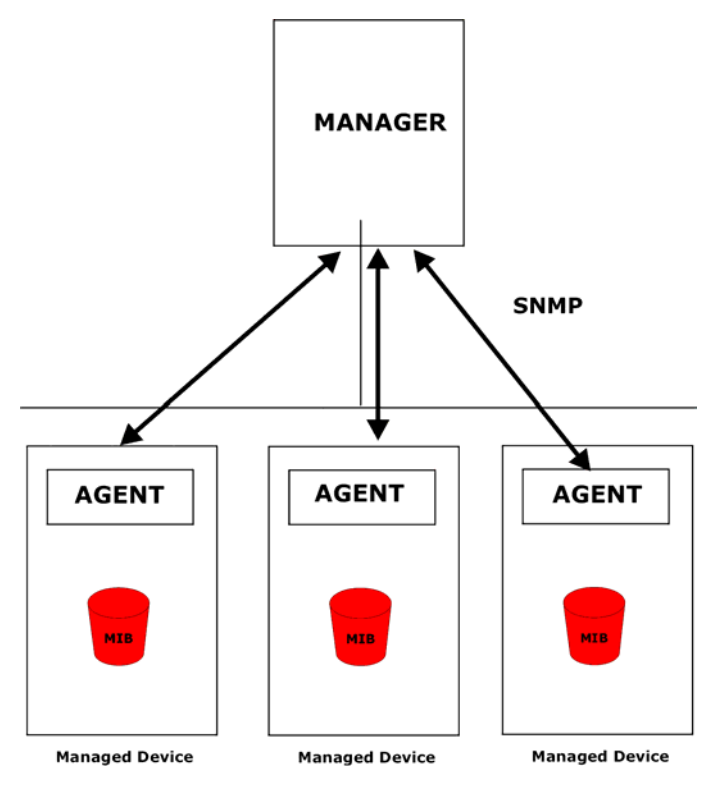

**Figure 19-1 SNMP Management Model** 

An SNMP managed network consists of two main components: agents and a manager.

An agent is a management software module that resides in a managed device (the ZyWALL). An agent translates the local management information from the managed device into a form compatible with SNMP. The manager is the console through which network administrators perform network management functions. It executes applications that control and monitor managed devices.

The managed devices contain object variables/managed objects that define each piece of information to be collected about a device. Examples of variables include such as number of packets received, node port status etc. A Management Information Base (MIB) is a collection of managed objects. SNMP allows a manager and agents to communicate for the purpose of accessing these objects.

SNMP itself is a simple request/response protocol based on the manager/agent model

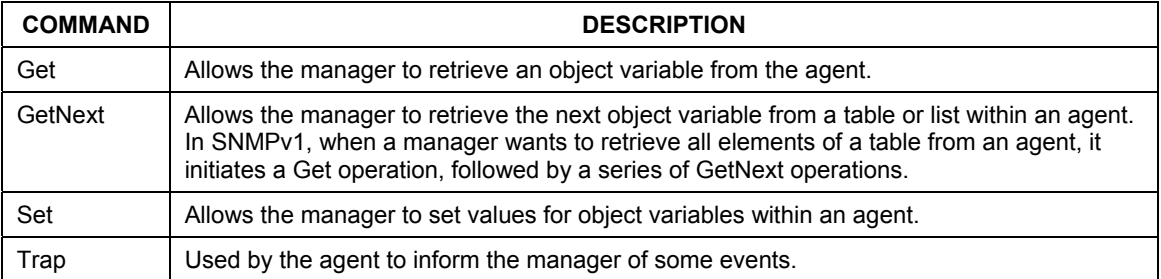

#### **Table 19-1 General SNMP Commands**

# **19.2 Supported MIBs**

The ZyWALL supports MIB II that is defined in RFC-1213 and RFC-1215. The ZyWALL can also respond with specific data from the ZyXEL private MIB (ZYXEL-MIB). The focus of the MIBs is to let administrators collect statistic data and monitor status and performance.

The ZyWALL acts as an SNMP agent. Users must implement their own GUI on SNMP platform (SNMP manager).

# **19.3 Configuring SNMP**

To configure SNMP, select **SNMP Configuration** (enter 22) from the main menu to open **Menu 22 - SNMP Configuration**, as shown in the figure below. The "community" for Get, Set and Trap fields is simply SNMP's terminology for password.

```
Menu 22 - SNMP Configuration 
SNMP: 
   Get Community= public 
 Set Community= public 
 Trusted Host= 0.0.0.0 
  Trap: 
     Community= public 
     Destination= 0.0.0.0 
   Press ENTER to Confirm or ESC to Cancel:
```
#### **Figure 19-2 Menu 22 — SNMP Configuration**

The following table describes the SNMP configuration parameters.

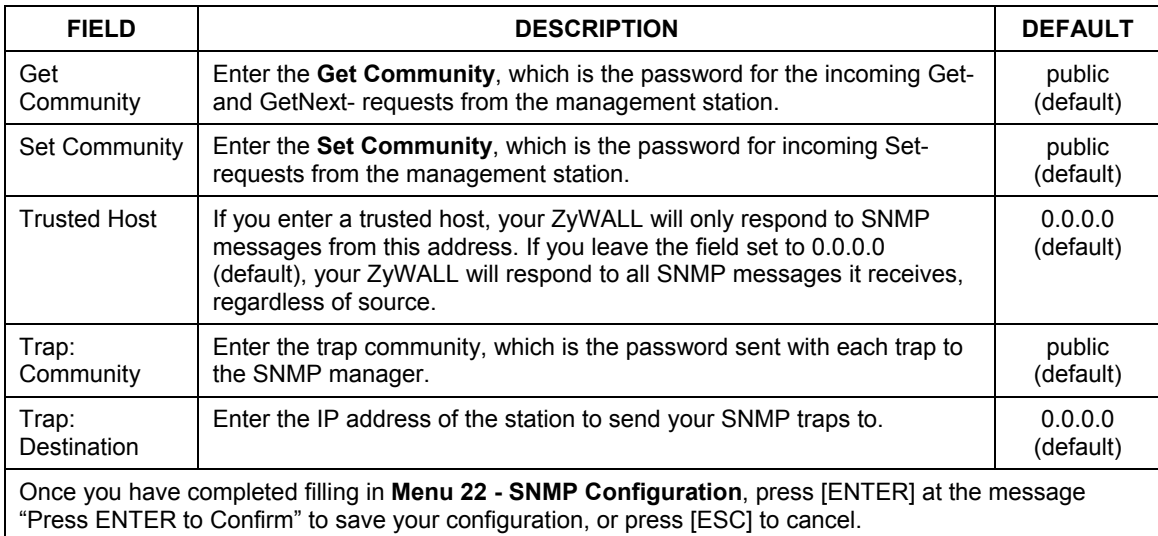

#### **Table 19-2 SNMP Configuration Menu Fields**

# **19.4 SNMP Traps**

The ZyWALL will send traps to the SNMP manager when any one of the following events occurs:

| TRAP# | <b>TRAP NAME</b>                                | <b>DESCRIPTION</b>                                                                                                    |
|-------|-------------------------------------------------|----------------------------------------------------------------------------------------------------|
| 0     | coldStart (defined in RFC-1215)                 | A trap is sent after booting (power on).                                                                                                    |
|       | warmStart (defined in RFC-1215)                 | A trap is sent after booting (software reboot).                                                                                                    |
| 4     | authentication Failure (defined in<br>RFC-1215) | A trap is sent to the manager when receiving any SNMP<br>get or set requirements with wrong community<br>(password).                                      |
| 6     | whyReboot (defined in ZYXEL-<br>MIB)            | A trap is sent with the reason of restart before rebooting<br>when the system is going to restart (warm start).                                           |
| 6а    | For intentional reboot:                         | A trap is sent with the message "System reboot by user!"<br>if reboot is done intentionally, (e.g. download new files,<br>CI command "sys reboot", etc.). |
| 6b    | For fatal error:                                | A trap is sent with the message of the fatal code if the<br>system reboots because of fatal errors.                                                       |

 **Table 19-3 SNMP Traps** 

# Chapter 20 System Information & Diagnosis

*This chapter covers SMT menus 24.1 to 24.4.* 

This chapter covers the diagnostic tools that help you to maintain your ZyWALL. These tools include updates on system status, port status, log and trace capabilities and upgrades for the system software.

Select menu 24 in the main menu to open **Menu 24 - System Maintenance**, as shown below.

| Menu 24 - System Maintenance                                                                                                    |
|----------------------------------------------------------------------------------------------------|
| 1. System Status<br>2. System Information and Console Port Speed<br>3. Log and Trace<br>4. Diagnostic<br>5. Backup Configuration<br>6. Restore Configuration<br>7. Upload Firmware<br>8. Command Interpreter Mode<br>9. Call Control<br>10. Time and Date Setting<br>11. Remote Management Setup |
| Enter Menu Selection Number:                                                                                                    |

**Figure 20-1 Menu 24 — System Maintenance** 

## **20.1 System Status**

The first selection, System Status, gives you information on the version of your system firmware and the status and statistics of the ports, as shown in the next figur[e.](#page-197-0) System Status is a tool that can be used to monitor your ZyWALL. Specifically, it gives you information on your system firmware version, number of packets sent and number of packets received.

To get to the System Status:

**Step 1.** Enter number 24 to go to **Menu 24 - System Maintenance**.

- **Step 2.** In this menu, enter 1 to open **System Maintenance Status**.
- **Step 3.** There are three commands in **Menu 24.1 System Maintenance Status**. Entering 1 drops the WAN connection, 9 resets the counters and [ESC] takes you back to the previous screen.

 Menu 24.1 - System Maintenance - Status 23:10:28 Sat. Jan. 01, 2000 TxPkts 67 299 Port WAN LAN Status 10M/Half 10M/Half RxPkts 289 220 Cols<br>0<br>0 Tx B/s 74 74 Rx B/s 64 64 Up Time 2:20:56 2:20:54 Port: WAN LAN Ethernet Address 00:a0:c5:21:8c:a3 00:a0:c5:21:8c:a2 IP Address x.y.155.97 192.168.1.1 IP Mask 255.255.255.0 255.255.255.0 DHCP Client Server System up Time: 22:11:43 Name: Routing: IP ZyNOS F/W Version: V3.50(WC.2)b2 | 02/07/2002 Press Command: COMMANDS: 1-Drop WAN 9-Reset Counters ESC-Exit

**Figure 20-2 Menu 24.1 — System Maintenance — Status** 

<span id="page-197-0"></span>The following table describes the fields present in **Menu 24.1 - System Maintenance - Status**. These fields are READ-ONLY and are meant to be used for diagnostic purposes. The upper right corner of the screen shows the time and date according to the format you set in menu 24.10.

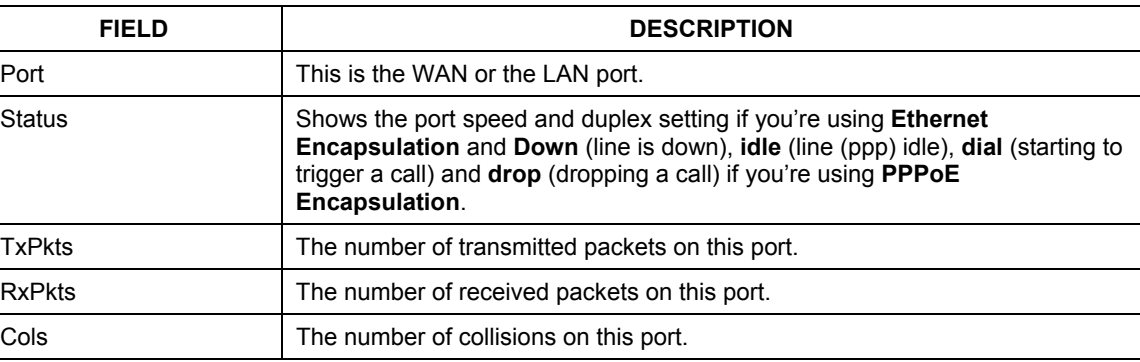

#### **Table 20-1 System Maintenance — Status Menu Fields**

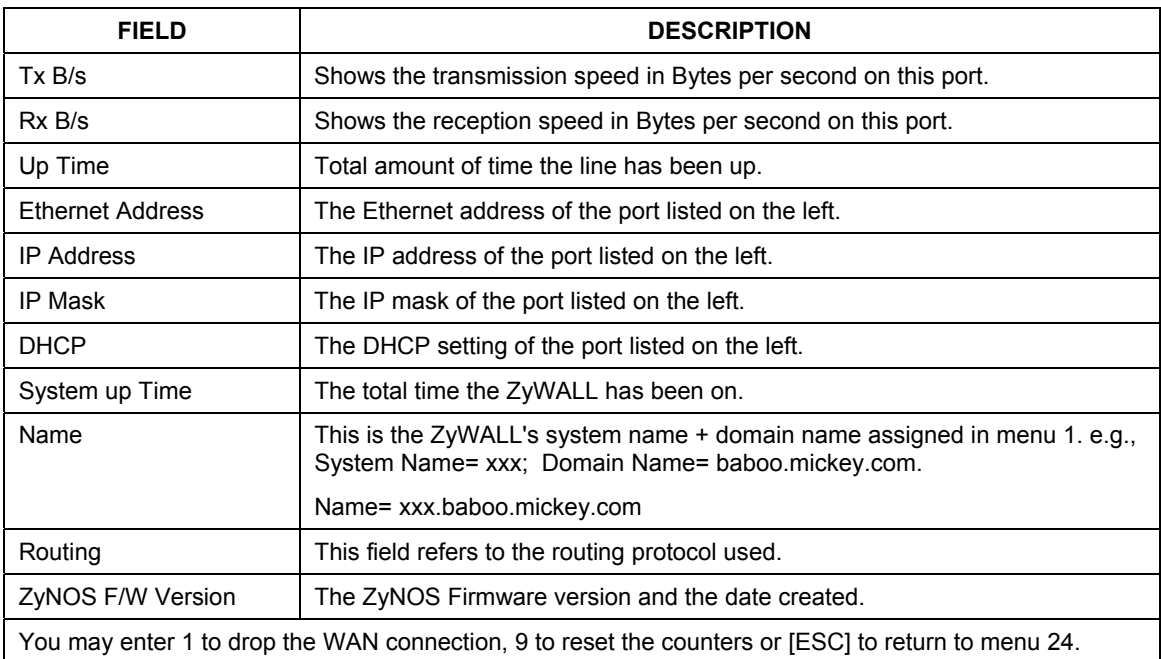

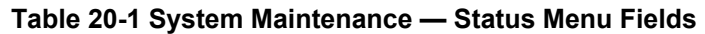

# **20.2 System Information and Console Port Speed**

This section describes your system and allows you to choose different console port speeds. To get to the System Information and Console Port Speed:

- **Step 1.** Enter 24 to go to **Menu 24 System Maintenance**.
- **Step 2.** Enter 2 to open **Menu 24.2 System Information and Console Port Speed**.
- **Step 3.** From this menu you have two choices as shown in the next figure:

```
 Menu 24.2 - System Information and Console Port Speed 
       1. System Information 
      2. Console Port Speed 
             Please enter selection:
```
**Figure 20-3 Menu 24.2 — System Information and Console Port Speed** 

## **20.2.1 System Information**

System Information gives you information about your system as shown below. More specifically, it gives you information on your routing protocol, Ethernet address, IP address, etc.

```
Menu 24.2.1 - System Maintenance - Information 
                          Name: 
                         Routing: IP 
                         ZyNOS F/W Version: V3.50(WA.3)b8 | 05/24/2002 
 LAN 
                            Ethernet Address: 00:a0:c5:24:44:DA 
                            IP Address: 192.168.1.1 
                            IP Mask: 255.255.255.0 
                            DHCP: Server 
                                Press ESC or RETURN to Exit
```
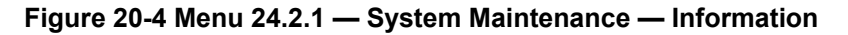

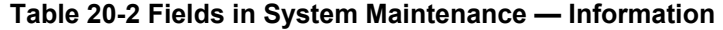

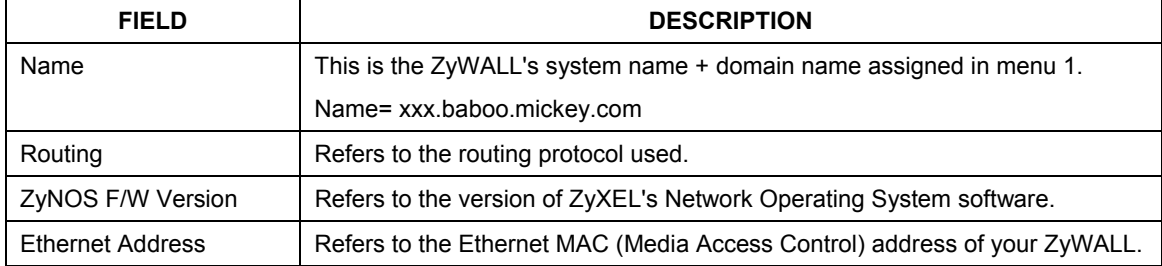

| <b>FIELD</b>                                           | <b>DESCRIPTION</b>                                               |  |
|--------------------------------------------------------|------------------------------------------------------------------|--|
| <b>IP Address</b>                                      | This is the IP address of the ZyWALL in dotted decimal notation. |  |
| IP Mask                                                | This shows the IP mask of the ZyWALL.                            |  |
| <b>DHCP</b>                                            | This field shows the DHCP setting of the ZyWALL.                 |  |
| When finished viewing, press [ESC] or [ENTER] to exit. |                                                                  |  |

**Table 20-2 Fields in System Maintenance — Information** 

## **20.2.2 Console Port Speed**

You can change the speed of the console port through **Menu 24.2.2 – Console Port Speed**. Your ZyWALL supports 9600 (default), 19200, 38400, 57600, and 115200 bps for the console port. Use [SPACE BAR] to select the desired speed in menu 24.2.2, as shown below.

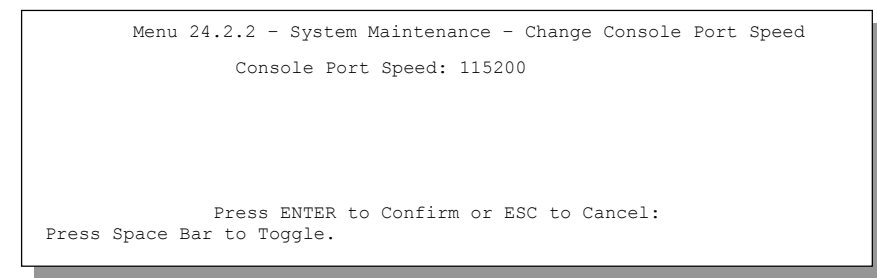

**Figure 20-5 Menu 24.2.2 — System Maintenance — Change Console Port Speed** 

# **20.3 Log and Trace**

There are two logging facilities in the ZyWALL. The first is the error logs and trace records that are stored locally. The second is the UNIX syslog facility for message logging.

## **20.3.1 Viewing Error Log**

The first place you should look for clues when something goes wrong is the error/trace log. Follow the procedure below to view the local error/trace log:

- **Step 1.** Select option 24 from the main menu to open **Menu 24 System Maintenance**.
- **Step 2.** From menu 24, select option 3 to open **Menu 24.3 System Maintenance Log and Trace**.
- **Step 3.** Select the first option from **Menu 24.3 System Maintenance Log and Trace** to display the error log in the system.

After the ZyWALL finishes displaying, you will have the option to clear the error log.

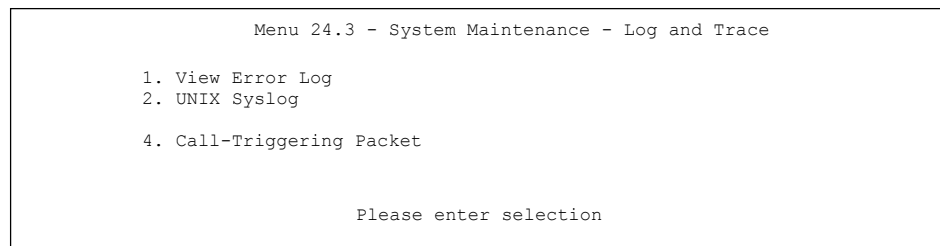

**Figure 20-6 Menu 24.3 — System Maintenance — Log and Trace** 

Examples of typical error and information messages are presented in the figure below.

```
 0 Wed Aug 22 21:23:26 2001 PP17 INFO getDateTime fail: no server available 
  1 Wed Aug 22 21:23:26 2001 PP17 INFO adjtime task pause 60 seconds 
  2 Wed Aug 22 21:23:54 2001 PINI INFO SMT Session Begin 
  3 Wed Aug 22 21:24:26 2001 PP0d INFO No DNS server available 
  4 Wed Aug 22 21:24:26 2001 PP17 WARN Wrong domain name 
  5 Wed Aug 22 21:24:26 2001 PP0d INFO No DNS server available 
  6 Wed Aug 22 21:24:26 2001 PP17 INFO Last errorlog repeat 8 Times 
 7 Wed Aug 22 21:24:26 2001 PP17 INFO getDateTime fail: no server available 
  8 Wed Aug 22 21:24:26 2001 PP17 INFO adjtime task pause 1 day 
 10 Thu Aug 23 08:26:59 2001 PINI -WARN SNMP TRAP 0: cold start 
 11 Thu Aug 23 08:26:59 2001 PINI INFO main: init completed 
 12 Thu Aug 23 08:27:04 2001 PP17 INFO adjtime task pause 1 day 
 13 Thu Aug 23 08:27:28 2001 PINI INFO SMT Session Begin 
 14 Thu Aug 23 08:27:40 2001 PINI WARN system name is not configured 
 15 Thu Aug 23 08:27:41 2001 PP0d INFO LAN promiscuous mode <0> 
 16 Thu Aug 23 08:32:40 2001 PINI INFO SMT Session End 
 17 Thu Aug 23 08:33:07 2001 PINI INFO SMT Session Begin 
 18 Thu Aug 23 09:01:12 2001 PINI INFO SMT Session End 
 19 Thu Aug 23 09:02:09 2001 PINI INFO SMT Session Begin
```
**Figure 20-7 Examples of Error and Information Messages** 

## **20.3.2 UNIX Syslog**

 The ZyWALL uses the UNIX syslog facility to log the CDR (Call Detail Record) and system messages to a syslog server. Syslog and accounting can be configured in **Menu 24.3.2 - System Maintenance - Syslog and Accounting**, as shown next.

```
Menu 24.3.2 - System Maintenance - UNIX Syslog and Accounting 
    Syslog: 
   Active= No 
   Syslog IP Address= ? 
   Log Facility= Local 1 
   Types: 
   CDR= No 
   Packet Triggered= No 
   Filter log= No 
   PPP log= No 
   Firewall log= No 
   Press ENTER to Confirm or ESC to Cancel
```
#### **Figure 20-8 Menu 24.3.2 — System Maintenance — UNIX Syslog**

You need to configure the UNIX syslog parameters described in the following table to activate syslog then choose what you want to log.

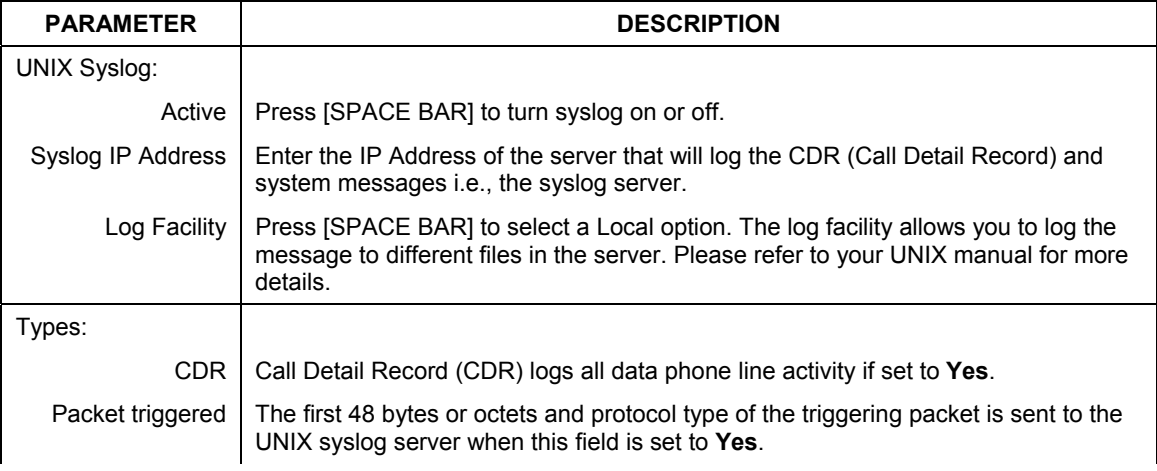

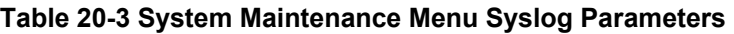

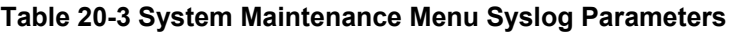

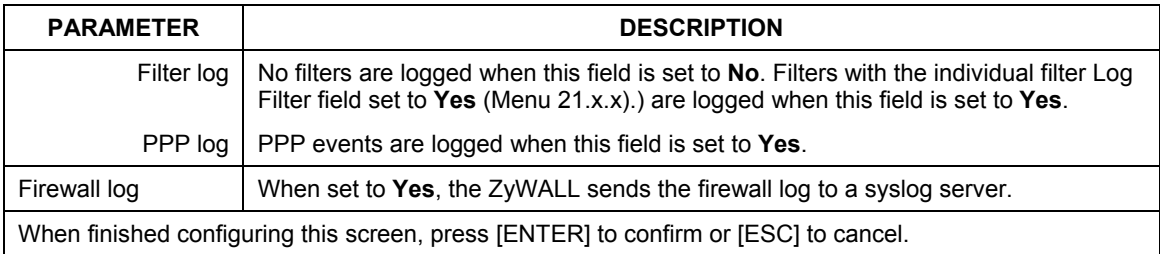

Your ZyWALL sends five types of syslog messages. Some examples (not all ZyWALL specific) of these syslog messages with their message formats are shown next:

#### **1.** CDR

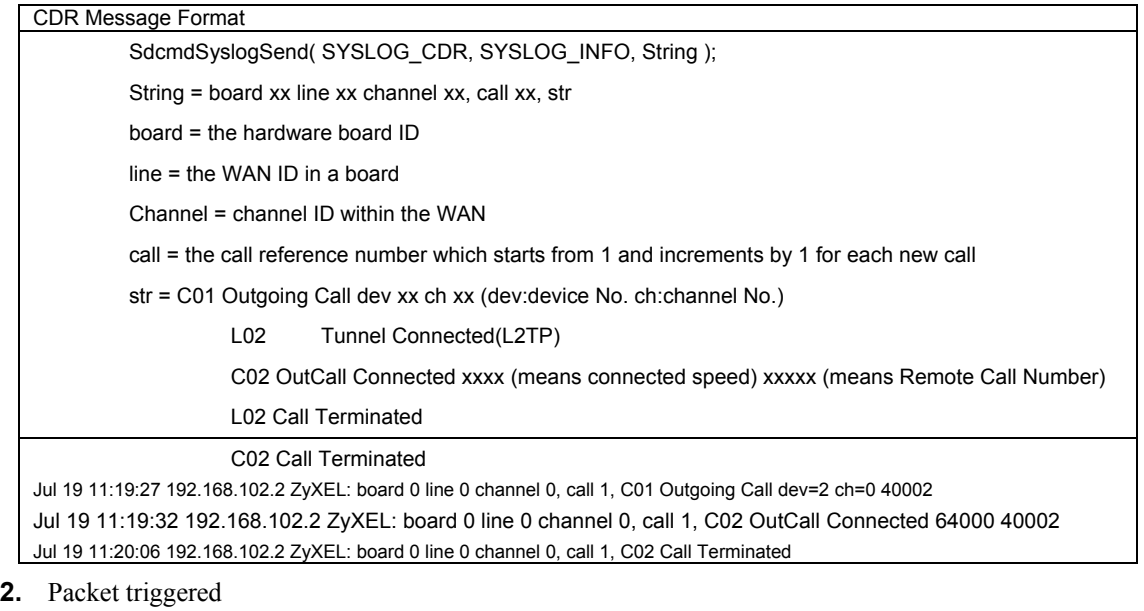

#### Packet triggered Message Format sdcmdSyslogSend( SYSLOG\_PKTTRI, SYSLOG\_NOTICE, String ); String = Packet trigger: Protocol=xx Data=xxxxxxxxxx.....x Protocol: (1:IP 2:IPX 3:IPXHC 4:BPDU 5:ATALK 6:IPNG)

Data: We will send forty-eight Hex characters to the server

Jul 19 11:28:39 192.168.102.2 ZyXEL: Packet Trigger: Protocol=1,

Data=4500003c100100001f010004c0a86614ca849a7b08004a5c020001006162636465666768696a6b6c6d6e6f7071727374 Jul 19 11:28:56 192.168.102.2 ZyXEL: Packet Trigger: Protocol=1, Data=4500002c1b0140001f06b50ec0a86614ca849a7b0427001700195b3e00000000600220008cd40000020405b 4

Jul 19 11:29:06 192.168.102.2 ZyXEL: Packet Trigger: Protocol=1, Data=45000028240140001f06ac12c0a86614ca849a7b0427001700195b451d1430135004000077600000

#### **3.** Filter log

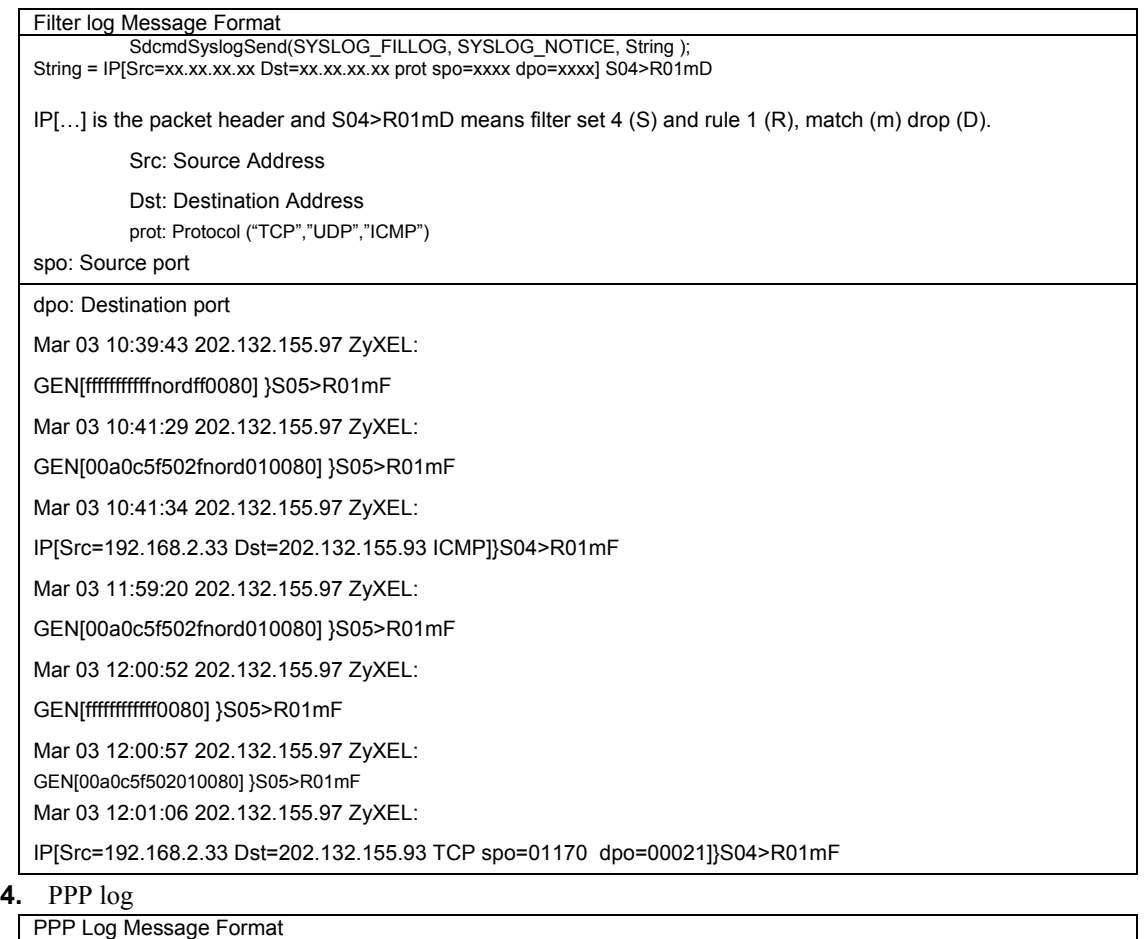

sdcmdSyslogSend( SYSLOG\_PPPLOG, SYSLOG\_NOTICE, String );

String = ppp:Proto Starting / ppp:Proto Opening / ppp:Proto Closing / ppp:Proto Shutdown

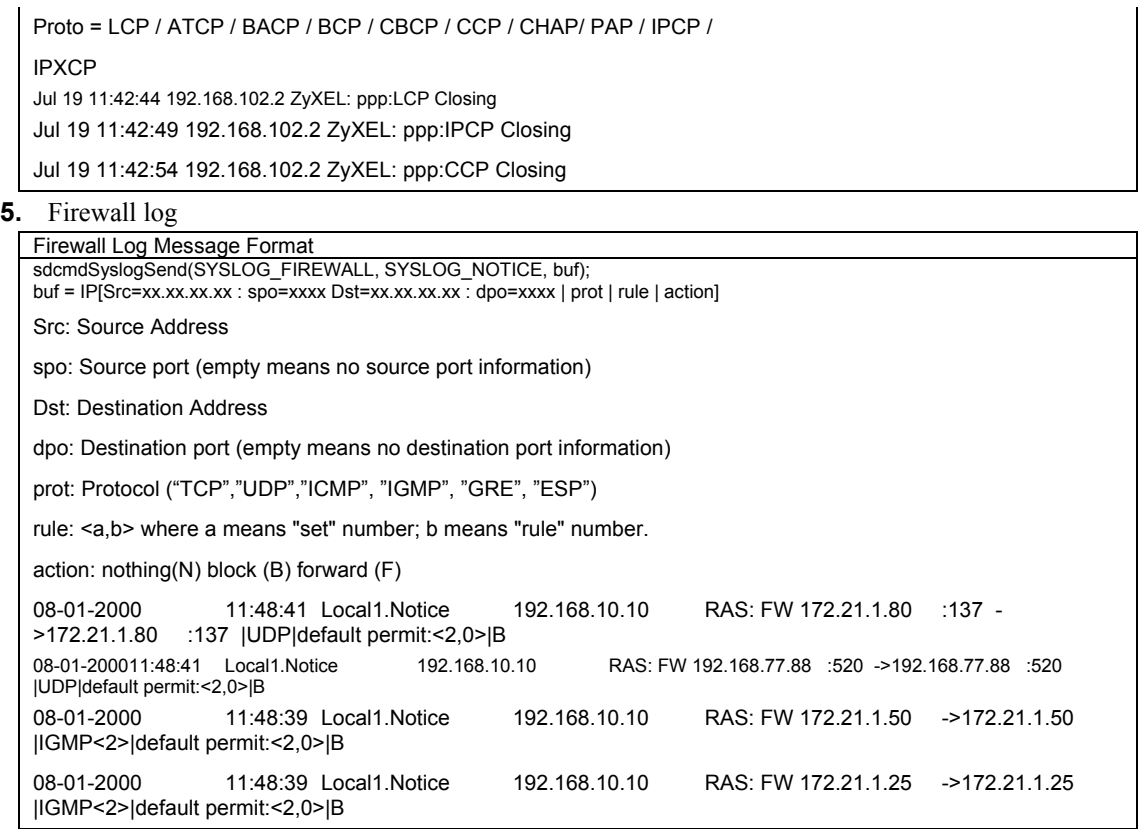

## **20.3.3 Call-Triggering Packet**

Call-Triggering Packet displays information about the packet that triggered a dial-out call in an easy readable format. Equivalent information is available in menu 24.1 in hex format. An example is shown next.

| IP Frame: ENETO-RECV Size: 44/ 44 Time: 17:02:44.262<br>Frame Type:                                                                                                    |                                                                                                    |
|----------------------------------------------------------------------------------------------------|----------------------------------------------------------------------------------------------------|
| TP Header:<br>TP Version<br>Header Length<br>Type of Service $= 0x00$ (0)<br>Total Length<br>Identification<br>Flags<br>Fragment Offset = $0x00$<br>Time to Live = $0xFE$ (254)<br>Protocol = $0x06$ (TCP)<br>= $0x06$ (TCP)<br>$\texttt{Header Checksum} = 0 \texttt{xFB20} \quad (64288)$<br>Source IP<br>Destination IP = $0x00000000 (0.0.0.0)$ | $= 4$<br>$= 20$<br>$= 0x002C (44)$<br>$= 0x0002$ (2)<br>$= 0 \times 00$<br>$= 0xC0A80101 (192.168.1.1)$                             |
| TCP Header:<br>Source Port<br>Destination Port = $0x000D(13)$<br>Sequence Number = $0x05B8D000$ (95997952)<br>Ack Number<br>$Header Length = 24$<br>Flags<br>Window Size<br>Checksum<br>Urgent Ptr<br>Options<br>0000:02040200                                                                                                    | $= 0x0401$ (1025)<br>$= 0 \times 000000000$ (0)<br>$= 0x02$ (S.)<br>$= 0x2000 (8192)$<br>$= 0xE06A (57450)$<br>$= 0x0000(0)$<br>$=$ |
| RAW DATA:<br>$0.020: 60.02.20.00 F0.68.00.00 - 02.04.02.00$<br>Press any key to continue                                                                                                    | 0000: 45 00 00 2C 00 02 00 00-FE 06 FB 20 CO A8 01 01 E<br>0010: 00 00 00 00 04 01 00 0D-05 B8 D0 00 00 00 00 00<br>.               |

**Figure 20-9 Call-Triggering Packet Example** 

# **20.4 Diagnostic**

The diagnostic facility allows you to test the different aspects of your ZyWALL to determine if it is working properly. Menu 24.4 allows you to choose among various types of diagnostic tests to evaluate your system, as shown next.

```
Menu 24.4 - System Maintenance - Diagnostic 
 TCP/IP 
 1. Ping Host 
 2. WAN DHCP Release 
 3. WAN DHCP Renewal 
 4. 4. Internet Setup Test 
 System 
  11. Reboot System 
  Enter Menu Selection Number: 
 Host IP Address= N/A
```
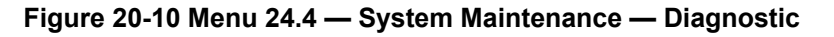

Follow the procedure below to get to **Menu 24.4 - System Maintenance – Diagnostic.**

- **Step 1.** From the main menu, select option 24 to open **Menu 24 System Maintenance**.
- **Step 2.** From this menu, select option 4. Diagnostic. This will open **Menu 24.4 System Maintenance Diagnostic**.

#### **20.4.1 WAN DHCP**

DHCP functionality can be enabled on the LAN or WAN as shown in *[Figure 20-11](#page-208-0)*. LAN DHCP has already been discussed. The ZyWALL can act either as a WAN DHCP client (**IP Address Assignment** field in menu 4 or menu 11.3 is **Dynamic** and the **Encapsulation** field in menu 4 or menu 11 is **Ethernet**) or **None**, i.e., you have a static IP. The **WAN Release** and **Renewal** fields in menu 24.4 conveniently allow you to release and/or renew the assigned WAN IP address, subnet mask and default gateway in a fashion similar to winipcfg.

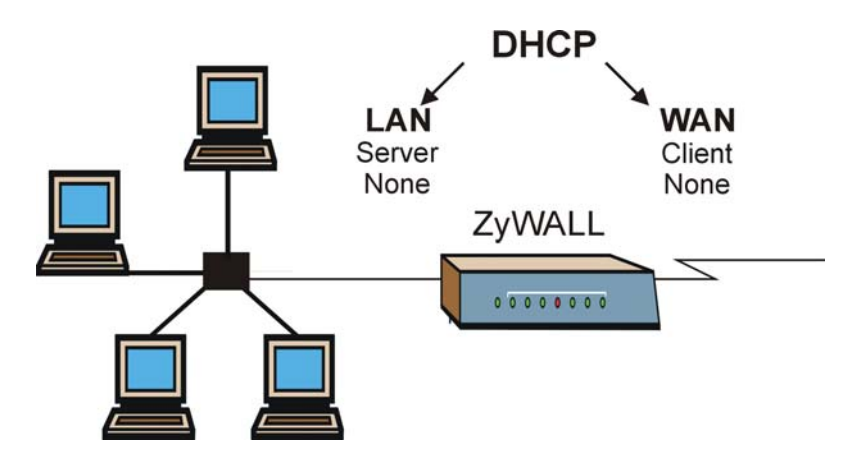

<span id="page-208-0"></span>**Figure 20-11 WAN & LAN DHCP** 

The following table describes the diagnostic tests available in menu 24.4 for your ZyWALL and associated connections.

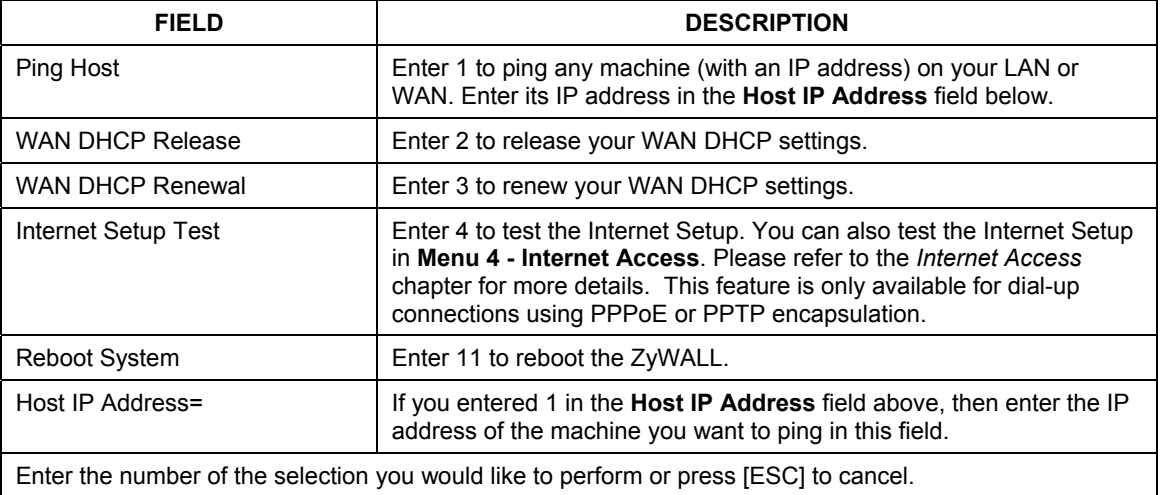

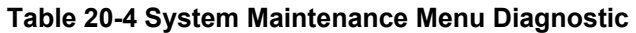

# Chapter 21 Firmware and Configuration Maintenance

*This chapter tells you how to back up and restore your configuration file as well as upload new firmware and a new configuration file.* 

# <span id="page-210-0"></span>**21.1 Filename Conventions**

The configuration file (often called the romfile or rom-0) contains the factory default settings in the menus such as password, DHCP Setup, TCP/IP Setup, etc. It arrives from ZyXEL with a "rom" filename extension. Once you have customized the ZyWALL's settings, they can be saved back to your computer under a filename of your choosing.

 ZyNOS (ZyXEL Network Operating System sometimes referred to as the "ras" file) is the system firmware and has a "bin" filename extension. With many FTP and TFTP clients, the filenames are similar to those seen next.

ftp> put firmware.bin ras This is a sample FTP session showing the transfer of the computer file " firmware.bin" to the ZyWALL.

ftp> get rom-0 config.cfg This is a sample FTP session saving the current configuration to the computer file "config.cfg".

If your (t)ftp client does not allow you to have a destination filename different than the source, you will need to rename them as the ZyWALL only recognizes "rom-0" and "ras". Be sure you keep unaltered copies of both files for later use.

The following table is a summary. Please note that the internal filename refers to the filename on the ZyWALL and the external filename refers to the filename not on the ZyWALL, that is, on your computer, local network or FTP site and so the name (but not the extension) will vary. After uploading new firmware see the **ZyNOS F/W Version** field in **Menu 24.2.1 - System Maintenance - Information** to confirm that

you have uploaded the correct firmware version. The AT command is the command you enter after you press "y" when prompted in the SMT menu to go into debug mode.

| FILE TYPE             | <b>INTERNAL</b><br><b>NAME</b> | <b>EXTERNAL NAME</b> | <b>DESCRIPTION</b>                                                                                                    |
|-----------------------|--------------------------------|----------------------|----------------------------------------------------------------------------------------------------|
| Configuration<br>File | Rom-0                          | *.rom                | This is the configuration filename on the<br>ZyWALL. Uploading the rom-0 file replaces<br>the entire ROM file system, including your<br>ZyWALL configurations, system-related data<br>(including the default password), the error<br>log and the trace log. |
| Firmware              | Ras                            | *.bin                | This is the generic name for the ZyNOS<br>firmware on the ZyWALL.                                                                                                    |

**Table 21-1 Filename Conventions** 

# **21.2 Backup Configuration**

## **The ZyWALL displays different messages explaining different ways to backup, restore and upload files in menus 24.5, 24.6, 24. 7.1 and 24.7.2; depending on whether you use the console port or Telnet.**

Option 5 from **Menu 24 - System Maintenance** allows you to backup the current ZyWALL configuration to your computer. Backup is highly recommended once your ZyWALL is functioning properly. FTP is the preferred methods for backing up your current configuration to your computer since it is faster. You can also perform backup and restore using menu 24 through the console port. Any serial communications program should work fine; however, you must use Xmodem protocol to perform the download/upload and you don't have to rename the files (see *section [21.1](#page-210-0)*).

Please note that terms "download" and "upload" are relative to the computer. Download means to transfer from the ZyWALL to the computer, while upload means from your computer to the ZyWALL.

## **21.2.1 Backup Configuration**

Follow the instructions as shown in the next screen.

```
Menu 24.5 - System Maintenance - Backup Configuration 
To transfer the configuration file to your workstation, follow the procedure 
below: 
1. Launch the FTP client on your workstation. 
2. Type "open" and the IP address of your router. Then type "root" and 
    SMT password as requested. 
3. Locate the 'rom-0' file. 
4. Type 'get rom-0' to back up the current System configuration to 
    your workstation. 
For details on FTP commands, please consult the documentation of your FTP 
client program. For details on backup using TFTP (note that you must remain 
in this menu to back up using TFTP), please see your System manual. 
                               Press ENTER to Exit:
```
**Figure 21-1 Telnet into Menu 24.5** 

### **21.2.2 Using the FTP Command from the Command Line**

- **Step 1.** Launch the FTP client on your computer.
- **Step 2.** Enter "open", followed by a space and the IP address of your ZyWALL.
- **Step 3.** Press [ENTER] when prompted for a username.
- **Step 4.** Enter your password as requested (the default is "1234").
- **Step 5.** Enter "bin" to set transfer mode to binary.
- **Step 6.** Use "get" to transfer files from the ZyWALL to the computer, for example, "get rom-0 config.rom" transfers the configuration file on the ZyWALL to your computer and renames it "config.rom". See earlier in this chapter for more information on filename conventions.
- **Step 7.** Enter "quit" to exit the FTP prompt.

#### **21.2.3 Example of FTP Commands from the Command Line**

```
331 Enter PASS command 
Password: 
230 Logged in 
ftp> bin 
200 Type I OK 
ftp> get rom-0 zyxel.rom 
200 Port command okay 
150 Opening data connection for STOR ras 
226 File received OK 
ftp: 16384 bytes sent in 1.10Seconds 297.89Kbytes/sec. 
ftp> quit
```
#### **Figure 21-2 FTP Session Example**

## **21.2.4 GUI-Based FTP Clients**

The following table describes some of the commands that you may see in GUI-Based FTP clients.

| <b>COMMAND</b>           | <b>DESCRIPTION</b>                                                                                                    |
|--------------------------|----------------------------------------------------------------------------------------------------|
| <b>Host Address</b>      | Enter the address of the host server.                                                                                                    |
| Login Type               | Anonymous.                                                                                                    |
|                          | This is when a user I.D. and password is automatically supplied to the<br>server for anonymous access. Anonymous logins will work only if your<br>ISP or service administrator has enabled this option. |
|                          | Normal.                                                                                                    |
|                          | The server requires a unique User ID and Password to login.                                                                                                    |
| <b>Transfer Type</b>     | Transfer files in either ASCII (plain text format) or in binary mode.                                                                                                    |
| Initial Remote Directory | Specify the default remote directory (path).                                                                                                    |
| Initial Local Directory  | Specify the default local directory (path).                                                                                                    |

**Table 21-2 General Commands for GUI-Based FTP Clients** 

## <span id="page-213-0"></span>**21.2.5 TFTP and FTP over WAN Will Not Work When**

- Telnet service is disabled in menu 24.11.
- A filter in menu 3.1 (LAN) or in menu 11.5 (WAN) is applied to block Telnet service.
- The IP address in the **Secured Client IP** field (menu 24.11) does not match the client IP address. If it does not match, the ZyWALL will disconnect the Telnet session immediately.
- There is an SMT console session running.
- The firewall is active. The default firewall policies block all traffic from the WAN, so to enable TFTP over the WAN, you must turn the firewall off (menu 21.2) or create a firewall rule to allow TFTP from the WAN.

## **21.2.6 Backup Configuration Using TFTP**

The ZyWALL supports the up/downloading of the firmware and the configuration file using TFTP (Trivial File Transfer Protocol) over LAN. Although TFTP should work over WAN as well, it is not recommended.

To use TFTP, your computer must have both telnet and TFTP clients. To backup the configuration file, follow the procedure shown next.

- **Step 1.** Use telnet from your computer to connect to the ZyWALL and log in. Because TFTP does not have any security checks, the ZyWALL records the IP address of the telnet client and accepts TFTP requests only from this address.
- **Step 2.** Put the SMT in command interpreter (CI) mode by entering 8 in **Menu 24 System Maintenance**.
- **Step 3.** Enter command "sys stdio 0" to disable the SMT timeout, so the TFTP transfer will not be interrupted. Enter command "sys stdio 5" to restore the five-minute SMT timeout (default) when the file transfer is complete.
- **Step 4.** Launch the TFTP client on your computer and connect to the ZyWALL. Set the transfer mode to binary before starting data transfer.
- **Step 5.** Use the TFTP client (see the example below) to transfer files between the ZyWALL and the computer. The file name for the configuration file is "rom-0" (rom-zero, not capital o).

Note that the telnet connection must be active and the SMT in CI mode before and during the TFTP transfer. For details on TFTP commands (see following example), please consult the documentation of your TFTP client program. For UNIX, use "get" to transfer from the ZyWALL to the computer and "binary" to set binary transfer mode.

## **21.2.7 TFTP Command Example**

The following is an example TFTP command:

TFTP [-i] host get rom-0 config.rom

where "i" specifies binary image transfer mode (use this mode when transferring binary files), "host" is the ZyWALL IP address, "get" transfers the file source on the ZyWALL (rom-0 name of the configuration file on the ZyWALL) to the file destination on the computer and renames it config.rom.

## **21.2.8 GUI-Based TFTP Clients**

The following table describes some of the fields that you may see in GUI-Based TFTP clients.

| <b>COMMAND</b> | <b>DESCRIPTION</b>                                                                                                    |
|----------------|----------------------------------------------------------------------------------------------------|
| Host           | Enter the IP address of the ZyWALL. 192.168.1.1 is the ZyWALL's default IP address<br>when shipped.                         |
| Send/Fetch     | Use "Send" to upload the file to the ZyWALL and "Fetch" to back up the file on your<br>computer.                            |
| Local File     | Enter the path and name of the firmware file (*.bin extension) or configuration file<br>(*.rom extension) on your computer. |
| Remote File    | This is the filename on the ZyWALL. The filename for the firmware is "ras" and for the<br>configuration file, is "rom-0".   |
| Binary         | Transfer the file in binary mode.                                                                                           |
| Abort          | Stop transfer of the file.                                                                                                  |

**Table 21-3 General Commands for GUI-Based TFTP Clients** 

Refer to *section [21.2.5](#page-213-0)* to read about configurations that disallow TFTP and FTP over WAN.

#### **21.2.9 Backup Via Console Port**

Backup configuration via console port by following the HyperTerminal procedure shown next. Procedures using other serial communications programs should be similar.

**Step 1.** Display menu 24.5 and enter "y" at the following screen.

```
Ready to backup Configuration via Xmodem. 
Do you want to continue (y/n):
```
**Figure 21-3 System Maintenance — Backup Configuration**
**Step 2.** The following screen indicates that the Xmodem download has started.

You can enter ctrl-x to terminate operation any time. Starting XMODEM download...

**Figure 21-4 System Maintenance — Starting Xmodem Download Screen** 

**Step 3.** Run the HyperTerminal program by clicking **Transfer**, then **Receive File** as shown in the following screen.

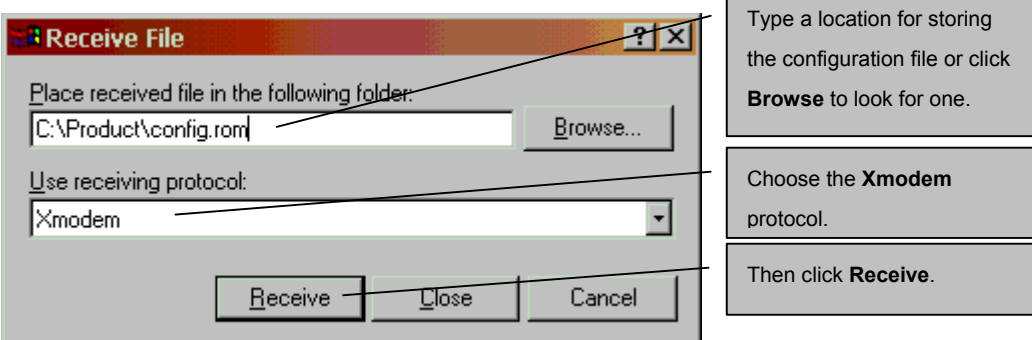

#### **Figure 21-5 Backup Configuration Example**

**Step 4.** After a successful backup you will see the following screen. Press any key to return to the SMT menu.

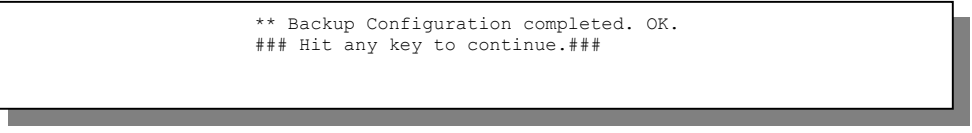

**Figure 21-6 Successful Backup Confirmation Screen** 

## **21.3 Restore Configuration**

This section shows you how to restore a previously saved configuration. Note that this function erases the current configuration before restoring a previous back up configuration; please do not attempt to restore unless you have a backup configuration file stored on disk.

FTP is the preferred methods for restoring your current computer configuration to your ZyWALL since it is faster. Please note that you must wait for the system to automatically restart after the file transfer is complete.

#### **WARNING!**

## **DO NOT INTERUPT THE FILE TRANSFER PROCESS AS THIS MAY PERMANENTLY DAMAGE YOUR ZYWALL. WHEN THE RESTORE CONFIGURATION PROCESS IS COMPLETE, THE ZYWALL WILL AUTOMATICALLY RESTART.**

## **21.3.1 Restore Using FTP or TFTP**

For details about backup using (T)FTP please refer to earlier sections on FTP and TFTP file upload in this chapter.

> Menu 24.6 -- System Maintenance - Restore Configuration To transfer the firmware and configuration file to your workstation, follow the procedure below: 1. Launch the FTP client on your workstation. 2. Type "open" and the IP address of your router. Then type "root" and SMT password as requested. 3. Type "put backupfilename rom-0" where backupfilename is the name of your backup configuration file on your workstation and rom-spt is the remote file name on the router. This restores the configuration to your router. 4. The system reboots automatically after a successful file transfer For details on FTP commands, please consult the documentation of your FTP client program. For details on backup using TFTP (note that you must remain in this menu to back up using TFTP), please see your System manual. Press ENTER to Exit:

**Figure 21-7 Telnet into Menu 24.6** 

## **21.3.2 Procedure To Restore Using FTP**

- **Step 1.** Launch the FTP client on your computer.
- **Step 2.** Enter "open", followed by a space and the IP address of your ZyWALL.
- **Step 3.** Press [ENTER] when prompted for a username.
- **Step 4.** Enter your password as requested (the default is "1234").
- **Step 5.** Enter "bin" to set transfer mode to binary.
- **Step 6.** Find the "rom" file (on your computer) that you want to restore to your ZyWALL.
- **Step 7.** Use "put" to transfer files from the Prestige to the computer, for example, "put config.rom rom-0" transfers the configuration file "config.rom" on your computer to the Prestige. See earlier in this chapter for more information on filename conventions.
- **Step 8.** Enter "quit" to exit the FTP prompt. The ZyWALL will automatically restart after a successful restore process.

### **21.3.3 Restore Using FTP Session Example**

```
ftp> put config.rom rom-0 
200 Port command okay 
150 Opening data connection for STOR rom-0 
226 File received OK 
221 Goodbye for writing flash 
ftp: 16384 bytes sent in 0.06Seconds 273.07Kbytes/sec. 
ftp>quit
```
#### **Figure 21-8 Restore Using FTP or TFTP Session Example**

Refer to *section [21.2.5](#page-213-0)* to read about configurations that disallow TFTP and FTP over WAN.

### **21.3.4 Restore Via Console Port**

Restore configuration via console port by following the HyperTerminal procedure shown next. Procedures using other serial communications programs should be similar.

**Step 1.** Display menu 24.6 and enter "y" at the following screen.

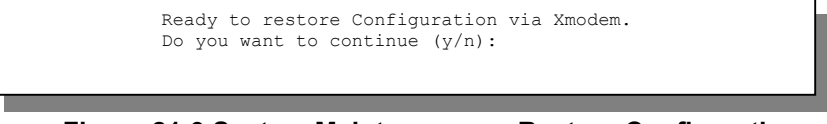

#### **Figure 21-9 System Maintenance — Restore Configuration**

**Step 2.** The following screen indicates that the Xmodem download has started.

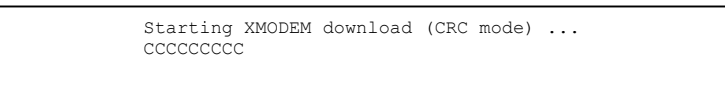

**Figure 21-10 System Maintenance — Starting Xmodem Download Screen** 

**Step 3.** Run the HyperTerminal program by clicking **Transfer**, then **Receive File** as shown in the following screen.

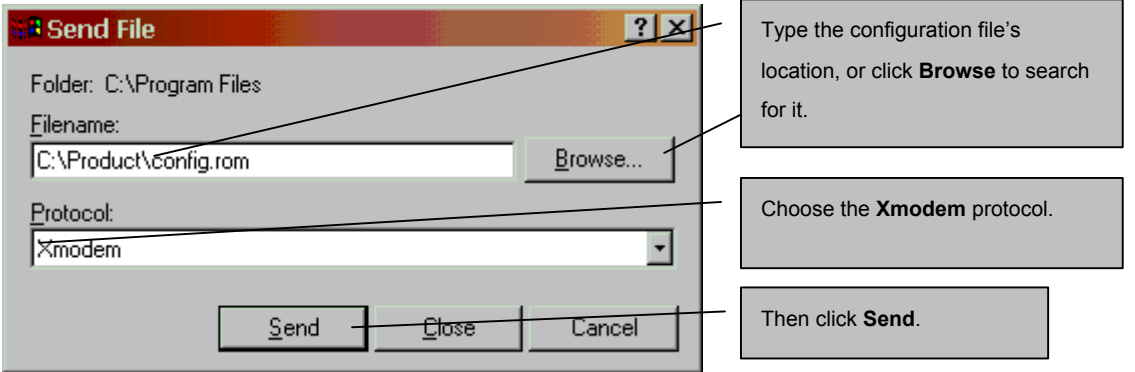

#### **Figure 21-11 Restore Configuration Example**

**Step 4.** After a successful restoration you will see the following screen. Press any key to restart the ZyWALL and return to the SMT menu.

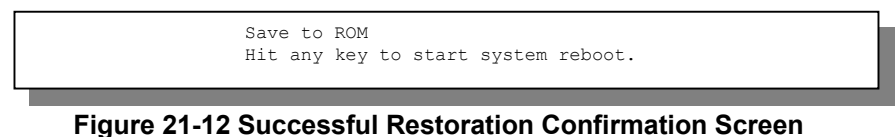

## **21.4 Uploading Firmware and Configuration Files**

This section shows you how to upload firmware and configuration files. You can upload configuration files by following the procedure in the previous *Restore Configuration* section or by following the instructions in **Menu 24.7.2 - System Maintenance - Upload System Configuration File** (for console port).

## **WARNING! DO NOT INTERUPT THE FILE TRANSFER PROCESS AS THIS MAY PERMANENTLY DAMAGE YOUR ZYWALL.**

## **21.4.1 Firmware File Upload**

FTP is the preferred method for uploading the firmware and configuration. To use this feature, your computer must have an FTP client.

When you telnet into the ZyWALL, you will see the following screens for uploading firmware and the configuration file using FTP.

Menu 24.7.1 - System Maintenance - Upload System Firmware To upload the system firmware, follow the procedure below: 1. Launch the FTP client on your workstation. 2. Type "open" and the IP address of your system. Then type "root" and SMT password as requested. 3. Type "put firmwarefilename ras" where "firmwarefilename" is the name of your firmware upgrade file on your workstation and "ras" is the remote file name on the system. 4. The system reboots automatically after a successful firmware upload. For details on FTP commands, please consult the documentation of your FTP client program. For details on uploading system firmware using TFTP (note that you must remain on this menu to upload system firmware using TFTP), please see your manual. Press ENTER to Exit:

**Figure 21-13 Telnet into Menu 24.7.1 — Upload System Firmware** 

## **21.4.2 Configuration File Upload**

You see the following screen when you telnet into menu 24.7.2.

```
Menu 24.7.2 - System Maintenance - Upload System Configuration File 
To upload the system configuration file, follow the procedure below: 
   1. Launch the FTP client on your workstation. 
   2. Type "open" and the IP address of your system. Then type "root" and 
      SMT password as requested. 
   3. Type "put configurationfilename rom-0" where "configurationfilename" 
      is the name of your system configuration file on your workstation, which 
      will be transferred to the "rom-0" file on the system. 
   4. The system reboots automatically after the upload system configuration 
      file process is complete. 
For details on FTP commands, please consult the documentation of your FTP 
client program. For details on uploading system firmware using TFTP (note 
that you must remain on this menu to upload system firmware using TFTP), 
please see your manual. 
Press ENTER to Exit:
```
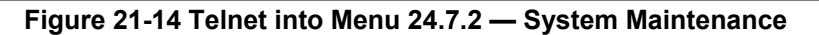

To upload the firmware and the configuration file, follow these examples

### **21.4.3 FTP File Upload Command from the Command Line Example**

- **Step 1.** Launch the FTP client on your computer.
- **Step 2.** Enter "open", followed by a space and the IP address of your ZyWALL.
- **Step 3.** Press [ENTER] when prompted for a username.
- **Step 4.** Enter your password as requested (the default is "1234").
- **Step 5.** Enter "bin" to set transfer mode to binary.
- **Step 6.** Use "put" to transfer files from the computer to the ZyWALL, for example, "put firmware.bin" ras" transfers the firmware on your computer (firmware.bin) to the ZyWALL and renames it "ras". Similarly, "put config.rom rom-0" transfers the configuration file on your computer (config.rom) to the ZyWALL and renames it "rom-0". Likewise "get rom-0 config.rom" transfers the configuration file on the ZyWALL to your computer and renames it "config.rom." See earlier in this chapter for more information on filename conventions.

**Step 7.** Enter "quit" to exit the FTP prompt.

## **21.4.4 FTP Session Example of Firmware File Upload**

```
331 Enter PASS command 
Password: 
230 Logged in 
ftp> bin 
200 Type I OK 
ftp> put firmware.bin ras 
200 Port command okay 
150 Opening data connection for STOR ras 
226 File received OK 
ftp: 1103936 bytes sent in 1.10Seconds 297.89Kbytes/sec. 
ftp> quit
```
**Figure 21-15 FTP Session Example of Firmware File Upload** 

More commands (found in GUI-Based FTP clients) are listed earlier in this chapter.

Refer to *section [21.2.5](#page-213-0)* to read about configurations that disallow TFTP and FTP over WAN.

## **21.4.5 TFTP File Upload**

The ZyWALL also supports the uploading of firmware files using TFTP (Trivial File Transfer Protocol) over LAN. Although TFTP should work over WAN as well, it is not recommended.

To use TFTP, your computer must have both telnet and TFTP clients. To transfer the firmware and the configuration file, follow the procedure shown next.

- **Step 1.** Use telnet from your computer to connect to the ZyWALL and log in. Because TFTP does not have any security checks, the ZyWALL records the IP address of the telnet client and accepts TFTP requests only from this address.
- **Step 2.** Put the SMT in command interpreter (CI) mode by entering 8 in **Menu 24 System Maintenance**.
- **Step 3.** Enter the command "sys stdio 0" to disable the console timeout, so the TFTP transfer will not be interrupted. Enter "command sys stdio 5" to restore the five-minute console timeout (default) when the file transfer is complete.
- **Step 4.** Launch the TFTP client on your computer and connect to the ZyWALL. Set the transfer mode to binary before starting data transfer.
- **Step 5.** Use the TFTP client (see the example below) to transfer files between the ZyWALL and the computer. The file name for the firmware is "ras".

Note that the telnet connection must be active and the ZyWALL in CI mode before and during the TFTP transfer. For details on TFTP commands (see following example), please consult the documentation of your TFTP client program. For UNIX, use "get" to transfer from the ZyWALL to the computer, "put" the other way around, and "binary" to set binary transfer mode.

## **21.4.6 TFTP Upload Command Example**

The following is an example TFTP command:

TFTP [-i] host put firmware.bin ras

where "i" specifies binary image transfer mode (use this mode when transferring binary files), "host" is the ZyWALL's IP address, "put" transfers the file source on the computer (firmware.bin – name of the firmware on the computer) to the file destination on the remote host (ras - name of the firmware on the ZyWALL).

Commands that you may see in GUI-Based TFTP clients are listed earlier in this chapter.

## **21.4.7 Uploading Via Console Port**

FTP is the preferred methods for uploading firmware to your ZyWALL. However, in the event of your network being down, uploading files is only possible with a direct connection to your ZyWALL via the console port. Uploading files via the console port under normal conditions is not recommended since FTP or TFTP is faster. Any serial communications program should work fine; however, you must use the Xmodem protocol to perform the download/upload.

## **21.4.8 Uploading a Firmware File Via Console Port**

**Step 1.** Select 1 from **Menu 24.7 – System Maintenance – Upload Firmware** to display **Menu 24.7.1 - System Maintenance - Upload System Firmware**, then follow the instructions as shown in the following screen.

```
 Menu 24.7.1 - System Maintenance - Upload System Firmware 
 To upload System firmware: 
 1. Enter "y" at the prompt below to go into debug mode. 
 2. Enter "atur" after "Enter Debug Mode" message. 
 3. Wait for "Starting XMODEM upload" message before activating 
   Xmodem upload on your terminal. 
 4. After successful firmware upload, enter "atgo" to restart the 
    router. 
 Warning: Proceeding with the upload will erase the current router 
 firmware. 
                   Do You Wish To Proceed:(Y/N)
```
**Figure 21-16 Menu 24.7.1 Using the Console Port** 

**Step 2.** After the "Starting Xmodem upload" message appears, activate the Xmodem protocol on your computer. Follow the procedure as shown previously for the HyperTerminal program. The procedure for other serial communications programs should be similar.

## **21.4.9 Example Xmodem Firmware Upload Using HyperTerminal**

Click **Transfer**, then **Send File** to display the following screen.

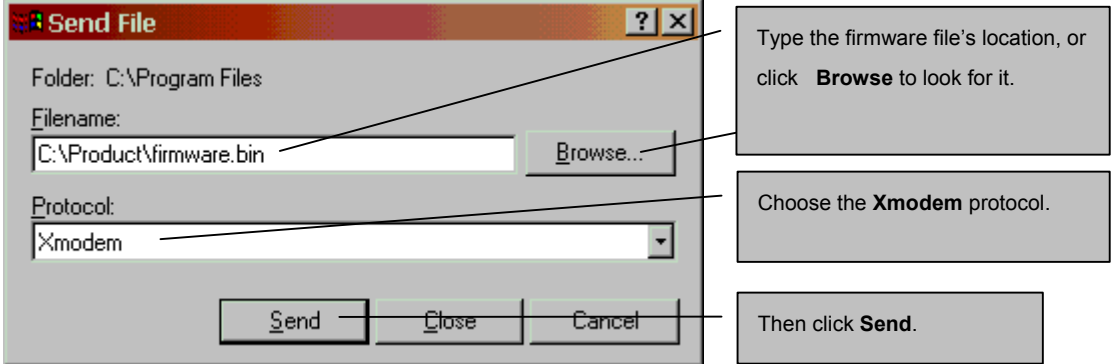

#### **Figure 21-17 Example Xmodem Upload**

After the firmware upload process has completed, the ZyWALL will automatically restart.

## **21.4.10 Uploading a Configuration File Via Console Port**

**Step 1.** Select 2 from **Menu 24.7 – System Maintenance – Upload Firmware** to display **Menu 24.7.2 - System Maintenance - Upload System Configuration File**. Follow the instructions as shown in the next screen.

```
 Menu 24.7.2 - System Maintenance - Upload System Configuration File 
 To upload System configuration file: 
 1. Enter "y" at the prompt below to go into debug mode. 
 2. Enter "atlc" after "Enter Debug Mode" message. 
 3. Wait for "Starting XMODEM upload" message before activating 
   Xmodem upload on your terminal. 
 4. After successful firmware upload, enter "atgo" to restart the 
   router. 
 Warning: 
 1. Proceeding with the upload will erase the current 
    configuration file. 
 2. The router's console port speed (Menu 24.2.2) may change 
  when it is restarted; please adjust your terminal's speed
    accordingly. The password may change (menu 23), also. 
 3. When uploading the DEFAULT configuration file, the console 
    port speed will be reset to 9600 bps and the password to 
    "1234". 
                   Do You Wish To Proceed:(Y/N)
```
#### **Figure 21-18 Menu 24.7.2 Using the Console Port**

- **Step 2.** After the "Starting Xmodem upload" message appears, activate the Xmodem protocol on your computer. Follow the procedure as shown previously for the HyperTerminal program. The procedure for other serial communications programs should be similar.
- **Step 3.** Enter "atgo" to restart the ZyWALL.

## **21.4.11 Example Xmodem Configuration Upload Using HyperTerminal**

Click **Transfer**, then **Send File** to display the following screen.

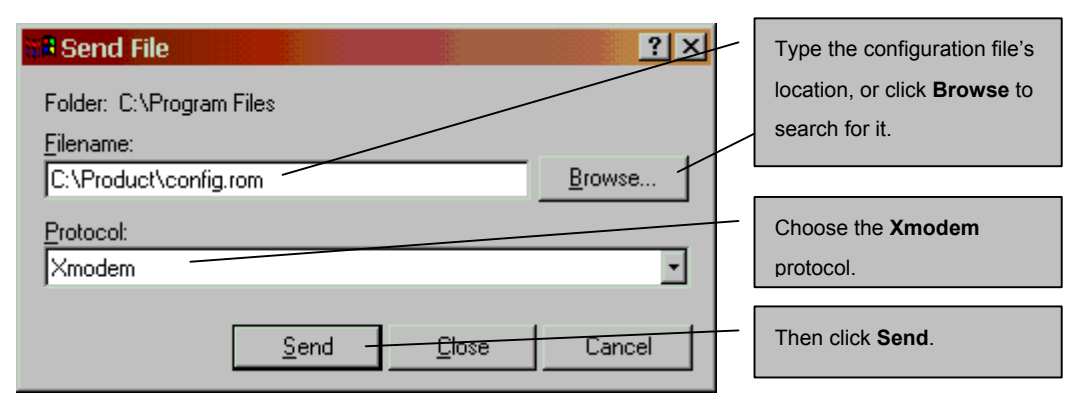

### **Figure 21-19 Example Xmodem Upload**

After the configuration upload process has completed, restart the ZyWALL by entering "atgo".

## Chapter 22 System Maintenance & Information

*This chapter leads you through SMT menus 24.8 to 24.11.* 

## **22.1 Command Interpreter Mode**

The Command Interpreter (CI) is a part of the main system firmware. The CI provides much of the same functionality as the SMT, while adding some low-level setup and diagnostic functions. Enter the CI from the SMT by selecting menu 24.8. Access can be either by Telnet or by a serial connection to the console port, although some commands are only available with a serial connection. See the included disk or the zyxel.com web site for more detailed information on CI commands. A list of valid commands can be found by typing help or ? at the command prompt. Type "exit" to return to the SMT main menu when finished.

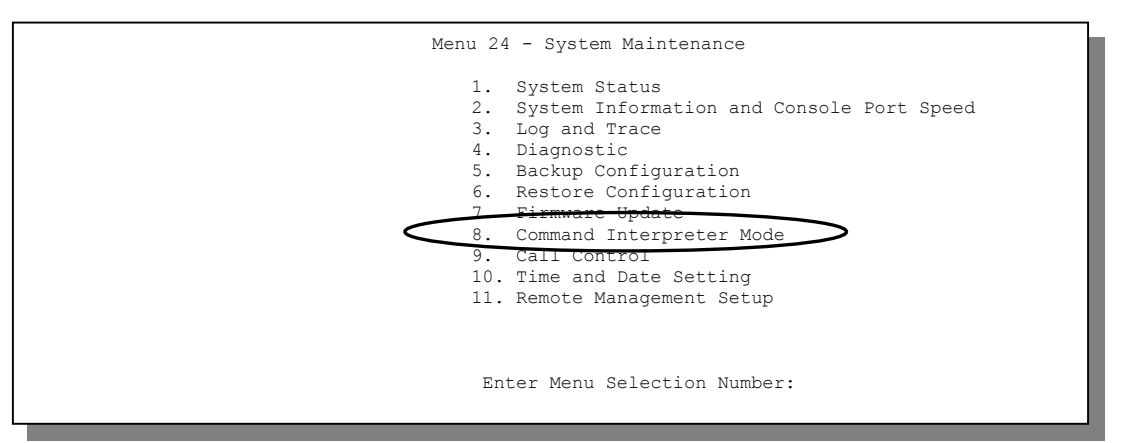

**Figure 22-1 Command Mode in Menu 24** 

```
Copyright (c) 1994 - 2001 ZyXEL Communications Corp. 
ras> ? 
Valid commands are: 
sys exit device ether 
poe pptp config ip 
ipsec ppp hdap 
ras>
```
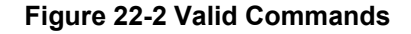

## **22.2 Call Control Support**

The ZyWALL provides two call control functions: budget management and call history. Please note that this menu is only applicable when **Encapsulation** is set to **PPPoE** or **PPTP** in menu 4 or menu 11.1.

The budget management function allows you to set a limit on the total outgoing call time of the ZyWALL within certain times. When the total outgoing call time exceeds the limit, the current call will be dropped and any future outgoing calls will be blocked.

Call history chronicles preceding incoming and outgoing calls.

To access the call control menu, select option 9 in menu 24 to go to **Menu 24.9 - System Maintenance - Call Control**, as shown in the next table.

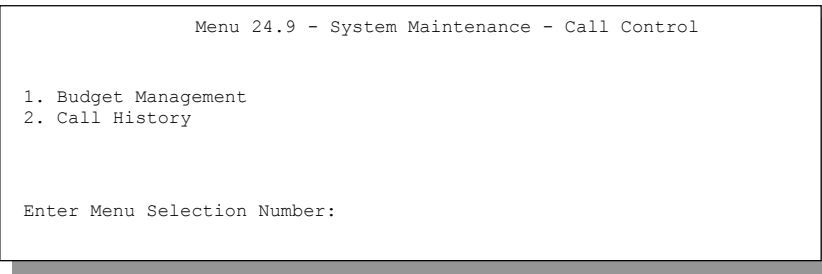

**Figure 22-3 Call Control** 

## **22.2.1 Budget Management**

Menu 24.9.1 shows the budget management statistics for outgoing calls. Enter 1 from **Menu 24.9 - System Maintenance - Call Control** to bring up the following menu.

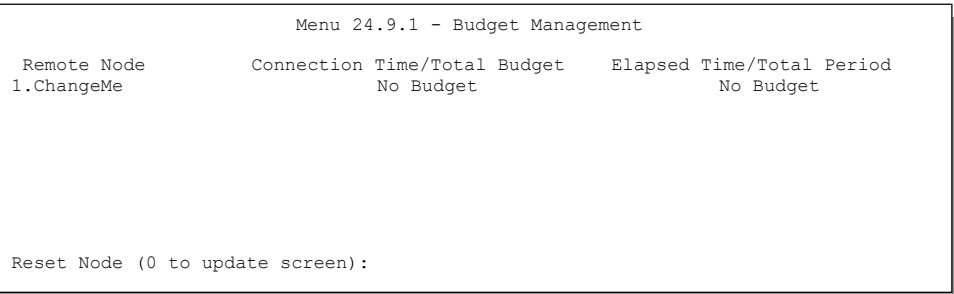

#### **Figure 22-4 Budget Management**

The total budget is the time limit on the accumulated time for outgoing calls to a remote node. When this limit is reached, the call will be dropped and further outgoing calls to that remote node will be blocked. After each period, the total budget is reset. The default for the total budget is 0 minutes and the period is 0 hours, meaning no budget control. You can reset the accumulated connection time in this menu by entering the index of a remote node. Enter 0 to update the screen. The budget and the reset period can be configured in menu 11.1 for the remote node.

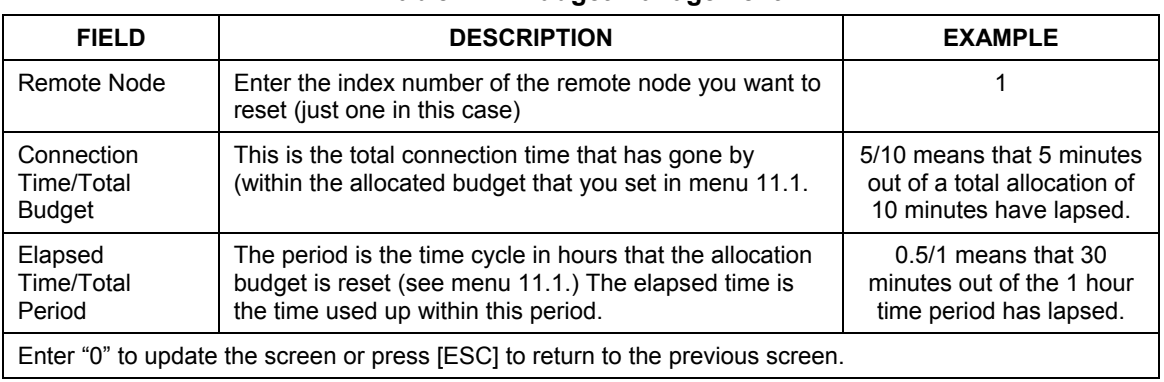

#### **Table 22-1 Budget Management**

## **22.2.2 Call History**

This is the second option in **Menu 24.9 - System Maintenance - Call Control**. It displays information about past incoming and outgoing calls. Enter 2 from **Menu 24.9 - System Maintenance - Call Control** to bring up the following menu.

| Menu 24.9.2 - Call History                                                                   |  |  |  |     |     |       |
|----------------------------------------------------------------------------------------------|--|--|--|-----|-----|-------|
| Phone Number Dir Rate #call<br>$1$ .<br>2.<br>3.<br>$4$ .<br>5.<br>6.<br>7.<br>$\,8$ .<br>9. |  |  |  | Max | Min | Total |
| 10.<br>Enter Entry to Delete (0 to exit) :                                                   |  |  |  |     |     |       |

**Figure 22-5 Call History** 

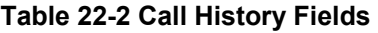

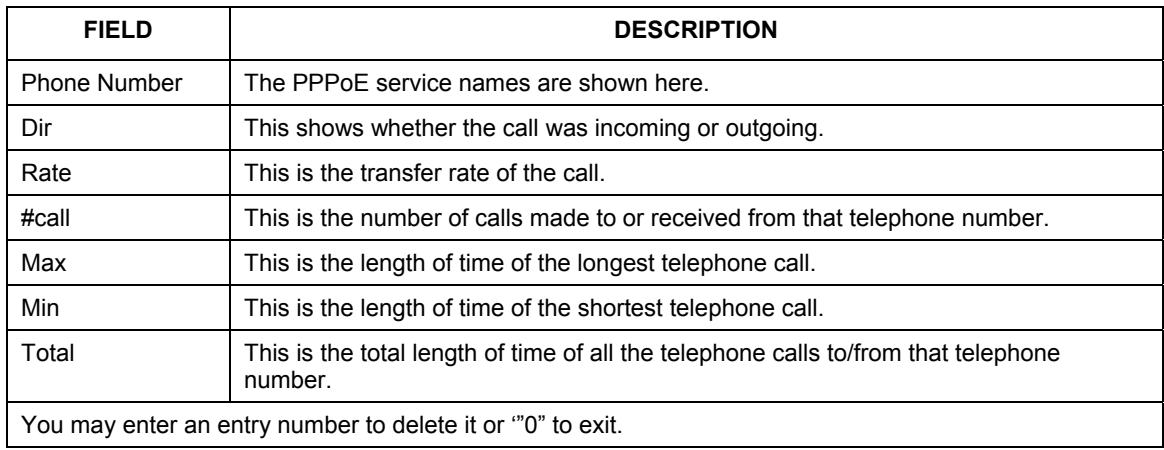

## **22.3 Time and Date Setting**

The ZyWALL has a Real Time Chip (RTC) that keeps track of the time and date. There is also a software mechanism to set the time manually or get the current time and date from an external server when you turn on your ZyWALL. Menu 24.10 allows you to update the time and date settings of your ZyWALL. The real time is then displayed in the ZyWALL error logs and firewall logs.

Select menu 24 in the main menu to open **Menu 24 - System Maintenance**, as shown next.

```
Menu 24 - System Maintenance 
 1. System Status<br>2. System Informa
 2. System Information and Console Port Speed<br>3. Log and Trace
        Log and Trace
 4. Diagnostic 
 5. Backup Configuration 
 6. Restore Configuration 
 7. Upload Firmware 
 8. Command Interpreter Mode<br>9. Call Control
       9. Call Control
 10. Time and Date Setting 
       Remote Management Setup
 Enter Menu Selection Number:
```
**Figure 22-6 Menu 24 — System Maintenance** 

Then enter 10 to go to **Menu 24.10 - System Maintenance - Time and Date Setting** to update the time and date settings of your ZyWALL as shown in the following screen.

```
 Menu 24.10 - System Maintenance - Time and Date Setting 
 Use Time Server when Bootup= NTP (RFC-1305) 
 Time Server IP Address= tick.stdtime.gov.tw 
Current Time: 00 : 00 : 00<br>New Time (hh:mm:ss): 11 : 23 : 16
New Time (hh:mm:ss):
Current Date: 2000 - 01 - 01<br>New Date (yyyy-mm-dd): 2001 - 01 - 01
New Date (yyyy-mm-dd):
 Time Zone= GMT+0800 
 Daylight Saving= No 
Start Date (mm-dd): 01 - 00<br>End Date (mm dd): 01 - 00End Date (mm dd):
           Press ENTER to Confirm or ESC to Cancel:
```
**Figure 22-7 Menu 24.10 System Maintenance — Time and Date Setting** 

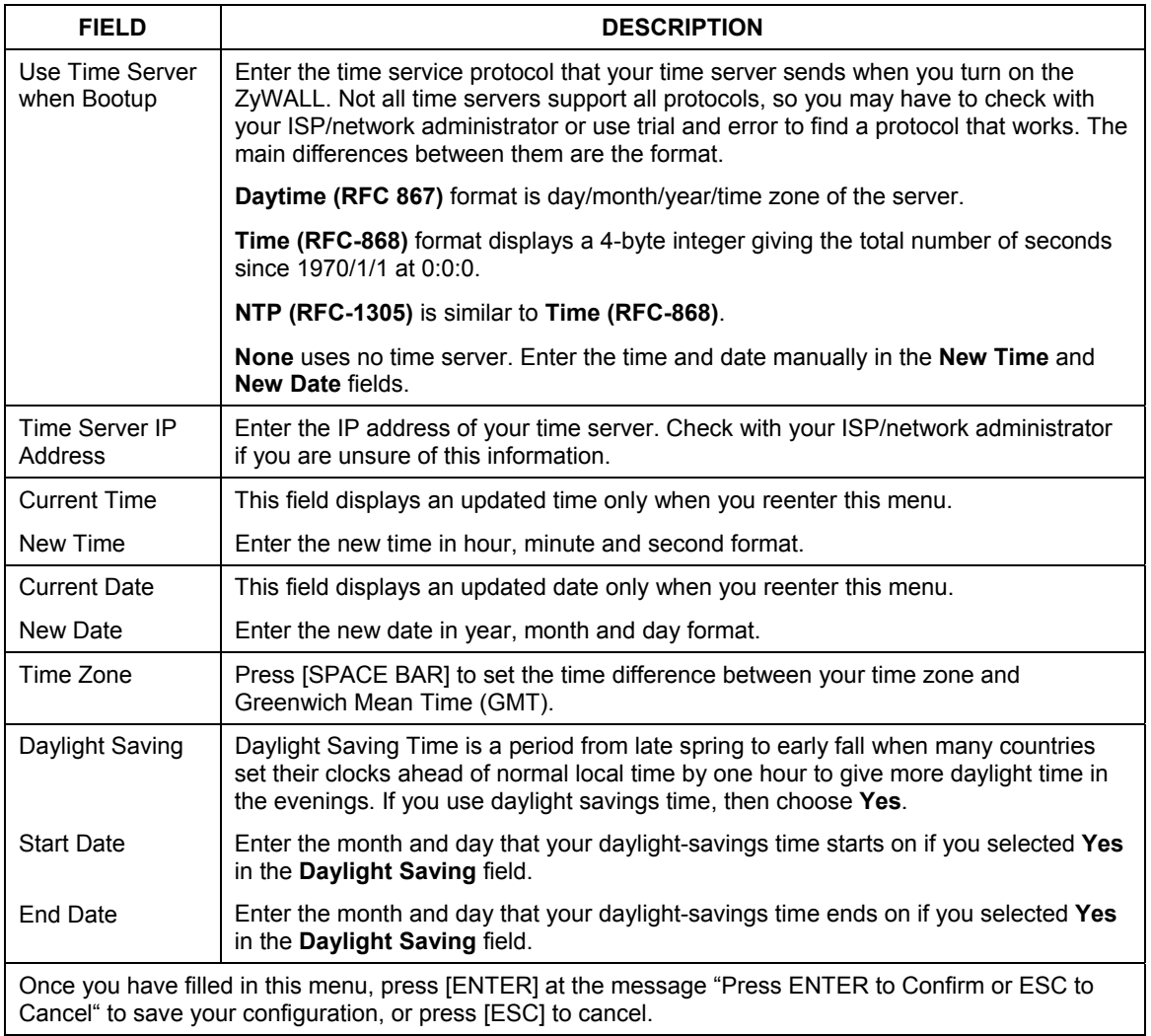

### **Table 22-3 Time and Date Setting Fields**

## **22.3.1 Resetting the Time**

The ZyWALL resets the time in three instances:

i. On leaving menu 24.10 after making changes.

- ii. When the ZyWALL starts up, if there is a time server configured in menu 24.10.
- iii. 24-hour intervals after starting.

## Chapter 23 Remote Management

*This chapter covers remote management found in SMT menu 24.11.* 

## **23.1 Telnet**

The only way to configure the ZyWALL for remote management is through an SMT session using the console port. Once your ZyWALL is configured, you can use telnet to configure it remotely as shown next.

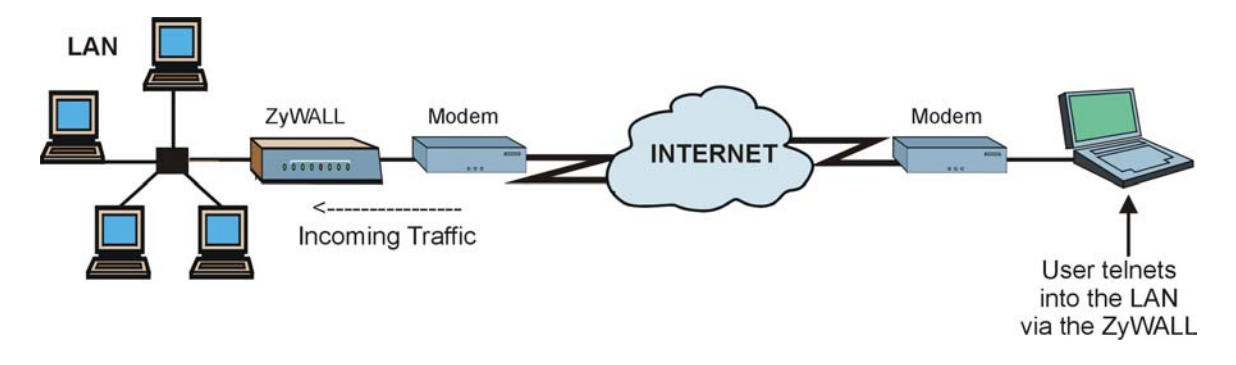

**Figure 23-1 Telnet Configuration on a TCP/IP Network** 

## **23.2 FTP**

You can upload and download ZyWALL firmware and configuration files using FTP - please see *Chapter 21* for details. To use this feature, your computer must have an FTP client.

## **23.3 Web**

You can use the ZyWALL's embedded web configurator for configuration and file management. See the *Using the ZyWALL Web Configurator* chapter for an introduction to the web configurator.

## **23.4 Remote Management**

Remote management control is for managing Telnet, Web and FTP services. You can customize the service port, access interface and the secured client IP address to enhance security and flexibility.

You may manage your ZyWALL from a remote location via:

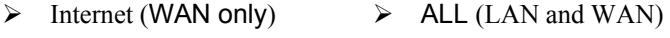

 $\triangleright$  LAN only  $\triangleright$  Neither (Disable)

## **Choosing** WAN only **or** ALL **(LAN & WAN) automatically creates a hole in the firewall for the server type specified.**

To disable remote management of a service, select **Disable** in the corresponding **Server Access** field.

Enter 11 from menu 24 to bring up **Menu 24.11 – Remote Management Control**.

```
 Menu 24.11 - Remote Management Control 
      TELNET Server: 
                        Port = 23 Access = LAN only 
                        Secured Client IP = 0.0.0.0 
      FTP Server: 
                        Port = 21 Access = LAN only 
                        Secured Client IP = 0.0.0.0 
     Web Server: 
                        Port = 80 Access = LAN only 
                        Secured Client IP = 0.0.0.0 
     SNMP Server: Port = 161 Access = LAN only
                        Secured Client IP = 0.0.0.0 
      DNS Service: Port = 53 Access = LAN only 
                        Secured Client IP = 0.0.0.0 
                     Press ENTER to Confirm or ESC to Cancel: 
Press Space Bar to Toggle.
```
**Figure 23-2 Menu 24.11 – Remote Management Control** 

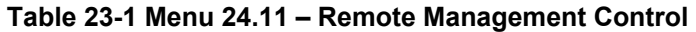

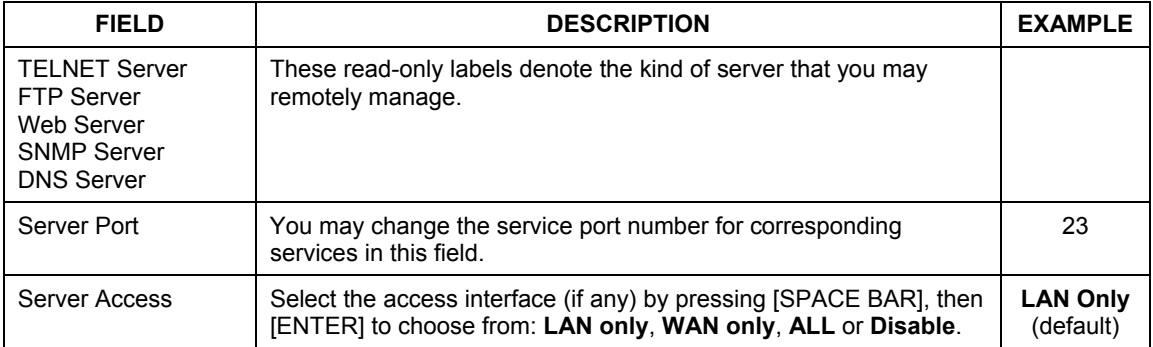

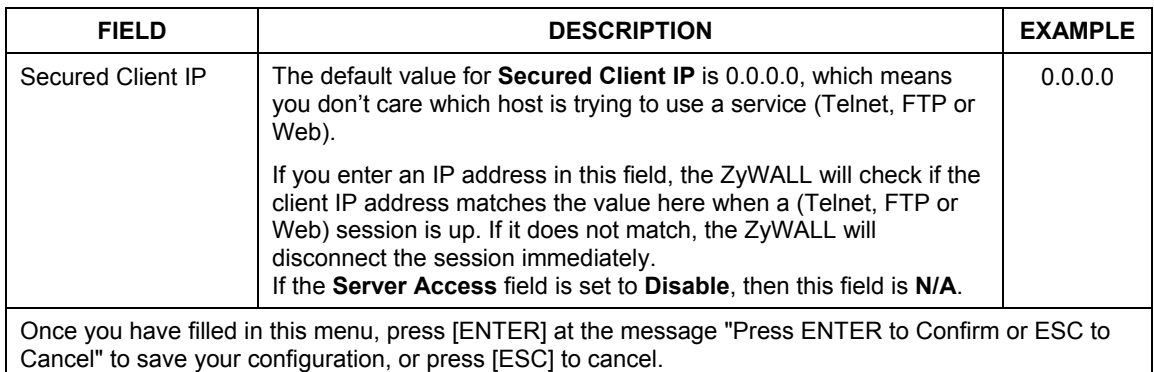

## **23.4.1 Remote Management Limitations**

Remote management over LAN or WAN will not work when:

- 1. A filter in menu 3.1 (LAN) or in menu 11.5 (WAN) is applied to block a Telnet, FTP or Web service.
- 2. You have disabled that service in menu 24.11.
- 3. The IP address in the **Secured Client IP** field (menu 24.11) does not match the client IP address. If it does not match, the ZyWALL will disconnect the session immediately.
- 4. There is an SMT console session running.
- 5. There is already another remote management session of the same type (web, FTP or Telnet) running. You may only have one remote management session of the same type running at one time.
- 6. There is a web remote management session running with a Telnet session. A Telnet session will be disconnected if you begin a web session; it will not begin if there already is a web session.

## **23.5 Remote Management and NAT**

When NAT is enabled:

 $\triangleright$  Use the ZyWALL's WAN IP address when configuring from the WAN.

 $\triangleright$  Use the ZyWALL's LAN IP address when configuring from the LAN.

## **23.6 System Timeout**

There is a system timeout of five minutes (three hundred seconds) for either the console port or telnet/web/FTP connections. Your ZyWALL will automatically log you out if you do nothing in this timeout period, except when it is continuously updating the status in menu 24.1 or when sys stdio has been changed on the command line.

# Part V:

## Call Scheduling and VPN/IPSec

Part V provides information about Call Scheduling and VPN/IPSec.

## Chapter 24 Call Scheduling

*Call scheduling allows you to dictate when a remote node should be called and for how long.* 

## **24.1 Introduction**

The call scheduling feature allows the ZyWALL to manage a remote node and dictate when a remote node should be called and for how long. This feature is similar to the scheduler in a video cassette recorder (you can specify a time period for the VCR to record). You can apply up to 4 schedule sets in **Menu 11.1 - Remote Node Profile**. From the main menu, enter 26 to access **Menu 26 - Schedule Setup** as shown next.

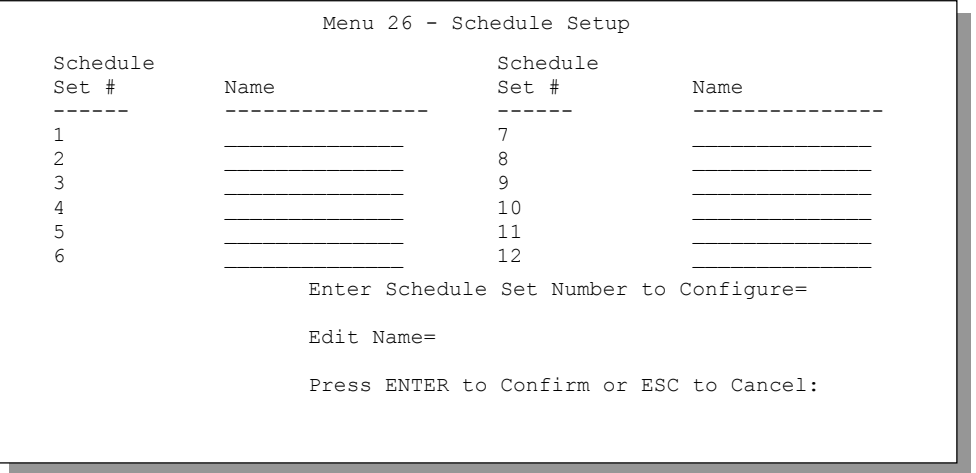

#### **Figure 24-1 Menu 26 - Schedule Setup**

Lower numbered sets take precedence over higher numbered sets thereby avoiding scheduling conflicts. For example, if sets 1, 2 ,3 and 4 in are applied in the remote node then set 1 will take precedence over set 2, 3 and 4 as the ZyWALL, by default, applies the lowest numbered set first. Set 2 will take precedence over set 3 and 4, and so on.

You can design up to twelve schedule sets but you can only apply up to four schedule sets for a remote node.

## **To delete a schedule set, enter the set number and press [SPACE BAR] or [DELETE] in the** Edit Name **field.**

 To setup a schedule set select the schedule set you want to setup from menu 26 (1-12) and press [ENTER] to see **Menu 26.1 - Schedule Set Setup** as shown next.

```
 Menu 26.1 - Schedule Set Setup 
          Active= Yes 
          Start Date(yyyy/mm/dd) = 2000 – 01 - 01 
          How Often= Once 
          Once: 
             Date(yyyy/mm/dd)= 2000 – 01 - 01 
          Weekdays: 
             Sunday= N/A 
             Monday= N/A 
             Tuesday= N/A 
             Wednesday= N/A 
             Thursday= N/A 
            Friday= N/A 
            Saturday= N/A 
          Start Time (hh:mm)= 00 : 00 
          Duration (hh:mm)= 00 : 00 
          Action= Forced On 

 Press ENTER to Confirm or ESC to Cancel: 
 Press Space Bar to Toggle
```
#### **Figure 24-2 Schedule Set Setup**

If a connection has been already established, your ZyWALL will not drop it. Once the connection is dropped manually or it times out, then that remote node can't be triggered up until the end of the **Duration**.

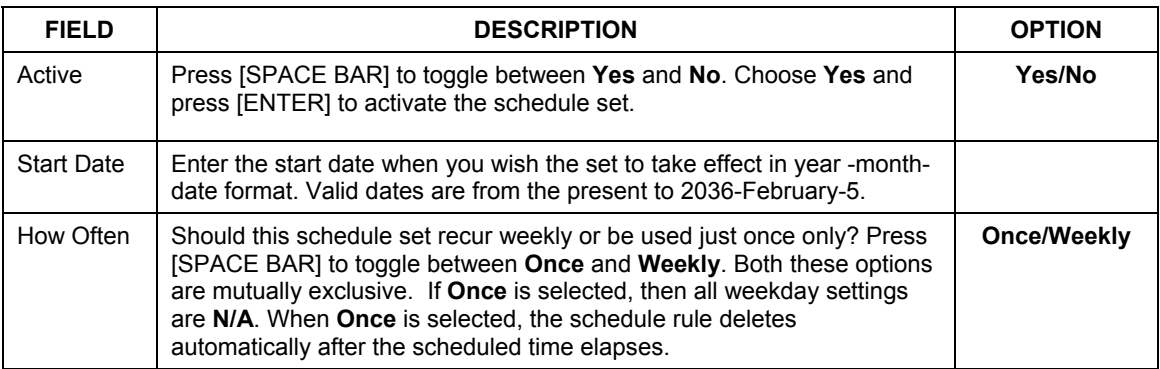

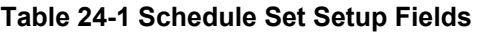

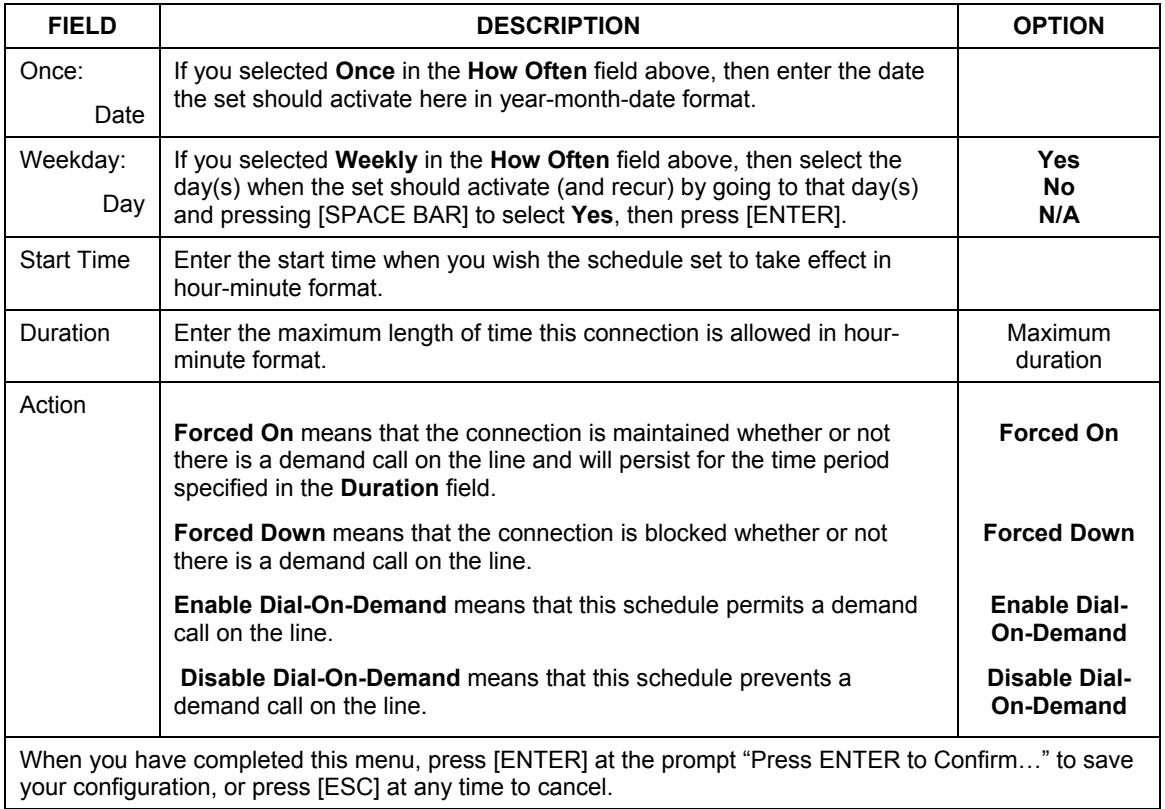

#### **Table 24-1 Schedule Set Setup Fields**

Once your schedule sets are configured, you must then apply them to the desired remote node(s). Enter **11** from the Main Menu and then enter the target remote node index. Using [SPACE BAR], select **PPPoE** in the **Encapsulation** field to make the schedule sets field available as shown next.

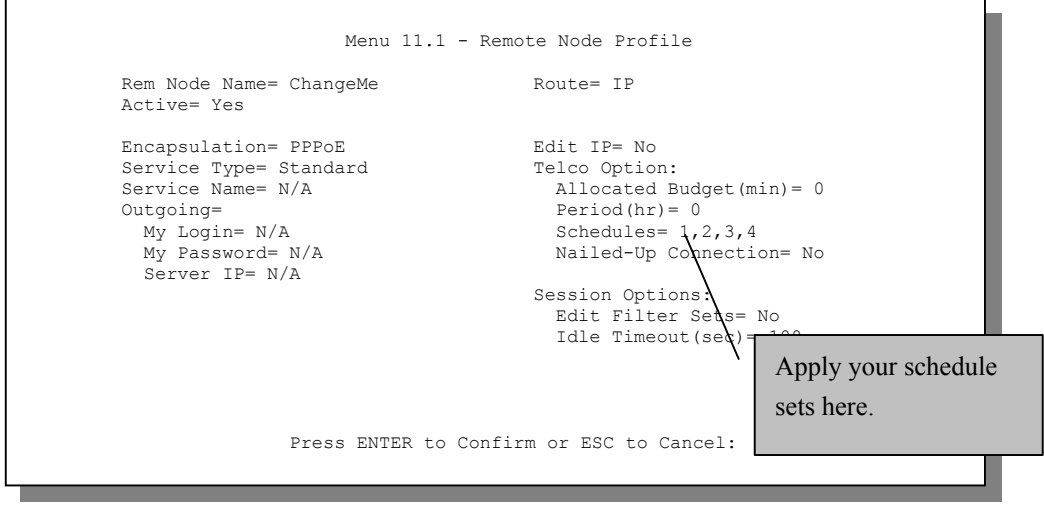

**Figure 24-3 Applying Schedule Set(s) to a Remote Node (PPPoE)** 

You can apply up to 4 schedule sets, separated by commas, for one remote node. Change the schedule set numbers to your preference(s).

```
 Menu 11.1 - Remote Node Profile 
     Rem Node Name= ChangeMe Route= IP
      Active= Yes 
     Encapsulation= PPTP Bdit IP= No<br>Service Type= Standard Telco Option:
     Service Type= Standard<br>Service Name=N/A
                                               \text{Allocated Budget}(\text{min})= 0Outgoing= Period(hr)= 0<br>My Login= 9<br>Schedules= 1,
                                               Schedules= 1,2,3,4<br>Nailed-up Connections=
       My Password= ********
        Authen= CHAP/PAP 
      Session Options:<br>PPTP : The Session Options:
        PTP :<br>
My IP Addr=<br>
My IP Addr=<br>
My IP Addr=
                                                Idle Timeout(sec) = 100 Server IP Addr= 
         Connection ID/Name= 
                       Press ENTER to Confirm or ESC to Cancel: 
Press Space Bar to Toggle. 
                                                                       Apply your schedule 
                                                                       sets here.
```
**Figure 24-4 Applying Schedule Set(s) to a Remote Node (PPTP)** 

## Chapter 25 Introduction to IPSec

*This chapter introduces the basics of IPSec VPNs.* 

## **25.1 Introduction**

## **25.1.1 VPN**

A VPN (Virtual Private Network) provides secure communications between sites without the expense of leased site-to-site lines. A secure VPN is a combination of tunneling, encryption, authentication, access control and auditing technologies/services used to transport traffic over the Internet or any insecure network that uses the TCP/IP protocol suite for communication.

## **25.1.2 IPSec**

Internet Protocol Security (IPSec) is a standards-based VPN that offers flexible solutions for secure data communications across a public network like the Internet. IPSec is built around a number of standardized cryptographic techniques to provide confidentiality, data integrity and authentication at the IP layer.

## **25.1.3 Security Association**

A Security Association (SA) is a contract between two parties indicating what security parameters, such as keys and algorithms they will use.

## **25.1.4 Other Terminology**

#### ¾ **Encryption**

Encryption is a mathematical operation that transforms data from "plaintext" (readable) to "ciphertext" (scrambled text) using a "key". The key and clear text are processed by the encryption operation, which leads to the data scrambling that makes encryption secure. Decryption is the opposite of encryption: it is a mathematical operation that transforms "ciphertext" to plaintext. Decryption also requires a key.

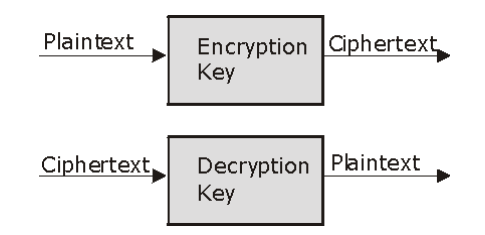

### **Figure 25-1 Encryption and Decryption**

#### ¾ **Data Confidentiality**

The IPSec sender can encrypt packets before transmitting them across a network.

### ¾ **Data Integrity**

The IPSec receiver can validate packets sent by the IPSec sender to ensure that the data has not been altered during transmission.

#### ¾ **Data Origin Authentication**

The IPSec receiver can verify the source of IPSec packets. This service depends on the data integrity service.

## **25.1.5 VPN Applications**

The ZyWALL 10 supports 10 Security Associations and the ZyWALL 50 supports 50 Security Associations (SAs).

#### ¾ **Linking Two or More Private Networks Together**

Connect branch offices and business partners over the Internet with significant cost savings and improved performance when compared to leased lines between sites.

#### ¾ **Accessing Network Resources When NAT Is Enabled**

When NAT is enabled, remote users are not able to access hosts on the LAN unless the host is designated a public LAN server for that specific protocol. Since the VPN tunnel terminates inside the LAN, remote users will be able to access all computers that use private IP addresses on the LAN.

#### ¾ **Unsupported IP Applications**

A VPN tunnel may be created to add support for unsupported emerging IP applications.

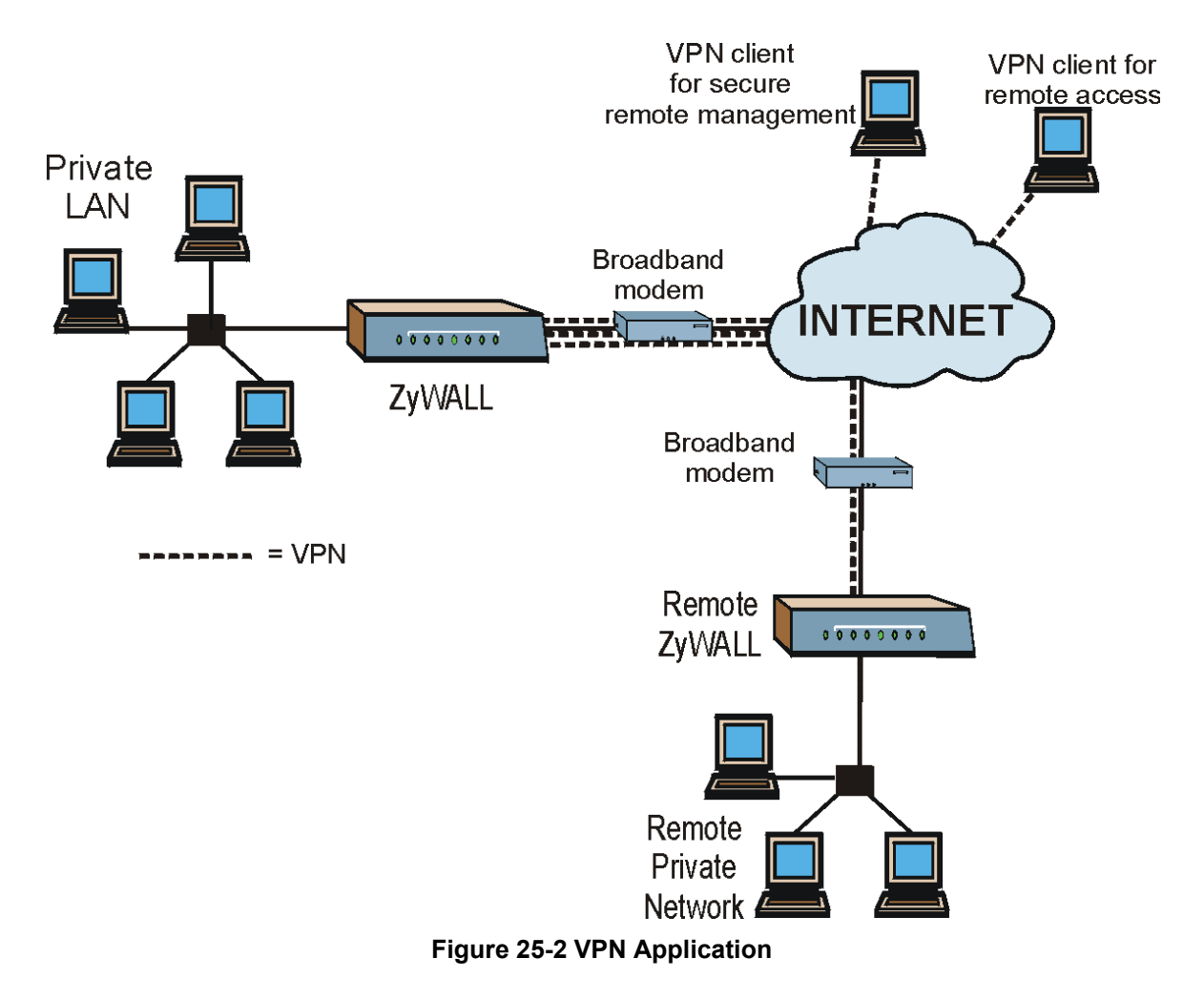

## **25.2 IPSec Architecture**

The overall IPSec architecture is shown as follows.

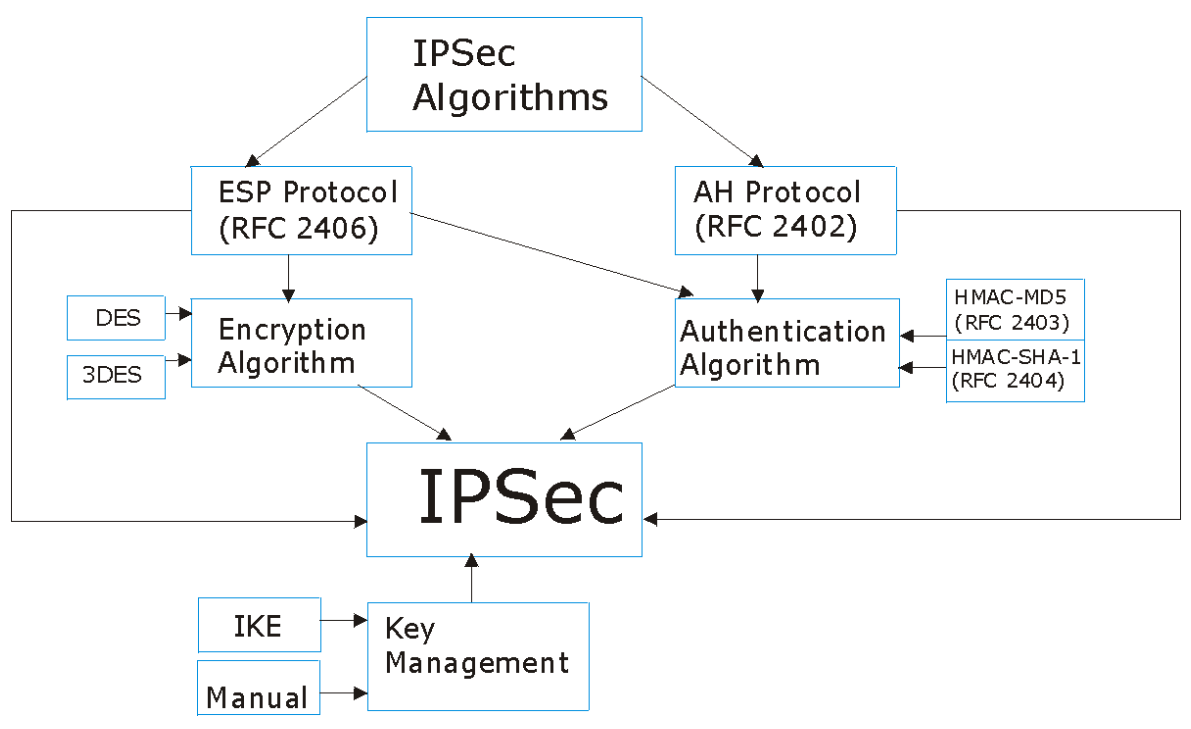

**Figure 25-3 IPSec Architecture** 

## **25.2.1 IPSec Algorithms**

The **ESP** (Encapsulating Security Payload) Protocol (RFC 2406) and **AH** (Authentication Header) protocol (RFC 2402) describe the packet formats and the default standards for packet structure (including implementation algorithms).

The Encryption algorithm describes the use of encryption techniques such as DES (Data Encryption Standard) and Triple DES algorithms.

The Authentication algorithms, HMAC-MD5 (RFC 2403) and HMAC-SHA-1 (RFC 2404, provide an authentication mechanism for the **AH** and **ESP** protocols. Please see *section 26.2* [for](#page-255-0) more information.

## **25.2.2 Key Management**

Key Management allows you to determine whether to use IKE (ISAKMP) or manual key configuration in order to set up a VPN. Please see *sections 2[6.5](#page-265-0)* and *26.6* [fo](#page-270-0)r more information.
# **25.3 Encapsulation**

The two modes of operation for IPSec VPNs are **Transport** mode and **Tunnel** mode.

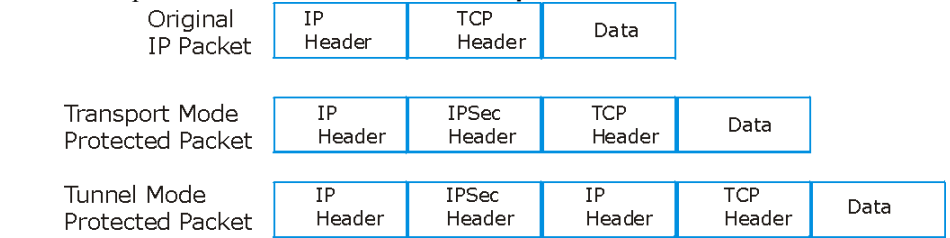

**Figure 25-4 Transport and Tunnel Mode IPSec Encapsulation** 

# **25.3.1 Transport Mode**

**Transport** mode is used to protect upper layer protocols and only affects the data in the IP packet. In **Transport** mode, the IP packet contains the security protocol (**AH** or **ESP**) located after the original IP header and options, but before any upper layer protocols contained in the packet (such as TCP and UDP). With **ESP,** protection is applied only to the upper layer protocols contained in the packet. The IP header information and options are not used in the authentication process. Therefore, the originating IP address cannot be verified for integrity against the data.

With the use of **AH** as the security protocol, protection is extended forward into the IP header to verify the integrity of the entire packet by use of portions of the original IP header in the hashing process.

# **25.3.2 Tunnel Mode**

**Tunnel** mode encapsulates the entire IP packet to transmit it securely. A **Tunnel** mode is required for gateway services to provide access to internal systems. **Tunnel** mode is fundamentally an IP tunnel with authentication and encryption. This is the most common mode of operation. **Tunnel** mode is required for gateway to gateway and host to gateway communications. **Tunnel** mode communications have two sets of IP headers:

- ¾ **Outside header**: The outside IP header contains the destination IP address of the VPN gateway.
- ¾ **Inside header**: The inside IP header contains the destination IP address of the final system behind the VPN gateway. The security protocol appears after the outer IP header and before the inside IP header.

# **25.4 IPSec and NAT**

Read this section if you are running IPSec on a host computer behind the ZyWALL.

NAT is incompatible with the **AH** protocol in both **Transport** and **Tunnel** mode. An IPSec VPN using the **AH** protocol digitally signs the outbound packet, both data payload and headers, with a hash value appended to the packet. When using **AH** protocol, packet contents (the data payload) are not encrypted.

A NAT device in between the IPSec endpoints will rewrite either the source or destination address with one of its own choosing. The VPN device at the receiving end will verify the integrity of the incoming packet by computing its own hash value, and complain that the hash value appended to the received packet doesn't match. The VPN device at the receiving end doesn't know about the NAT in the middle, so it assumes that the data has been maliciously altered.

IPSec using **ESP** in **Tunnel** mode encapsulates the entire original packet (including headers) in a new IP packet. The new IP packet's source address is the outbound address of the sending VPN gateway, and its destination address is the inbound address of the VPN device at the receiving end. When using **ESP** protocol with authentication, the packet contents (in this case, the entire original packet) are encrypted. The encrypted contents, but not the new headers, are signed with a hash value appended to the packet.

**Tunnel** mode **ESP** with authentication is compatible with NAT because integrity checks are performed over the combination of the "original header plus original payload," which is unchanged by a NAT device. **Transport** mode **ESP** with authentication is not compatible with NAT.

| <b>SECURITY PROTOCOL</b> | <b>MODE</b> | <b>NAT</b> |
|--------------------------|-------------|------------|
| AH                       | Transport   | N          |
| AH                       | Tunnel      | N          |
| <b>ESP</b>               | Transport   | N          |
| <b>ESP</b>               | Tunnel      |            |

**Table 25-1 VPN and NAT** 

# Chapter 26 VPN/IPSec Setup

*This chapter introduces the VPN SMT menus.* 

# **26.1 VPN/IPSec Setup**

The VPN/IPSec main SMT menu has three main submenus.

- 1. Define VPN policies in menu 27.1 submenus, including security policies, endpoint IP addresses, peer IPSec router IP address and key management.
- 2. **Menu 27.2 SA Monitor** allows you to manage (refresh or disconnect) your SA connections.
- 3. View the IPSec connection log in menu 27.4. This menu is also useful for troubleshooting.

This is an overview of the VPN menu tree.

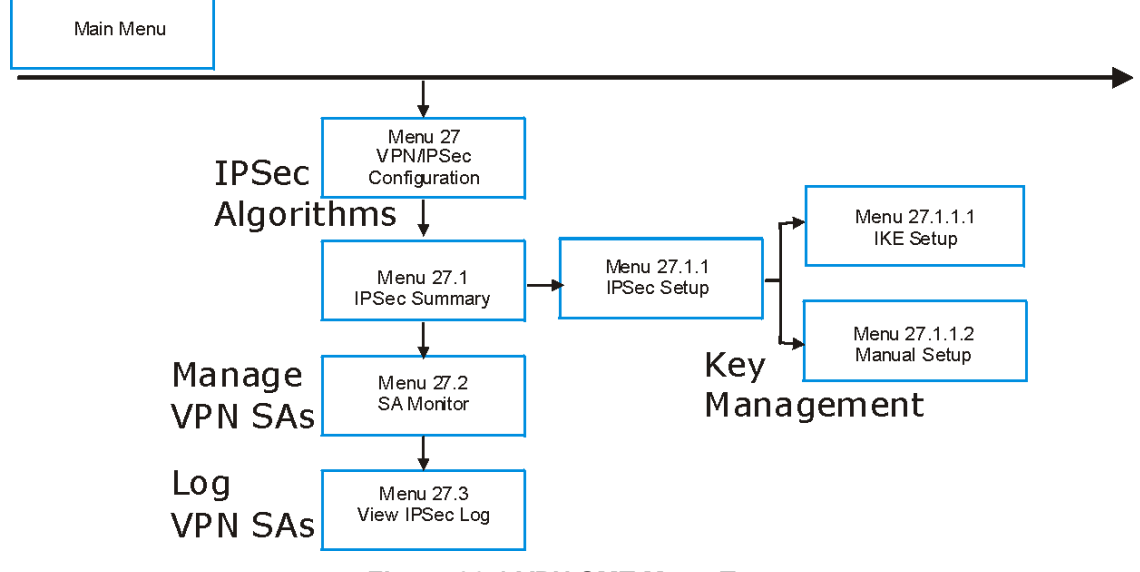

#### **Figure 26-1 VPN SMT Menu Tree**

From the main menu, enter 27 to display the first VPN menu (shown next).

```
 Menu 27 - VPN/IPSec Setup 
 1. IPSec Summary 
 2. SA Monitor 
 3. View IPSec Log 
       Enter Menu Selection Number:
```
**Figure 26-2 Menu 27 — VPN/IPSec Setup** 

# **26.2 IPSec Algorithms**

The **ESP** and **AH** protocols are necessary to create a Security Association (SA), the foundation of an IPSec VPN. An SA is built from the authentication provided by the **AH** and **ESP** protocols. The primary function of key management is to establish and maintain the SA between systems. Once the SA is established, the transport of data may commence.

# **26.2.1 AH (Authentication Header) Protocol**

**AH** protocol (RFC 2402) was designed for integrity, authentication, sequence integrity (replay resistance), and non-repudiation but not for confidentiality, for which the **ESP** was designed.

In applications where confidentiality is not required or not sanctioned by government encryption restrictions, an **AH** can be employed to ensure integrity. This type of implementation does not protect the information from dissemination but will allow for verification of the integrity of the information and authentication of the originator.

# **26.2.2 ESP (Encapsulating Security Payload) Protocol**

The **ESP** protocol (RFC 2406) provides encryption as well as some of the services offered by **AH**. **ESP** authenticating properties are limited compared to the **AH** due to the non-inclusion of the IP header information during the authentication process. However, **ESP** is sufficient if only the upper layer protocols need to be authenticated.

An added feature of the **ESP** is payload padding, which further protects communications by concealing the size of the packet being transmitted.

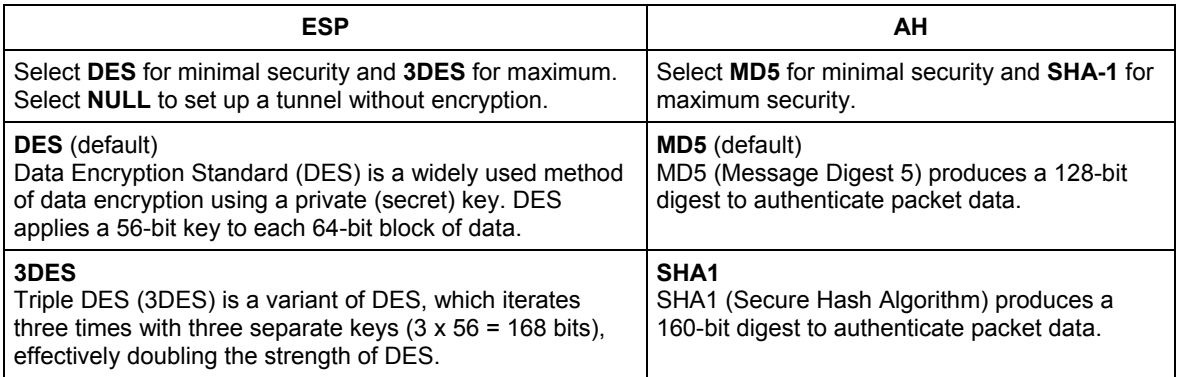

#### **Table 26-1 AH and ESP**

# **26.3 IPSec Summary**

Type 1 in menu 27 and then press [ENTER] to display **Menu 27.1 — IPSec Summary**. This is a summary read-only menu of your IPSec rules (tunnels). Edit or create an IPSec rule by selecting an index number and then configuring the associated submenus.

The following figure helps explain the main fields in menu 27.1.<br>Local

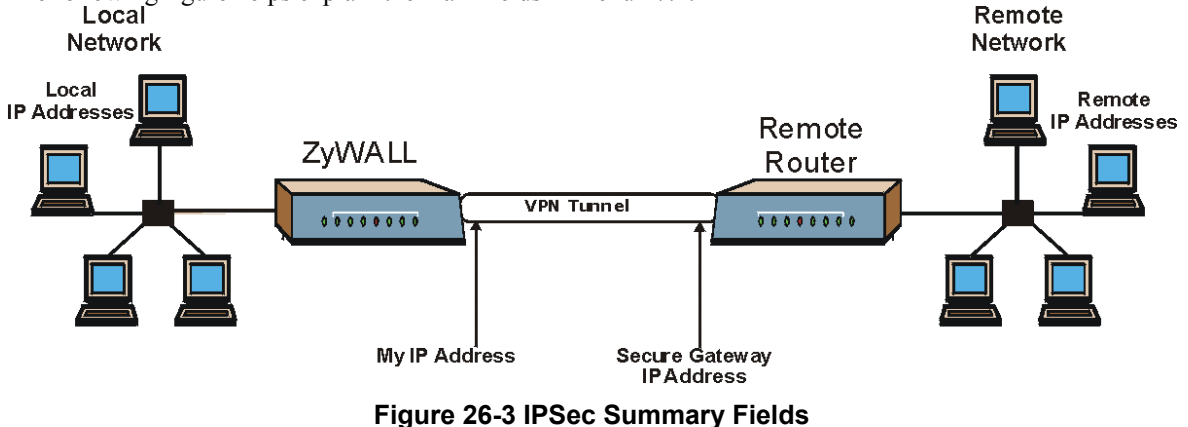

Local IP addresses must be static.

# **26.3.1 My IP Address**

**My IP Addr** is the WAN IP address of the ZyWALL. If this field is configured as 0.0.0.0, then the ZyWALL will use the current ZyWALL WAN IP address (static or dynamic) to set up the VPN tunnel. The ZyWALL has to rebuild the VPN tunnel if the **My IP Addr** changes after setup.

## **26.3.2 Secure Gateway Address**

**Secure Gateway Addr** is the WAN IP address or domain name of the remote IPSec router (secure gateway).

If the remote secure gateway has a static WAN IP address, enter it in the **Secure Gateway Addr** field. You may alternatively enter the remote secure gateway's domain name (if it has one) in the **Secure Gateway Addr** field.

You can also enter a remote secure gateway's domain name in the **Secure Gateway Addr** field if the remote secure gateway has a dynamic WAN IP address and is using DDNS. The ZyWALL has to rebuild the VPN tunnel each time the remote secure gateway's WAN IP address changes (there may be a delay until the DDNS servers are updated with the remote gateway's new WAN IP address).

If the remote secure gateway has a dynamic WAN IP address and does not use DDNS, enter 0.0.0.0 in the **Secure Gateway Addr** field. In this case only the remote secure gateway can initiate SAs. This may be useful for telecommuters initiating a VPN tunnel to the company network. See the following table for an example configuration.

You can configure multiple SAs to simultaneously connect through the same secure gateway. In this case, you must configure the SAs to have the same **Negotiation Mode** and **Pre-Shared Key** (**Menu 27.1.1.1 IKE Setup**).

|                                                | <b>TELECOMMUTER</b>                                 | <b>HEADQUARTERS</b>                                                             |
|------------------------------------------------|-----------------------------------------------------|---------------------------------------------------------------------------------|
| My IP<br>address:                              | 0.0.0.0 (dynamic IP address<br>assigned by the ISP) | Public static IP address                                                        |
| <b>Secure</b><br><b>Gateway IP</b><br>Address: | Public static IP address or<br>domain name.         | 0.0.0.0<br>With this IP address only the<br>telecommuter can initiate the IPSec |
|                                                |                                                     | tunnel.                                                                         |

**Table 26-2 Telecommuter and Headquarters Configuration Example** 

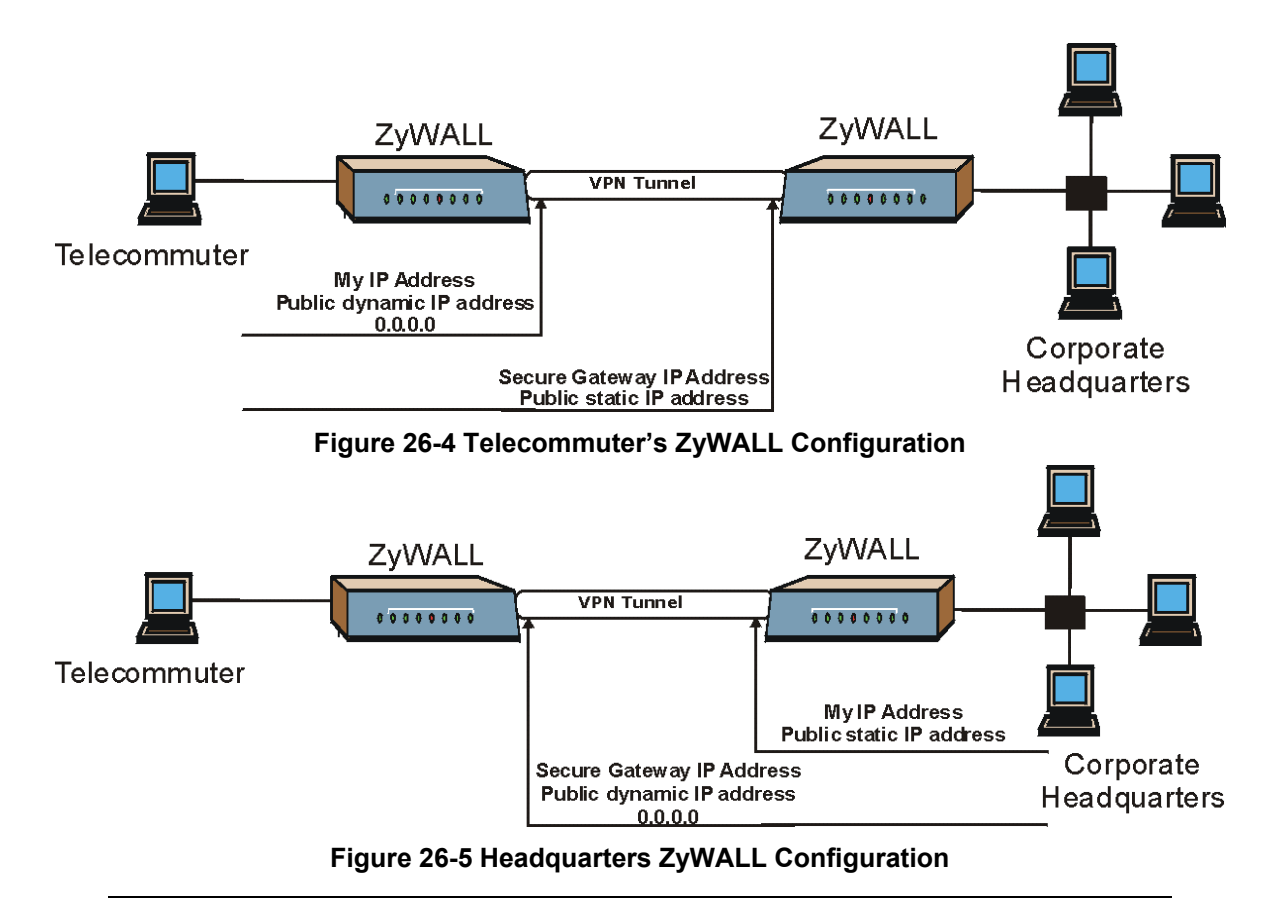

**The Secure Gateway IP Address may be configured as 0.0.0.0 only when using** IKE **key management and not** Manual **key management.** 

**A ZyWALL with** Secure Gateway Address **set to 0.0.0.0 can receive multiple VPN connection requests using the same VPN rule at the same time.** 

|               |         |                                           | Menu $27.1$ - IPSec Summary                                      |                                   |
|---------------|---------|-------------------------------------------|------------------------------------------------------------------|-----------------------------------|
|               |         |                                           | # Name A Local Addr Start - Local Addr End Encap IPSec Algorithm |                                   |
|               | Key Mgt | Remote Addr Start - Remote Addr End       |                                                                  | Secure GW Addr                    |
| 1             | IKE     | Taiwan Y 192.168.1.35<br>172.16.2.40      | 192.168.1.38<br>172.16.2.46                                      | Tunnel ESP DES MD5<br>193.81.13.2 |
| $\mathcal{P}$ | IKE     | zw50 N 1.1.1.1<br>$4.4.4.4$ $255.255.0.0$ | 1.1.1.1                                                          | Tunnel AH SHA1<br>zw50test.zyxel. |
| 3             | IKE     | N/A                                       | China N 192.168.1.40 192.168.1.42<br>N/A                         | Tunnel ESP DES MD5<br>0.0.0.0     |
| 4             |         |                                           |                                                                  |                                   |
| 5             |         |                                           |                                                                  |                                   |
|               |         | Select Command= None                      | Press ENTER to Confirm or ESC to Cancel:                         | Select Rule= N/A                  |

**Figure 26-6 Menu 27.1 — IPSec Summary** 

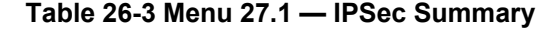

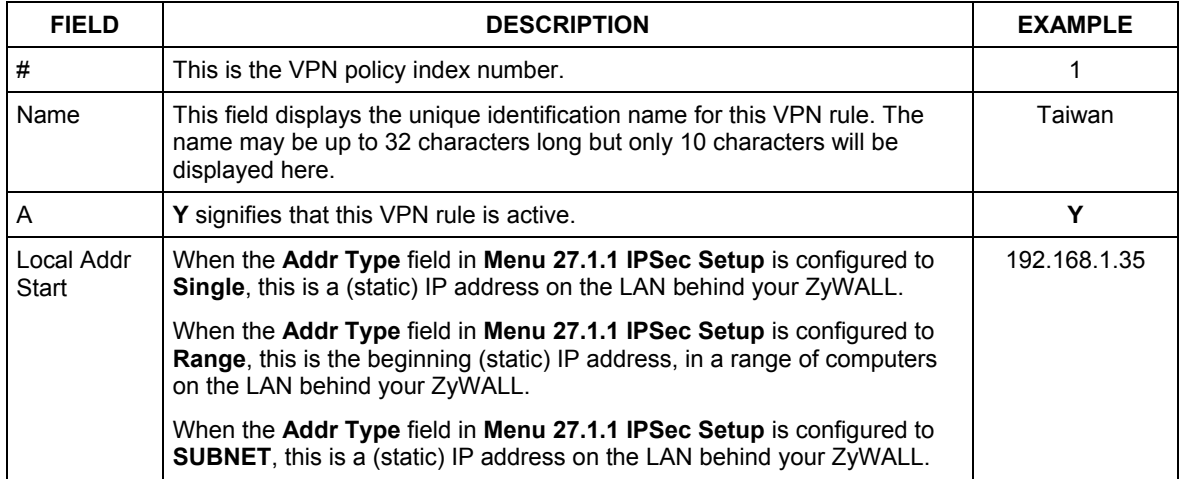

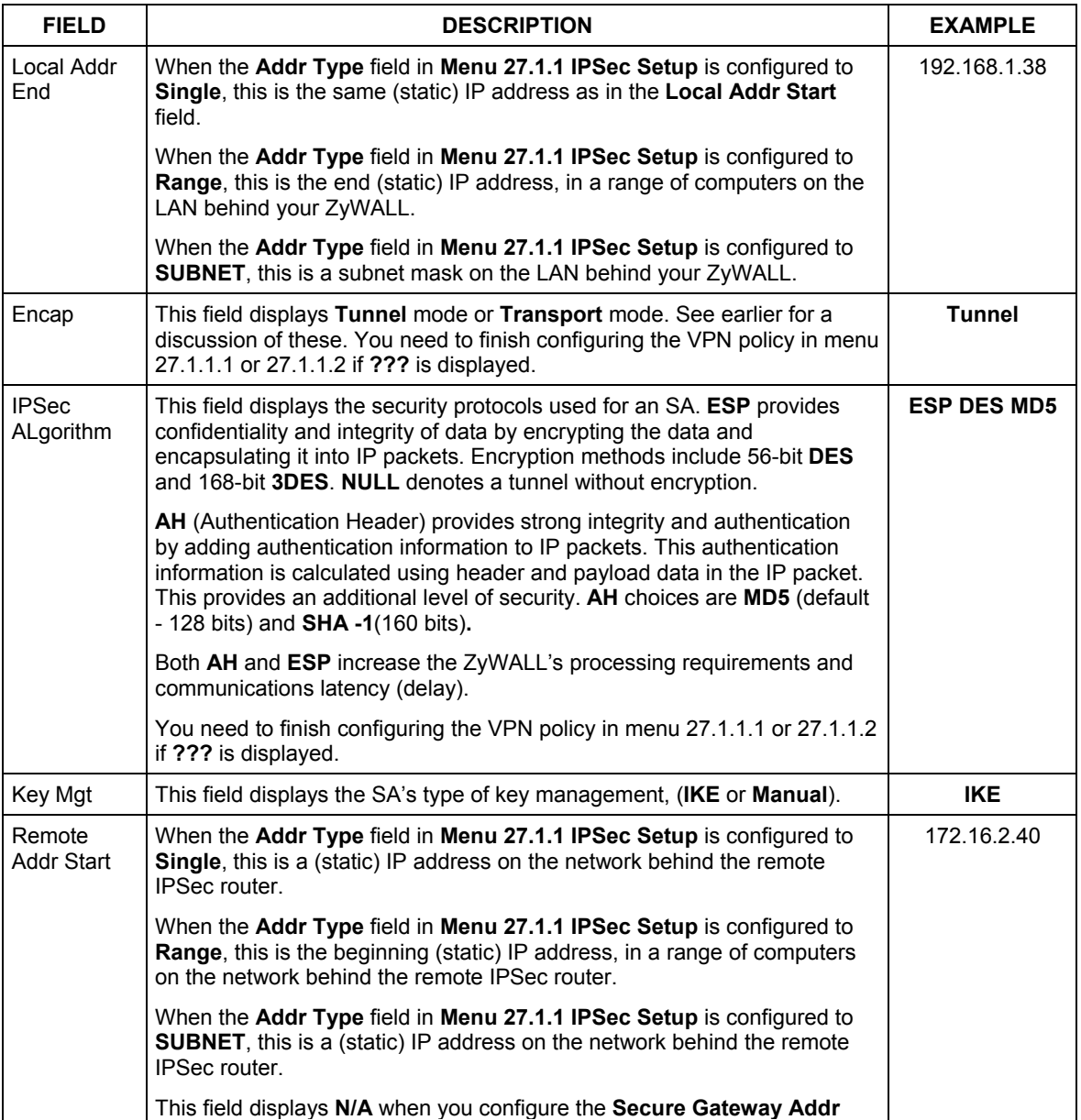

#### **Table 26-3 Menu 27.1 — IPSec Summary**

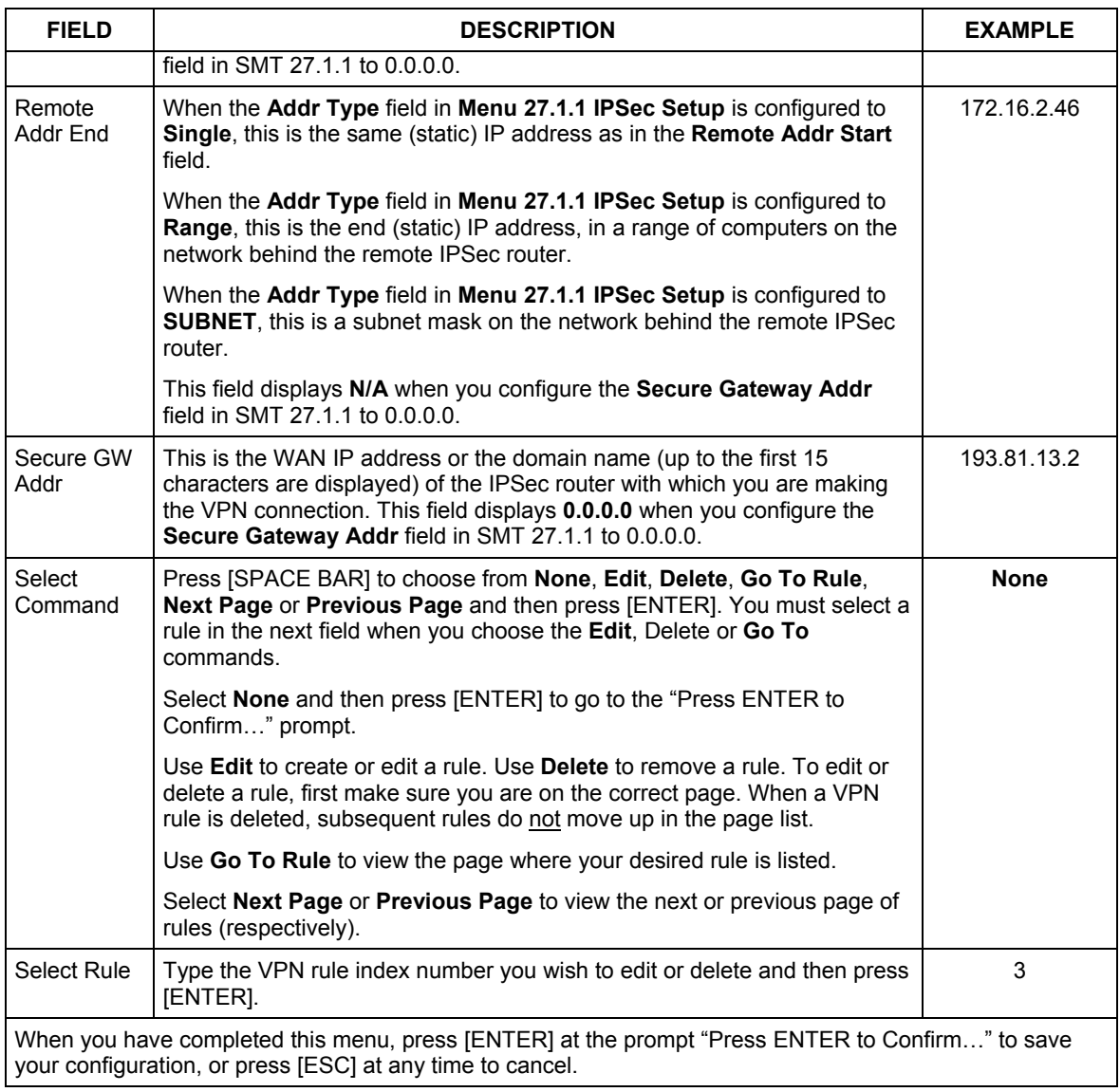

#### **Table 26-3 Menu 27.1 — IPSec Summary**

# **26.4 IPSec Setup**

Select **Edit** in the **Select Command** field, type the index number of a rule in the **Select Rule** field and press [ENTER] to edit the VPN using the menu shown next.

```
 Menu 27.1.1 – IPSec Setup 
 Index= 1 Name= Taiwan 
 Active= Yes 
 My IP Addr= 0.0.0.0 
 Secure Gateway Addr= zw50test.zyxel.com.tw 
 Protocol= 0 
 Local: Addr Type= SINGLE 
         IP Addr Start= 1.1.1.1 End= N/A<br>Port Start= 0 End= N/A
Port Start= 0<br>Remote: Addr Type= SU
              Remote: Addr Type= SUBNET 
         IP Addr Start= 4.4.4.4<br>Port Start= 0 End= N/APort Start= 0
 Enable Replay Detection = No 
 Key Management= IKE 
 Edit Key Management Setup= No 
           Press ENTER to Confirm or ESC to Cancel:
```
#### **Figure 26-7 Menu 27.1.1 — IPSec Setup**

#### **You must also configure menu 27.1.1.1 or menu 27.1.1.2 to fully configure and use a VPN.**

#### **Table 26-4 Menu 27.1.1 — IPSec Setup**

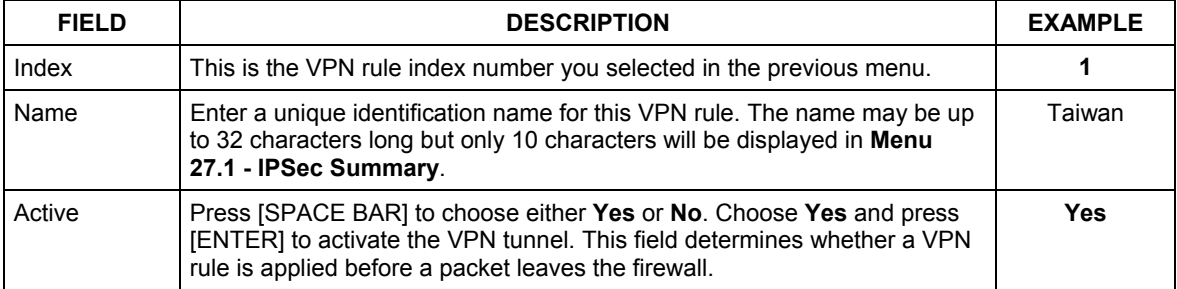

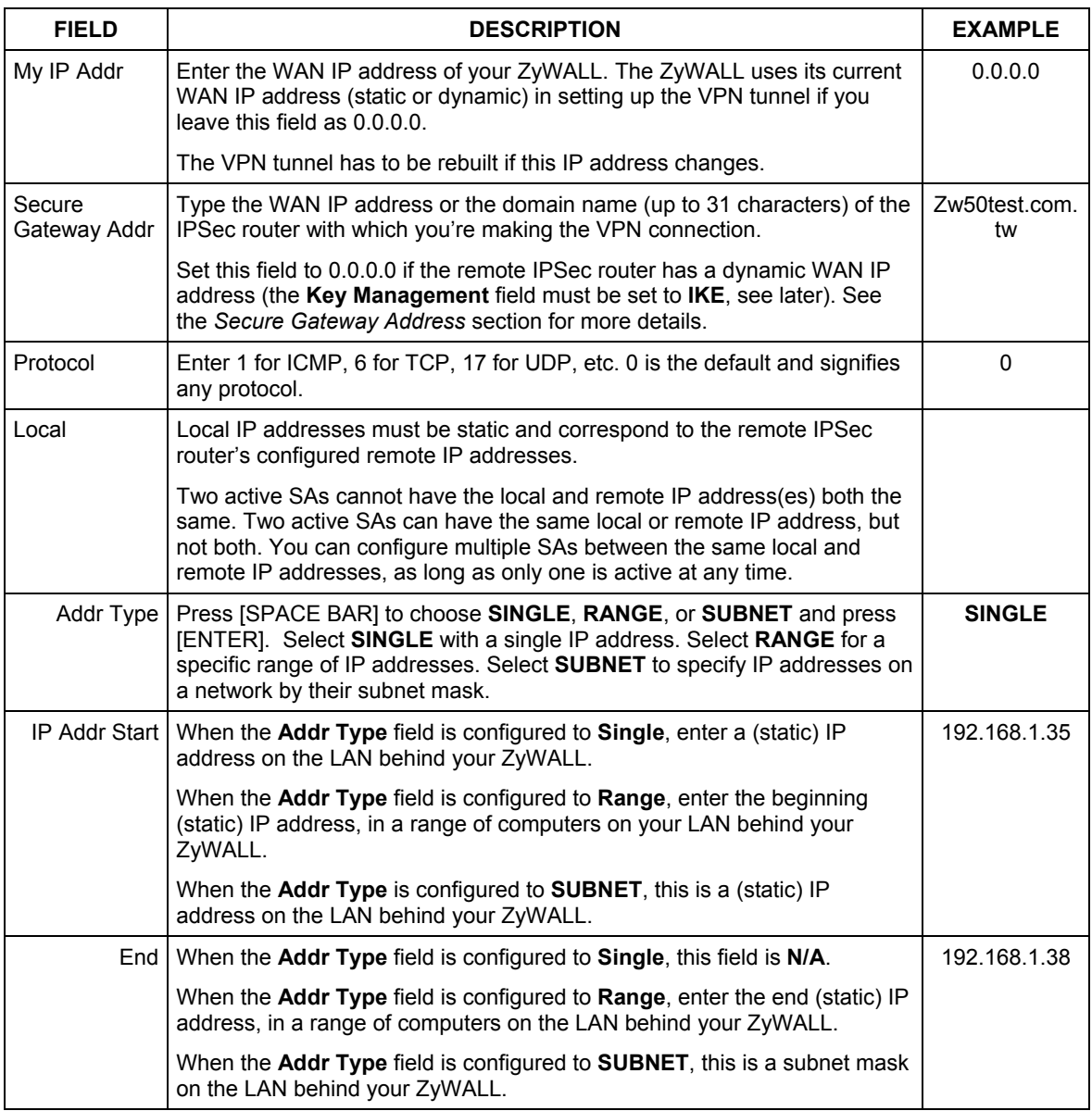

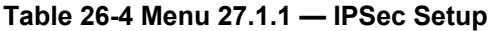

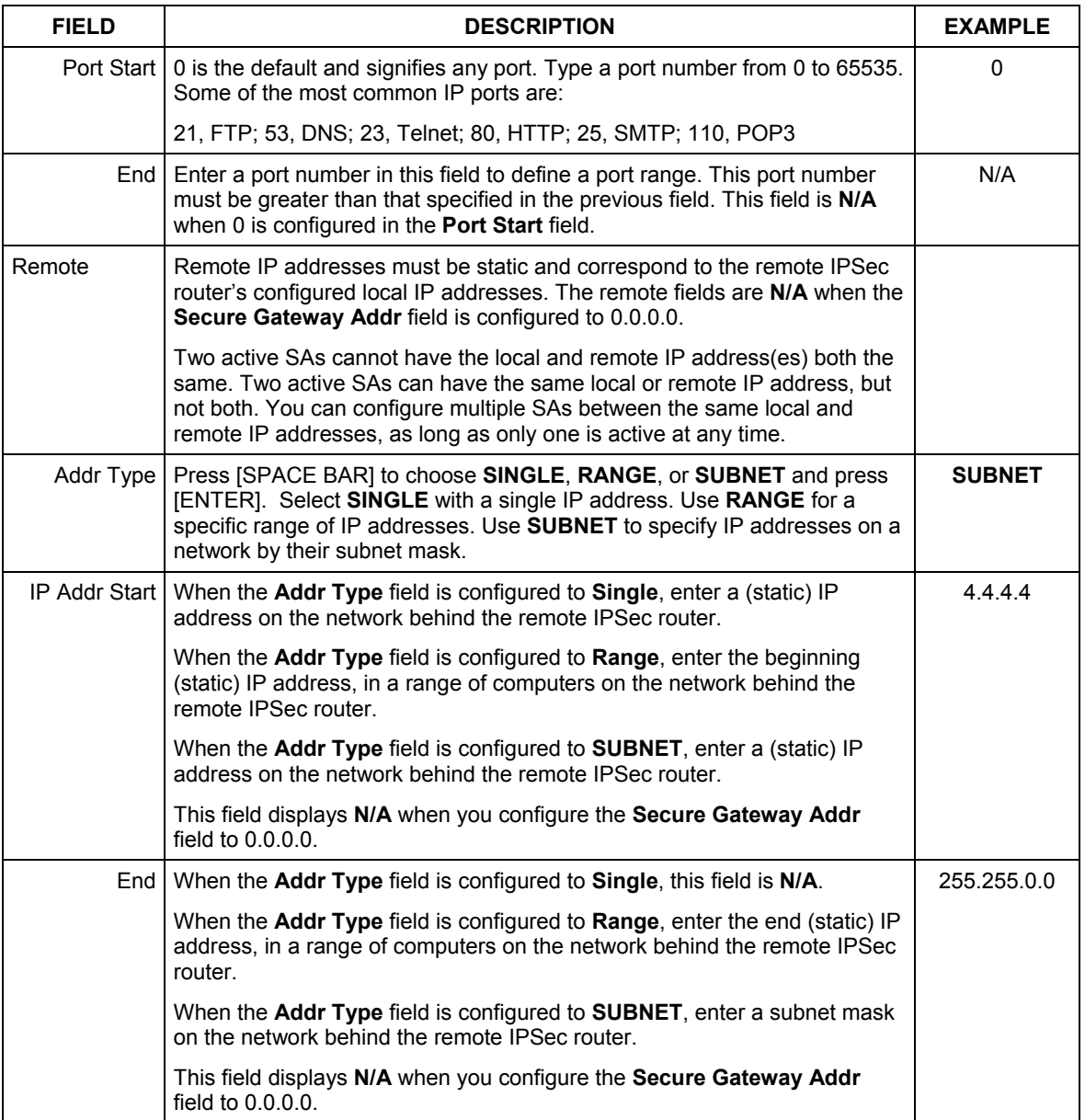

### **Table 26-4 Menu 27.1.1 — IPSec Setup**

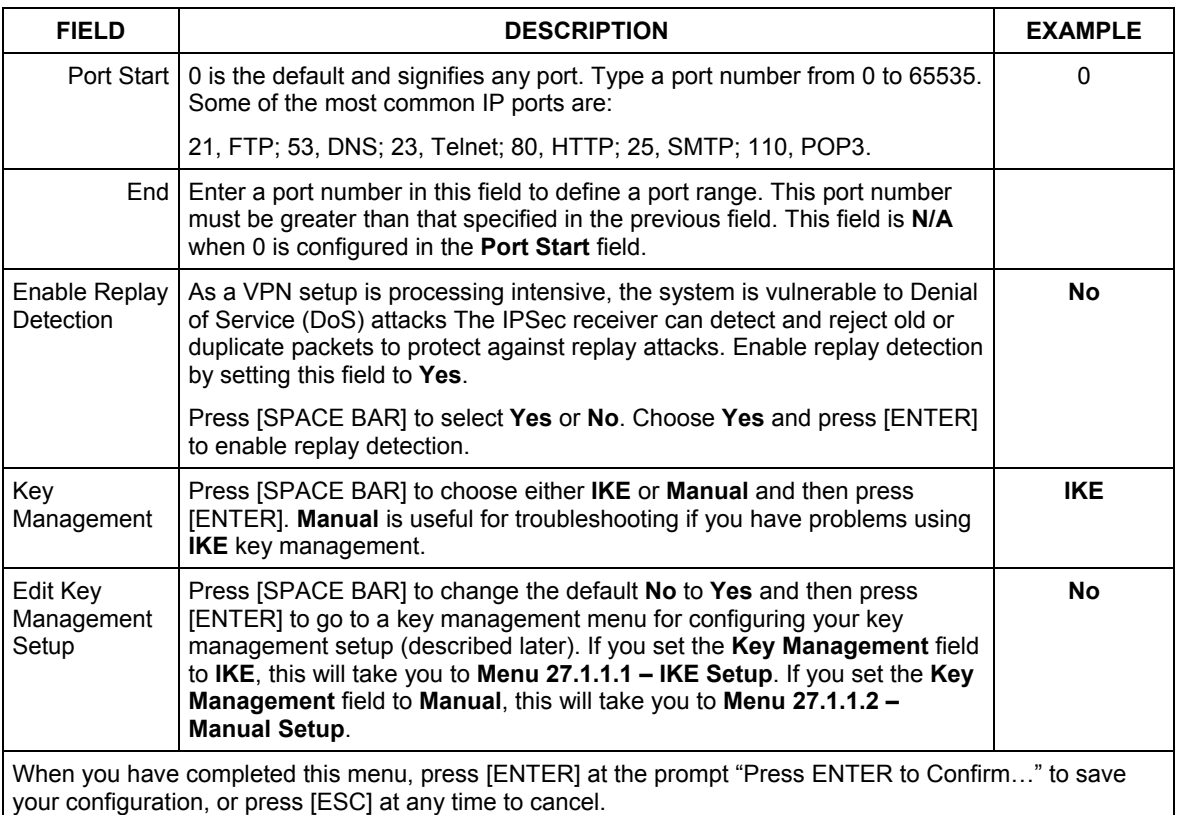

#### **Table 26-4 Menu 27.1.1 — IPSec Setup**

# **26.5 IKE Setup**

To edit this menu, the **Key Management** field **Menu 27.1.1 – IPSec Setup** must be set to **IKE**. Move the cursor to the **Edit Key Management Setup** field in **Menu 27.1.1 – IPSec Setup**; press [SPACE BAR] to select **Yes** and then press [ENTER] to display **Menu 27.1.1.1 – IKE Setup**.

## **26.5.1 IKE Phases**

There are two phases to every IKE (Internet Key Exchange) negotiation – phase 1 (Authentication) and phase 2 (Key Exchange). A phase 1 exchange establishes an IKE SA and the second one uses that SA to negotiate SAs for IPSec.

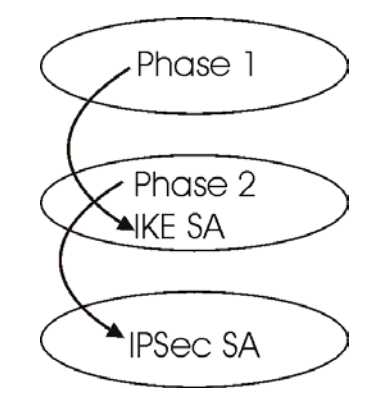

#### **Figure 26-8 Two Phases to set up the IPSec SA**

In phase 1 you must:

- $\triangleright$  Choose a negotiation mode.
- $\triangleright$  Authenticate the connection by entering a pre-shared key.
- $\triangleright$  Choose an encryption algorithm.
- $\triangleright$  Choose an authentication algorithm.
- ¾ Choose a Diffie-Hellman public-key cryptography key group (**DH1** or **DH2**)*.*
- $\triangleright$  Set the IKE SA lifetime. This field allows you to determine how long IKE SA negotiation should proceed before it times out. A value of **0** means IKE SA negotiation never times out. If IKE SA negotiation times out, then both IKE SA and IPSec SA must be renegotiated.

In phase 2 you must:

- ¾ Choose which protocol to use (**ESP** or **AH**) for the IKE key exchange.
- $\triangleright$  Choose an encryption algorithm.
- $\triangleright$  Choose an authentication algorithm
- $\triangleright$  Choose whether to enable Perfect Forward Secrecy (PFS) using Diffie-Hellman public-key cryptography – see *section 2[6.5.5](#page-267-0)*. Select **None** (the default) to disable PFS.
- ¾ Choose **Tunnel** mode or **Transport** mode.
- Set the IPSec SA lifetime. This field allows you to determine how long IPSec SA setup should proceed before it times out. A value of **0** means IPSec SA never times out. If IPSec SA negotiation times out, then the IPSec SA must be renegotiated (but not the IKE SA).

## **26.5.2 Negotiation Mode**

The phase 1 **Negotiation Mode** you select determines how the Security Association (SA) will be established for each connection through IKE negotiations.

¾ **Main Mode** ensures the highest level of security when the communicating parties are negotiating authentication (phase 1). It uses 6 messages in three round trips (SA negotiation, Diffie-Hellman exchange and an exchange of nonces (a nonce is a random number)). This mode features identity protection (your identity is not revealed in the negotiation).

¾ **Aggressive Mode** is quicker than **Main Mode** because it eliminates several steps when the communicating parties are negotiating authentication (phase 1). However the trade-off is that faster speed limits its negotiating power and it also does not provide identity protection. It is useful in remote access situations where the address of the initiator is not know by the responder and both parties want to use pre-shared key authentication.

# **26.5.3 Pre-Shared Key**

A pre-shared key identifies a communicating party during a phase 1 IKE negotiation. It is called "pre-shared" because you have to share it with another party before you can communicate with them over a secure connection.

# **26.5.4 Diffie-Hellman (DH) Key Groups**

Diffie-Hellman (DH) is a public-key cryptography protocol that allows two parties to establish a shared secret over an unsecured communications channel. Diffie-Hellman is used within IKE SA setup to establish session keys. 768-bit (Group 1 - **DH1**) and 1024-bit (Group 2 – **DH2**) Diffie-Hellman groups are supported. Upon completion of the Diffie-Hellman exchange, the two peers have a shared secret, but the IKE SA is not authenticated. For authentication, use pre-shared keys.

# <span id="page-267-0"></span>**26.5.5 Perfect Forward Secrecy (PFS)**

Enabling PFS means that the key is transient. The key is thrown away and replaced by a brand new key using a new Diffie-Hellman exchange for each new IPSec SA setup. With PFS enabled, if one key is compromised, previous and subsequent keys are not compromised, because subsequent keys are not derived from previous keys. The (time-consuming) Diffie-Hellman exchange is the trade-off for this extra security. This may be unnecessary for data that does not require such security, so PFS is disabled (**None**) by default in the ZyWALL. Disabling PFS means new authentication and encryption keys are derived from the same root secret (which may have security implications in the long run) but allows faster SA setup (by bypassing the Diffie-Hellman key exchange).

```
Menu 27.1.1.1 - IKE Setup 
 Phase 1 
   Negotiation Mode= Main 
   Pre-Shared Key= 
   Encryption algorithm = DES 
  Authentication algorithm = SHA1 
   SA Life Time (Seconds)= 28800 
   Key Group= DH1 
 Phase 2 
   Active Protocol = ESP 
   Encryption algorithm = DES 
  Authentication algorithm = SHA1 
   SA Life Time (Seconds)= 28800 
   Encapsulation = Tunnel 
   Perfect Forward Secrecy (PFS)= None
```
Press ENTER to Confirm or ESC to Cancel:

**Figure 26-9 Menu 27.1.1.1 — IKE Setup** 

#### **Table 26-5 Menu 27.1.1.1 — IKE Setup**

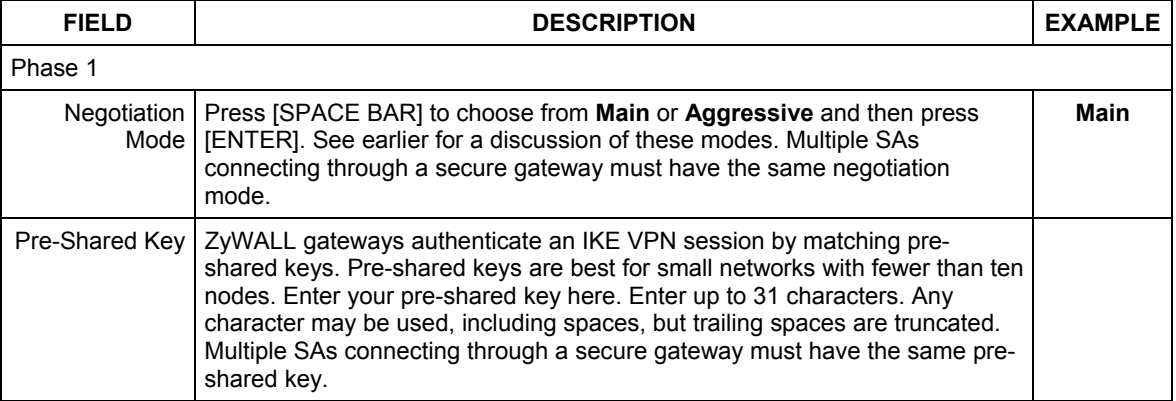

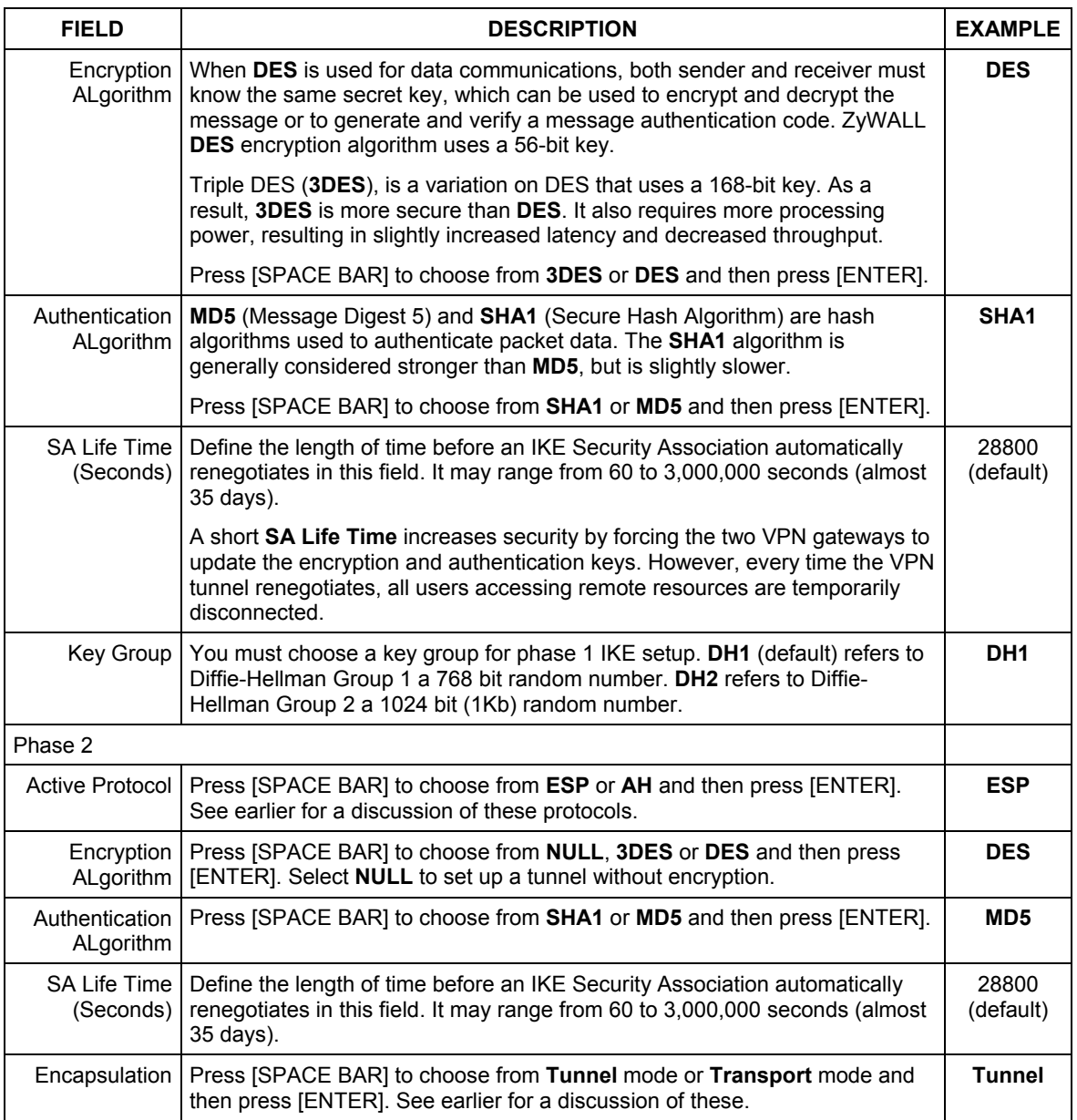

#### **Table 26-5 Menu 27.1.1.1 — IKE Setup**

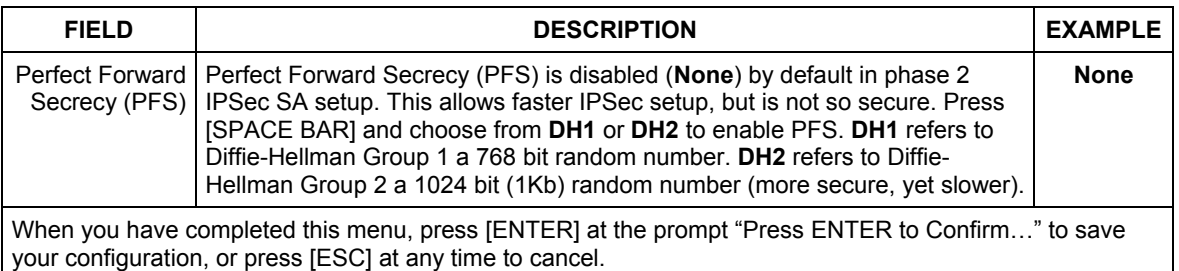

#### **Table 26-5 Menu 27.1.1.1 — IKE Setup**

# **26.6 Manual Setup**

You only configure **Menu 27.1.1.2 – Manual Setup** when you select **Manual** in the **Key Management** field in **Menu 27.1.1 – IPSec Setup**. Manual key management is useful if you have problems with **IKE** key management.

# **26.6.1 Active Protocol**

This field is a combination of mode and security protocols used for the VPN. These parameters have been discussed earlier.

| <b>MODE</b> | <b>SECURITY PROTOCOL</b> |
|-------------|--------------------------|
| Tunnel      | <b>ESP</b>               |
| Transport   | l AH.                    |

**Table 26-6 Active Protocol — Encapsulation and Security Protocol** 

## **26.6.2 Security Parameter Index (SPI)**

An SPI is used to distinguish different SAs terminating at the same destination and using the same IPSec protocol. This data allows for the multiplexing of SAs to a single gateway. The **SPI** (Security Parameter Index) along with a destination IP address uniquely identify a particular Security Association (SA). The **SPI** is transmitted from the remote VPN gateway to the local VPN gateway. The local VPN gateway then uses the network, encryption and key values that the administrator associated with the SPI to establish the tunnel.

#### **Current ZyXEL implementation assumes identical outgoing and incoming SPIs.**

To edit this menu, move the cursor to the **Edit Manual Setup** field in **Menu 27.1.1 – IPSec Setup** press [SPACE BAR] to select **Yes** and then press [ENTER] to go to **Menu 27.1.1.2 – Manual Setup**.

```
 Menu 27.1.1.2 – Manual Setup 
 Active Protocol= ESP Tunnel 
 ESP Setup 
 SPT= Encryption ALgorithm= DES 
    Key1= 
    Key2= N/A 
    Key3= N/A 
  Authentication ALgorithm= MD5 
     Key= N/A 
 AH Setup 
  SPI (Decimal) = N/A Authentication ALgorithm= N/A 
     Key= 
         Press ENTER to Confirm or ESC to Cancel:
```
#### **Figure 26-10 Menu 27.1.1.2 — Manual Setup**

#### **Table 26-7 Menu 27.1.1.2 — Manual Setup**

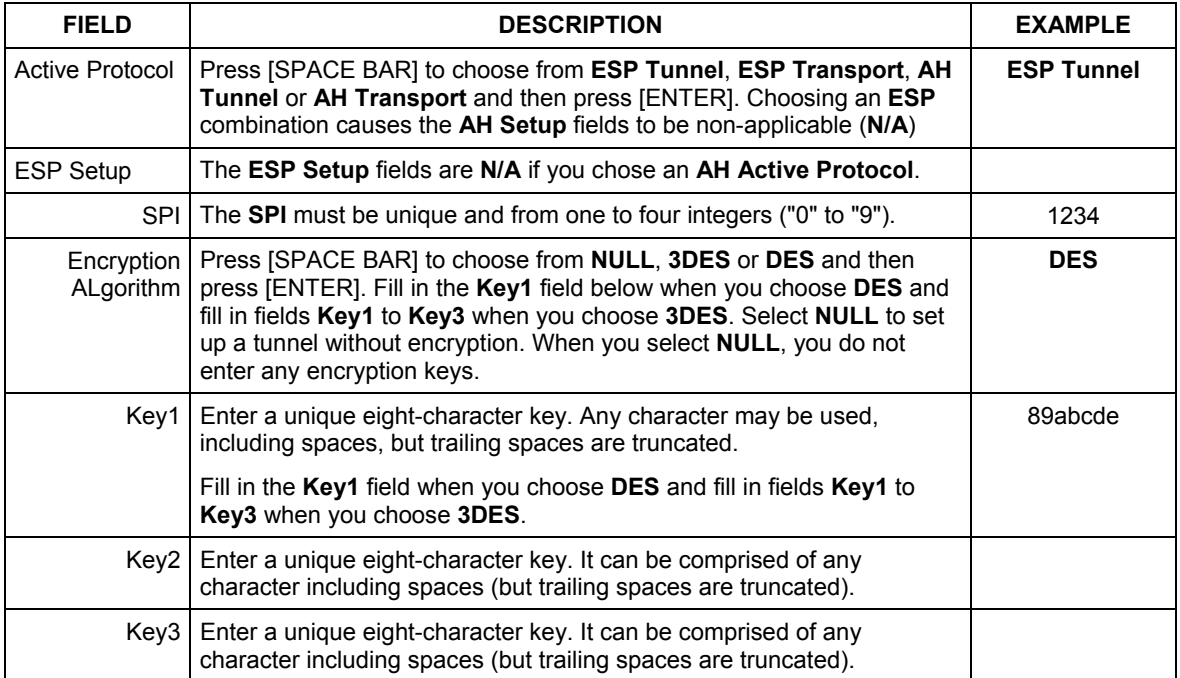

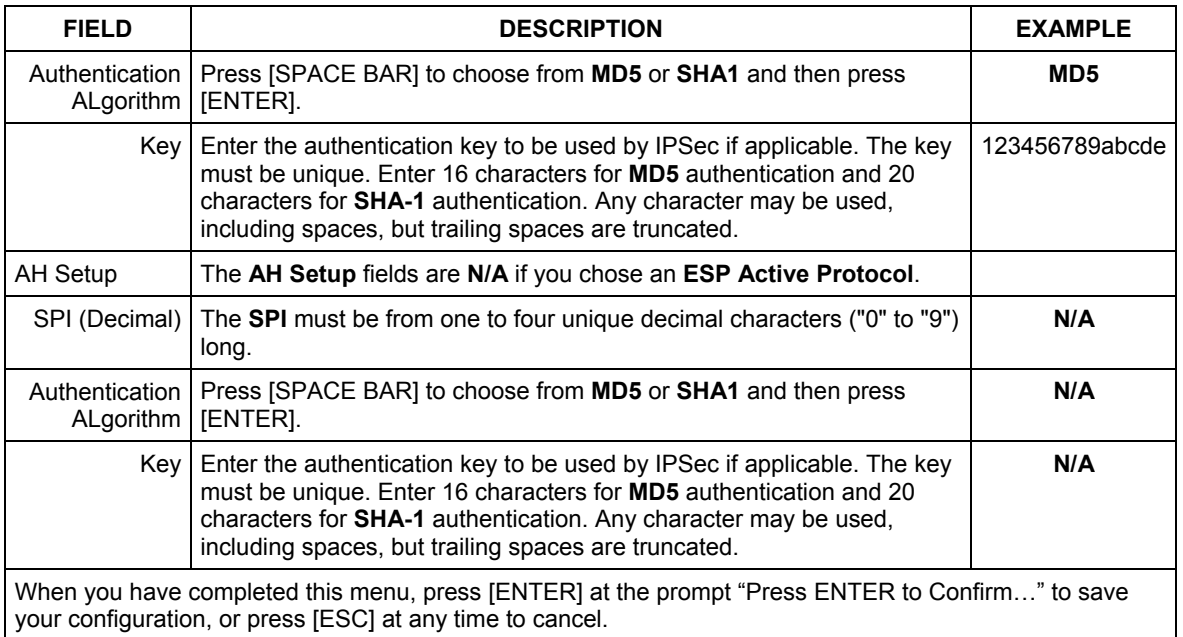

#### **Table 26-7 Menu 27.1.1.2 — Manual Setup**

# Chapter 27 SA Monitor

*This chapter teaches you how to manage your SAs by using the SA Monitor in SMT menu 27.2.* 

# **1.1. Introduction**

A Security Association (SA) is the group of security settings related to a specific VPN tunnel. This menu (shown next) displays active VPN connections.

#### **When there is outbound traffic but no inbound traffic, the SA times out automatically after two minutes. A tunnel with no outbound or inbound traffic is "idle" and does not timeout.**

# **27.1 Using SA Monitor**

1. Use the **Refresh** function to display active VPN connections.

2. Use the **Disconnect** function to cut off active connections.

Type 2 in **Menu 27 - VPN/IPSec Setup**, and then press [ENTER] to go to **Menu 27.2 - SA Monitor**.

```
Menu 27.2 - SA Monitor 
  # Name Encap. IPSec ALgorithm 
--- -------------------------------- --------- ---------------- 
001 Taiwan : 3.3.3.1 – 3.3.3.3.100 Tunnel ESP DES MD5 
002 
003 
004 
005 
006 
007 
008 
009 
010 
                 Select Command= Refresh 
                 Select Connection= N/A 
Press ENTER to Confirm or ESC to Cancel:
```
**Figure 27-1 Menu 27.2 — SA Monitor** 

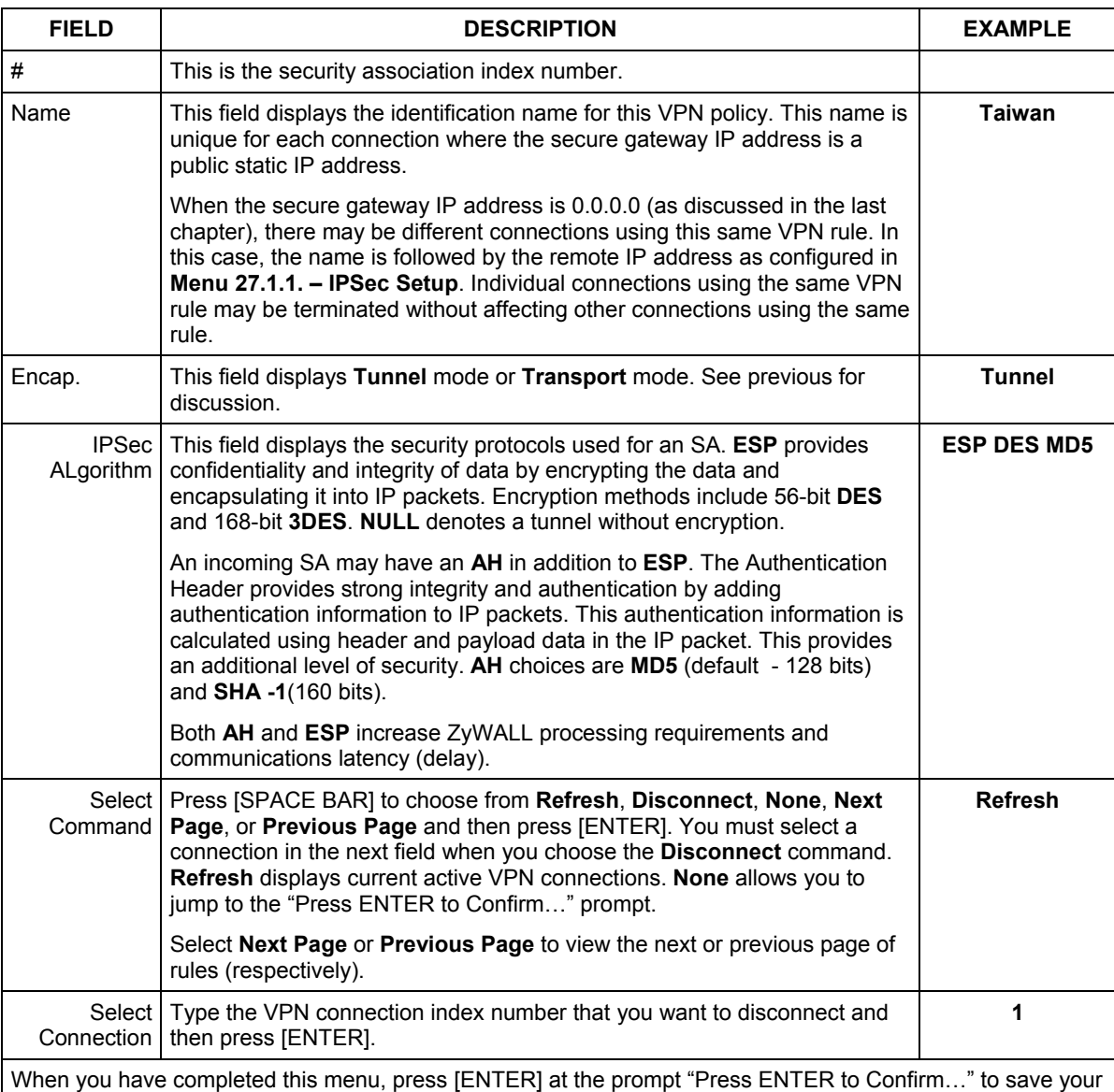

#### **Table 27-1 Menu 27.2 — SA Monitor**

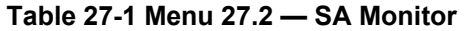

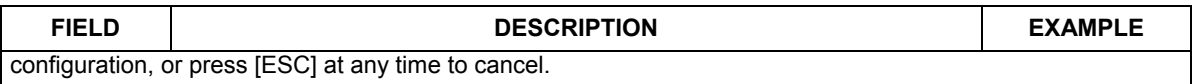

# Chapter 28 IPSec Log

*This chapter interprets common IPSec log messages.* 

# **28.1 VPN Initiator IPSec Log**

To view the IPSec and IKE connection log, type 3 in menu 27 and press [ENTER] to display the IPSec log as shown next. The following figure shows a typical log from the initiator of a VPN connection.

| Index:  | Date/Time:                | Log:                                                          |               |  |
|---------|---------------------------|---------------------------------------------------------------|---------------|--|
| 001     | $01$ Jan $08:02:22$       | Send Main Mode request to <192.168.100.101>                   |               |  |
| 002.    | $01$ Jan $08:02:22$       | $Send: < SA$                                                  |               |  |
| 003     | $01$ Jan $08:02:22$       | Recy: <sa></sa>                                               |               |  |
| 004     | $01$ Jan $08:02:24$       | Send: <ke><nonce></nonce></ke>                                |               |  |
| $005 -$ | 01 Jan 08:02:24           | Recv: <ke><nonce></nonce></ke>                                |               |  |
| 006     | $01$ Jan $08:02:26$       | Send: <td><hash></hash></td>                                  | <hash></hash> |  |
| 007     | $01$ Jan $08:02:26$       | Recv: <td><hash></hash></td>                                  | <hash></hash> |  |
| 008     | $01$ Jan $08:02:26$       | Phase 1 IKE SA process done                                   |               |  |
| 009     | $01$ Jan $08:02:26$       | Start Phase 2: Ouick Mode                                     |               |  |
| 010     | $01$ Jan $08:02:26$       | Send: <hash><sa><nonce><td><td></td></td></nonce></sa></hash> | <td></td>     |  |
| 011     | 01 Jan 08:02:26           | Recv: <hash><sa><nonce><td><td></td></td></nonce></sa></hash> | <td></td>     |  |
| $012 -$ | 01 Jan 08:02:26           | Send: <hash></hash>                                           |               |  |
|         | Clear IPSec Loq $(y/n)$ : |                                                               |               |  |

**Figure 28-1 Example VPN Initiator IPSec Log** 

# **28.2 VPN Responder IPSec Log**

The following figure shows a typical log from the VPN connection peer.

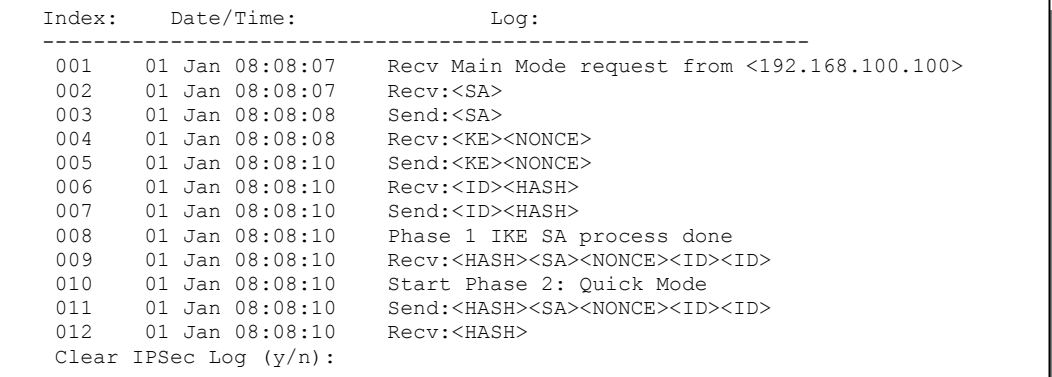

#### **Figure 28-2 Example VPN Responder IPSec Log**

This menu is useful for troubleshooting. A log index number, the date and time the log was created and a log message are displayed.

#### **Double exclamation marks (!!) denote an error or warning message.**

The following table shows sample log messages during IKE key exchange.

#### **Table 28-1 Sample IKE Key Exchange Logs**

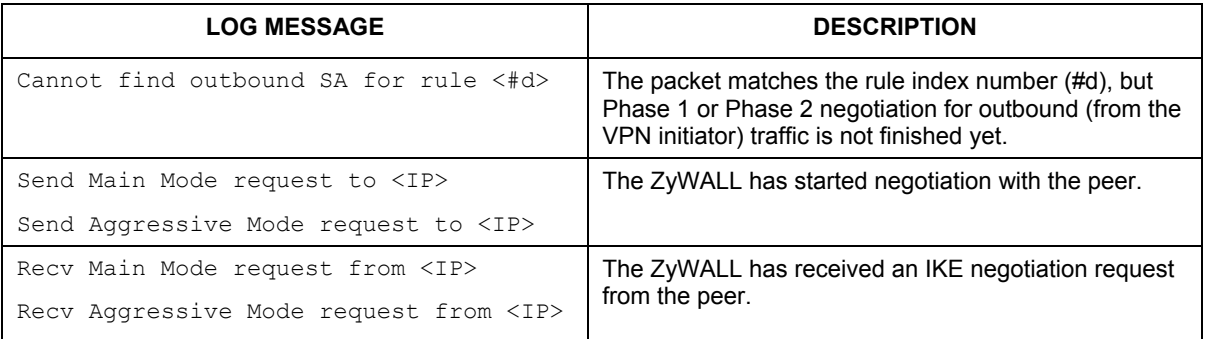

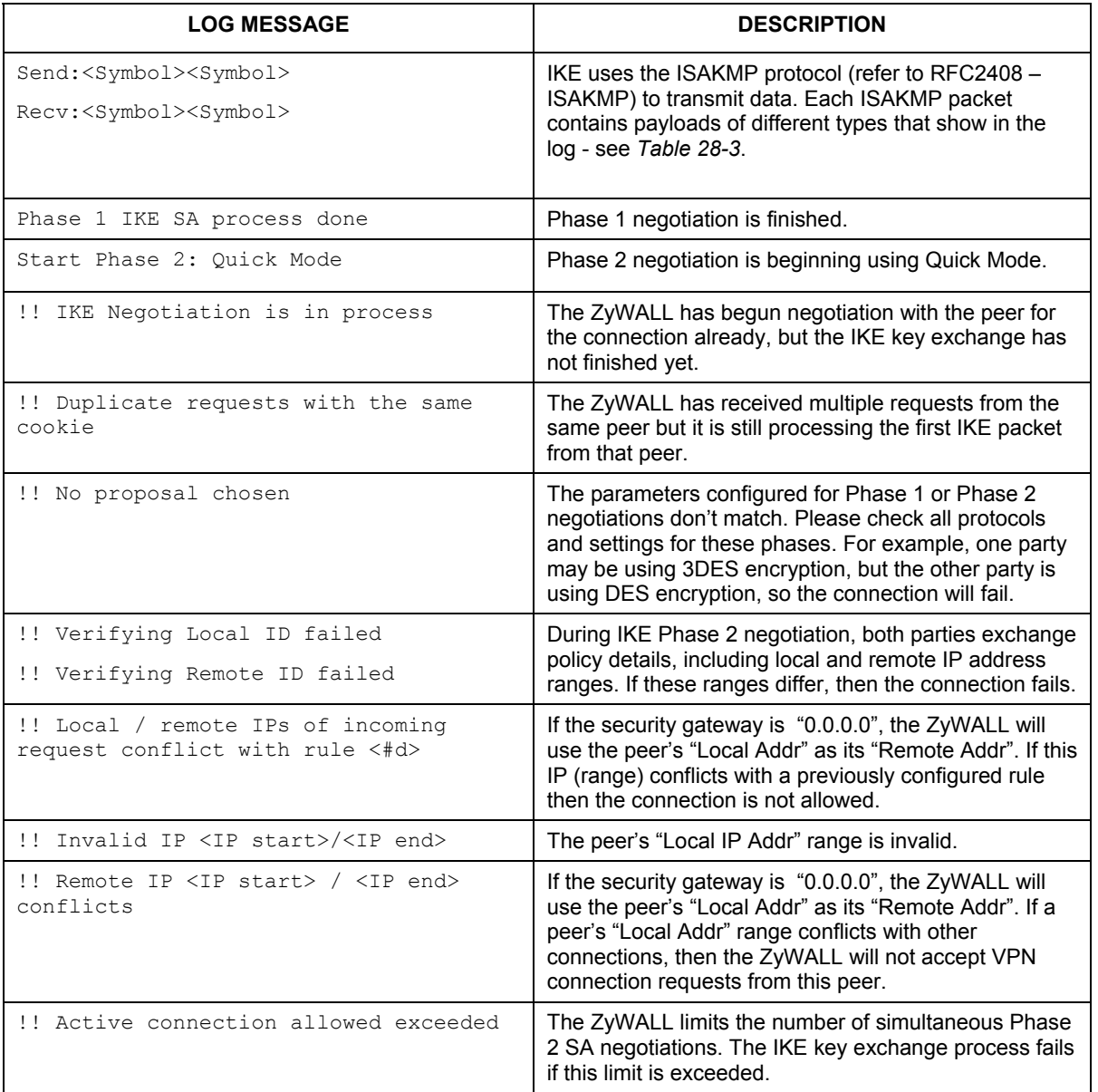

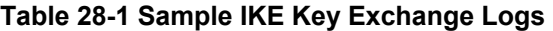

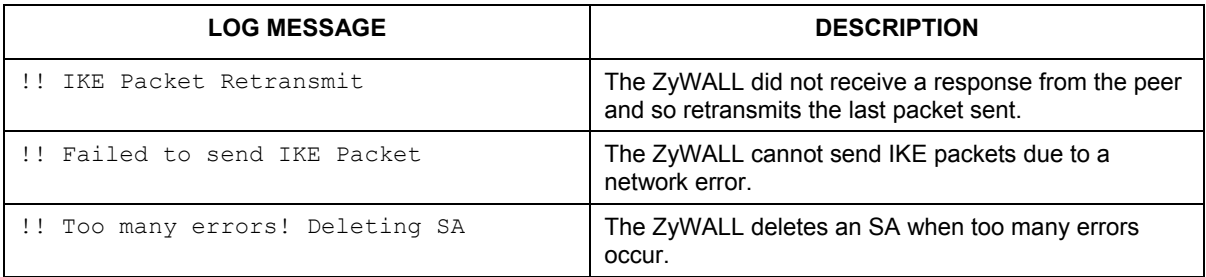

#### **Table 28-1 Sample IKE Key Exchange Logs**

The following table shows sample log messages during packet transmission.

#### **Table 28-2 Sample IPSec Logs During Packet Transmission**

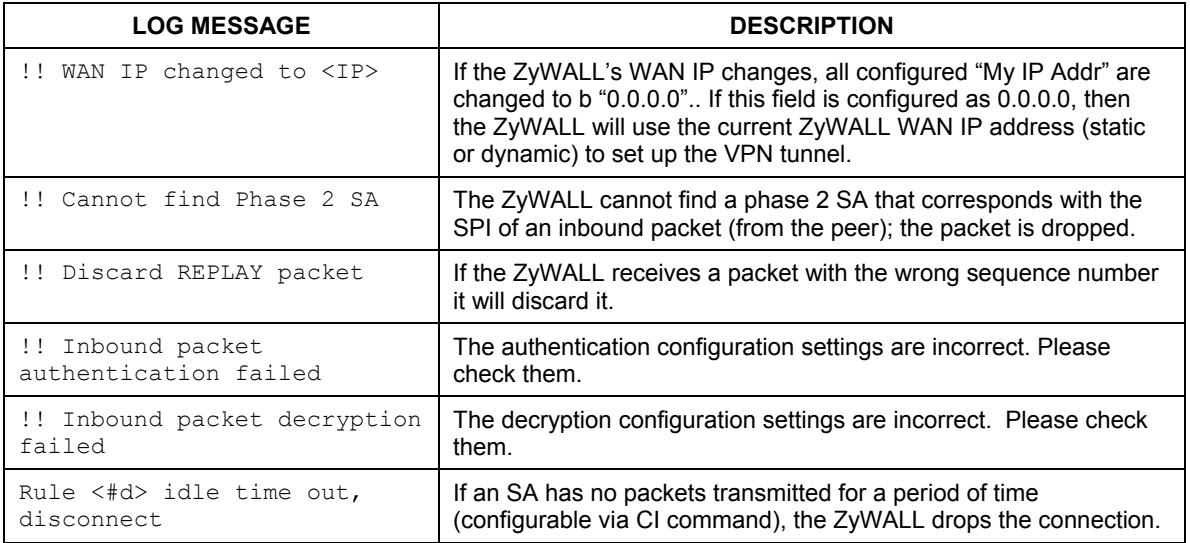

The following table shows RFC-2408 ISAKMP payload types that the log displays. Please refer to the RFC for detailed information on each type.

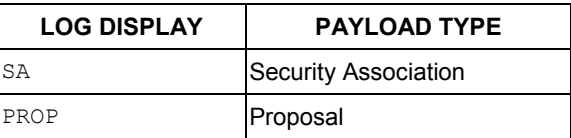

#### <span id="page-281-0"></span>**Table 28-3 RFC-2408 ISAKMP Payload Types**

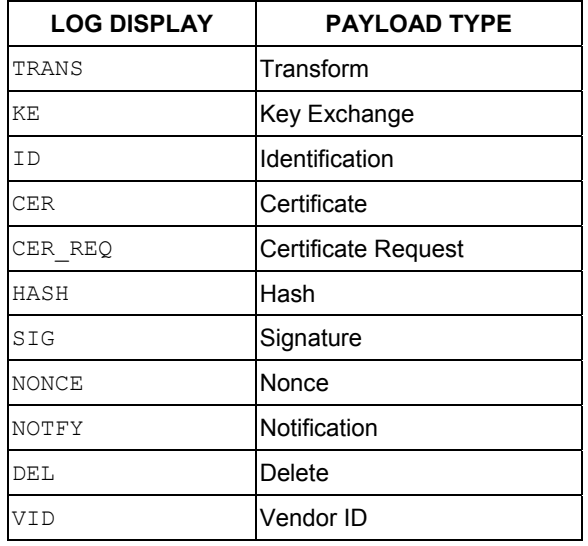

### **Table 28-3 RFC-2408 ISAKMP Payload Types**

# Part VI:

# Troubleshooting, Appendices and Index

This part provides Troubleshooting, followed by some Appendices and an Index.

# **Chapter 29 Troubleshooting**

*This chapter covers potential problems and possible remedies. After each problem description, some instructions are provided to help you to diagnose and to solve the problem. Please see our included disk for further information.* 

# **29.1 Problems Starting Up the ZyWALL**

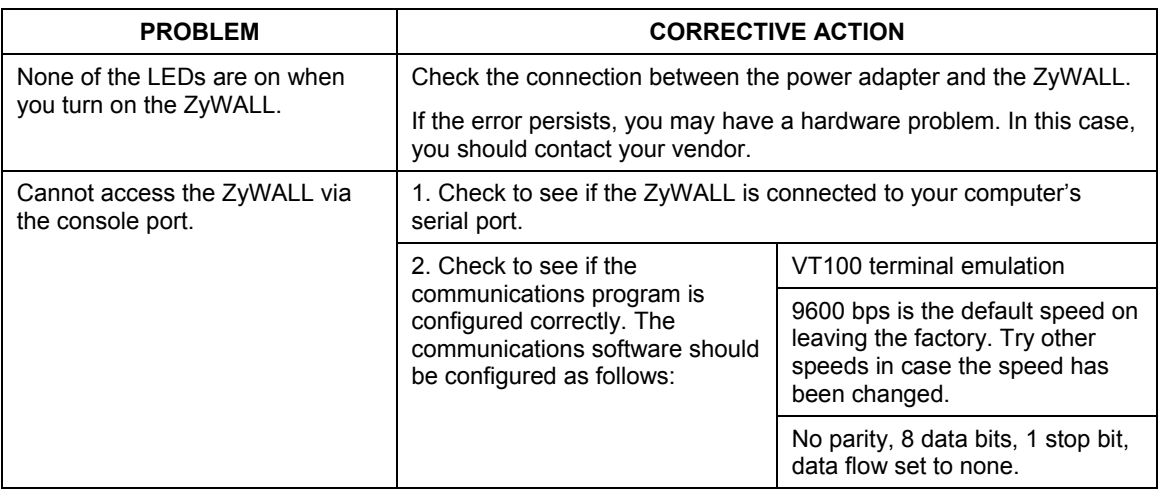

#### **Table 29-1 Troubleshooting the Start-Up of your ZyWALL**

# **29.2 Problems with the LAN Interface**

#### **Table 29-2 Troubleshooting the LAN Interface**

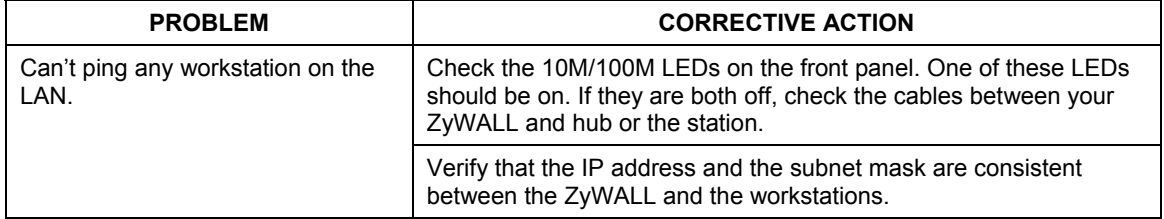

# **29.3 Problems with the WAN interface**

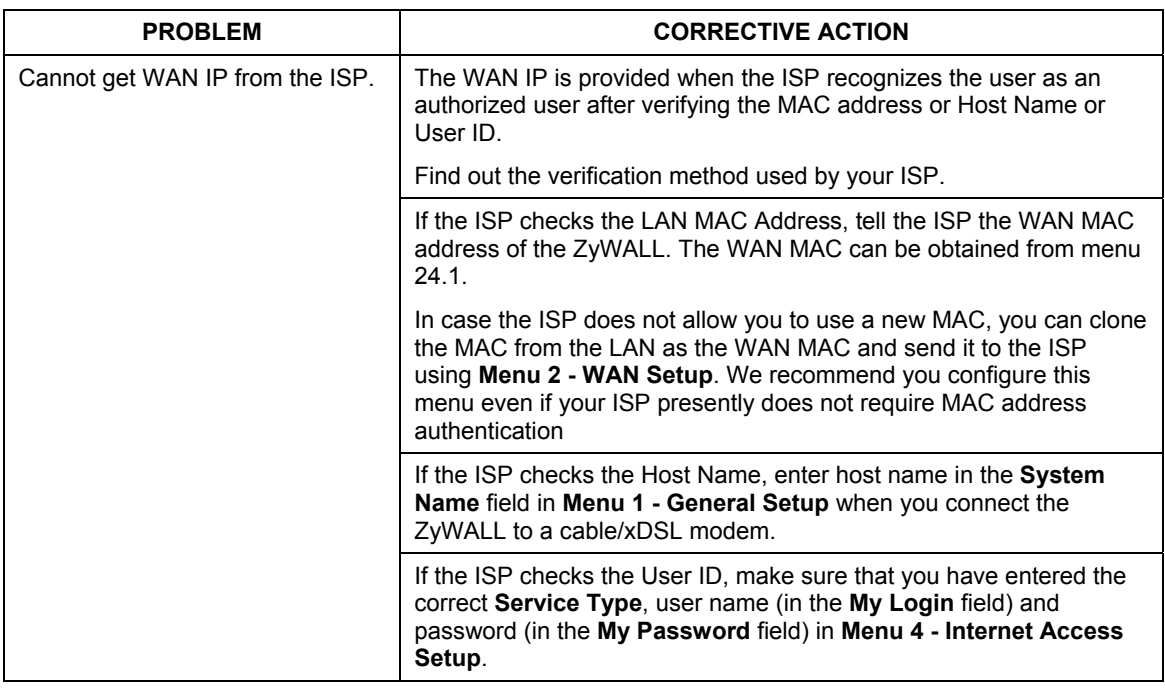

#### **Table 29-3 Troubleshooting the WAN interface**
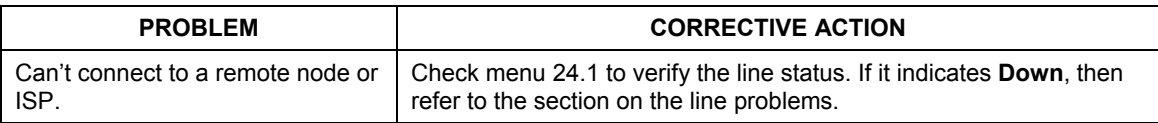

### **Table 29-3 Troubleshooting the WAN interface**

# **29.4 Problems with Internet Access**

### **Table 29-4 Troubleshooting Internet Access**

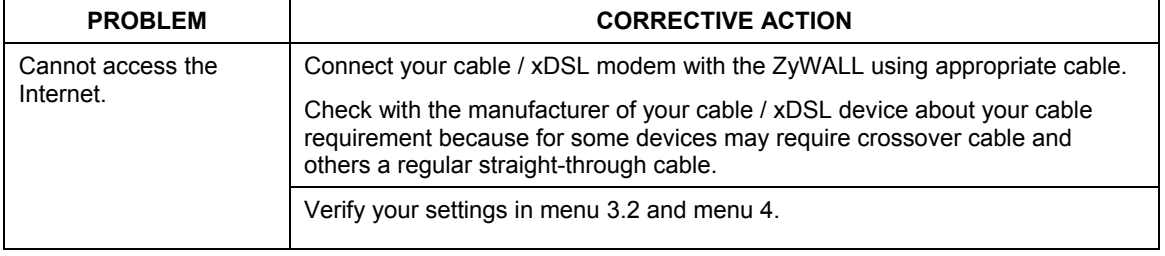

# **29.5 Problems with the Password**

#### **Table 29-5 Troubleshooting the Password**

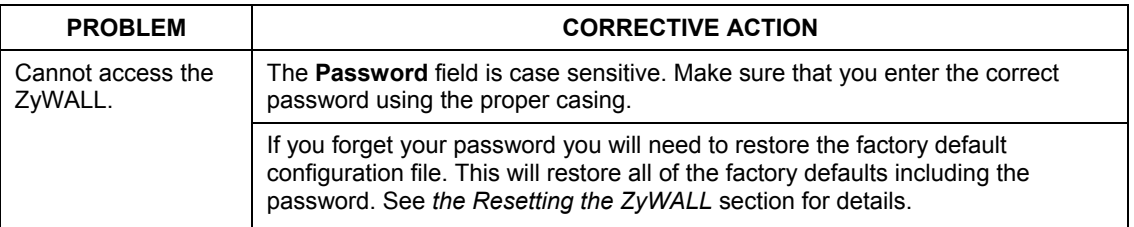

# **29.6 Problems with Remote Management**

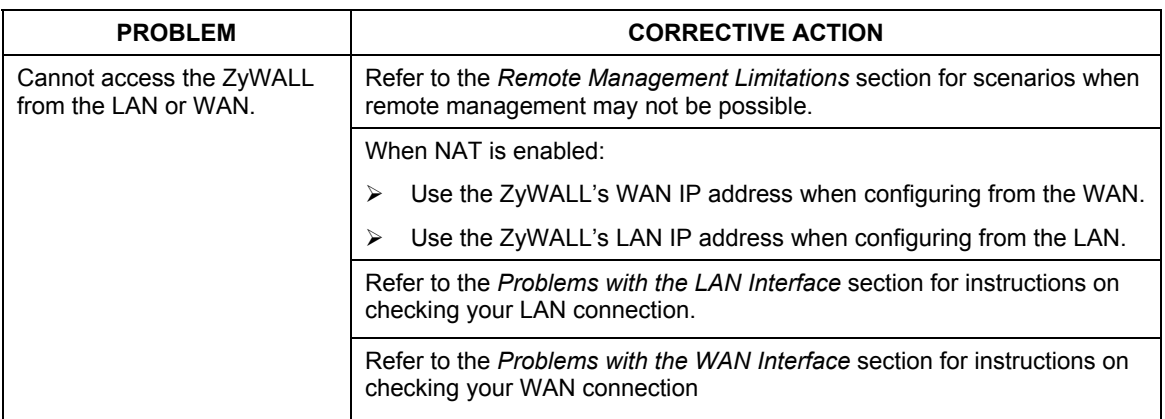

### **Table 29-6 Troubleshooting Remote Management**

# **Appendix A The Big Picture**

The following figure gives an overview of how filtering, the firewall, VPN and NAT are related.

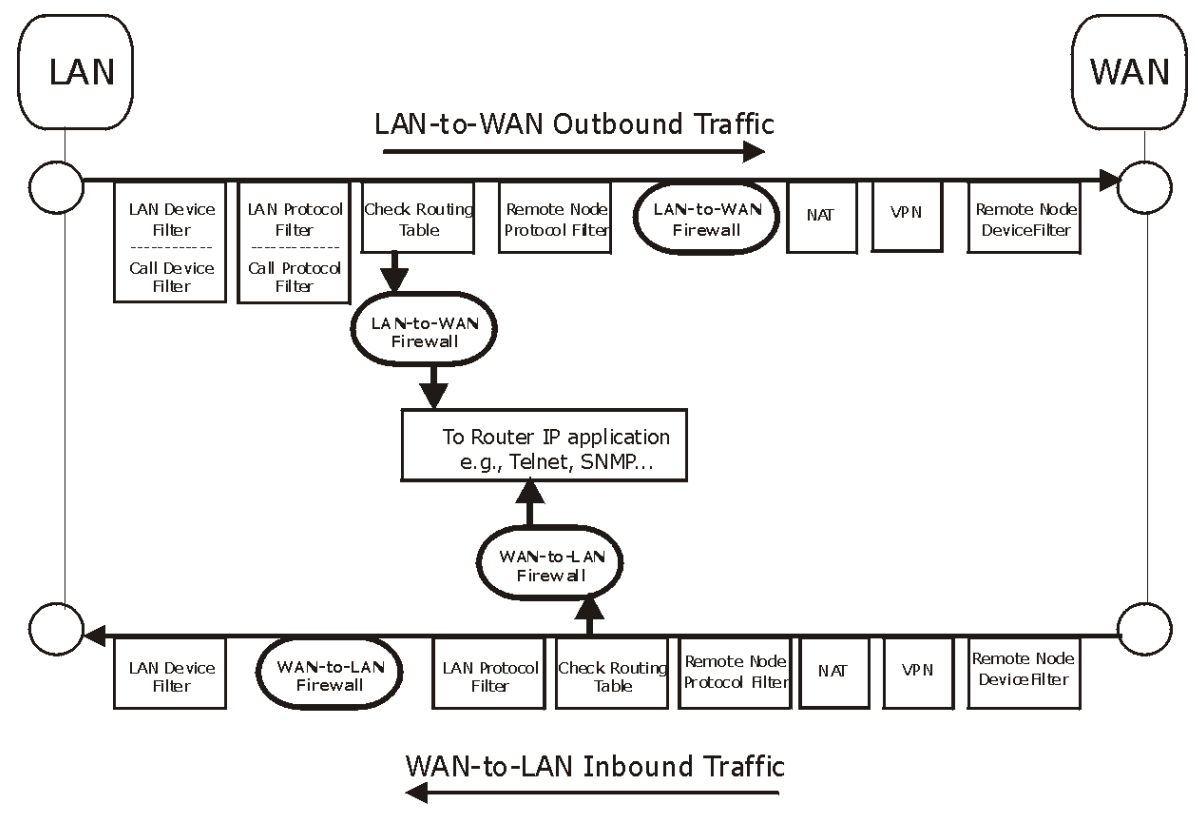

**Diagram 1 Big Picture — Filtering, Firewall, NAT and VPN**

# **Appendix B PPPoE**

# **PPPoE in Action**

An ADSL modem bridges a PPP session over Ethernet (PPP over Ethernet, RFC 2516) from your PC to an ATM PVC (Permanent Virtual Circuit) that connects to a xDSL Access Concentrator where the PPP session terminates (see the next figure). One PVC can support any number of PPP sessions from your LAN. PPPoE provides access control and billing functionality in a manner similar to dial-up services using PPP.

# **Benefits of PPPoE**

PPPoE offers the following benefits:

- 1. It provides you with a familiar dial-up networking (DUN) user interface.
- 2. It lessens the burden on the carriers of provisioning virtual circuits all the way to the ISP on multiple switches for thousands of users. For GSTN (PSTN and ISDN), the switching fabric is already in place.
- 3. It allows the ISP to use the existing dial-up model to authenticate and (optionally) to provide differentiated services.

# **Traditional Dial-up Scenario**

The following diagram depicts a typical hardware configuration where the PCs use traditional dial-up networking.

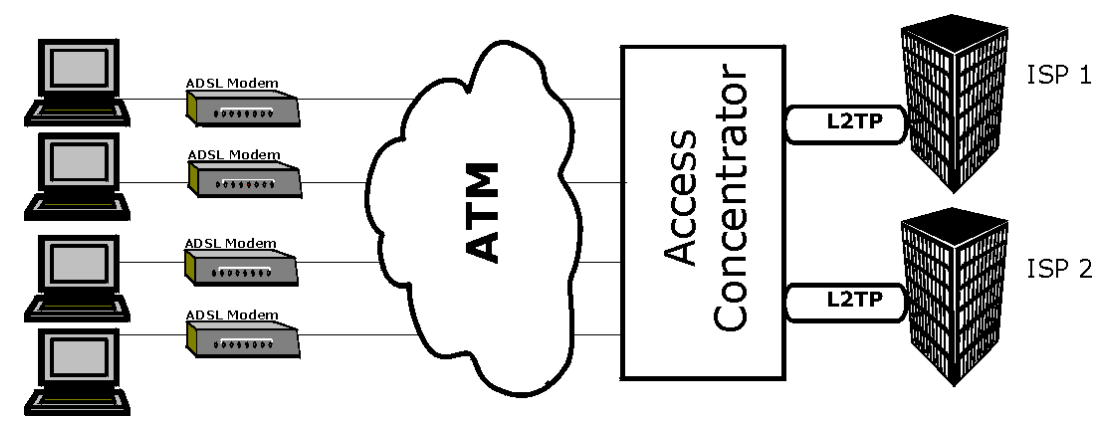

**Diagram 2 Single-PC per Modem Hardware Configuration** 

# **How PPPoE Works**

The PPPoE driver makes the Ethernet appear as a serial link to the PC and the PC runs PPP over it, while the modem bridges the Ethernet frames to the Access Concentrator (AC). Between the AC and an ISP, the AC is acting as a L2TP (Layer 2 Tunneling Protocol) LAC (L2TP Access Concentrator) and tunnels the PPP frames to the ISP. The L2TP tunnel is capable of carrying multiple PPP sessions.

With PPPoE, the VC (Virtual Circuit) is equivalent to the dial-up connection and is between the modem and the AC, as opposed to all the way to the ISP. However, the PPP negotiation is between the PC and the ISP.

# **ZyWALL as a PPPoE Client**

When using the ZyWALL as a PPPoE client, the PCs on the LAN see only Ethernet and are not aware of PPPoE. This alleviates the administrator from having to manage the PPPoE clients on the individual PCs.

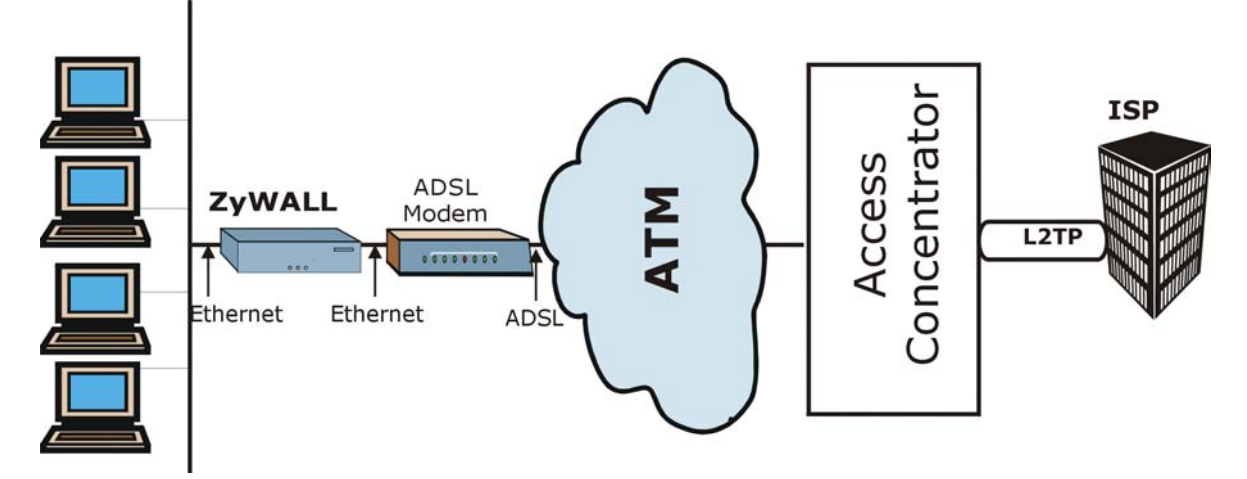

**Diagram 3 ZyWALL as a PPPoE Client** 

# **Appendix C PPTP**

### **What is PPTP?**

PPTP (Point-to-Point Tunneling Protocol) is a Microsoft proprietary protocol (RFC 2637 for PPTP is informational only) to tunnel PPP frames.

### **How can we transport PPP frames from a PC to a broadband modem over Ethernet?**

A solution is to build PPTP into the ANT (ADSL Network Termination) where PPTP is used only over the short haul between the PC and the modem over Ethernet. For the rest of the connection, the PPP frames are transported with PPP over AAL5 (RFC 2364). The PPP connection, however, is still between the PC and the ISP. The various connections in this setup are depicted in the following diagram. The drawback of this solution is that it requires one separate ATM VC per destination.

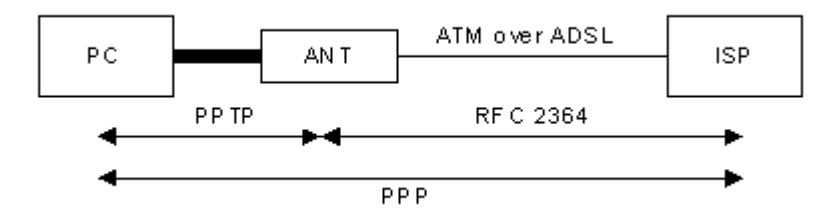

**Diagram 4 Transport PPP frames over Ethernet** 

### **PPTP and the ZyWALL**

When the ZyWALL is deployed in such a setup, it appears as a PC to the ANT (ADSL Network Termination).

In Windows VPN or PPTP Pass-Through feature, the PPTP tunneling is created from Windows 95, 98 and NT clients to an NT server in a remote location. The pass-through feature allows users on the network to access a different remote server using the ZyWALL's Internet connection. In NAT mode, the ZyWALL is able to pass the PPTP packets to the internal PPTP server (i.e. NT server) behind the NAT. Users need to forward PPTP packets to port 1723 by configuring the server in **Menu 15.2 - Server Set Setup**. In the case above as the remote PPTP Client initializes the PPTP connection, the user must configure the PPTP clients. The ZyWALL initializes the PPTP connection hence, there is no need to configure the remote PPTP clients.

### **PPTP Protocol Overview**

PPTP is very similar to L2TP, since L2TP is based on both PPTP and L2F (Cisco's Layer 2 Forwarding). Conceptually, there are three parties in PPTP, namely the PNS (PPTP Network Server), the PAC (PPTP Access Concentrator) and the PPTP user. The PNS is the box that hosts both the PPP and the PPTP stacks and forms one end of the PPTP tunnel. The PAC is the box that dials/answers the phone calls and relays the PPP frames to the PNS. The PPTP user is not necessarily a PPP client (can be a PPP server too). Both the PNS and the PAC must have IP connectivity; however, the PAC must in addition have dial-up capability. The phone call is between the user and the PAC and the PAC tunnels the PPP frames to the PNS. The PPTP user is unaware of the tunnel between the PAC and the PNS.

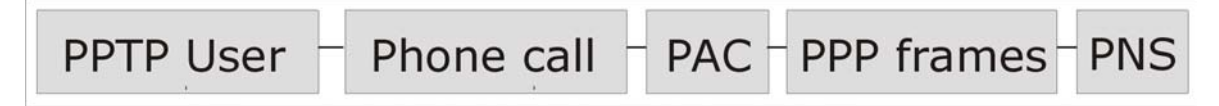

### **Diagram 5 PPTP Protocol Overview**

Microsoft includes PPTP as a part of the Windows OS. In Microsoft's implementation, the PC, and hence the ZyWALL, is the PNS that requests the PAC (the ANT) to place an outgoing call over AAL5 to an RFC 2364 server.

### **Control & PPP connections**

Each PPTP session has distinct control connection and PPP data connection.

Call Connection

The control connection runs over TCP. Similar to L2TP, a tunnel control connection is first established before call control messages can be exchanged. Please note that a tunnel control connection supports multiple call sessions.

The following diagram depicts the message exchange of a successful call setup between a PC and an ANT.

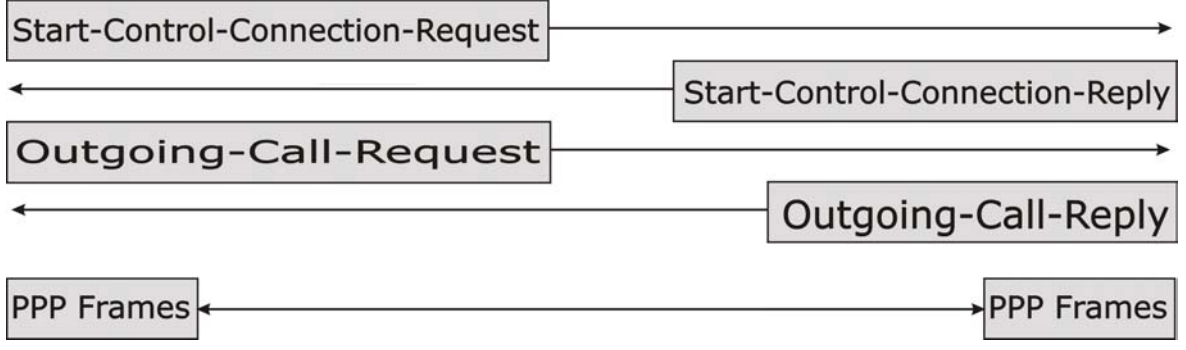

### **Diagram 6 Example Message Exchange between PC and an ANT**

### **PPP Data Connection**

The PPP frames are tunneled between the PNS and PAC over GRE (General Routing Encapsulation, RFC 1701, 1702). The individual calls within a tunnel are distinguished using the Call ID field in the GRE header.

# **Appendix D Hardware Specifications**

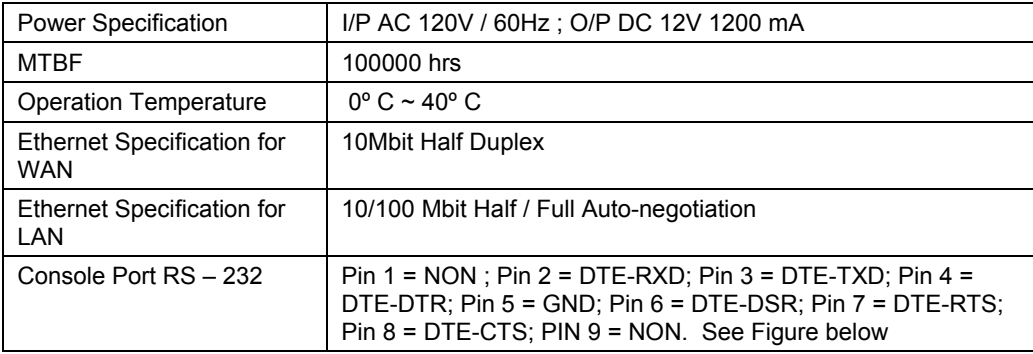

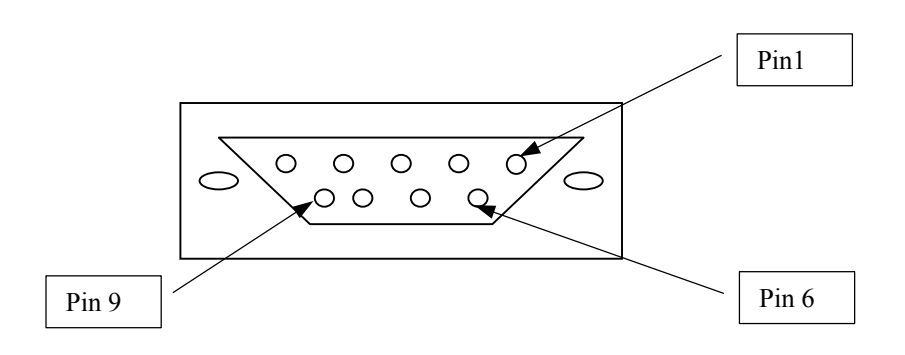

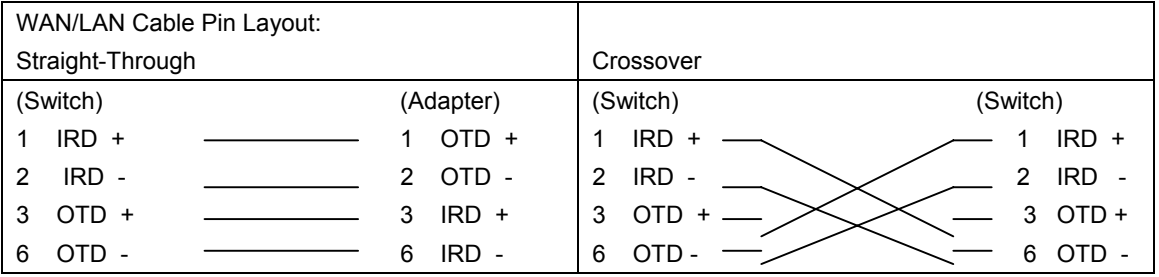

# **Appendix E Important Safety Instructions**

The following safety instructions apply to the ZyWALL.

- 1. Be sure to read and follow all warning notices and instructions.
- 2. The maximum recommended ambient temperature for the ZyWALL is 40º Celsius (104º Fahrenheit).Care must be taken to allow sufficient air circulation or space between units when the ZyWALL is installed inside a closed rack assembly. The operating ambient temperature of the rack environment might be greater than room temperature.
- 3. Installation in a rack without sufficient airflow can be unsafe.
- 4. Racks should safely support the combined weight of all equipment.
- 5. The connections and equipment that supply power to the ZyWALL should be capable of operating safely with the maximum power requirements of the ZyWALL. In case of a power overload, the supply circuits and supply wiring should not become hazardous. The input rating of the ZyWALL is printed on the nameplate.
- 6. The AC adapter must plug in to the right supply voltage, i.e. 120VAC adapter for North America and 230VAC adapter for Europe. Make sure that the supplied AC voltage is correct and stable. If the input AC voltage is over 10% lower than the standard may cause the ZyWALL to malfunction.
- 7. Installation in restricted access areas must comply with Articles 110-16, 110-17, and 110-18 of the National Electrical Code, ANSI/NFPA 70.
- 8. Do not allow anything to rest on the power cord of the AC adapter, and do not locate the product where anyone can walk on the power cord.
- 9. Do not service the product by yourself. Opening or removing covers can expose you to dangerous high voltage points or other risks. Refer all servicing to qualified service personnel.
- 10. Generally, when installed after the final configuration, the product must comply with the applicable safety standards and regulatory requirements of the country in which it is installed. If necessary, consult the appropriate regulatory agencies and inspection authorities to ensure compliance.
- 11. A rare condition can create a voltage potential between the earth grounds of two or more buildings. If products installed in separate building are interconnected, the voltage potential can cause a hazardous condition. Consult a qualified electrical consultant to determine whether or not this phenomenon exists and, if necessary, implement corrective action before interconnecting the products. If the equipment is to be used with telecommunications circuit, take the following precautions:

# **Appendix F Boot Commands**

The BootModule AT commands execute from within the router's bootup software, when debug mode is selected before the main system firmware (ZyNOS) is started. When you start up your ZyWALL, you are given a choice to go into debug mode by pressing a key at the prompt shown in the following screen. In debug mode you have access to a series of boot module commands, for example ATUR (for uploading firmware) and ATLC (for uploading the configuration file). These are already discussed in the *Firmware and Configuration File Maintenance* chapter.

```
Bootbase Version: V2.02 | 10/11/2000 13:58:03 
RAM: Size = 8192 Kbytes 
DRAM Post: Testing: 8192K OK 
FLASH: Intel 16M 
ZyNOS F/W Version: V3.50(WC.1) | 12/18/2001 
Press any key to enter debug mode within 3 seconds.
```
# **Diagram 7 Option to Enter Debug Mode**

Enter ATHE to view all available ZyWALL boot module commands as shown in the next screen. ATBAx allows you to change the console port speed. The x denotes the number preceding the colon to give the console port speed following the colon in the list of numbers that follows; for example ATBA3 will give a console port speed of 9.6 Kbps. ATSE displays the seed that is used to generate a password to turn on the debug flag in the firmware. The ATSH command shows product related information such as boot module version, vendor name, product model, RAS code revision, etc. ATGO allows you to continue booting the system. Most other commands aid in advanced troubleshooting and should only be used by qualified engineers.

```
======= Debug Command Listing ======= 
AT dist answer OK<br>ATHE print help
ATHE print help<br>ATBAx change baue
                change baudrate. 1:38.4k, 2:19.2k, 3:9.6k 4:57.6k 5:115.2k
ATENx,(y) set BootExtension Debug Flag (y=password) 
ATSE show the seed of password generator 
ATTI(h,m,s) change system time to hour:min:sec or show current time
ATDA(y,m,d) change system date to year/month/day or show current date ATDS dump RAS stack
ATDS dump RAS stack<br>ATDT dump Boot Modu
ATDT dump Boot Module Common Area<br>ATDUx, y dump memory contents from ad
                dump memory contents from address x for length y
ATRBx display the 8-bit value of address x<br>ATRWx display the 16-bit value of address x
                display the 16-bit value of address x
ATRLX display the 32-bit value of address x ATGO(x) run program at addr x or boot router
ATGO(x) run program at addr x or boot router<br>ATGR boot router
               boot router
ATGT run Hardware Test Program
ATRTw, x, y (, z) RAM test level w, from address x to y (z iterations)
ATSH dump manufacturer related data in ROM<br>ATDOx, y download from address x for length y
                download from address x for length y to PC via XMODEM
ATTD download router configuration to PC via XMODEM 
ATUR upload router firmware to flash ROM<br>ATLC upload router configuration file to
ATLC upload router configuration file to flash ROM<br>ATXSx x \mod x and x \neq 0: CRC mode (default); x=1: c
ATXSx xmodem select: x=0: CRC mode(default); x=1: checksum mode<br>ATSR system reboot
                system reboot
OK
```
**Diagram 8 Boot Module Commands** 

# <span id="page-304-0"></span>**Appendix G Command Interpreter**

The following describes how to use the command interpreter. Enter 24 in the main menu to bring up the system maintenance menu. Enter 8 to go to **Menu 24.8 - Command Interpreter Mode**. See the included disk or zyxel.com for more detailed information on these commands.

#### **Use of undocumented commands or misconfiguration can damage the unit and possibly render it unusable.**

### **Command Syntax**

The command keywords are in courier new font.

Enter the command keywords exactly as shown, do not abbreviate.

The required fields in a command are enclosed in angle brackets <>.

The optional fields in a command are enclosed in square brackets [1].

The | symbol means "or".

For example,

sys filter netbios config <type> <on|off>

means that you must specify the type of netbios filter and whether to turn it on or off.

### **Command Usage**

A list of valid commands can be found by typing  $h \in l$  p or ? at the command prompt. Always type the full command. Type exit to return to the SMT main menu when finished

# **Appendix H Firewall Commands**

The following describes the firewall commands. See the *C[ommand Interpreter](#page-304-0)* appendix for information on the command structure.

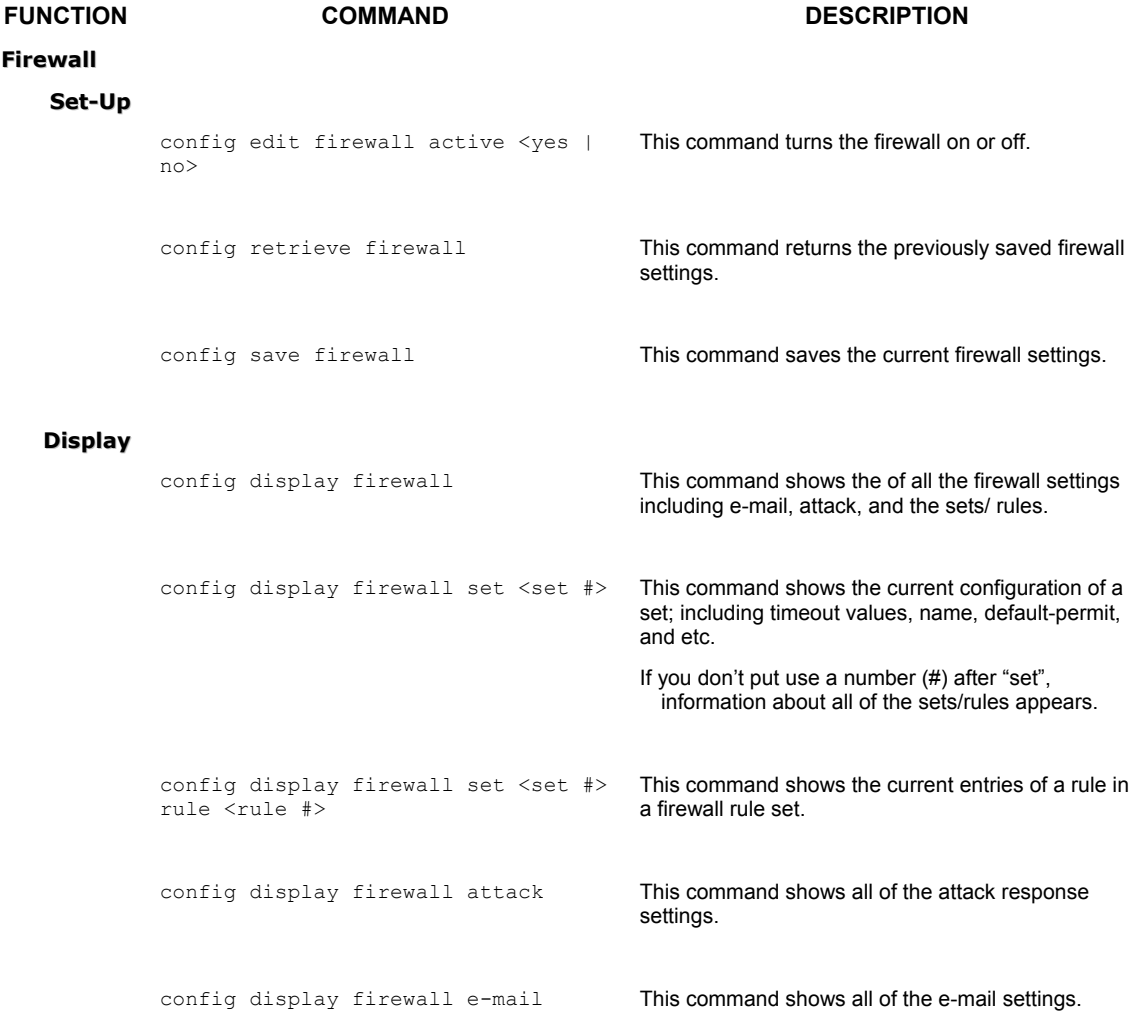

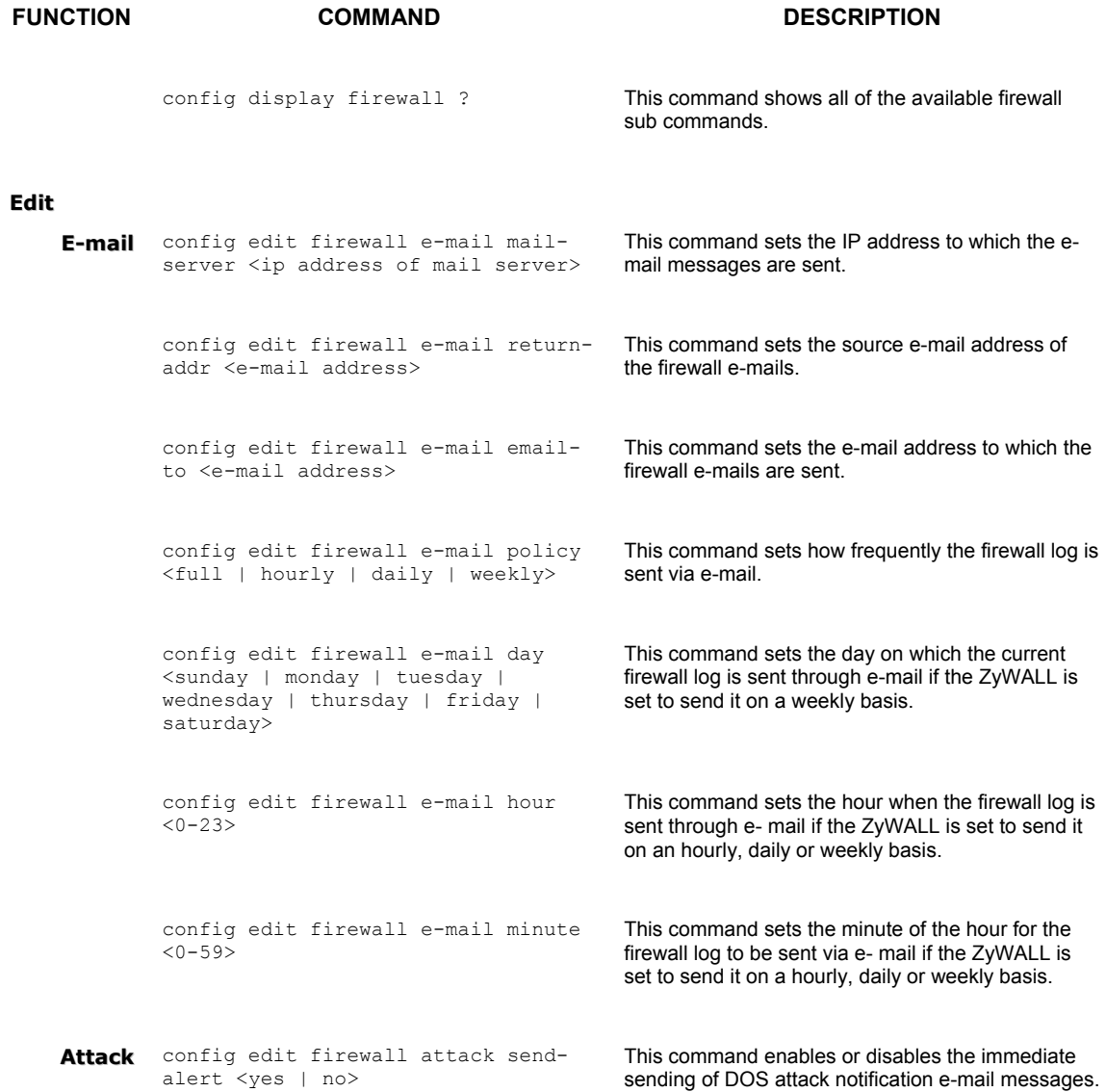

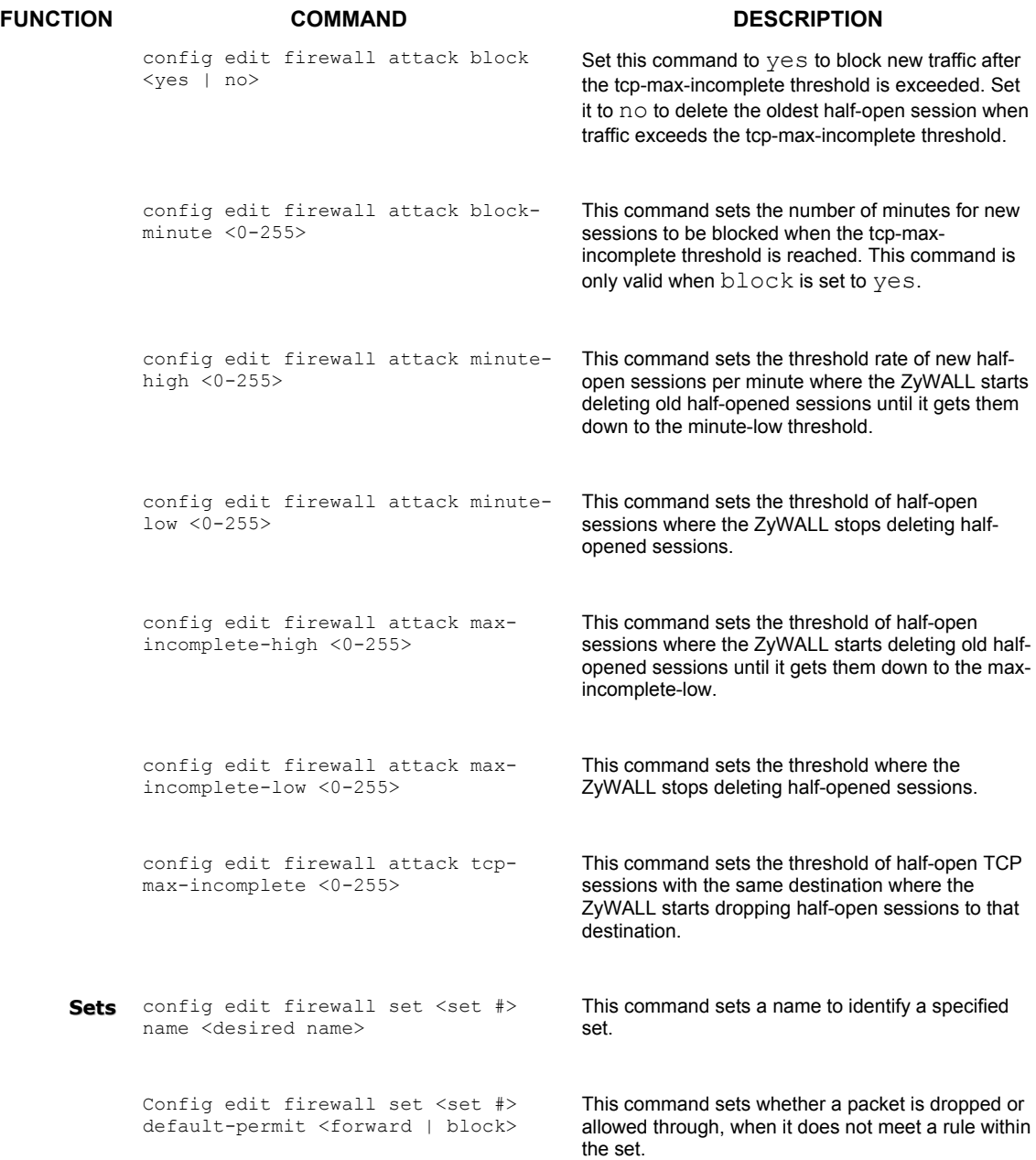

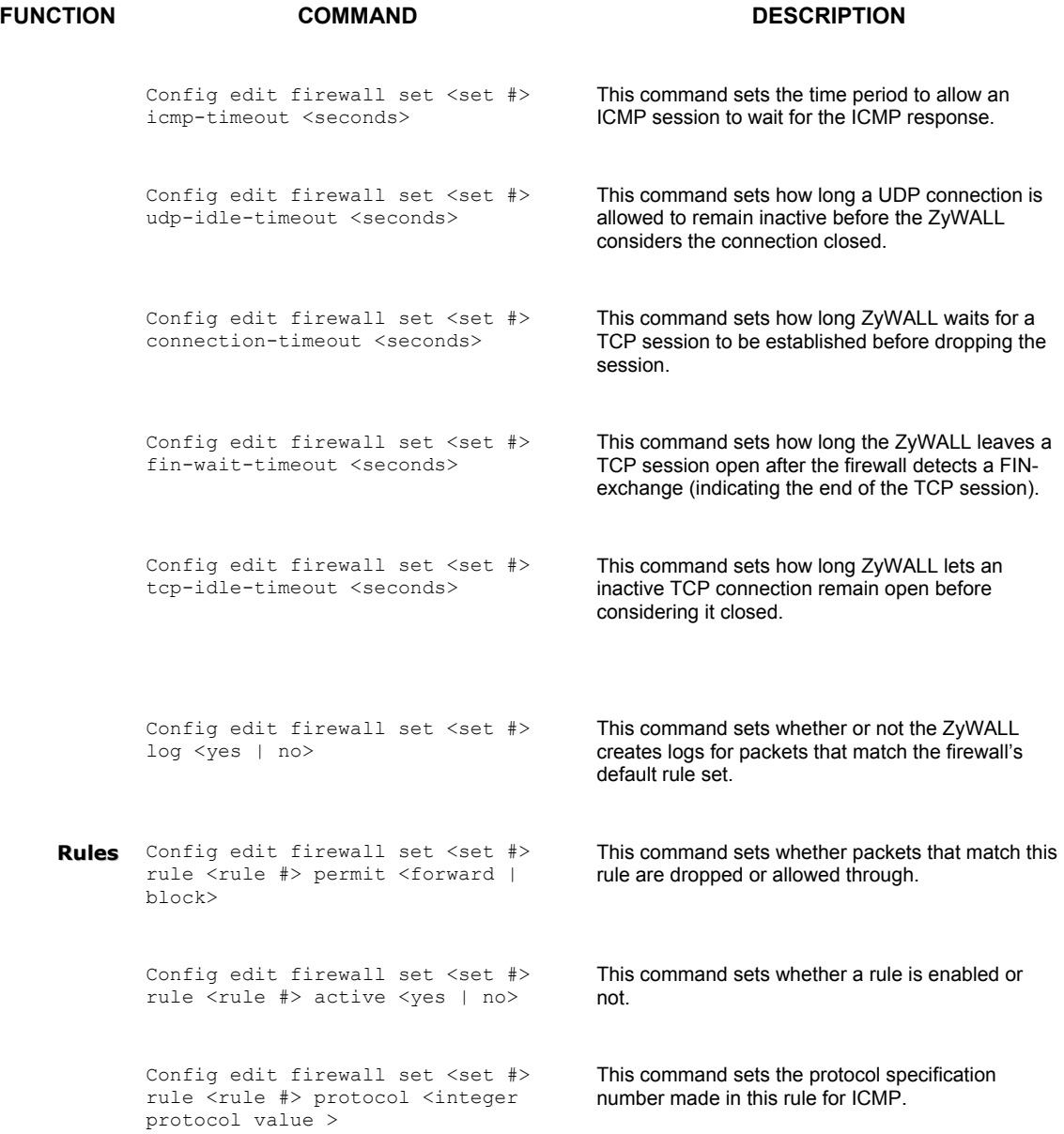

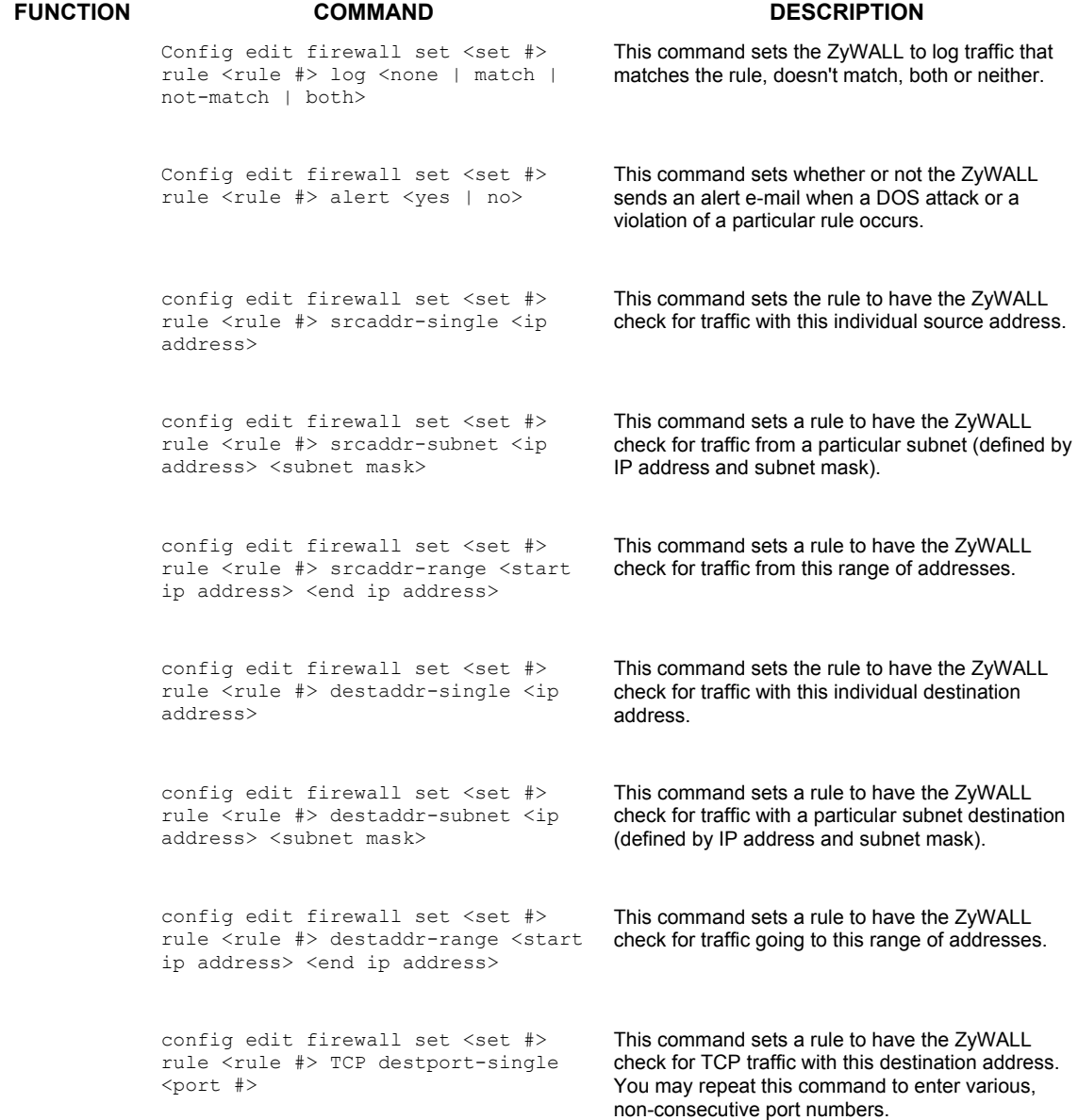

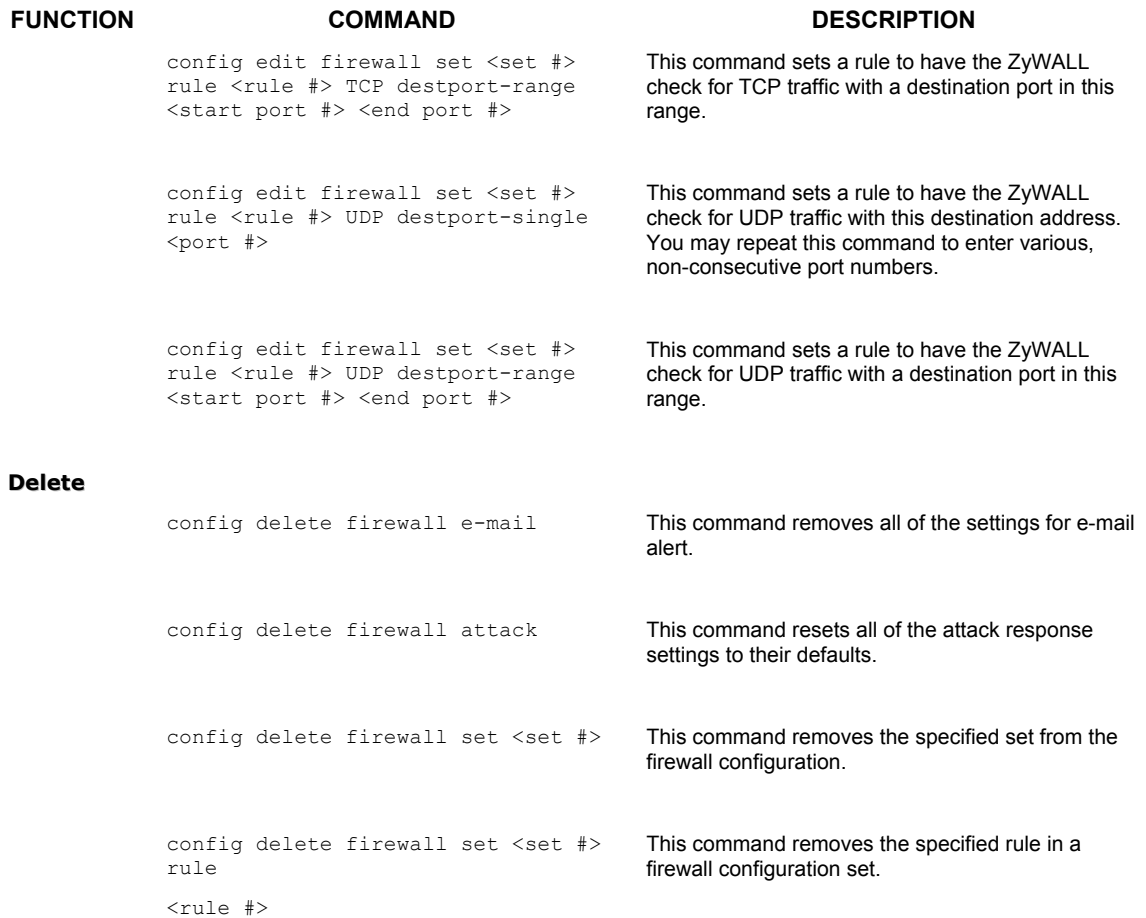

# **Appendix I NetBIOS Filter Commands**

The following describes the NetBIOS packet filter commands. See the *C[ommand Interpreter](#page-304-0)* appendix for information on the command structure.

#### **Introduction**

NetBIOS (Network Basic Input/Output System) are TCP or UDP broadcast packets that enable a computer to connect to and communicate with a LAN.

For some dial-up services such as PPPoE or PPTP, NetBIOS packets cause unwanted calls.

You can configure NetBIOS filters to:

- Block NetBIOS packets from being sent from the LAN to the WAN.
- Block NetBIOS packets from being sent from the LAN to the DMZ.
- Allow NetBIOS packets to be sent through VPN connections.
- Block NetBIOS packets from initiating calls.

#### **Display NetBIOS Filter Settings**

Syntax: sys filter netbios disp

This command gives a read-only list of the current NetBIOS filter modes.

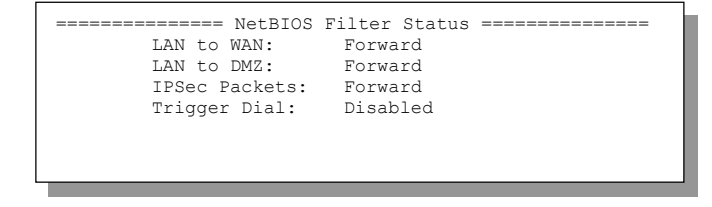

**Diagram 9 NetBIOS Display Filter Settings Command** 

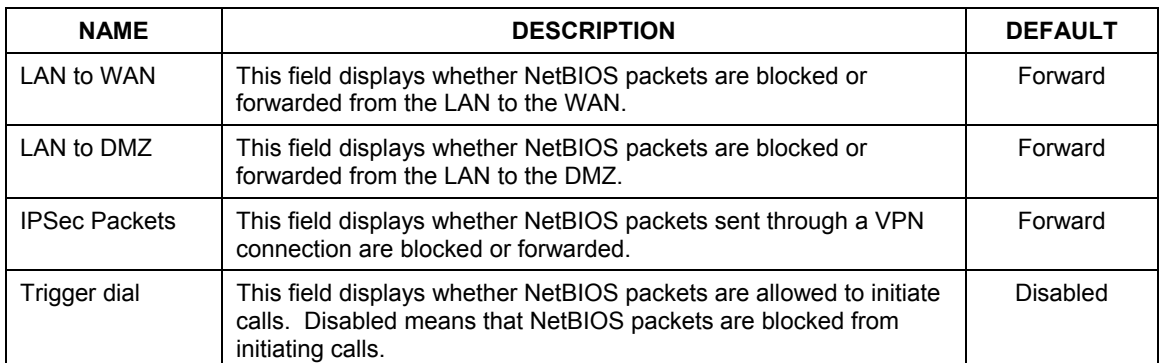

The filter types and their default settings are as follows.

# **NetBIOS Filter Configuration**

Syntax: sys filter netbios config <type> <on|off>

where

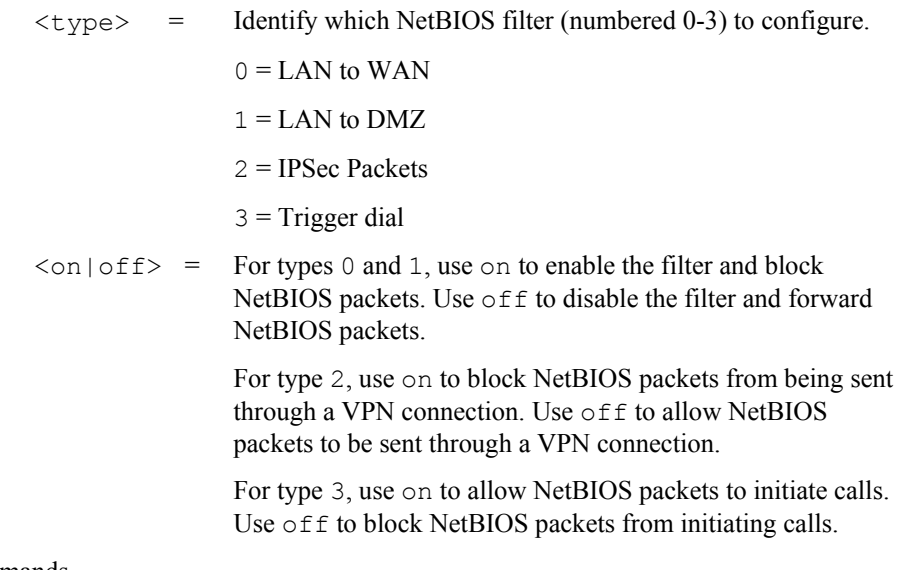

Example commands

Command: sys filter netbios config 0 on

This command blocks LAN to WAN NetBIOS packets

Command: sys filter netbios config 1 off

This command forwards LAN to DMZ NetBIOS packets

Command: sys filter netbios config 2 on

This command blocks IPSec NetBIOS packets

Command: sys filter netbios config 3 off

This command stops NetBIOS commands from initiating calls.

# Index

### A

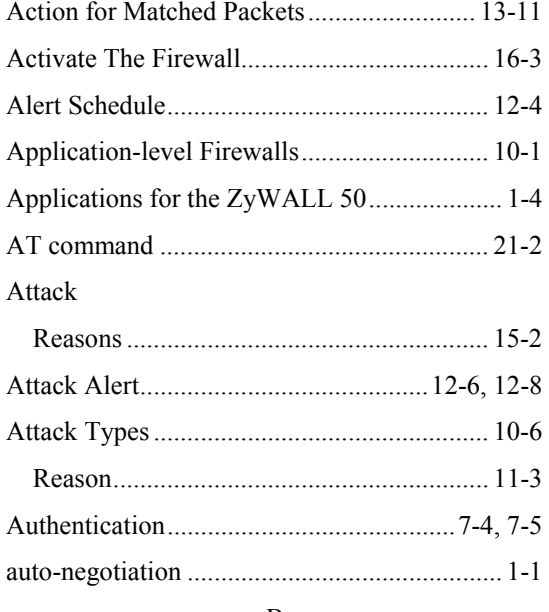

#### B

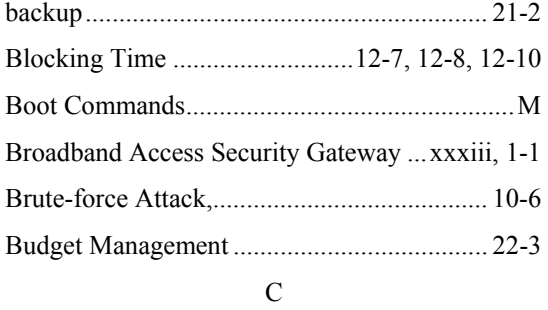

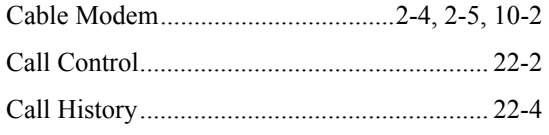

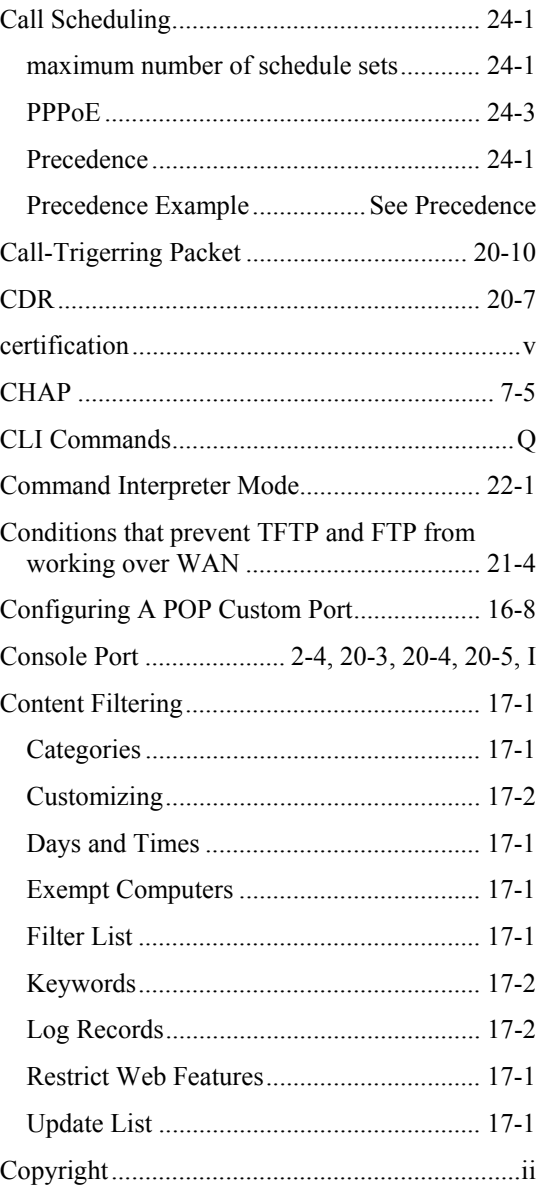

### **Custom Ports**

 $\operatorname{DDNS}$ 

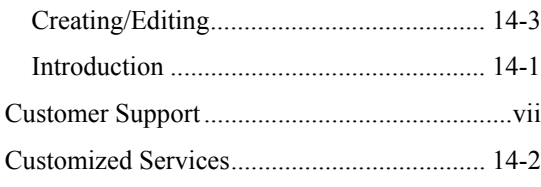

# ${\bf D}$

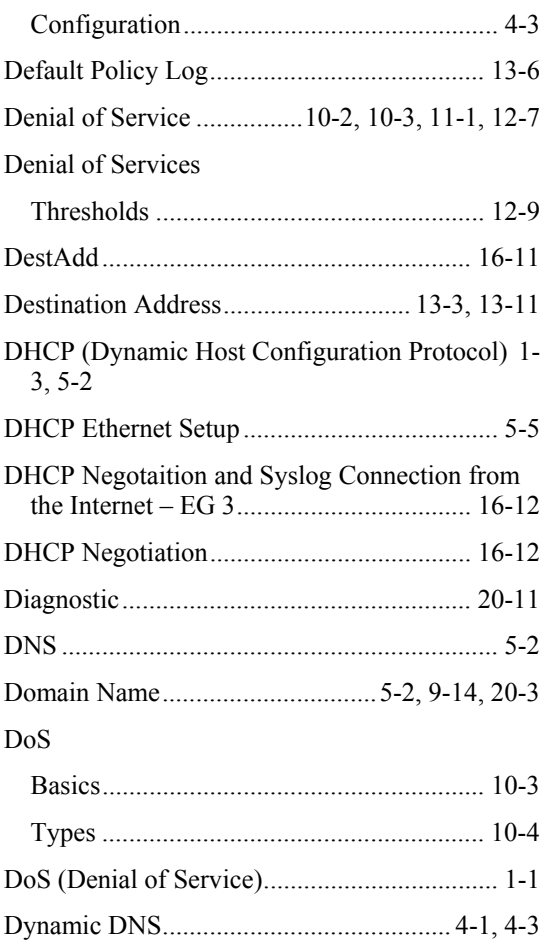

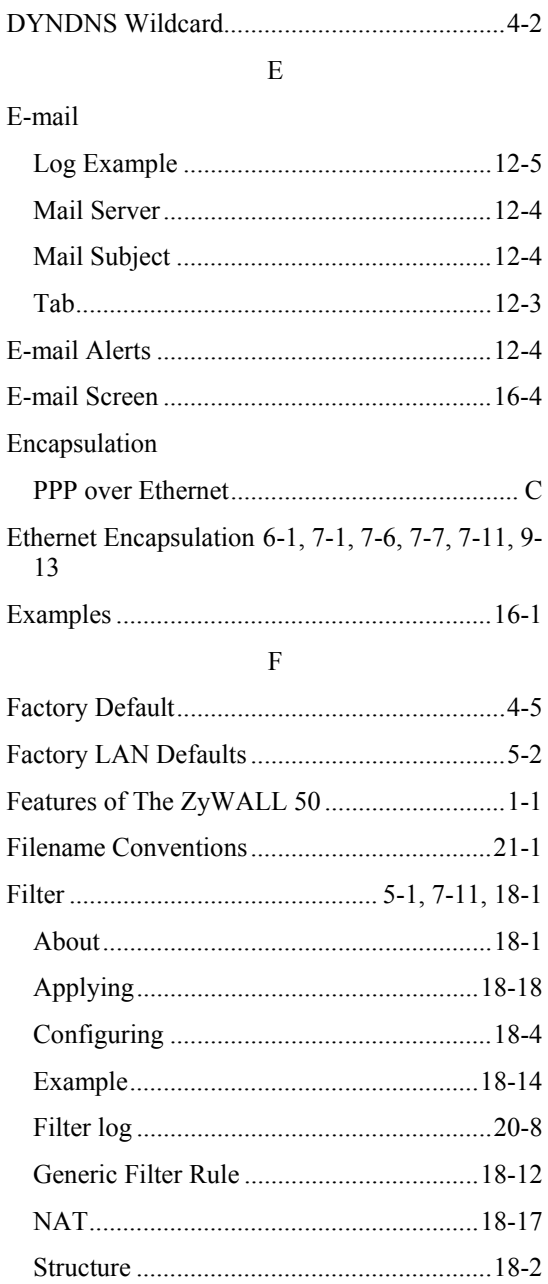

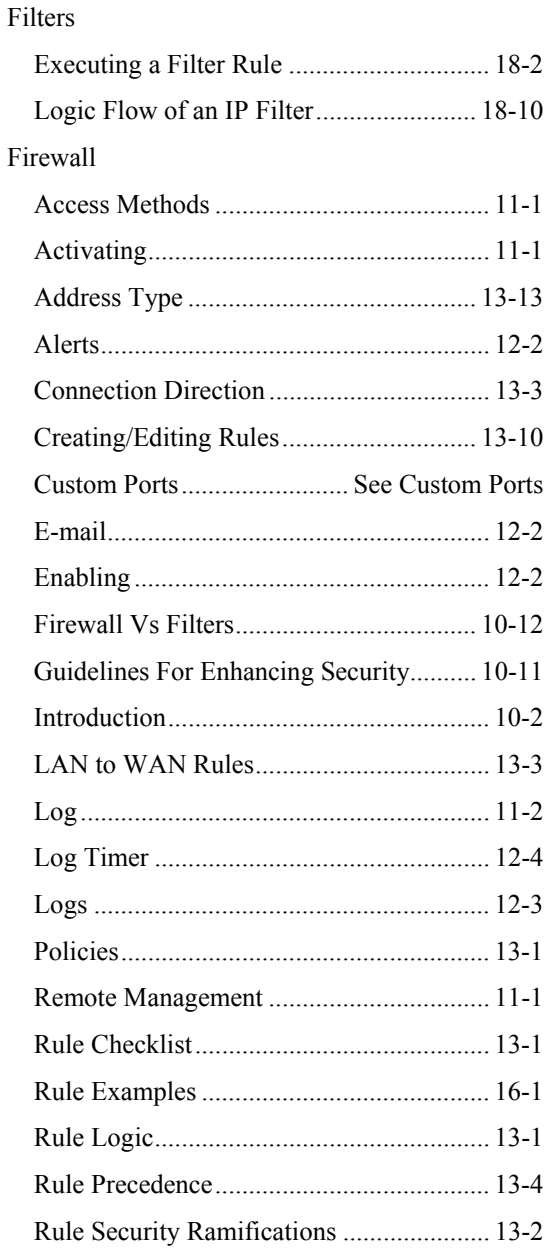

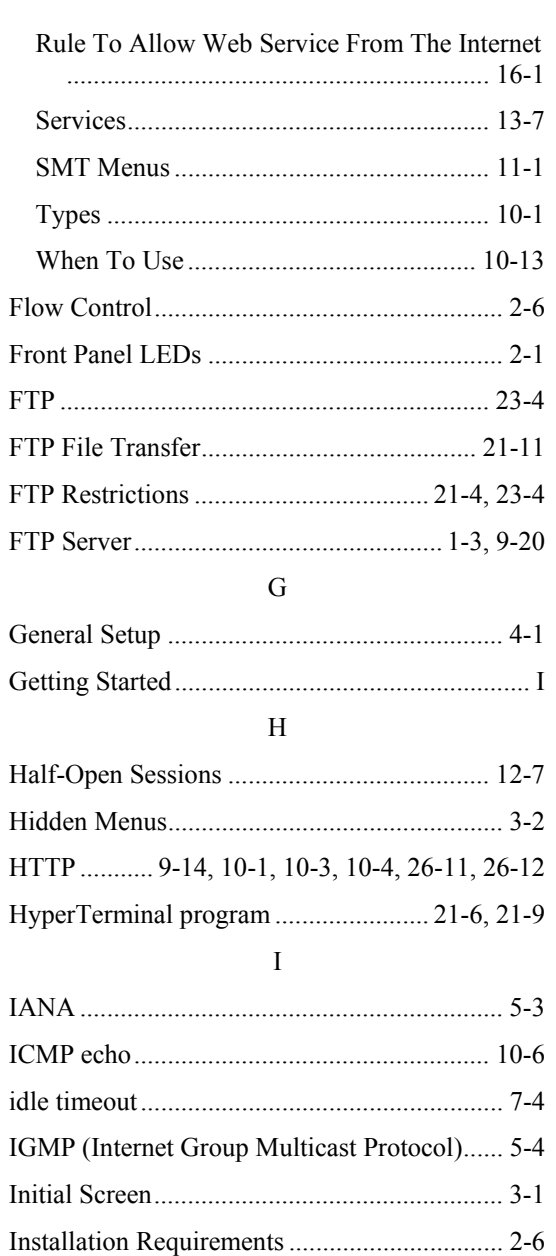

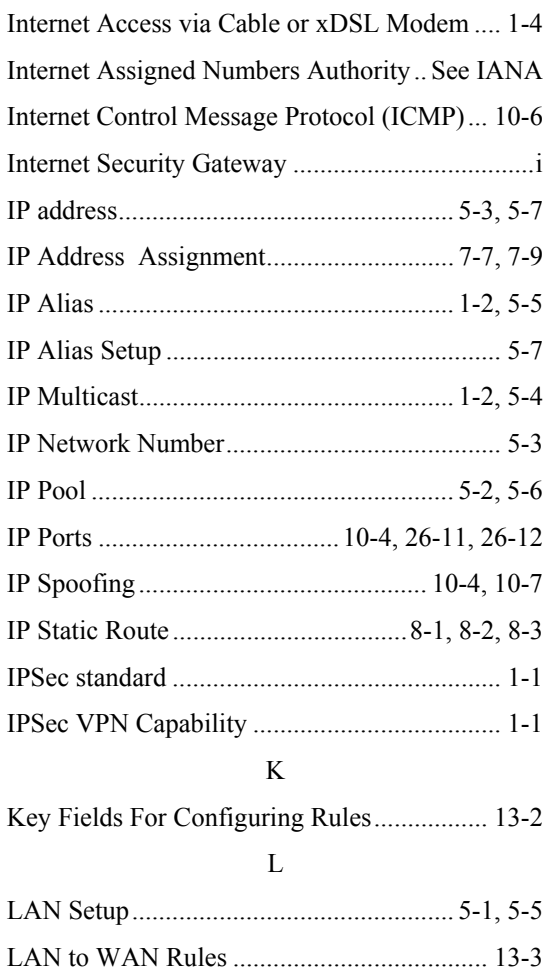

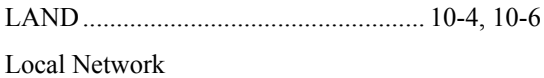

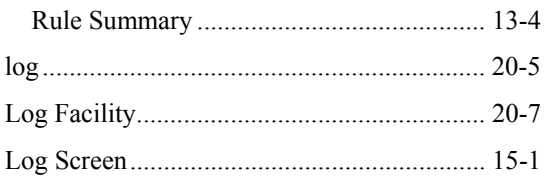

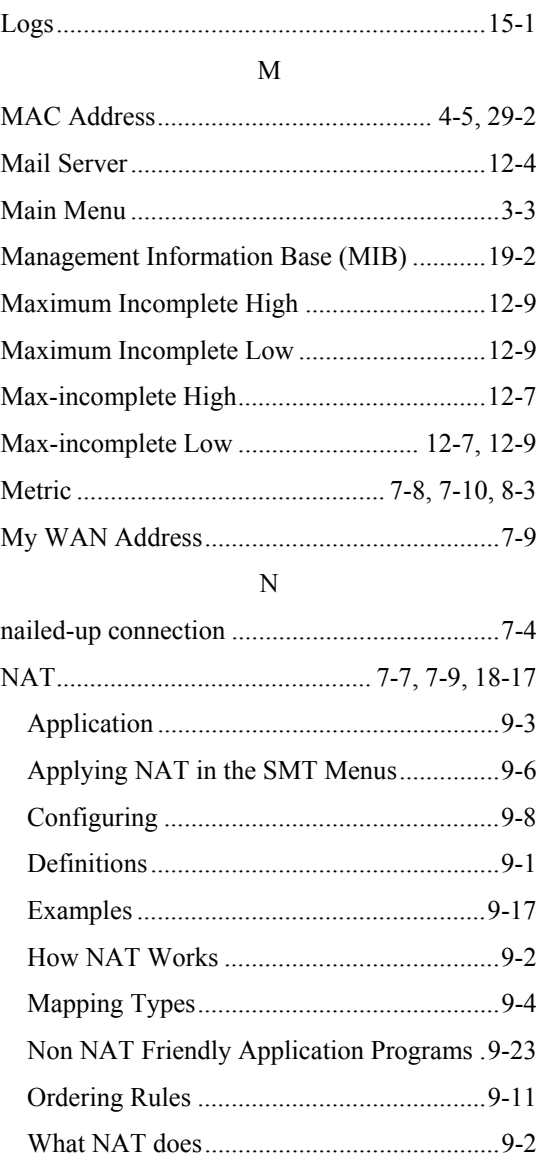

NetBIOS commands.......................................10-6 Network Address Translation (NAT) ....... 1-3, 9-1

#### O

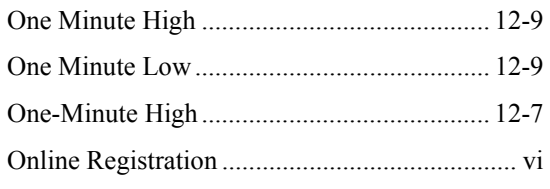

# P

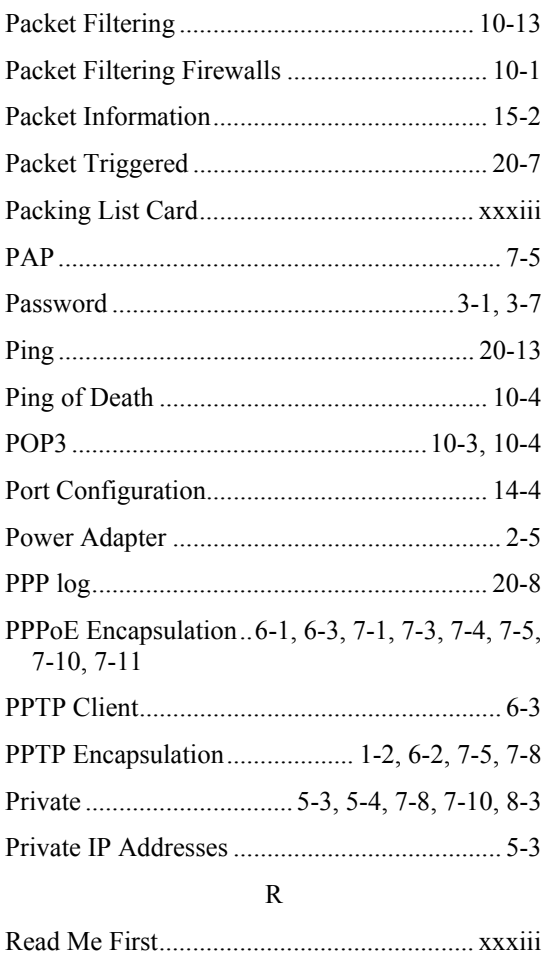

Real Time Chip ................................................ 1-3

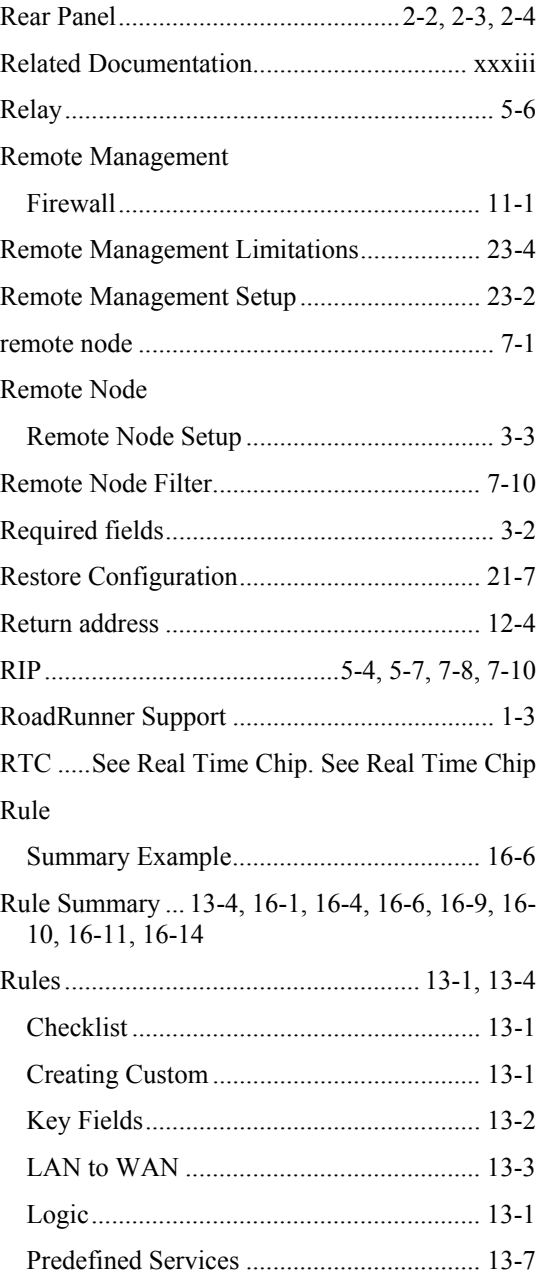

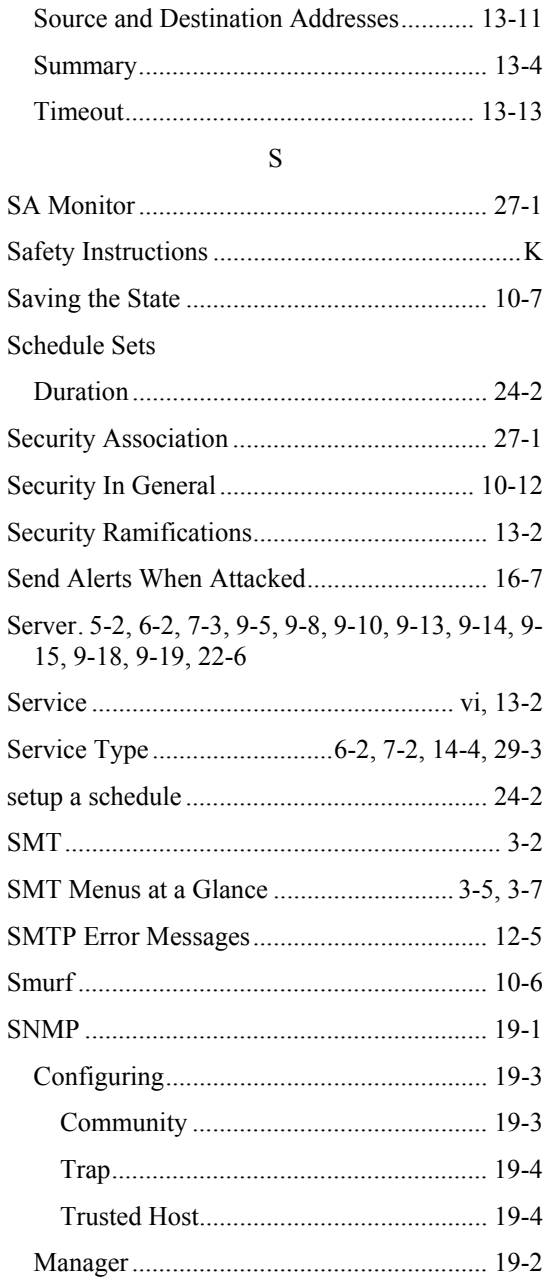

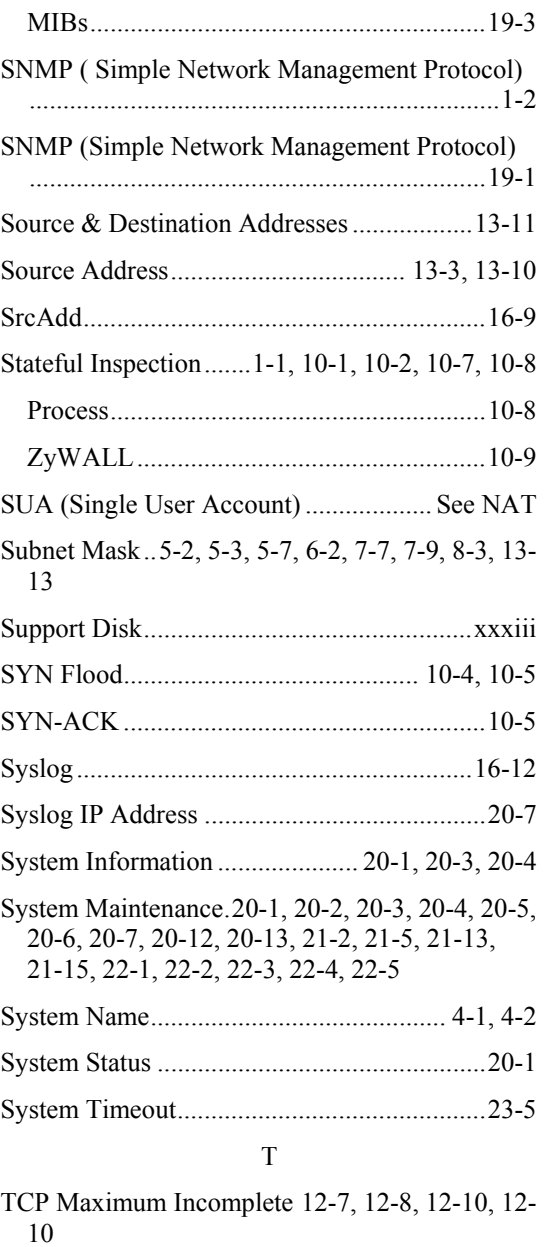

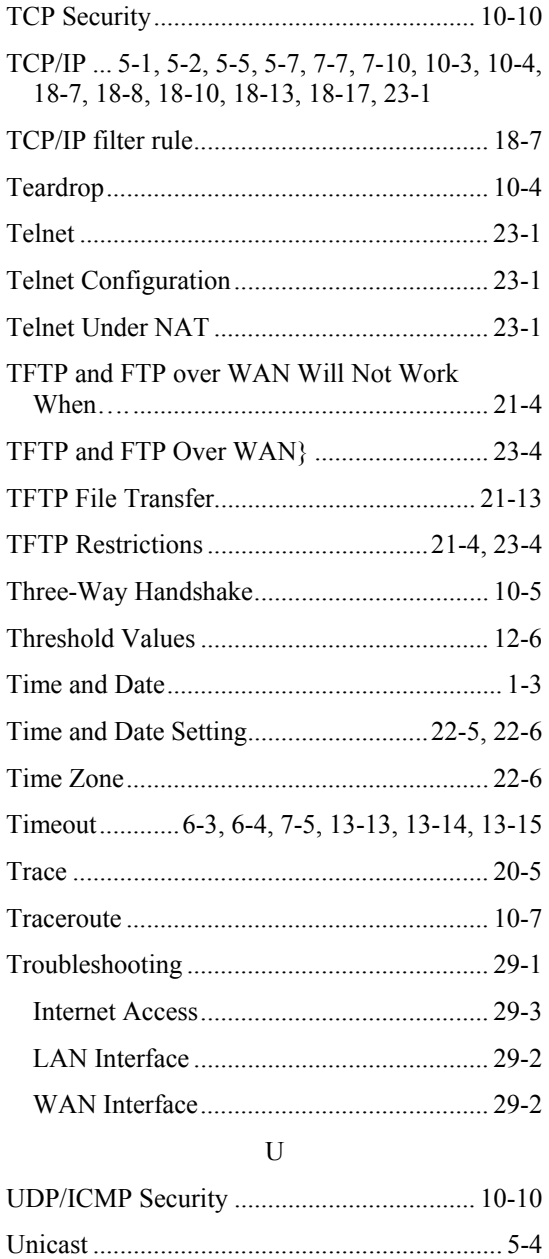

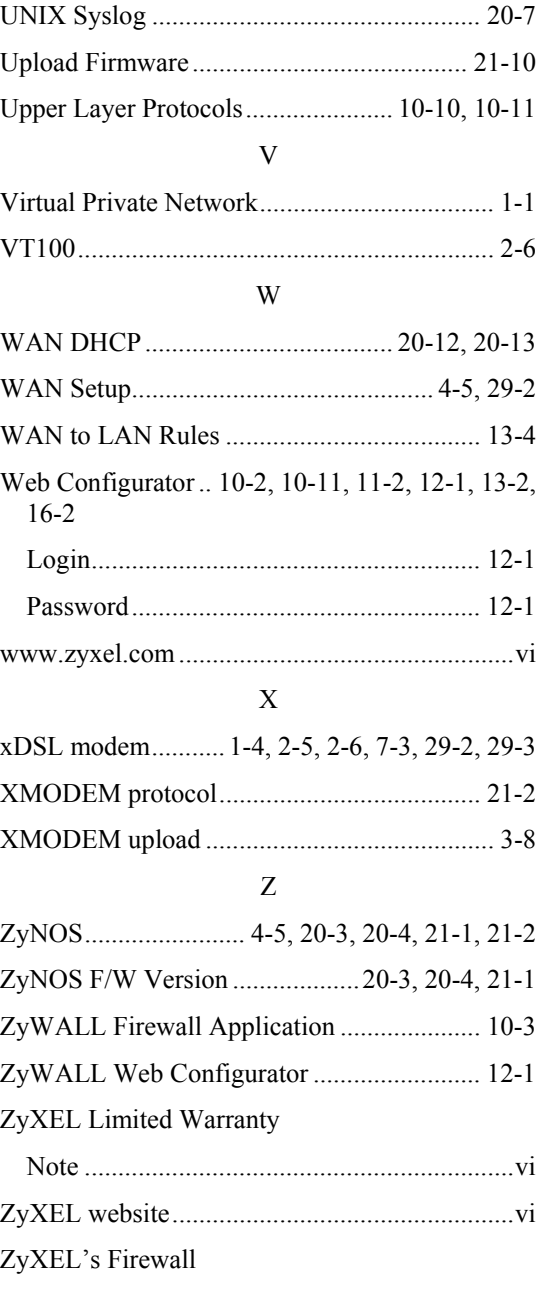

Introduction ............................................... 10-2